# Directory and Resource Administrator 管理者ガイド

**2018**年**7**月

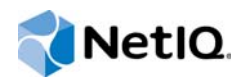

#### 保証と著作権

© Copyright 2007-2018 Micro Focus or one of its affiliates.

Micro Focus、関連会社、およびライセンサ(「Micro Focus」)の製品およびサービスに対する保証は、当該製品およびサー ビスに付属する保証書に明示的に規定されたものに限られます。本書のいかなる内容も、当該保証に新たに保証を追加する ものではありません。Micro Focus は、本書に技術的または編集上の誤りまたは不備があっても責任を負わないものとしま す。本書の内容は、将来予告なしに変更されることがあります。

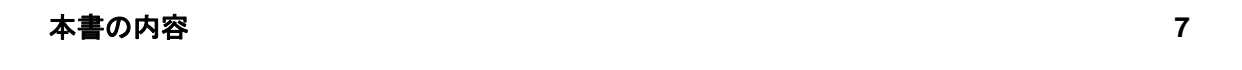

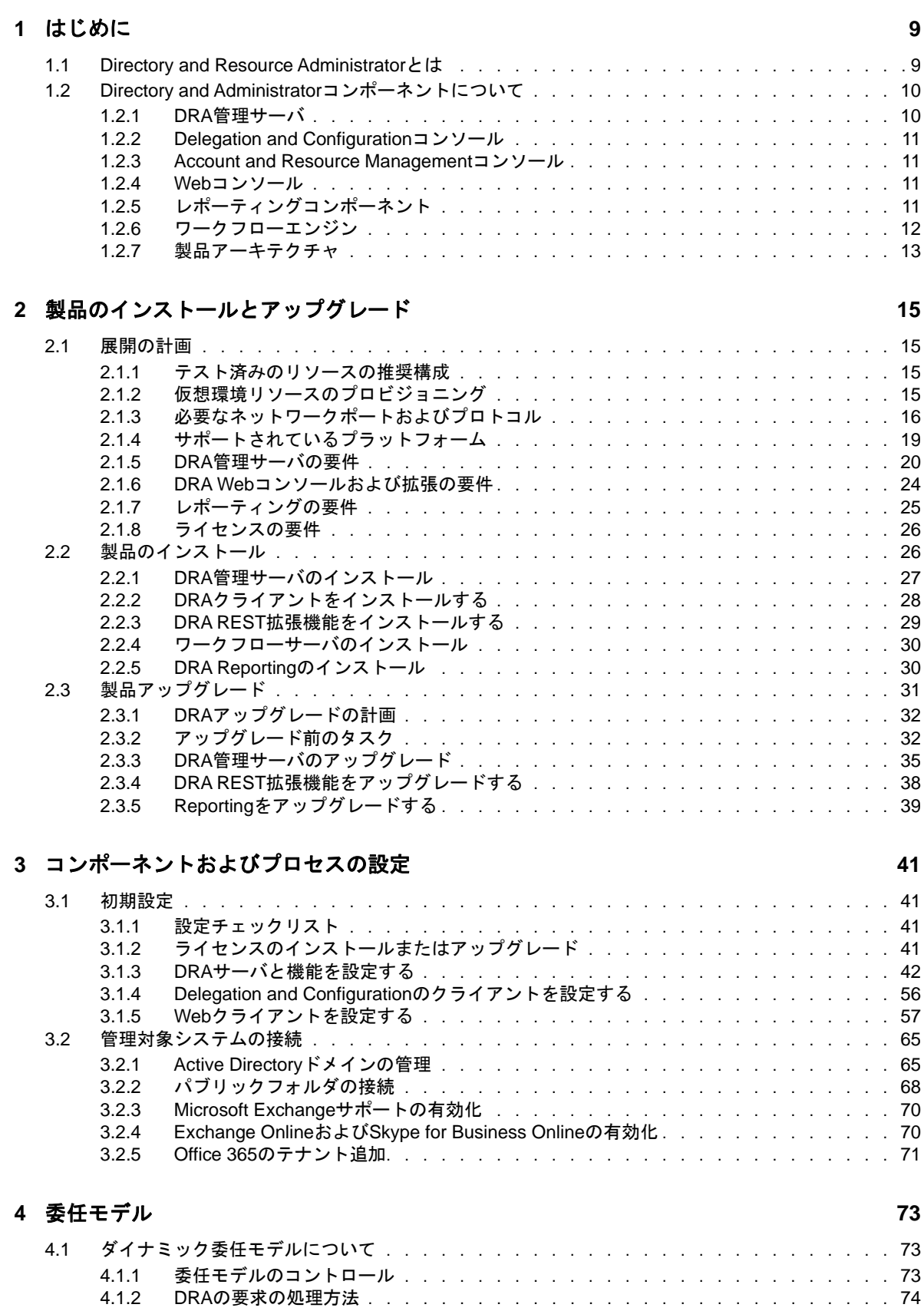

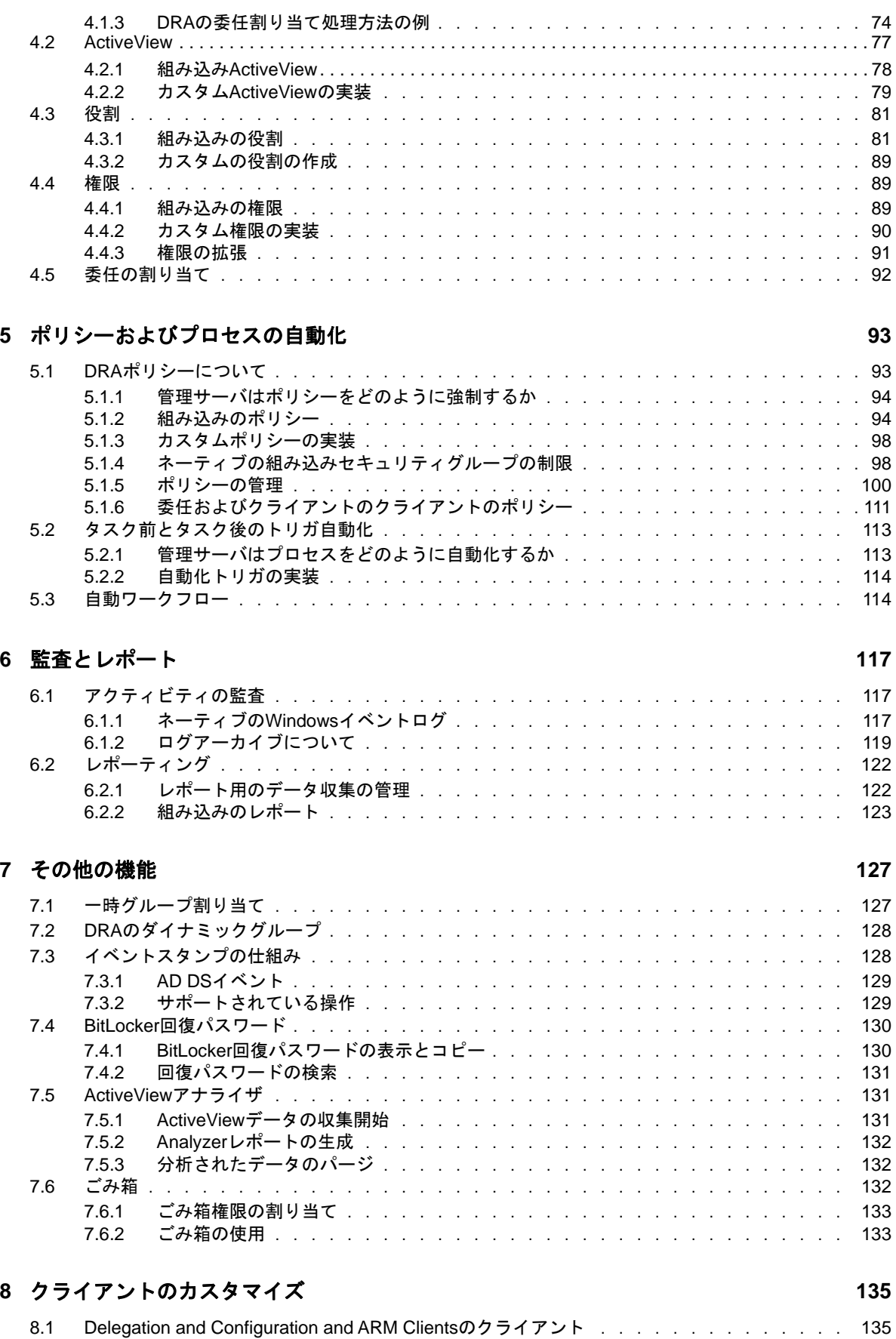

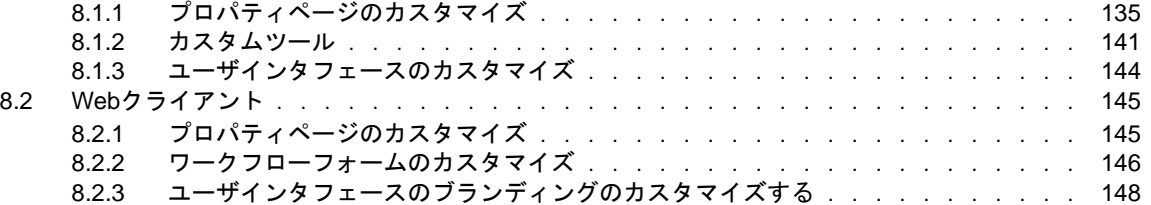

#### **[9](#page-146-0)** ツールとユーティリティ **151**

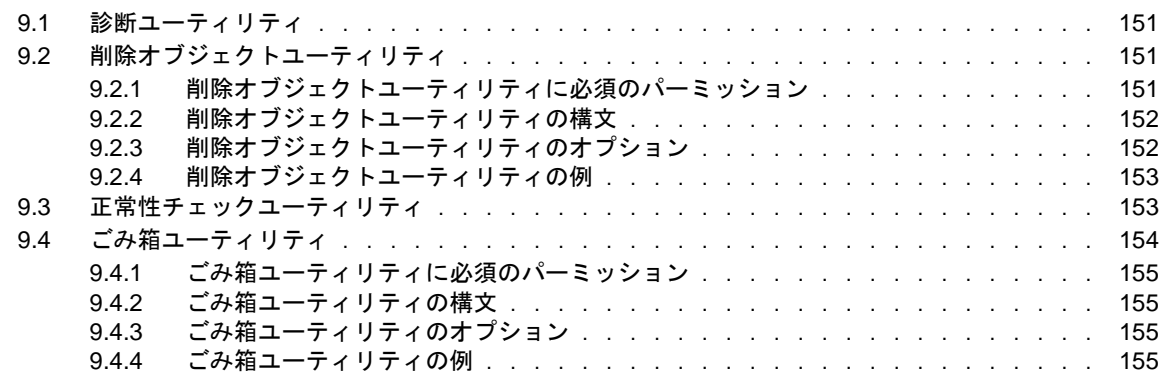

<span id="page-6-0"></span>本書の内容

この『*開発者ガイド*』は、DRA (Directory and Resource Administrator)という製品について概説し ます。本書では、用語とさまざまな関連する概念について定義しています。さらに、設定および操 作に関する多くのタスクについて手順を追って説明しています。

### 本書の読者

本書は、管理に関する概念を理解し、安全な分散管理モデルを実装する担当者を対象とします。

### その他のマニュアル

本書は、Directory and Resource Administratorのマニュアルセットの一部です。このリリースに対 応する資料の一覧については、[Documentation Web](https://www.netiq.com/documentation/directory-and-resource-administrator-92/)サイト (https://www.netiq.com/documentation/ directory-and-resource-administrator-92/)をご覧ください。

### セールスサポートへのお問い合わせ

製品、価格、および機能についてのご質問は、地域のパートナーへお問い合わせください。パート ナーに連絡できない場合は、弊社のセールスサポートチームへお問い合わせください。

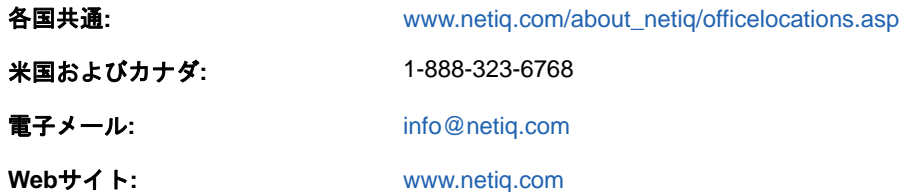

### テクニカルサポートへのお問い合わせ

特定の製品に関する問題については、弊社のテクニカルサポートチームへお問い合わせください。

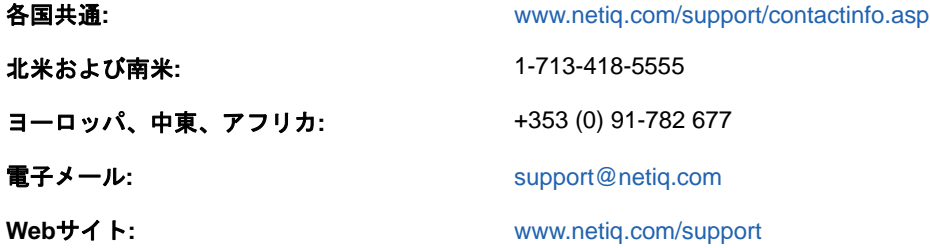

### マニュアルサポートへのお問い合わせ

弊社の目標は、お客様のニーズを満たすマニュアルの提供です。マニュアルを改善するためのご提 案がございましたら、本マニュアルのHTML版で、各ページの下にある**comment on this topic**をク リックしてください。[Documentation-Feedback@netiq.com](mailto:Documentation-Feedback@netiq.com)宛てに電子メールを送信することもでき ます。貴重なご意見をぜひお寄せください。

## オンラインユーザコミュニティへのお問い合わせ

NetIQのオンラインコミュニティであるNetIQ Communitiesは、他のユーザやNetIQのエキスパート とやり取りできるコラボレーションネットワークです。より迅速な情報、有益なリソースへの役立 つリンク、NetIQエキスパートとのやり取りを提供するNetIQ Communitiesは、信頼のおけるIT投 資が持つ可能性を完全に実現するために必要な知識を習得するために役立ちます。詳細については、 <http://community.netiq.com>を参照してください。

<span id="page-8-0"></span>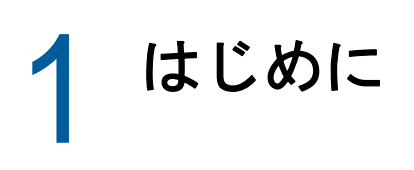

Directory and Resource Administrator™(DRA)のすべてのコンポーネントをインストールして構成す る前に、企業のためにDRAが果たす基本理念と、製品アーキテクチャにおける各DRAコンポーネン トの役割について理解しておく必要があります。

### <span id="page-8-1"></span>**1.1 Directory and Resource Administrator**とは

Directory and Resource Administratorは、Microsoft Active Directory(AD)の安全で効率的な特権 ID管理を可能にします。DRAは、「最小特権」を細かく委任することで、管理者およびユーザが特定 の責務に必要な権限だけを受け取るようにします。また、DRAは、ポリシーの遵守を徹底し、詳細 なアクティビティの監査およびレポーティングを提供し、ITプロセスの自動化によって繰り返しの 作業を簡素化します。これらの各機能により、顧客のAD環境およびExchange環境を、リスク(特 権の格上げ、エラー、悪意のあるアクティビティ、規制違反など)から保護すると同時に、ユーザ、 ビジネスマネージャ、ヘルプデスク担当者にセルフサービス機能を付与して管理者の負担を軽減す ることができます。

また、DRAはMicrosoft Exchangeの強力な機能を拡張し、Exchangeオブジェクトのシームレスな管 理を実現します。DRAでは、単一の共通ユーザインタフェースから、Microsoft Exchange環境全体 のメールボックス、パブリックフォルダ、および配布リストをポリシーベースで管理することがで きます。

DRAには、Active Directory、Microsoft Windows、Microsoft Exchange、およびMicrosoft Office 365の各環境を制御および管理するために必要なソリューションが用意されています。

- **Active Directory**、**Office 365**、**Exchange**、および**Skype for Business**のサポート**:** Active Directory、オンプレミスのExchange Server、オンプレミスのSkype for Business、Exchange Online、およびSkype for Business Onlineを管理できます。
- ユーザおよび管理者の特権アクセスの細かい制御**:** 特許取得済みのActiveViewテクノロジによ り、特定の責務に必要な権限だけを委任し、特権格上げを防止することができます。
- カスタマイズ可能な**Web**コンソール**:** 直観的な方法により、技術者でなくても、限定された( そして割り当てられた)機能および権限を通して、簡単かつ安全に管理タスクを行えます。
- 詳細なアクティビティの監査およびレポーティング**:** 製品で実行されたすべてのアクティビ ティが包括的に監査レコードに記録されます。長期データを安全に保管でき、ADへのアクセス を制御するためのプロセスを実施していることを監査機関(PCDSS、FISMA、HIPAA、NERCIP など)に証明できます。
- **IT**プロセスの自動化**:** プロビジョニングやプロビジョニング解除、ユーザとメールボックスの 操作、ポリシーの適用、セルフサービスタスクの制御など、さまざまなタスクのワークフロー を自動化できます。これにより、ビジネスの効率を高め、手動で繰り返し行う管理作業を削減 することができます。
- 運用上の完全性**:** 管理者のアクセスを細かく制御し、システムおよびリソースへのアクセスを 管理することで、システムおよびサービスのパフォーマンスと可用性に影響する悪意のある変 更や間違った変更を防止できます。
- プロセスの適用**:** 重要な変更管理プロセスの完全性を維持し、生産性の向上、エラーの減少、 時間の節約、管理効率の向上に貢献します。

 **Change Guardian**との統合**:** DRAおよびワークフロー自動化機能とは無関係にActive Directoryで生成されたイベントの監査を強化します。

### <span id="page-9-0"></span>**1.2 Directory and Administrator**コンポーネントについ て

特権アクセスを管理するために一貫して使用するDRAのコンポーネントには、プライマリサーバお よびセカンダリサーバ、管理コンソール、レポーティングコンポーネント、ワークフロープロセス を自動化するAegisワークフローエンジンなどがあります。

次の表は、各タイプのDRAユーザが使用する典型的なユーザインタフェースと管理サーバを示して います。

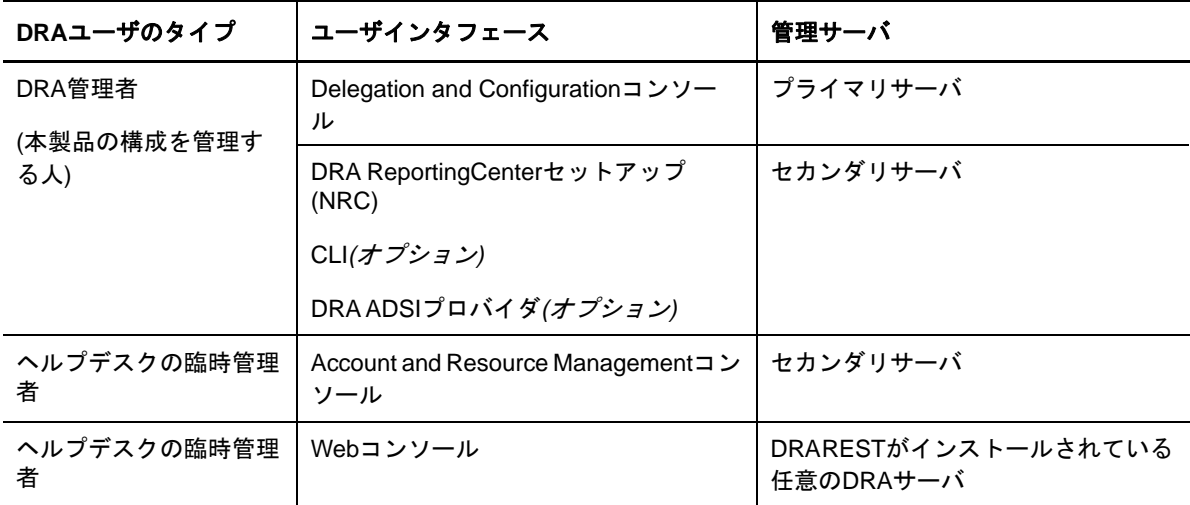

#### <span id="page-9-1"></span>**1.2.1 DRA**管理サーバ

DRA管理サーバは、構成データ(環境、委任されたアクセス、およびポリシー)を保管し、オペ レータのタスクおよび自動化タスクを実行し、システム全体のアクティビティを監査します。この サーバは、コンソールおよびAPIレベルのクライアントをいくつかサポートしながらも、マルチマ スタセット(MMS)のスケールアウトモデルにより、冗長性と地理的分離に対しても高い可用性を実 現できるように設計されています。このモデルでは、すべてのDRA環境に、複数のセカンダリ DRA管理サーバと同期する1つのプライマリDRA管理サーバが必要になります。

Active Directoryドメインコントローラには管理サーバをインストールしないようにすることを強 くお勧めします。DRAが管理するドメインごとに、管理サーバと同じサイトにドメインコントロー ラを1つ以上配置してください。デフォルトでは、管理サーバはすべての読み込み/書き込み操作 で最も近いドメインコントローラにアクセスします。そのため、パスワードリセットなどのサイト 固有のタスクを実行する場合は、サイト固有のドメインコントローラを指定して操作を処理できま す。ベストプラクティスとして、セカンダリ管理サーバ1台をレポーティング、バッチ処理、自動 化されたワークロードのために専用で使用することを検討してください。

#### <span id="page-10-0"></span>**1.2.2 Delegation and Configuration**コンソール

Delegation and Configurationコンソールは、インストール可能なユーザインタフェースであり、 これを使用してシステム管理者はDRAの構成および管理機能にアクセスできます。

- **Delegation Management:** 管理対象リソースおよびタスクへのアクセスをアシスタント管理者 に細かく指定して割り当てることができます。
- **Policy and Automation Management:** 環境の標準および規則に確実に準拠するためのポリ シーを定義して適用できます。
- 環境設定管理**:** DRAシステムの設定とオプションの更新、カスタマイズの追加、および管理対象 サービス(Active Directory、Exchange、Office 365など)の設定を行えます。

#### <span id="page-10-1"></span>**1.2.3 Account and Resource Management**コンソール

Account and Resource Managementコンソールは、インストール可能なユーザインタフェースです。 これを使用すれば、DRAのアシスタント管理者が接続ドメインやサービスの委任オブジェクトを表 示および管理することができます。

#### <span id="page-10-2"></span>**1.2.4 Web**コンソール

Webコンソールは、Webベースのユーザインタフェースです。これを使用してアシスタント管理者が 接続ドメインやサービスの委任オブジェクトを素早く簡単に表示および管理できます。企業ブラン ディングやオブジェクトプロパティのカスタマイズなど、管理者がWebコンソールのインタフェー スと使用法をカスタマイズすることができます。

DRA管理者は、自動ワークフローフォームを作成および変更して、トリガされたときにルーチンの 自動タスクを実行することもできます。

Webコンソールのもう1つの機能である「Unified Change History」では、変更履歴サーバと統合し て、DRAの外部でADオブジェクトに対して行われた変更を監査できます。変更履歴レポートのオプ ションには、次のものがあります。

- ◆ 次に対して行われた変更...
- 次によって行われた変更...
- 次によって作成されたメールボックス...
- 次によって作成されたユーザ、グループ、および連絡先の電子メールアドレス...
- 次によって削除されたユーザ、グループ、および連絡先の電子メールアドレス...
- 次によって作成された仮想属性...
- 次によって移動されたオブジェクト...

### <span id="page-10-3"></span>**1.2.5** レポーティングコンポーネント

DRA Reportingには、DRA管理のためにカスタマイズ可能な標準のテンプレートが用意されており、 DRA管理ドメインおよびシステムの詳細を確認できます。

- ADオブジェクトのリソースレポート
- ADオブジェクトデータレポート
- ADサマリレポート
- DRA構成レポート
- Exchange構成レポート
- Office 365 Exchange Onlineレポート
- ◆ 詳細なアクティビティトレンドレポート(月別、ドメイン別、ピーク別)
- DRAアクティビティの要約レポート

DRAレポートは、SQL Server Reporting Servicesを使用してスケジュールおよび公開できるので、 関係者に簡単に配布できます。

### <span id="page-11-0"></span>**1.2.6** ワークフローエンジン

DRAはワークフローエンジン「Aegis」との統合により、Webコンソールでワークフロータスクの自 動化が可能です。アシスタント管理者がワークフローサーバの構成、カスタマイズされたワークフ ロー自動化フォームの実行、およびワークフローのステータスの表示をWebコンソールで行うこと ができます。ワークフローエンジンの詳細については、DRA[マニュアルサイト](https://www.netiq.com/documentation/directory-and-resource-administrator-92/) (https:// www.netiq.com/documentation/directory-and-resource-administrator-92/)を参照してください。

### <span id="page-12-0"></span>**1.2.7** 製品アーキテクチャ

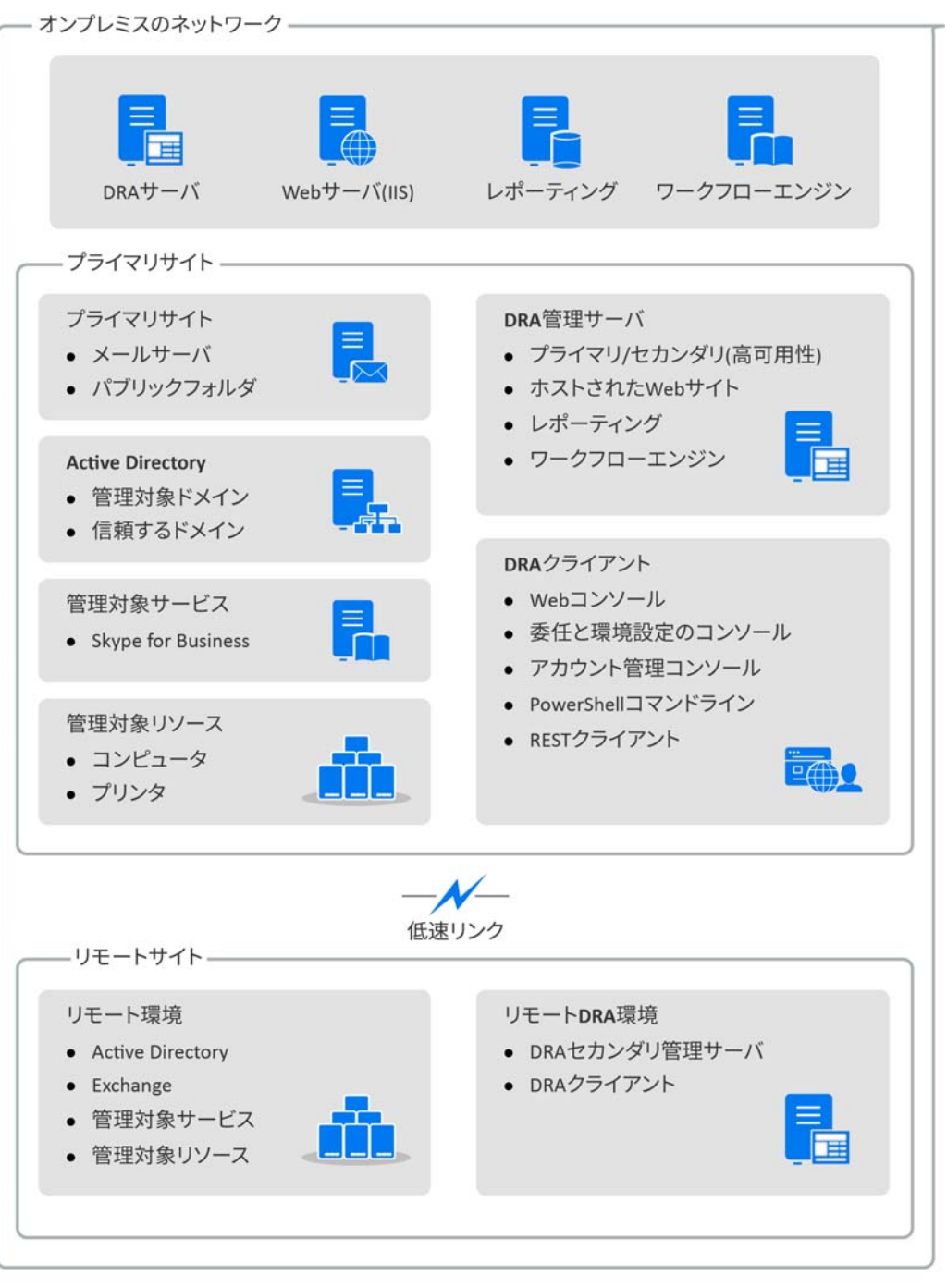

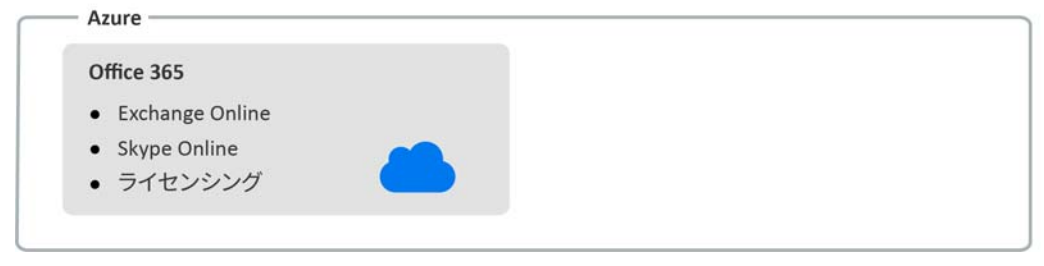

<span id="page-13-0"></span>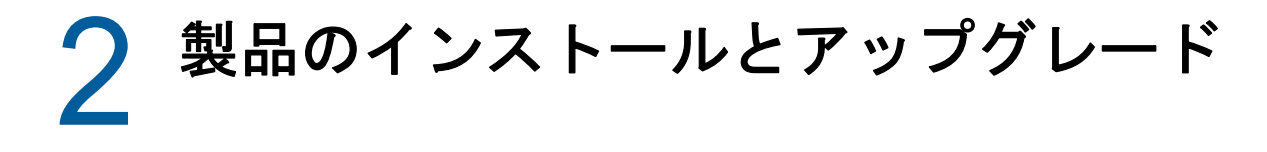

この章では、Directory and Resource Administratorに必要な推奨ハードウェア、ソフトウェア、お よびアカウントの要件について説明します。その後、インストールの各コンポーネントのチェック リストを使用してインストールプロセスをガイドします。

### <span id="page-13-1"></span>**2.1** 展開の計画

Directory and Resource Administratorの展開を計画するときは、このセクションを参照して、ハー ドウェア環境とソフトウェア環境の適合性を評価し、展開のために構成する必要があるポートおよ びプロトコルを確認してください。

#### <span id="page-13-2"></span>**2.1.1** テスト済みのリソースの推奨構成

このセクションでは、基本的なリソースの推奨構成のサイジング情報を提供します。使用可能な ハードウェア、特定の環境、処理データの特定のタイプなどの要因によって、結果は異なります。 より高い負荷に対処するために、より強力で大規模なハードウェア構成にすることもできます。不 明な点があれば、NetIQ Consulting Servicesにお問い合わせください。

約100万のActive Directoryオブジェクトが存在する環境で実行されます。

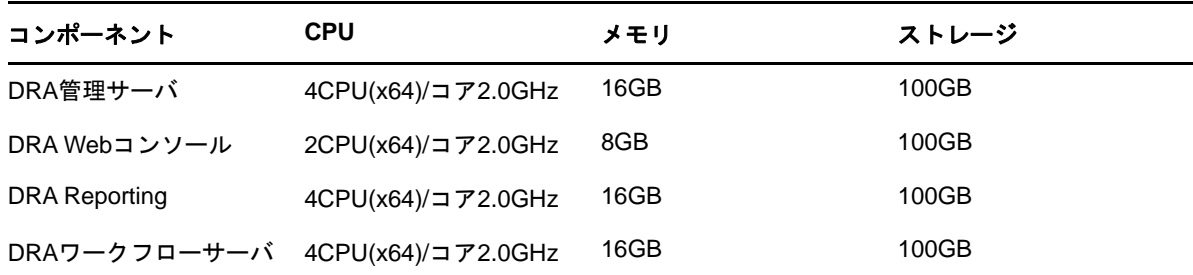

### <span id="page-13-3"></span>**2.1.2** 仮想環境リソースのプロビジョニング

DRAは、大きなメモリセグメントを長時間アクティブに保ちます。仮想環境にリソースをプロビ ジョニングする場合は、以下の推奨事項を考慮する必要があります。

- ◆ ストレージを「シックプロビジョニング」として割り当てます
- ◆ メモリ予約を [すべてのゲストメモリを予約(すべてロック)]に設定します
- ページングファイルが、仮想階層でのバルーンメモリの再割り当てをカバーするのに十分な大 きさであることを確認します

### <span id="page-14-0"></span>**2.1.3** 必要なネットワークポートおよびプロトコル

このセクションでは、DRA通信のポートとプロトコルについて説明します。

- ◆ 設定可能なポートを、アスタリスク1つ\*で示しています
- 証明書を必要とするポートを、アスタリスク2つ\*\*で示しています

#### **DRA**管理サーバ

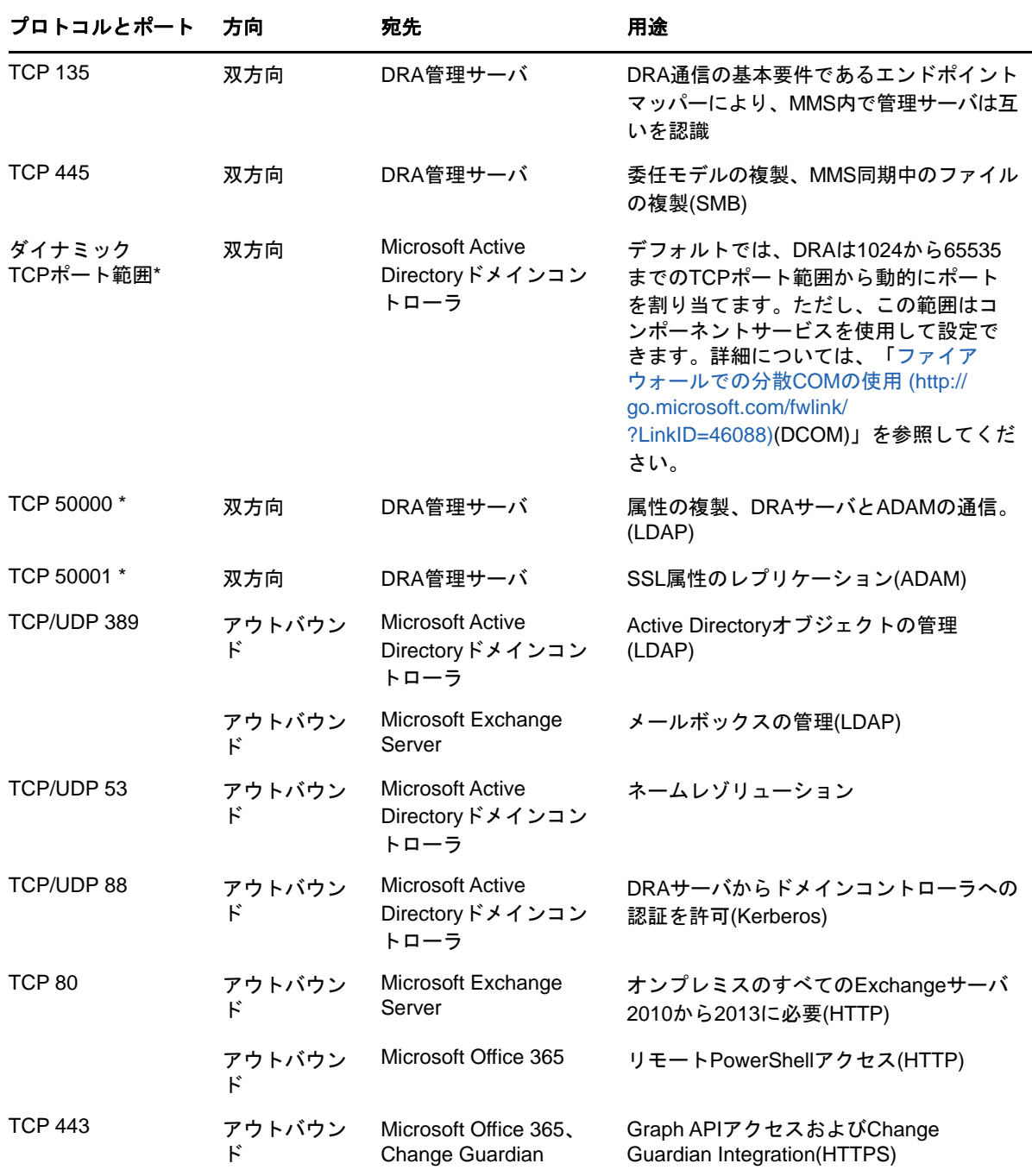

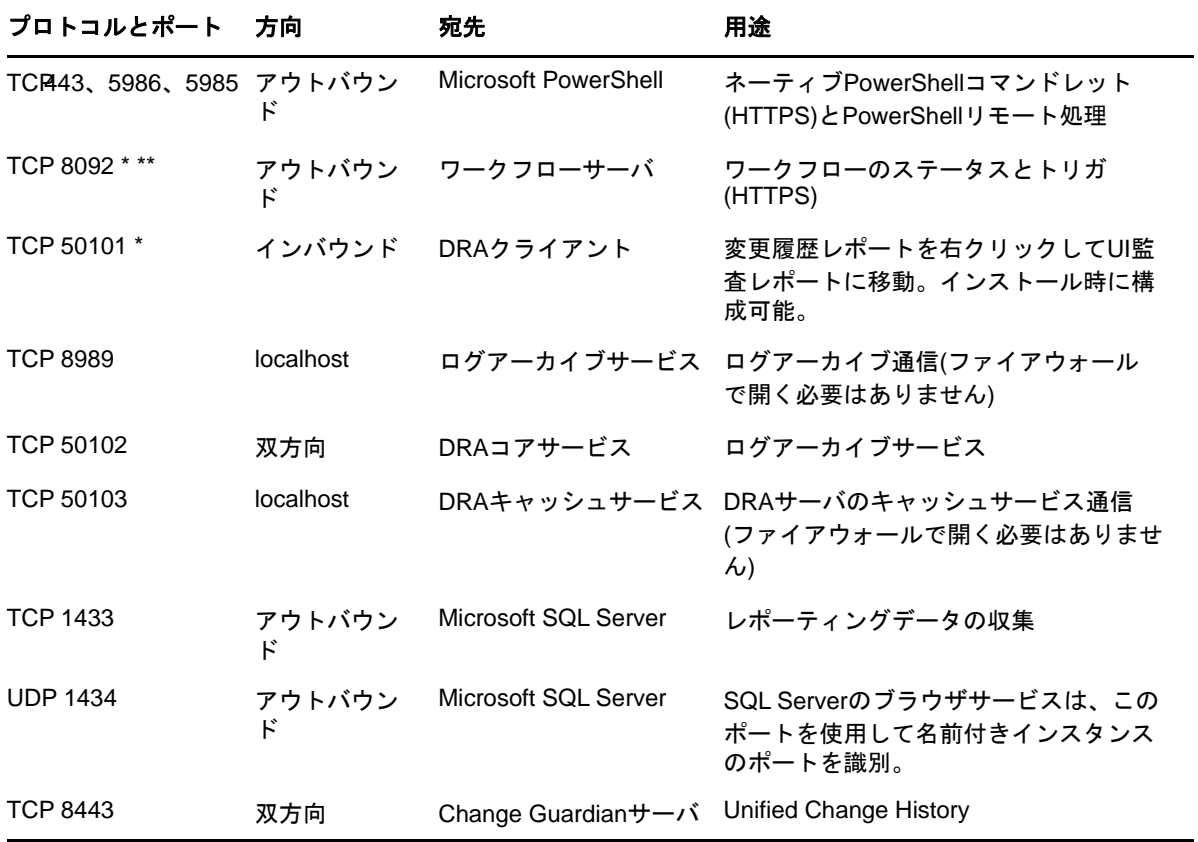

#### **DRA REST**サーバ

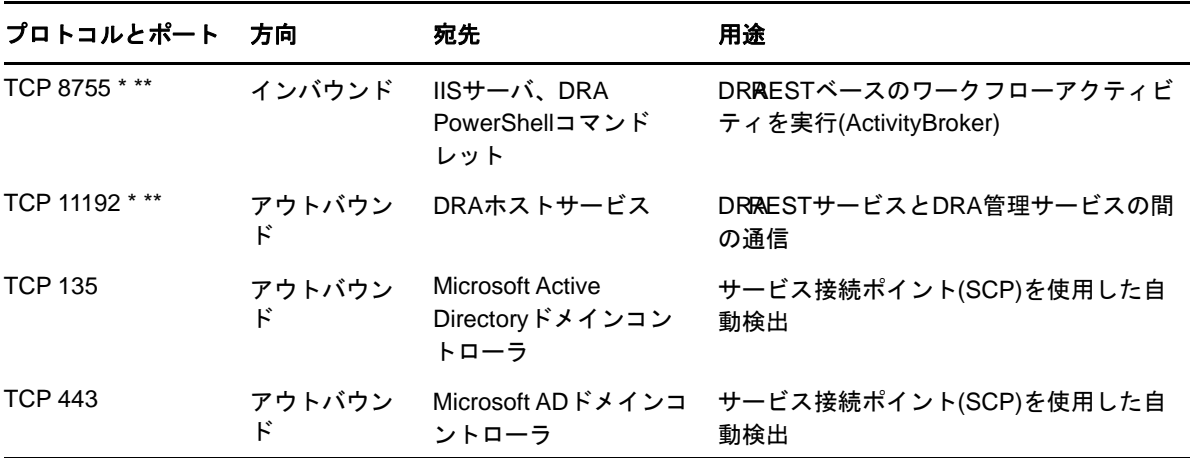

**Web**コンソール**(IIS)**

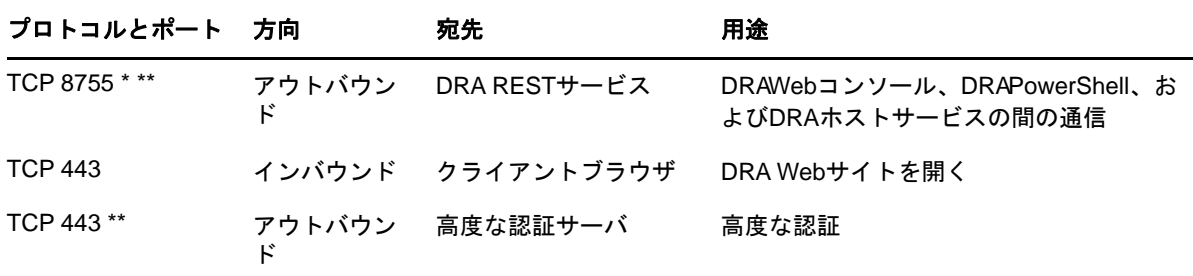

### **DRA Delegation and Administration**コンソール

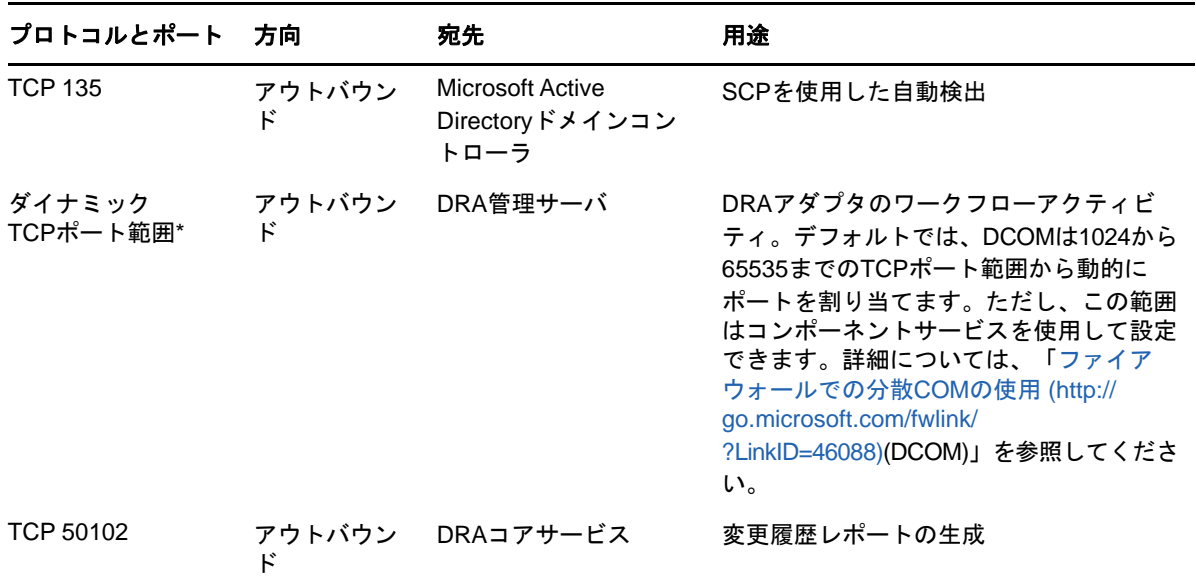

#### ワークフローサーバ

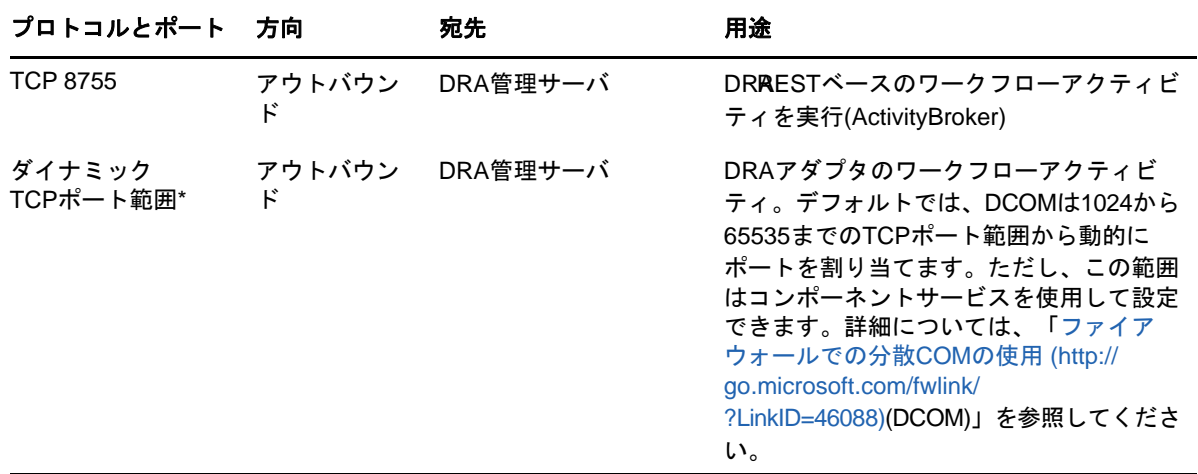

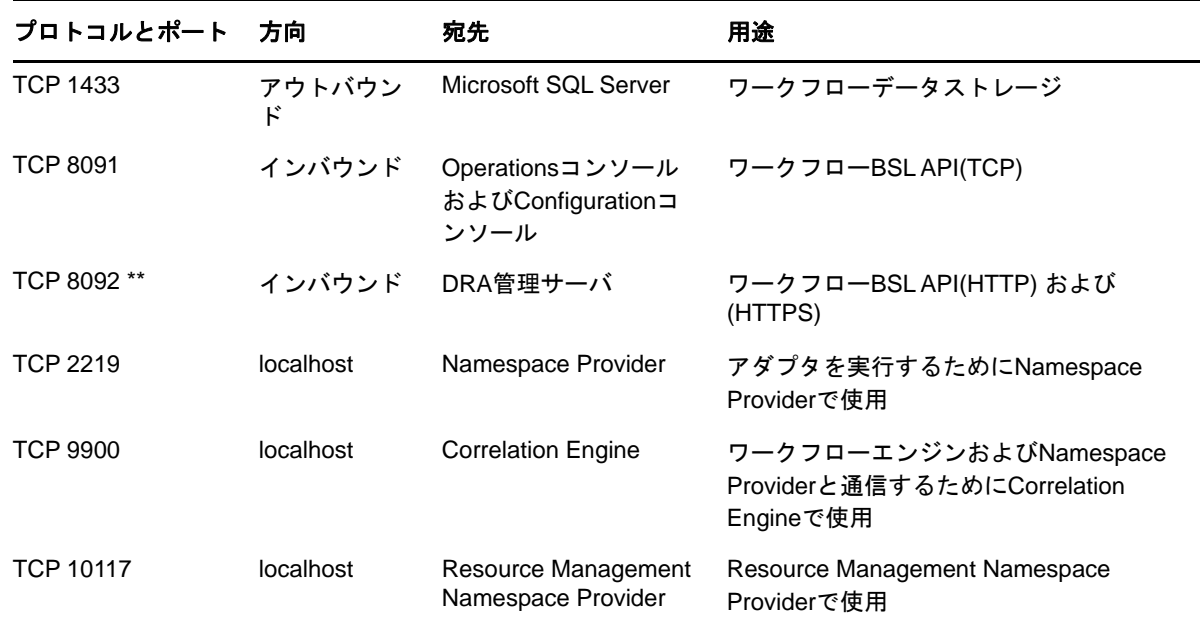

### <span id="page-17-0"></span>**2.1.4** サポートされているプラットフォーム

サポートされているソフトウェアプラットフォームに関する最新情報については、NetlQWebサイト でDirectory and Resource Administratorのページを参照してください。 https://www.netiq.com/ support

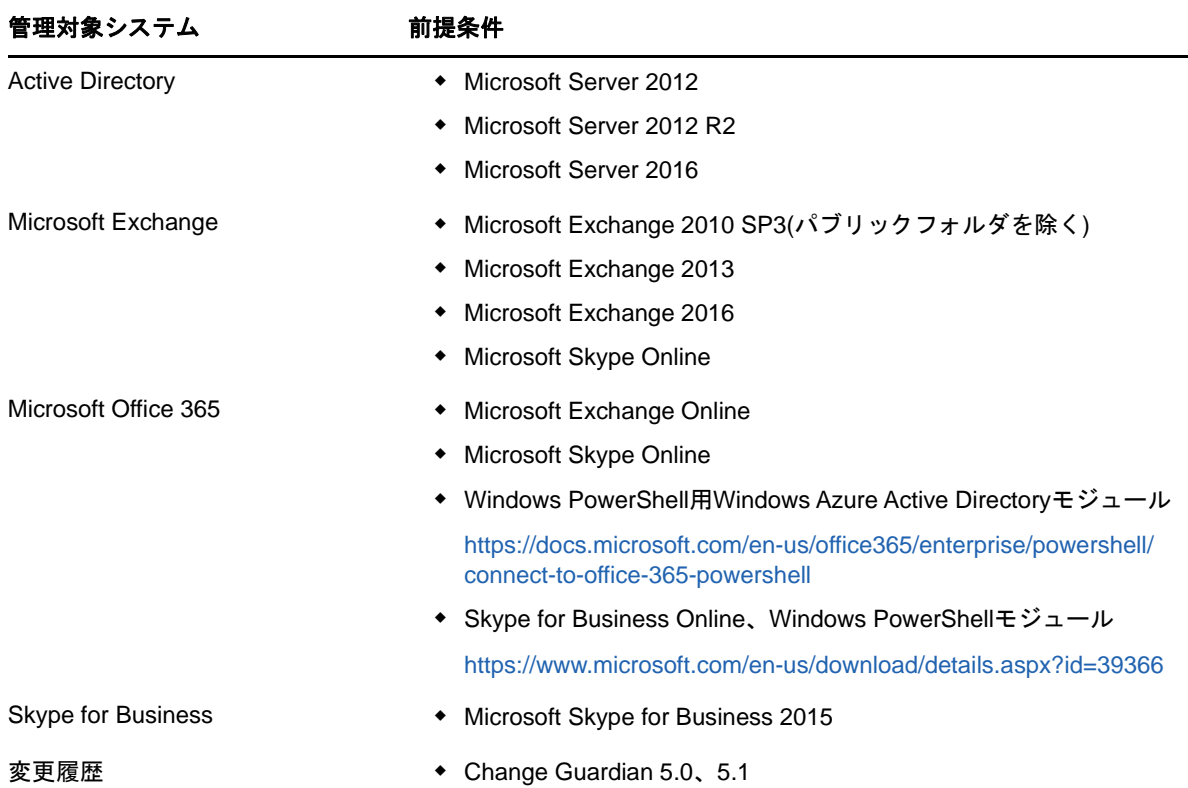

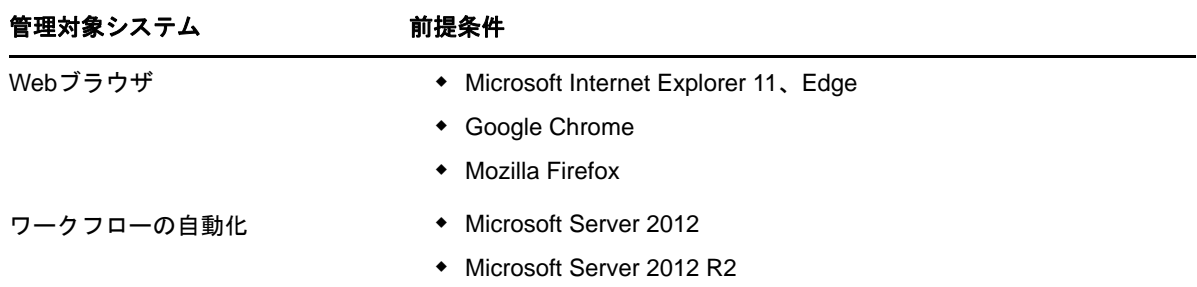

### <span id="page-18-0"></span>**2.1.5 DRA**管理サーバの要件

DRAには、ソフトウェアおよびアカウントに関する次のサーバ要件があります。

#### ソフトウェアの必要条件

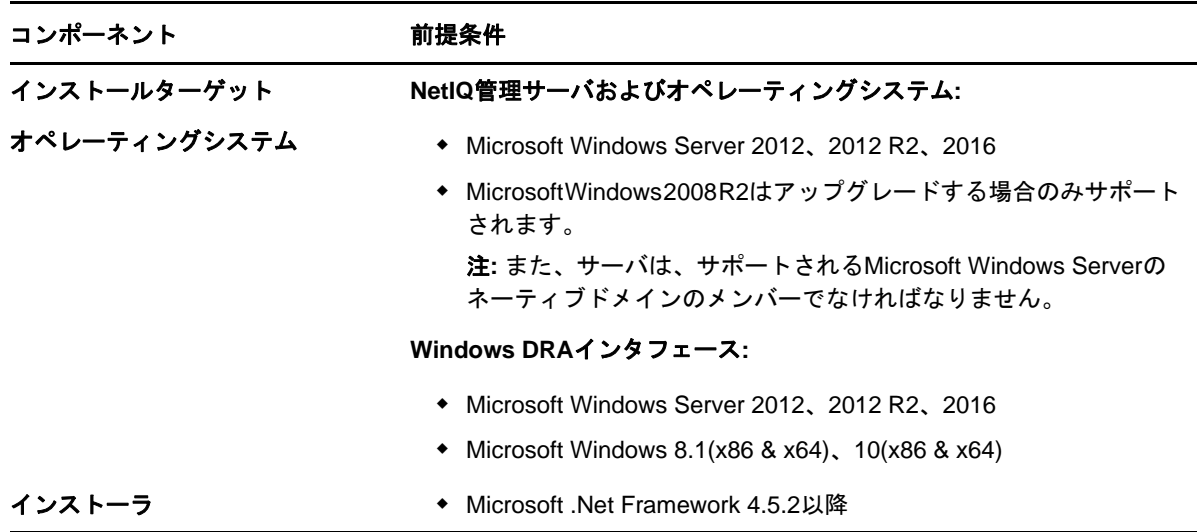

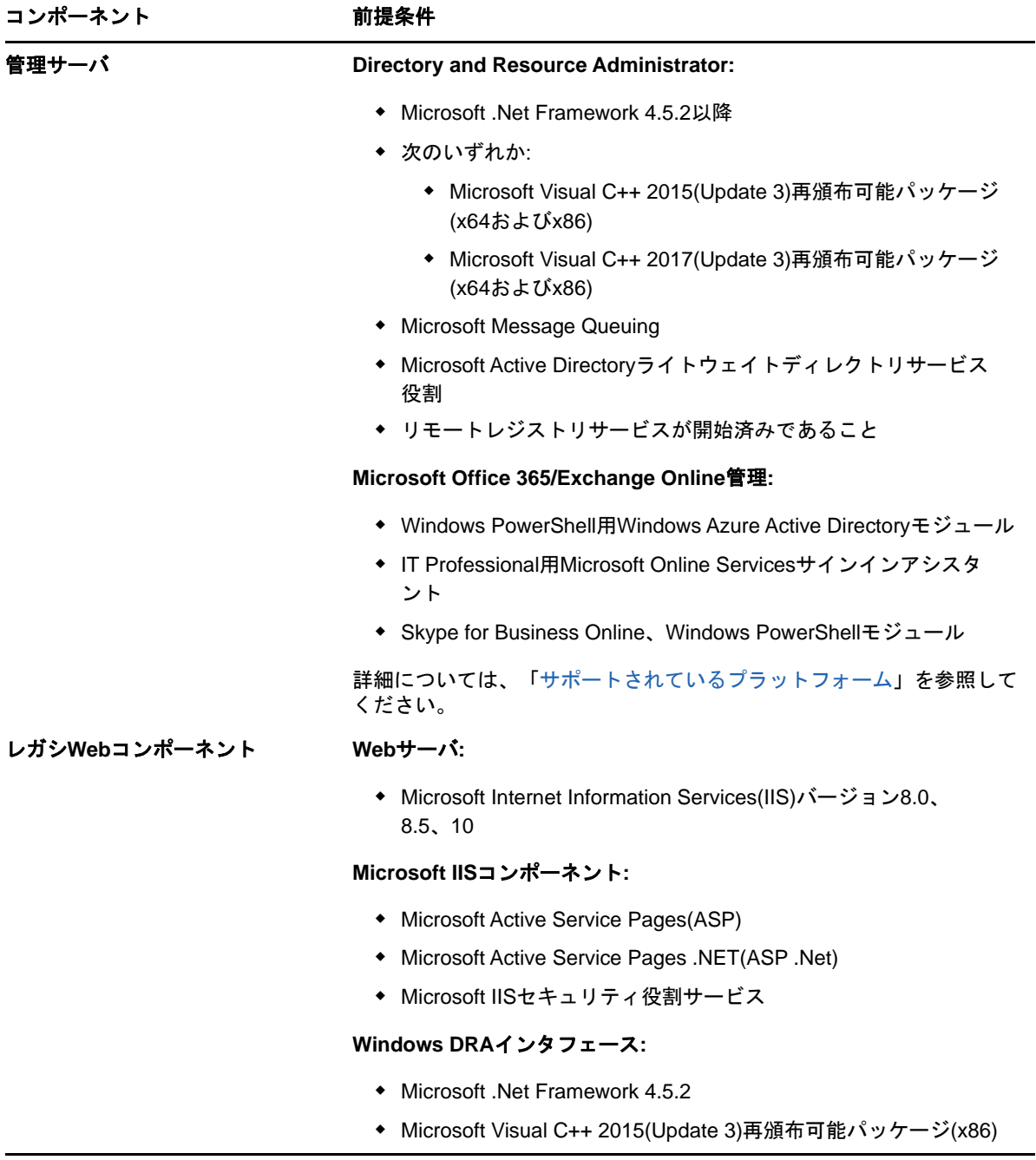

### アカウント要件

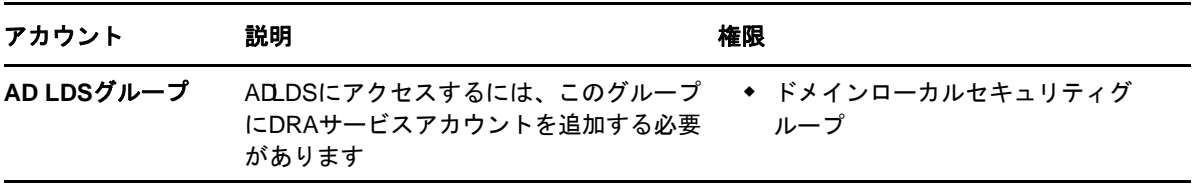

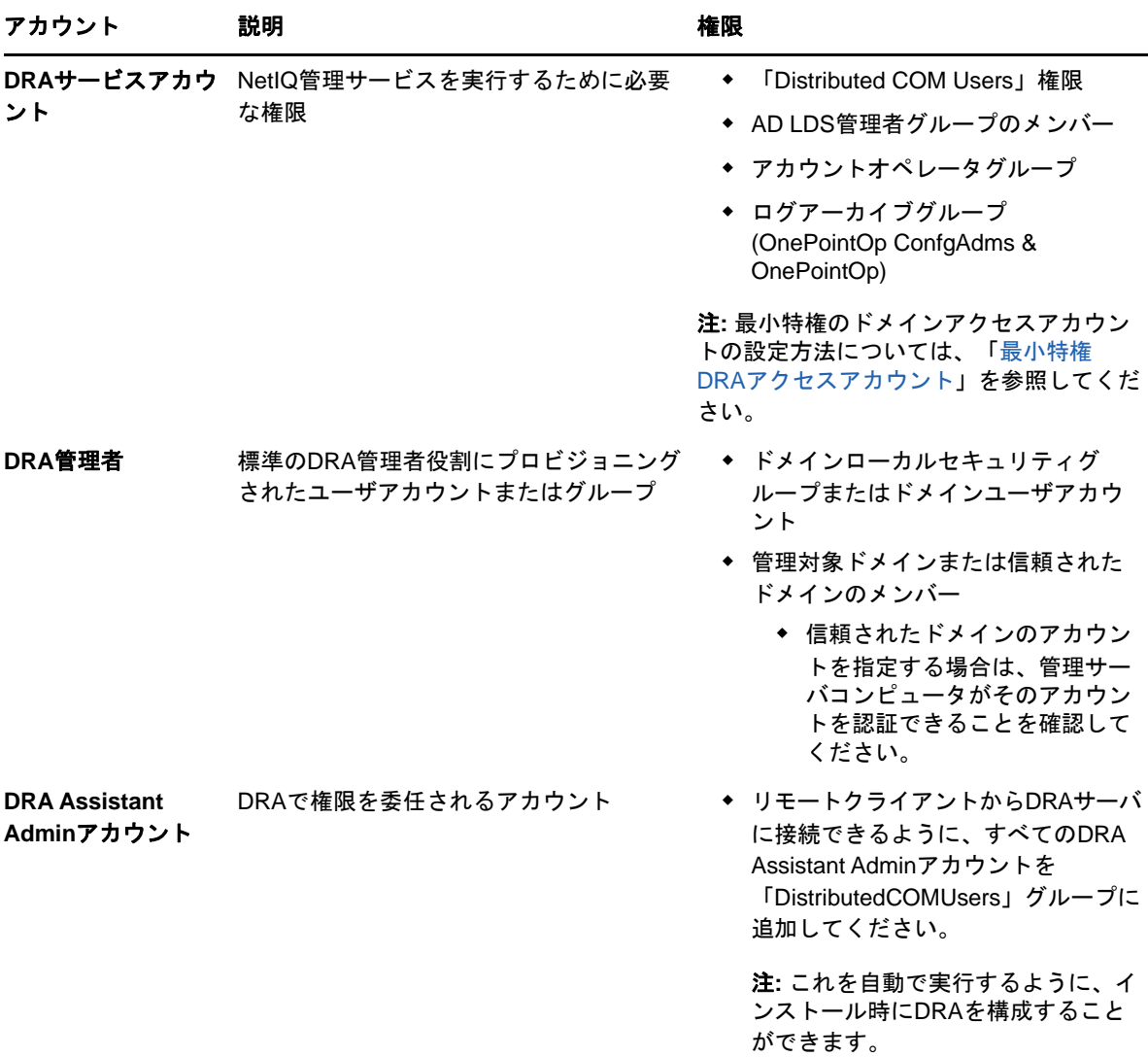

#### <span id="page-20-0"></span>最小特権**DRA**アクセスアカウント

ここには、各アカウントに必要な権限と特権、および実行する必要がある構成コマンドを記載しま す。

ドメインアクセスアカウント**:** ドメインアクセスアカウントには、次のActive Directory権限を割 り当ててください。

- 組み込みのドメインオブジェクトに対するフルコントロール
- コンピュータオブジェクトに対するフルコントロール
- ◆ 連絡先オブジェクトに対するフルコントロール
- コンテナオブジェクトに対するフルコントロール
- 動的配布グループに対するフルコントロール
- グループオブジェクトに対するフルコントロール
- Inetorgpersonオブジェクトに対するフルコントロール
- MsExchSystemObjectContainerオブジェクトに対するフルコントロール
- 部門オブジェクトに対するフルコントロール
- プリンタオブジェクトに対するフルコントロール
- パブリックフォルダに対するフルコントロール
- ユーザオブジェクトに対するフルコントロール

ドメインアクセスアカウントには、次に挙げる特権を「このオブジェクトとすべての子オブジェク ト」の範囲で指定してください。

- ◆ コンピュータオブジェクトの作成を許可
- ◆ 連絡先オブジェクトの作成を許可
- ◆ コンテナの作成を許可
- ◆ グループオブジェクトの作成を許可
- MsExchDynamicDistiributionListの作成を許可
- ◆ 部門オブジェクトの作成を許可
- ◆ パブリックフォルダの作成を許可
- サービス接続ポイントの作成を許可
- ユーザオブジェクトの作成を許可
- コンピュータオブジェクトの削除を許可
- 連絡先オブジェクトの削除を許可
- コンテナの削除を許可
- ◆ グループオブジェクトの削除を許可
- InetOrgPersonオブジェクトの削除を許可
- ◆ MsExchDynamicDistiributionListの削除を許可
- 部門オブジェクトの削除を許可
- ◆ パブリックフォルダの削除を許可
- ◆ サービス接続ポイントの削除を許可
- ◆ ユーザオブジェクトの削除を許可

**Office 365**テナントのアクセスアカウント**:** Office 365テナントのアクセスアカウントには、次の Active Directory権限を割り当ててください。

- Office 365のユーザ管理の管理者
- Exchange Onlineの受信者管理

**Exchange**アクセスアカウント**:** Exchange 2010を管理するには、Exchangeアクセスアカウントに組 織管理役割を割り当ててください。

**Skype**アクセスアカウント**:** このアカウントがSkype対応ユーザであり、以下の少なくとも1つの メンバーであることを確認してください。

- CSAdministrator役割
- CSUserAdministrator役割とCSArchiving役割

パブリックフォルダのアクセスアカウント**:** パブリックフォルダのアクセスアカウントには、次の Active Directory権限を割り当ててください。

- パブリックフォルダ管理
- メールが有効なパブリックフォルダ

#### **DRA**のインストール後**:**

 次のコマンドを実行して、DRAインストールフォルダの「削除済みオブジェクトコンテナ」へ の権限を委任します(注:このコマンドはドメイン管理者が実行する必要があります)。

DraDelObjsUtil.exe /domain:*<NetbiosDomainName>* /delegate:*<Account Name>*

◆ 次のコマンドを実行して、DRAインストールフォルダの「NetIQReceyleBCNU」への権限を委任 します(注:これは、DRAで管理する各ドメインを追加した後に初めて実行できます)。

DraRecycleBinUtil.exe /domain:*<NetbiosDomainName>* /delegate:*<AccountName>*

- 最小特権のオーバーライドアカウントを、DRAでプリンタ、サービス、イベントログ、デバイ スなどのリソースを管理する各コンピュータの「ローカル管理者」グループに追加します。
- 最小特権のオーバーライドアカウントに、ホームディレクトリをプロビジョニングした共有 フォルダまたはDFSフォルダに対する「フル権限」を付与します。
- Exchangeオブジェクトを管理するには、最小特権のオーバーライドアカウントを「組織管理」 役割に追加します。

#### <span id="page-22-0"></span>**2.1.6 DRA Web**コンソールおよび拡張の要件

WebコンソールおよびREST拡張機能には、次のような要件があります。

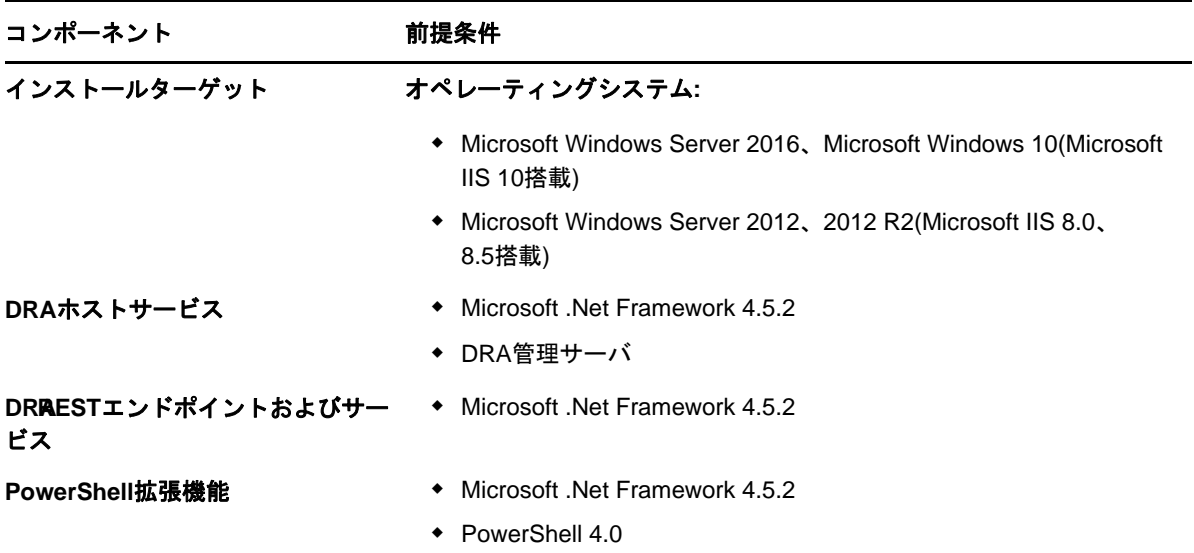

#### ソフトウェアの必要条件

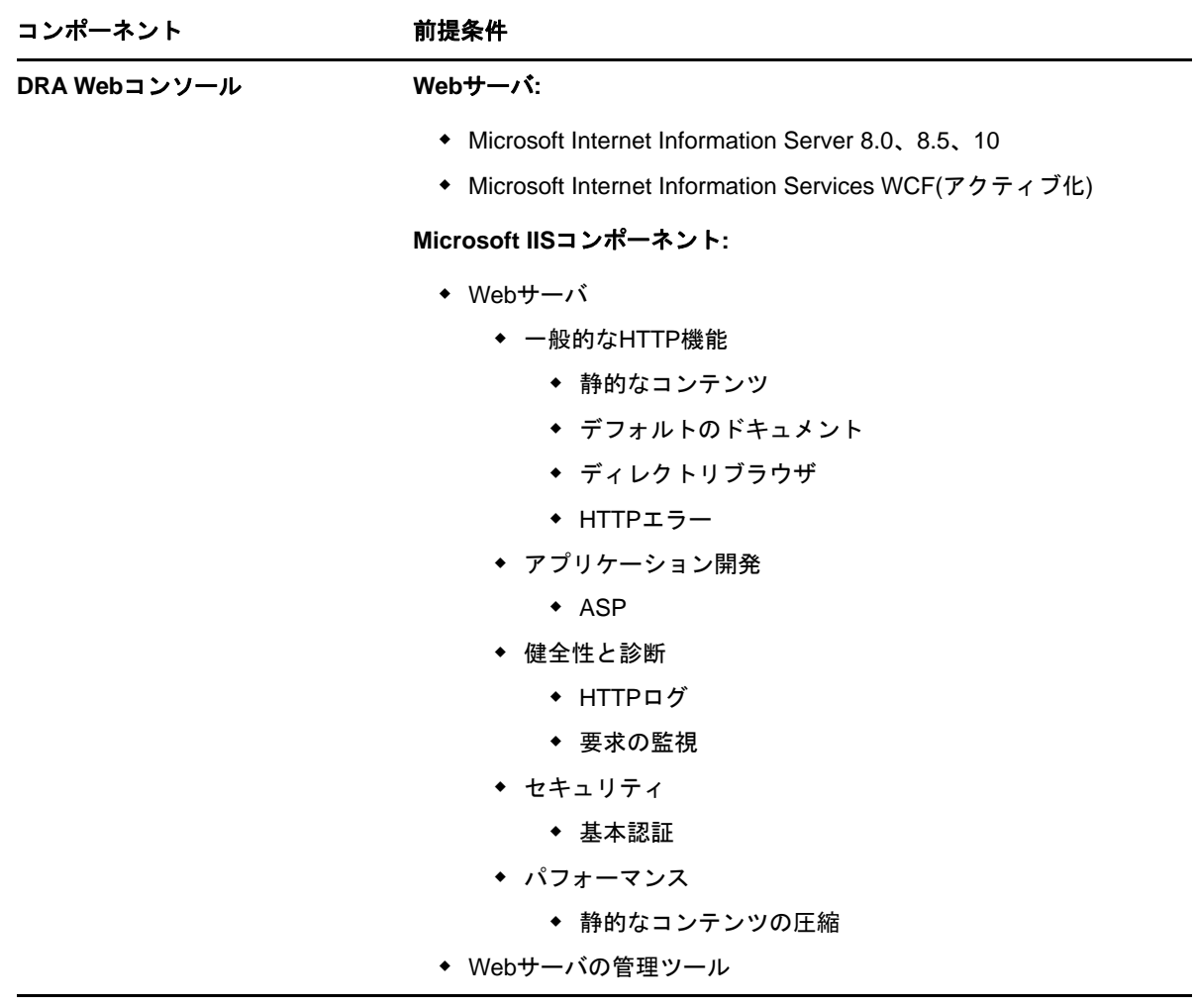

### <span id="page-23-0"></span>**2.1.7** レポーティングの要件

DRA Reportingの要件は次のとおりです。

#### ソフトウェアの必要条件

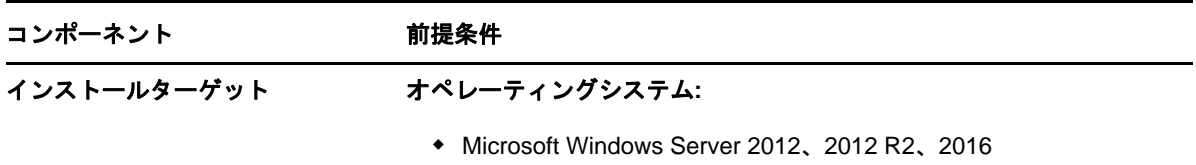

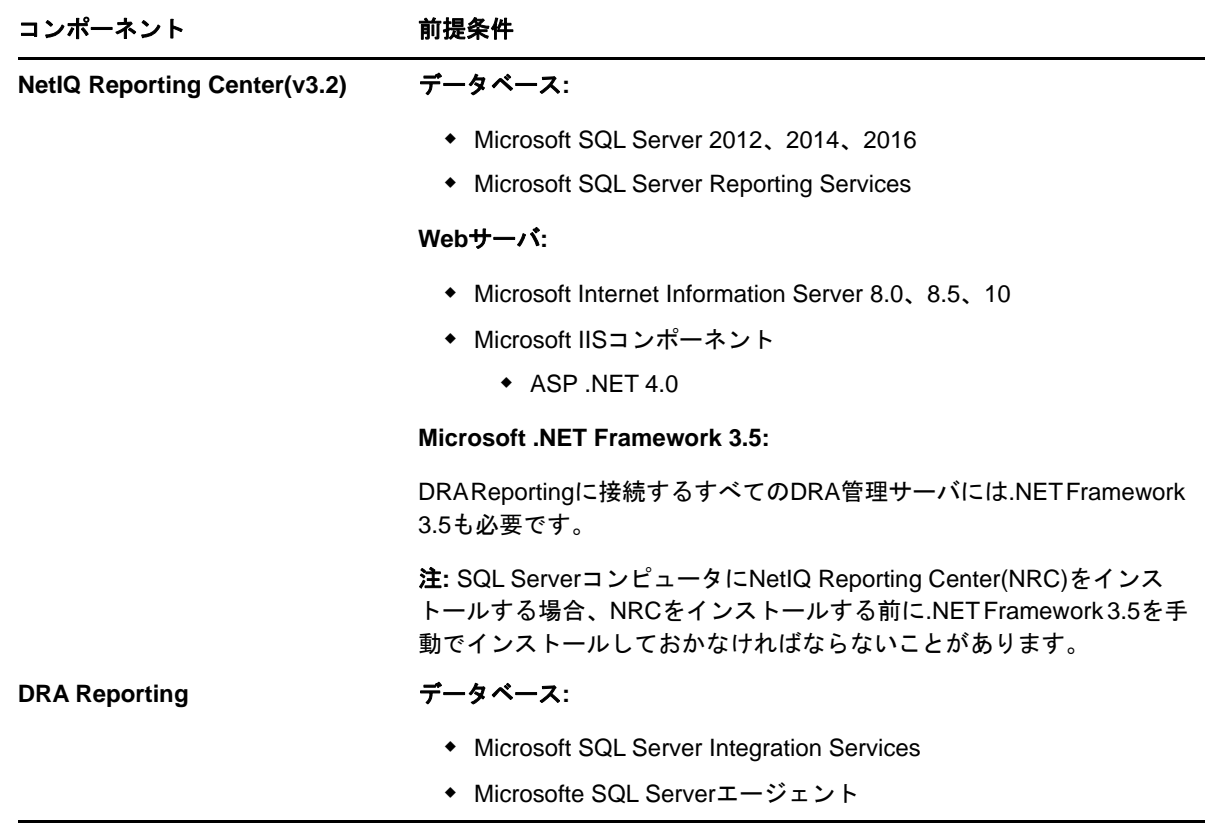

#### <span id="page-24-0"></span>**2.1.8** ライセンスの要件

ライセンスによって、使用できる製品と機能が決まります。DRAでは、管理サーバとともにライセ ンスキーをインストールする必要があります。

管理サーバをインストールした後、無制限の数のユーザアカウントとメールボックスを30日間管理 できる試用ライセンスキー(TrialLicense.lic)を、正常性検査ユーティリティを使用してインス トールすることができます。

ライセンスの定義や制限事項に関する詳細については、製品のエンドユーザ使用許諾契約書(EULA) を参照してください。

### <span id="page-24-1"></span>**2.2** 製品のインストール

この章では、Directory and Resource Administratorのインストール方法について説明します。イン ストールまたはアップグレードの計画方法の詳細については、[「展開の計画](#page-13-1)」を参照してください。

- 27ページのセクション2.2.1「DRA[管理サーバのインストール」](#page-25-0)
- 28ページのセクション2.2.2「DRA[クライアントをインストールする」](#page-26-0)
- 29ページのセクション2.2.3「DRA REST[拡張機能をインストールする」](#page-27-0)
- 30ページのセクション2.2.4[「ワークフローサーバのインストール」](#page-28-0)
- 30[ページのセクション](#page-28-1)2.2.5「DRA Reportingのインストール」

### <span id="page-25-0"></span>**2.2.1 DRA**管理サーバのインストール

DRA管理サーバは、プライマリノードまたはセカンダリノードとして環境にインストールできます。 プライマリ管理サーバとセカンダリ管理サーバの要件は同じですが、プライマリ管理サーバはすべ てのDRA展開環境に1つ用意する必要があります。

#### 対話型インストールのチェックリスト

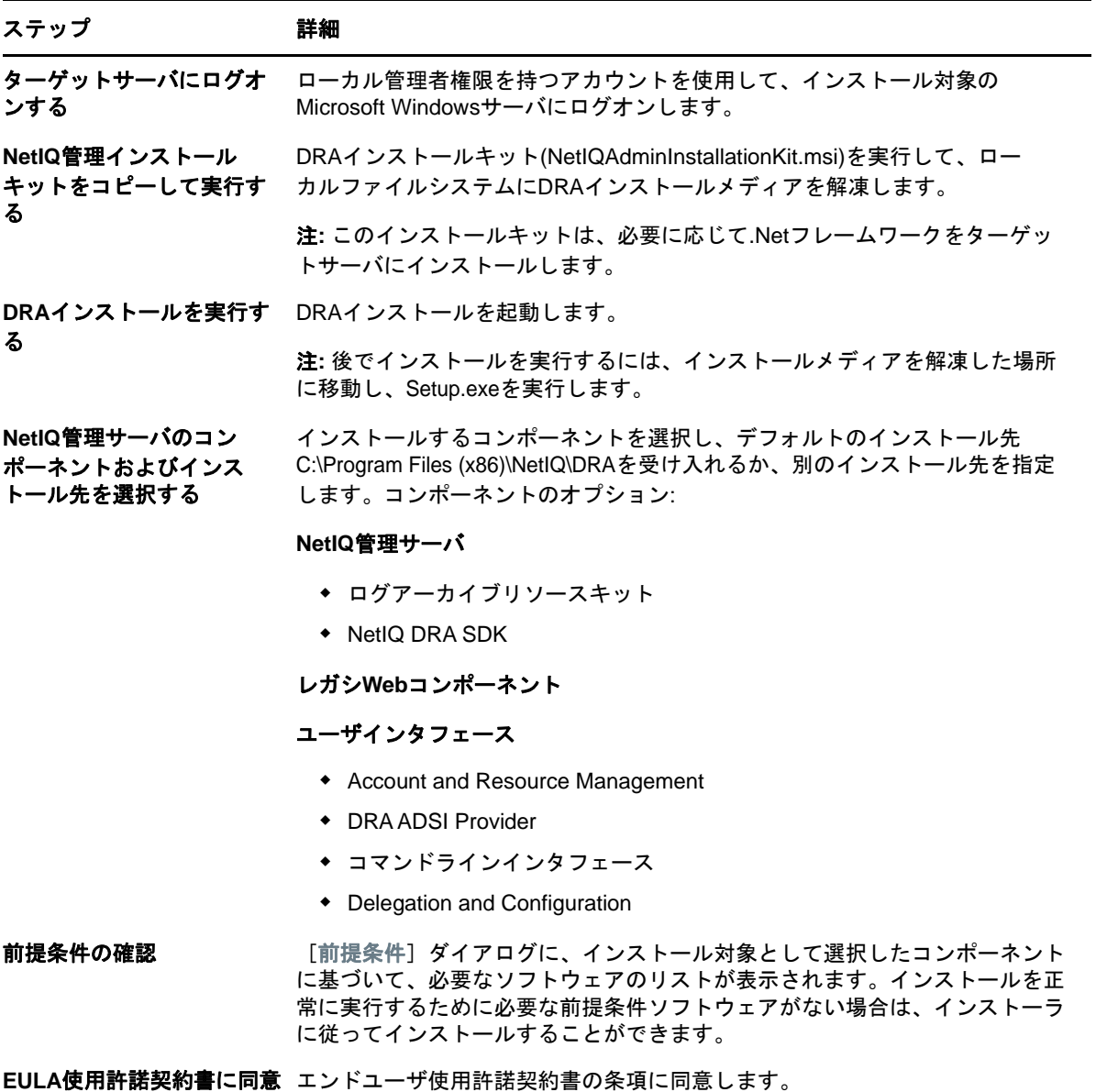

する

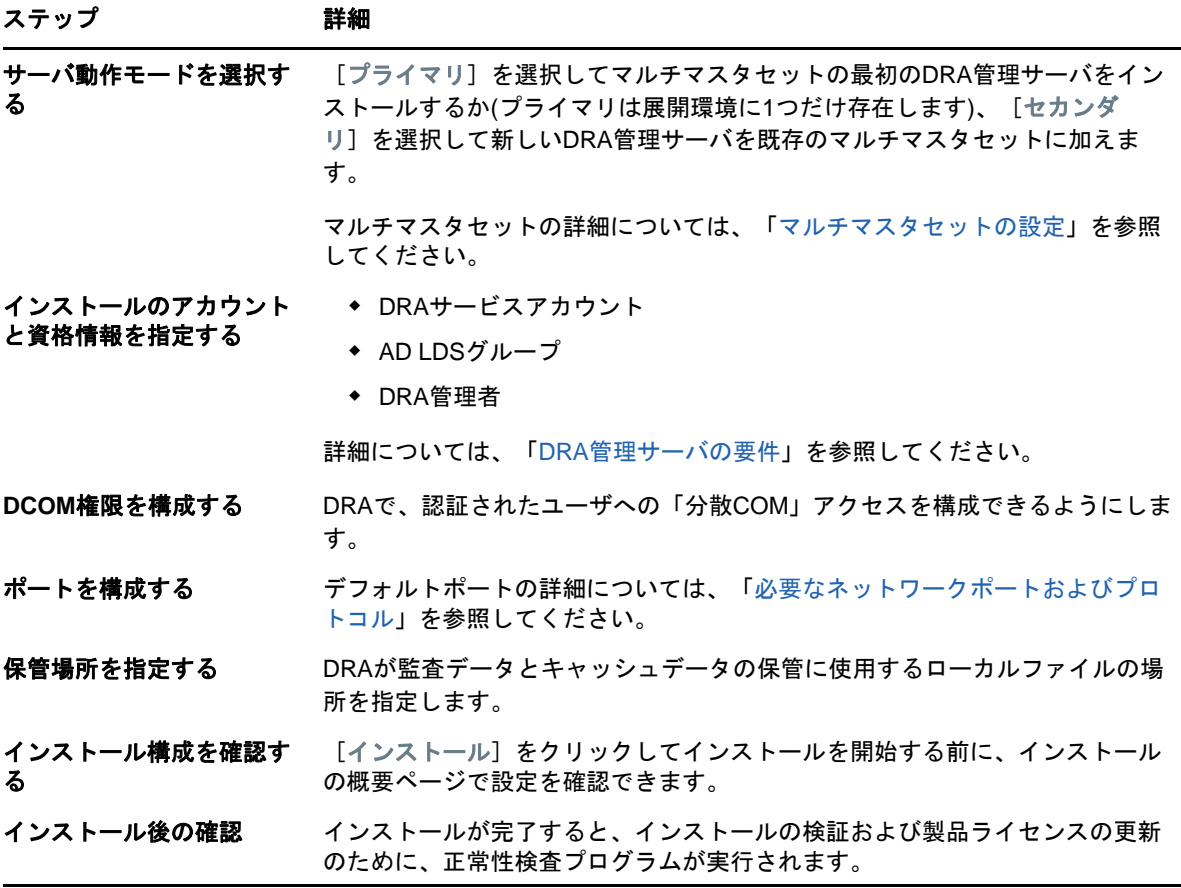

### <span id="page-26-0"></span>**2.2.2 DRA**クライアントをインストールする

インストールターゲット上で対応する.mstパッケージを指定してDRAInstaller.msiを実行するこ とで、DRAの特定のコンソールやコマンドラインクライアントをインストールできます。

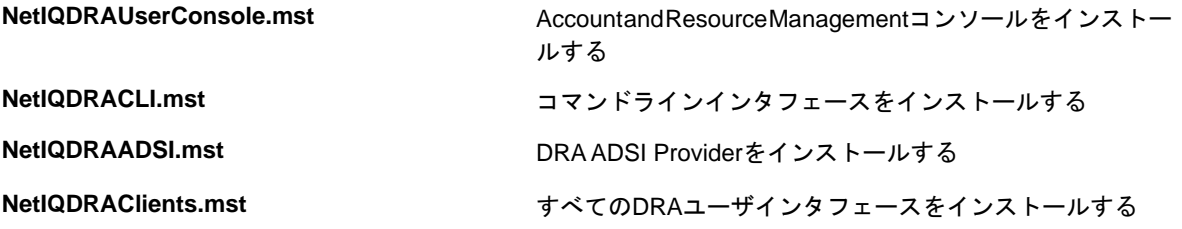

特定のDRAクライアントを企業全体の複数のコンピュータに展開するには、特定の.MSTパッケージ をインストールするグループポリシーオブジェクトを設定します。

- **1** 「Active Directoryユーザとコンピュータ」を開始し、グループポリシーオブジェクトを作成 します。
- **2** このグループポリシーオブジェクトに、DRAInstaller.msiパッケージを追加します。
- **3** このグループポリシーオブジェクトは、次のいずれかの性質を持つものにする必要がありま す。
	- グループ内の各ユーザアカウントが、適切なコンピュータに対してパワーユーザ権限を 持っている。
	- 「常にシステム特権でインストールする」ポリシー設定を有効にする。
- **4** このグループポリシーオブジェクトに、NetIQDRAUserConsole.mstなどのユーザインタフェー スの.mstファイルを追加します。
- **5** グループポリシーを配布します。

注**:** グループポリシーの詳細については、Microsoft Windowsのヘルプを参照してください。簡単か つ安全に、グループポリシーをテストして企業全体に展開するには、*Group Policy Administrator* を使用してください。

#### <span id="page-27-0"></span>**2.2.3 DRA REST**拡張機能をインストールする

DRA REST拡張機能パッケージには、4つの機能が含まれています。

- **NetIQ DRA**ホストサービス**:** DRA管理サービスとの通信に使用されるゲートウェイ。このサー ビスは、DRA管理サービスがインストールされているコンピュータで実行する必要があります。
- **DRA REST**サービスおよびエンドポイント**:** DRA Webコンソールと非DRAクライアントから DRA操作を要求できるようにするRESTfulインタフェースを提供します。このサービスは、 DRAコンソールまたはDRA管理サービスがインストールされているコンピュータで実行する必 要があります。
- **PowerShell**拡張機能**:** 非DRAクライアントがPowerShellコマンドレットを使用してDRA操作 を要求できるようにするPowerShellモジュールを提供します。
- **DRA Web**コンソール**:** 主にアシスタント管理者が使用するWebクライアントインタフェースで すが、カスタマイズのオプションも含まれています。

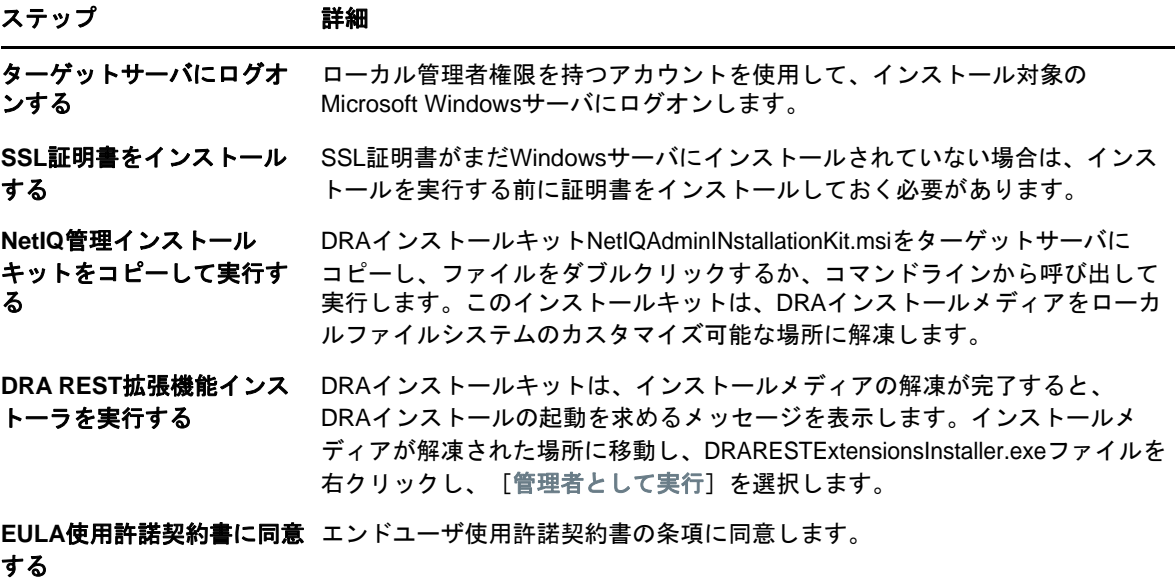

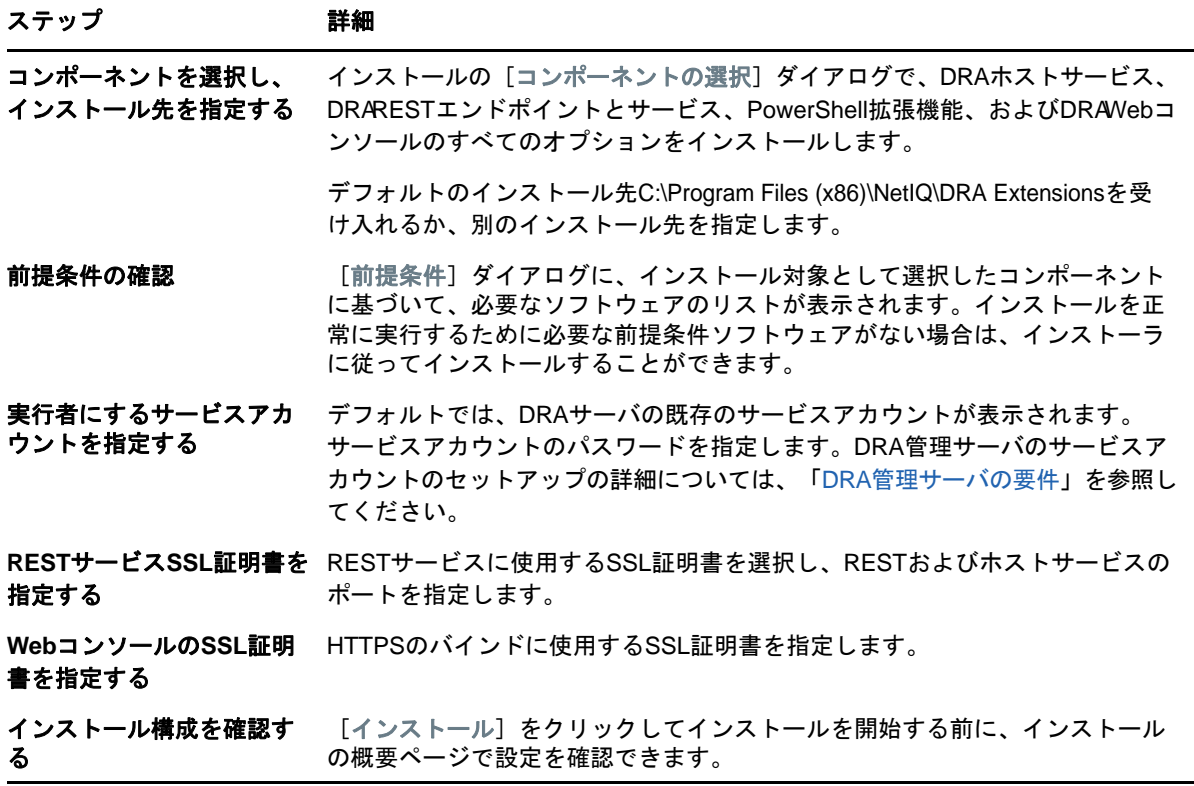

### <span id="page-28-0"></span>**2.2.4** ワークフローサーバのインストール

ワークフローサーバのインストールの詳細については、[『ワークフロー自動化管理者ガイド』](https://www.netiq.com/documentation/directory-and-resource-administrator-92/adminguide/data/bookinfo.html)を参照 してください。

### <span id="page-28-1"></span>**2.2.5 DRA Reporting**のインストール

DRA Reportingをインストールするには、NetIQ DRAインストールキットにあるNRCSetup.exeと DRAReportingSetup.exeの2つの実行ファイルをインストールする必要があります。

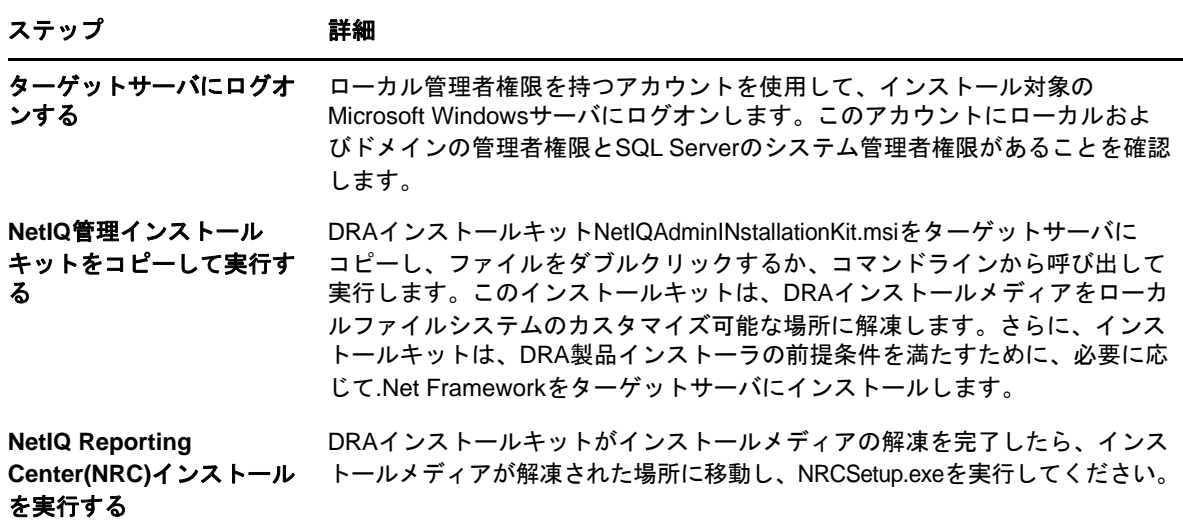

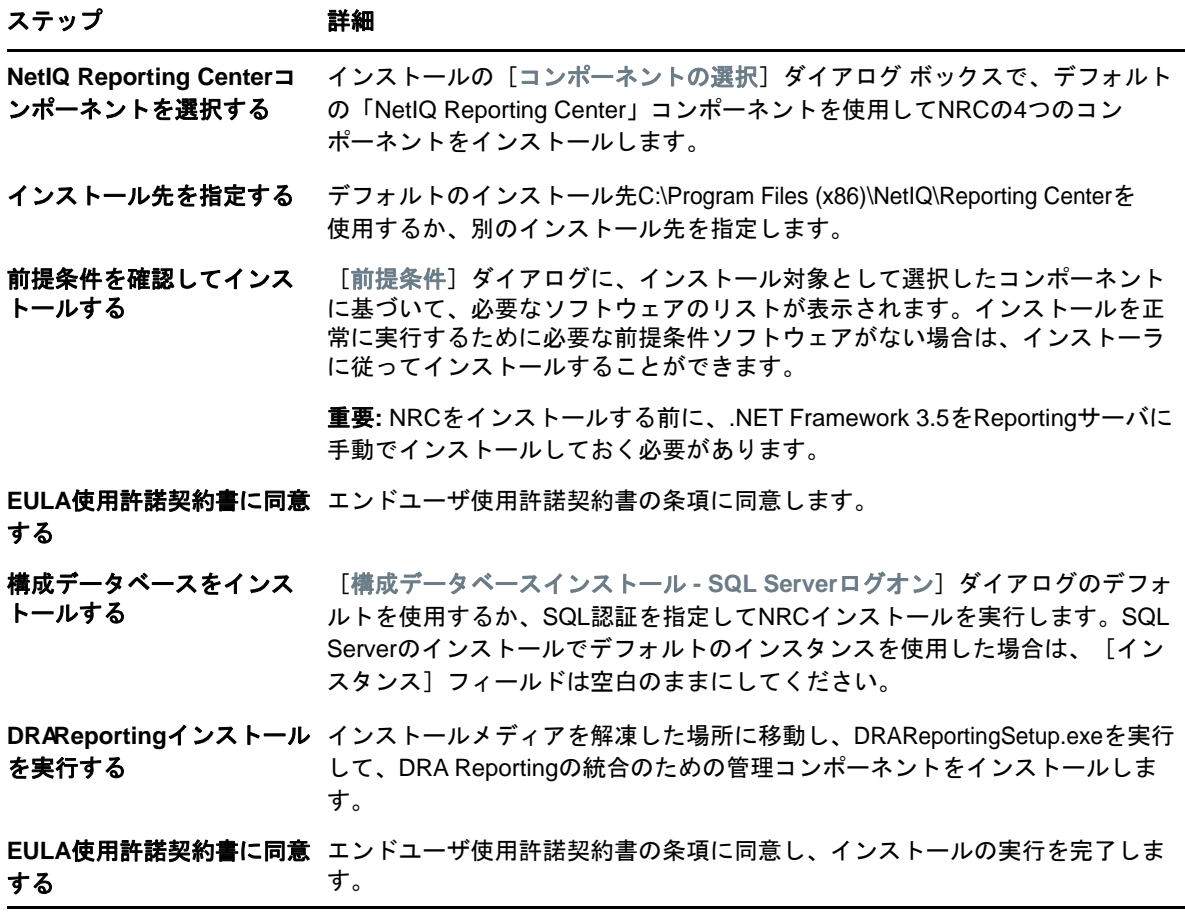

### <span id="page-29-0"></span>**2.3** 製品アップグレード

この章は、統制のとれた段階を追って分散環境をアップグレードまたは移行するのに役立つプロセ スを提供します。

この章では、環境内に複数の管理サーバがあり、一部のサーバはリモートサイトにあるものと想定 しています。この構成は、マルチマスタセット(MMS)と呼ばれます。MMSは、1つのプライマリ管理 サーバと1つ以上の関連セカンダリ管理サーバで構成されます。MMSの動作の詳細については、[「マ](#page-39-1) [ルチマスタセットの設定」](#page-39-1)を参照してください。

- 32ページのセクション2.3.1「DRA[アップグレードの計画」](#page-30-0)
- 32ページのセクション2.3.2[「アップグレード前のタスク」](#page-30-1)
- 35ページのセクション2.3.3「DRA[管理サーバのアップグレード」](#page-33-0)
- 38ページのセクション2.3.4「DRA REST[拡張機能をアップグレードする」](#page-36-0)
- 39ページのセクション2.3.5「Reporting[をアップグレードする」](#page-37-0)

#### <span id="page-30-0"></span>**2.3.1 DRA**アップグレードの計画

NetIQAdminInstallationKit.msiを実行して、DRAインストールメディアを解凍し、正常性検査ユー ティリティをインストールして実行します。

アップグレードプロセスを開始する前に、DRAの展開計画を作成してください。展開を計画する際 には、以下のガイドラインを考慮してください。

- ◆ アップグレードを本番環境に適用する前に、アップグレードプロセスを実験環境でテストして ください。テストにより、通常の管理業務に影響を与えることなく、予期しない問題を見つけ て解決することができます。
- 「[必要なネットワークポートおよびプロトコル」](#page-14-0)を参照してください。
- 各MMSに依存するアシスタント管理者の数を調べます。大多数のアシスタント管理者が特定の サーバまたはサーバセットに依存している場合は、まず最初にそれらのサーバをピーク時以外 の時間帯にアップグレードします。
- どのアシスタント管理者がDelegation and Configurationコンソールを必要としているかを調 べます。この情報は、次のいずれかの方法で取得できます。
	- ◆ どのアシスタント管理者が組み込みのアシスタント管理者グループに関連付けられている かを調べます。
	- どのアシスタント管理者が組み込みのActiveViewに関連付けられているかを調べます。
	- DRAのレポート機能を使用して、セキュリティモデルレポート(ActiveView Assistant Admin DetailsレポートやAssistant Admin Groupsなど)を生成します。

これらのアシスタント管理者に、ユーザインタフェースのアップグレード計画を知らせてくだ さい。

 どのアシスタント管理者がプライマリ管理サーバへの接続を必要としているかを調べます。プ ライマリ管理サーバのアップグレードに対応して、これらのアシスタント管理者のクライアン トコンピュータをアップグレードする必要があります。

これらのアシスタント管理者に、管理サーバおよびユーザインタフェースのアップグレード計 画を知らせてください。

- ◆ アップグレードプロセスを開始する前に、委任、設定、またはポリシーの変更を実装する必要 があるかどうかを調べます。環境によっては、この決定をサイトごとに行うことができます。
- ダウンタイムを最小限に抑えるために、クライアントコンピュータと管理サーバのアップグ レードを調整します。同じ管理サーバまたはクライアントコンピュータ上で旧バージョンの DRAと現バージョンのDRAを実行することはできません。

#### <span id="page-30-1"></span>**2.3.2** アップグレード前のタスク

アップグレードインストールを開始する前に、以下のアップグレード前のステップを実行して、各 サーバセットでアップグレードの準備を行います。

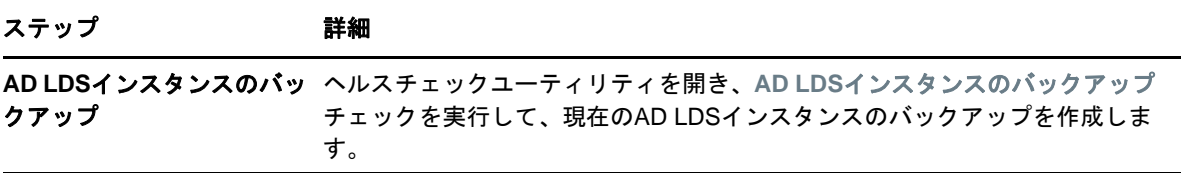

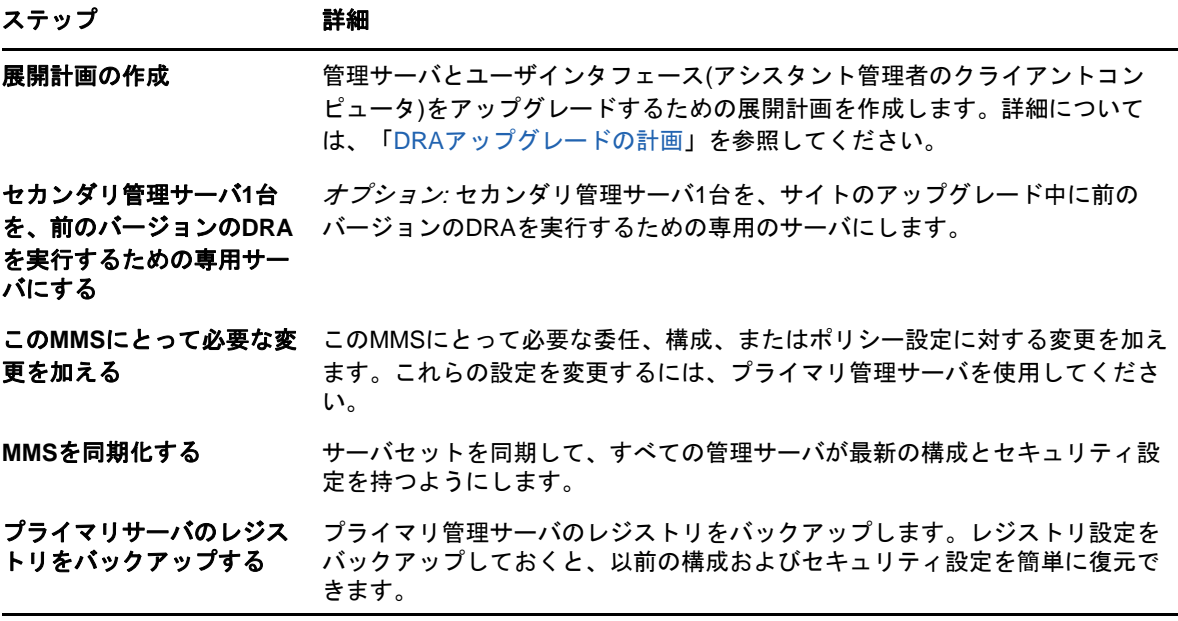

注**:** AD LDSインスタンスを復元する必要がある場合、次の操作を行ってください。

- **1** [Computer Management]>[Services]で、現在のAD LDSインスタンスを停止します。 NetIQDRASecureStoragexxxxxという別のタイトルになります。
- **2** 以下に示されているように、現在の adamnts.ditファイルをバックアップの adamnts.ditファイ ルに置き換えます。
	- ◆ 現在のファイルの場所: %ProgramData%/NetIQ/DRA/<DRAInstanceName>/data/
	- バックアップファイルの場所:%ProgramData%/NetIQ/ADLDS/
- **3** AD LDSインスタンスを再起動します。

#### 前バージョンの**DRA**を実行する専用ローカル管理サーバの使用

アップグレードの最中に、1つ以上のセカンダリ管理サーバをローカルで前バージョンのDRAを実 行する専用のサーバとして使用すれば、ダウンタイムとリモートサイトへのコストのかかる接続を 最小限に抑えることができます。この手順はオプションですが、これによってアシスタント管理者 は、展開が完了するまでの間アップグレードプロセス全体を通じて、現行バージョンと前バージョ ンの両方のDRAを使用できるようになります。

以下のアップグレード要件のうち1つ以上があてはまる場合は、このオプションの使用を考慮して ください。

- ほとんどまたはまったくダウンタイムが必要ない。
- 多数のアシスタント管理者をサポートする必要があり、すべてのクライアントコンピュータを 即座にアップグレードすることは不可能。
- プライマリ管理サーバをアップグレードした後も、前バージョンのDRAへのアクセスをサポー トし続ける必要がある。
- 複数のサイトにまたがるMMSが環境に含まれている。

新規のセカンダリ管理サーバをインストールすることも、前バージョンのDRAを実行している既存 のセカンダリサーバを指定することもできます。このサーバをアップグレードする場合は、この サーバを最後にアップグレードしなければなりません。アップグレードしない場合は、アップグ レードが正常に完了した後で、このサーバから完全にDRAをアンインストールします。

#### 新規のセカンダリサーバの設定

新規のセカンダリ管理サーバをローカルサイトにインストールすれば、コストのかかるリモートサ イトへの接続が不要になり、アシスタント管理者が中断なしで前バージョンのDRAの使用を続行で きます。複数のサイトにまたがるMMSが環境に含まれている場合は、このオプションを考慮する必 要があります。たとえば、ロンドンサイトにあるプライマリ管理サーバと東京サイトにあるセカン ダリ管理サーバでMMSが構成されている場合は、ロンドンサイトにセカンダリサーバをインストー ルして対応するMMSに追加するのが得策です。この追加されたサーバにより、ロンドンサイトから のアシスタント管理者はアップグレードが完了するまでの間前バージョンのDRAを使い続けられる ようになります。

#### 既存のセカンダリサーバの使用

既存のセカンダリ管理サーバを、前バージョンのDRA専用のサーバとして使用することができます。 セカンダリ管理サーバをアップグレードする予定がないサイトについては、このオプションを考慮 する必要があります。既存のセカンダリサーバを専用サーバにできない場合は、新規の管理サーバ をこの目的のためにインストールすることを考慮してください。1つ以上のセカンダリサーバを前 バージョンのDRAを実行するための専用サーバにすれば、アップグレードが完了するまでの間、ア シスタント管理者が中断なしで前バージョンのDRAを使い続けることができます。このオプション は、中央管理モデルを採用している非常に大規模な環境に適しています。

#### 前バージョンの**DRA**サーバセットの同期

前バージョンのDRAのレジストリをバックアップする前、つまりアップグレードプロセスを開始す る前に、サーバセットの同期をとって各管理サーバの設定およびセキュリティ設定を最新の状態に する必要があります。

注**:** このMMSの委任、設定、またはポリシーの設定に必要な変更を加えてください。これらの設定 の変更には、プライマリ管理サーバを使用してください。プライマリ管理サーバをアップグレード した後で、委任、設定、またはポリシーの設定を、前バージョンのDRAを実行している管理サーバ と同期させることはできません。

既存のサーバセットを同期させるには、次の手順を実行します。

- **1** プライマリ管理サーバにBuilt-in Adminとしてログオンします。
- **2** MMCインタフェースを起動します。
- **3** 左側のウィンドウで、[環境設定管理]を展開します。
- **4** [管理サーバ]をクリックします。
- **5** 右側のウィンドウで、このサーバセットに属する適切なプライマリ管理サーバを選択します。
- **6** [プロパティ]をクリックします。
- **7** [同期スケジュール]タブで、[今すぐ更新]をクリックします。
- **8** 同期が正しく完了したことと、すべてのセカンダリ管理サーバが使用可能であることを確認し ます。

#### 管理サーバのレジストリのバックアップ

管理サーバのレジストリをバックアップすれば、確実に以前の構成に戻すことができます。たとえ ば、現バージョンのDRAを完全にアンインストールして前バージョンのDRAを使用しなければなら なくなった場合、前のレジストリ設定のバックアップがあれば、前の構成とセキュリティ設定を簡 単に復旧できます。

ただし、レジストリの編集には注意が必要です。レジストリ内にエラーがあると、管理サーバが予 期したとおりに動作しない場合があります。アップグレードプロセス中にエラーが発生した場合は、 レジストリ設定のバックアップを使用して、レジストリを復元できます。詳細については、『*レジス* トリエディタのヘルプ』を参照してください。

重要**:** レジストリを復元するときは、DRAサーバのバージョン、WindowsのOS名、および管理対象 のドメイン構成が完全に同じである必要があります。

重要**:** アップグレードする前に、DRAをホストしているマシンのWindows OSをバックアップするか、 マシンの仮想マシンスナップショットイメージを作成してください。

管理サーバのレジストリをバックアップするには、次の手順を実行します。

- **1** regedit.exeを実行します。
- **2** HKEY\_LOCAL\_MACHINE\SOFTWARE\Wow6432Node\Missi**Qriti&af**tware\OnePointノードを右クリック し、[エクスポート]を選択します。
- **3** レジストリキーを保存するファイルの名前と場所を指定し、[保存]をクリックします。

#### <span id="page-33-0"></span>**2.3.3 DRA**管理サーバのアップグレード

次のチェックリストで、アップグレードプロセス全体について説明します。このプロセスを使用し て、環境内の各サーバセットをアップグレードしてください。まだ行っていない場合は、正常性検 査ユーティリティを使用して、現在のAD LDSインスタンスのバックアップを作成します。

アップグレードプロセスを複数の段階に分けて、一度の1つのMMSをアップグレードすることもで きます。アップグレードプロセスでは、旧バージョンのDRAを実行するセカンダリサーバと現バー ジョンのDRAを実行するサーバを一時的に同じMMSに含めることもできます。DRAは、旧バージョ ンのDRAを実行する管理サーバと現バージョンのDRAを実行するサーバとの同期をサポートしてい ます。ただし、同じ管理サーバまたはクライアントコンピュータ上で旧バージョンのDRAと現バー ジョンのDRAを実行することはできません。

DRA 9.2以降のバージョンでは、ワークフロー自動化サーバの構成は、レジストリではなくAD LDS に保存されます。DRA9.1以前からDRA9.2以降に更新すると、レジストリ構成が自動的にADLDSに 移動し、すべてのセカンダリサーバに複製されます。

警告**:** セカンダリ管理サーバは、そのMMSのプライマリ管理サーバをアップグレードするまでアッ プグレードしないでください。

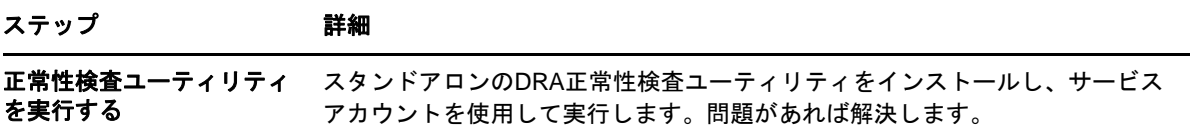

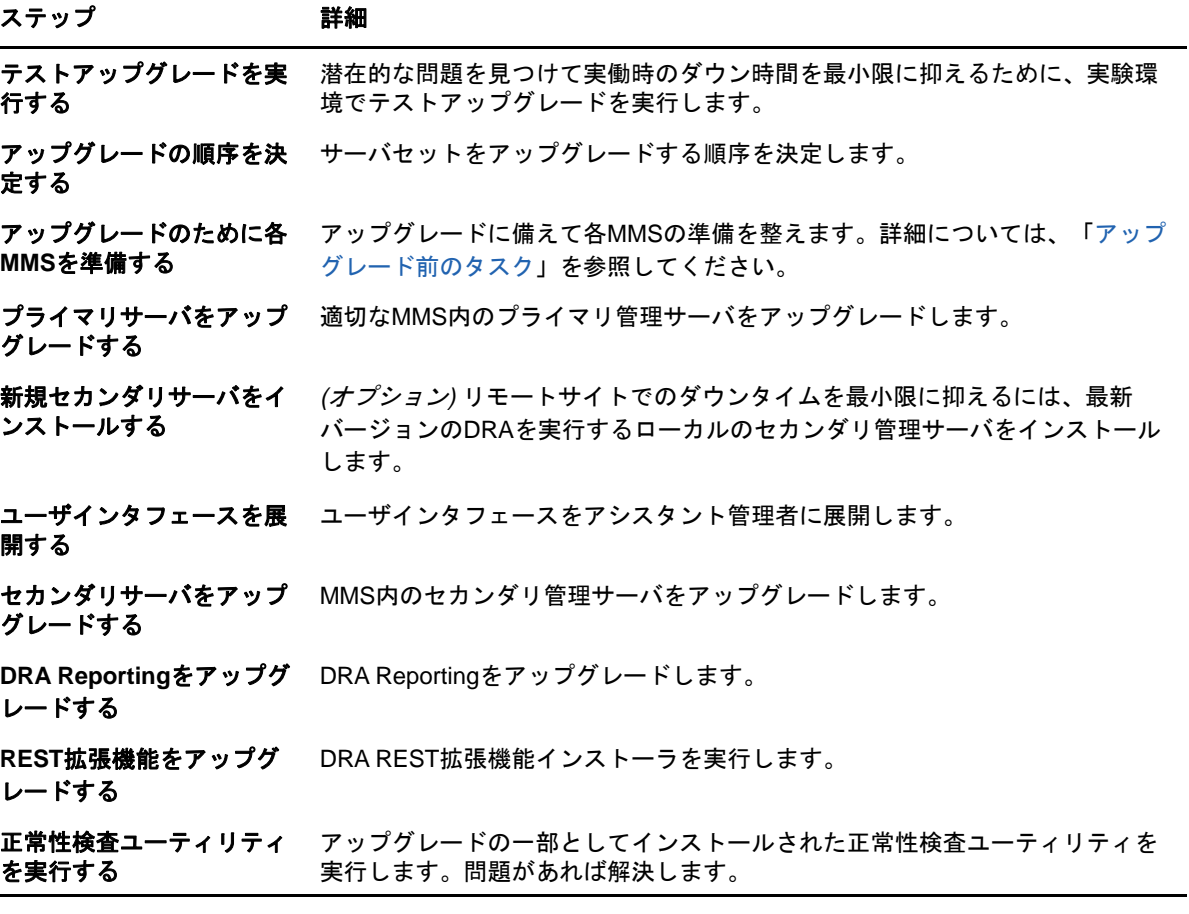

#### プライマリ管理サーバのアップグレード

MMSの準備が整ったら、プライマリ管理サーバをアップグレードします。プライマリ管理サーバの アップグレードが完了するまでは、アシスタント管理者のクライアントコンピュータ上のユーザイ ンタフェースをアップグレードしないでください。詳細については、「DRA[ユーザインタフェースの](#page-35-0) [展開」](#page-35-0)を参照してください。

注**:** アップグレードの考慮事項と手順の詳細については、『*Directory and Resource Administrator*リリースノート』を参照してください。

アップグレードを始める前に、アップグレードの開始時期をアシスタント管理者に通知してくださ い。セカンダリ管理サーバを前バージョンのDRAを実行するための専用サーバにした場合は、アシ スタント管理者がアップグレード中に前バージョンのDRAを使い続けられるようにするために、そ のサーバのことも知らせてください。

注**:** プライマリ管理サーバをアップグレードした後に、そのサーバの委任、構成、またはポリシー 設定を、前バージョンのDRAを実行している管理サーバと同期することはできません。

#### 現バージョンの**DRA**のローカルセカンダリ管理サーバのインストール

ローカルサイトで現バージョンのDRAを実行する新規のセカンダリ管理サーバをインストールすれ ば、コストのかかるリモートサイトへの接続を最小限に抑えるとともに全体的なダウンタイムを短 縮することができ、ユーザインタフェースの展開をより迅速に進められます。この手順はオプショ ンですが、これによってアシスタント管理者は、展開が完了するまでの間アップグレードプロセス 全体を通じて、現行バージョンと前バージョンの両方のDRAを使用できるようになります。

以下のアップグレード要件のうち1つ以上があてはまる場合は、このオプションの使用を考慮して ください。

- ◆ ほとんどまたはまったくダウンタイムが必要ない。
- 多数のアシスタント管理者をサポートする必要があり、すべてのクライアントコンピュータを 即座にアップグレードすることは不可能。
- プライマリ管理サーバをアップグレードした後も、前バージョンのDRAへのアクセスをサポー トし続ける必要がある。
- 複数のサイトにまたがるMMSが環境に含まれている。

たとえば、ロンドンサイトにあるプライマリ管理サーバと東京サイトにあるセカンダリ管理サーバ でMMSが設定されている場合は、東京サイトにセカンダリサーバをインストールして対応するMMS に追加するのが得策です。この追加されたサーバは東京での日常的な管理負荷のバランスをとり、 アップグレードが完了するまでの間、どちらのサイトのアシスタント管理者も前バージョンのDRA と現バージョンのDRAの両方を使用できるようになります。さらに、現在のDRAのユーザインタ フェースを即座に展開できるので、アシスタント管理者がダウンタイムを経験することもありませ ん。ユーザインタフェースのアップグレードの詳細については、「DRA[ユーザインタフェースの展](#page-35-0) [開」](#page-35-0)を参照してください。

#### <span id="page-35-0"></span>**DRA**ユーザインタフェースの展開

通常は、プライマリ管理サーバと1つのセカンダリ管理サーバをアップグレードした後で、現在の DRAのユーザインタフェースを展開しなければなりません。ただし、プライマリ管理サーバを使用 する必要があるアシスタント管理者のクライアントコンピュータは、Delegation and Configurationコンソールをインストールして最初にアップグレードしてください。詳細について は、「DRA[アップグレードの計画](#page-30-0)」を参照してください。

CLIまたはADSIプロバイダを通じて頻繁にバッチ処理を実行する場合や、頻繁にレポートを生成す る場合は、これらのユーザインタフェースを専用のセカンダリ管理サーバにインストールすること を考慮してください。それにより、MMS全体の負荷バランスが適切に保たれます。

DRAユーザインタフェースのインストールをアシスタント管理者に任せることも、グループポリ シーを通じてこれらのインタフェースを展開することもできます。また、Webコンソールを複数の アシスタント管理者に簡単かつ迅速に展開できます。

注**:** 同じDRAサーバ上に複数のバージョンのDRAコンポーネントを同時に実行することはできませ ん。アシスタント管理者のクライアントコンピュータを徐々にアップグレードするよう計画してい る場合、現バージョンのDRAを実行する管理サーバに即座にアクセスできるようにするために、 Webコンソールの展開を考慮してください。
### セカンダリ管理サーバのアップグレード

セカンダリ管理サーバのアップグレードでは、管理上のニーズに合わせて各サーバを必要に応じて アップグレードできます。また、DRAユーザインタフェースのアップグレードと展開の計画につい ても検討してください。詳細については、「DRA[ユーザインタフェースの展開」](#page-35-0)を参照してくださ い。

たとえば、典型的なアップグレードパスには、次の手順が含まれます。

- **1** 1つのセカンダリ管理サーバをアップグレードします。
- **2** このサーバを使用するアシスタント管理者に対して、適切なユーザインタフェース(Account and Resource Managementコンソールなど)をインストールするように指示します。
- **3** MMS全体をアップグレードするまで、上記のステップ1とステップ2を繰り返します。

アップグレードを始める前に、アップグレードの開始時期をアシスタント管理者に通知してくださ い。セカンダリ管理サーバを前バージョンのDRAを実行するための専用サーバにした場合は、アシ スタント管理者がアップグレード中に前バージョンのDRAを使い続けられるようにするために、そ のサーバのことも知らせてください。このMMSのアップグレード完了後、アシスタント管理者のク ライアントコンピュータすべてがアップグレード済みのユーザインタフェースを実行しているとき に、残っている前バージョンのDRAサーバをオフラインにしてください。

# **2.3.4 DRA REST**拡張機能をアップグレードする

WebコンソールおよびREST拡張機能をDirectory and Resource Administator 9.2にアップグレード するには、DRA 9.0.1以降のバージョンを使用している必要があります。要件については、「[DRA](#page-22-0)  Web[コンソールおよび拡張の要件](#page-22-0)」を参照してください。

DRA Webコンソールおよび拡張機能をアップグレードするには、次の手順を実行します。

- **1** DRAインストールキットをダウンロードした後、インストールメディアを解凍した場所に移動 し、DRARESTExtensionsInstaller.exeファイルを右クリックし、[管理者として実行]を選択しま す。
- 2 インストールウィザードの指示に従い、インストールが完了したら「終了]をクリックします。

インストールウィザードの手順の詳細については、新しいインストールの手順:「[DRA REST](#page-27-0)拡張機 [能をインストールする」](#page-27-0)を参照してください。

# カスタムコンテンツのアップグレード

新しいバージョンのDRAにアップグレードするときに、WebサーバでWebコンソールに対して加え たすべてのカスタマイズを保持したい場合があります。これを簡単に行えるように、DRAREST拡張 機能インストーラには、カスタマイズアップグレードユーティリティが組み込まれています。この ユーティリティは、REST拡張機能をアップグレードするためにWebサーバで

DRARESTExtensionsInstaller.exeを実行したときに、自動的に実行されます。また、このユーティリ ティは、インストールとは無関係にDRAインストールディレクトリから手動で再実行することもで きます。

カスタマイズアップグレードユーティリティのプロセスの一部として、アップグレード開始前にカ スタマイズがバックアップされます。アップグレードプロセス中、このユーティリティは、アップ グレードによって加えられたすべての変更をログファイルに記録し、自動更新できないカスタマイ ズ項目についての警告も記録します。

ベストプラクティスとして、アップグレード後にログを確認することをお勧めします。必要に応じ て、バックアップフォルダからアップグレード前のカスタマイズをコピーしてカスタマイズをロー ルバックすることができます。カスタマイズアップグレードユーティリティが開いたら、アップグ レードされたカスタマイズを入れるフォルダパスを定義できます。また、自動入力されるデフォル トのパスを使用することもできます。

アップグレードされたカスタマイズおよびカスタマイズのバックアップのためのデフォルトパスは 次のとおりです。

- デフォルトのカスタムフォルダパス: C:\inetpub\wwwroot\DRAClient\components\lib\uitemplates\custom
- デフォルトのバックアップフォルダ: \$CustomFolderPath\custom\_upgrade\_\$VERSIONFROM\_to\_\$VERSIONTO\_backup

# **2.3.5 Reporting**をアップグレードする

DRA Reportingをアップグレードする前に、環境がNRC 3.2の最低要件を満たしていることを確認し ます。インストール要件とアップグレードの考慮事項の詳細については、『*NetIQ Reporting Center Reporting Guide*』を参照してください。

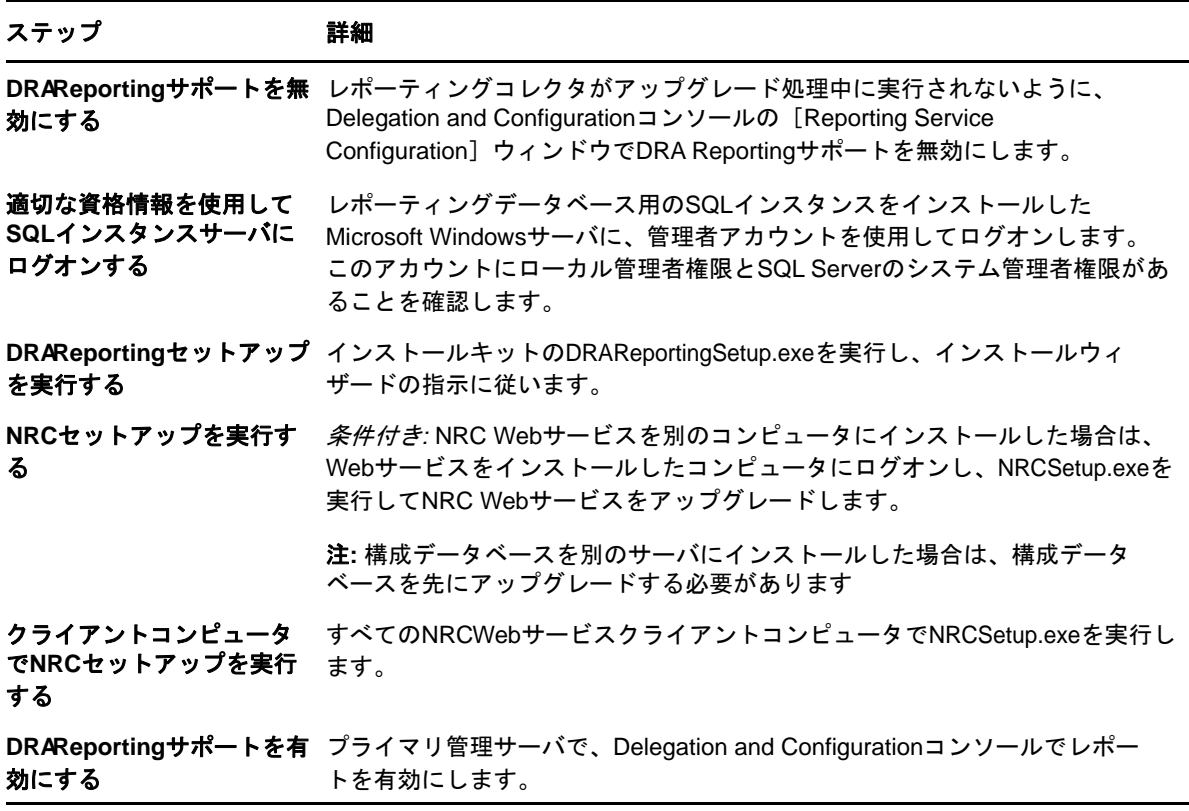

SSRS統合を使用している場合は、レポートを再展開する必要があります。レポートの再展開の詳細 については、Webのマニュアルサイトにある『*[Reporting Center](https://www.netiq.com/documentation/directory-and-resource-administrator-92/pdfdoc/ReportingCenterGuide/ReportingCenterGuide.pdf)*ガイド』を参照してください。

3 コンポーネントおよびプロセスの設定

> この章では、サーバとコンソールについて、さらにサーバとコンソールのカスタマイズや、Office 365、パブリックフォルダの管理、サーバへの接続など、DRAを初めて設定する人のための情報を提 供します。

# **3.1** 初期設定

このセクションでは、Directory and Resource Administratorを初めてインストールする場合に必要 な設定手順について概説します。

## **3.1.1** 設定チェックリスト

次のチェックリストを使用し、初めてDRAを設定する手順を説明します。

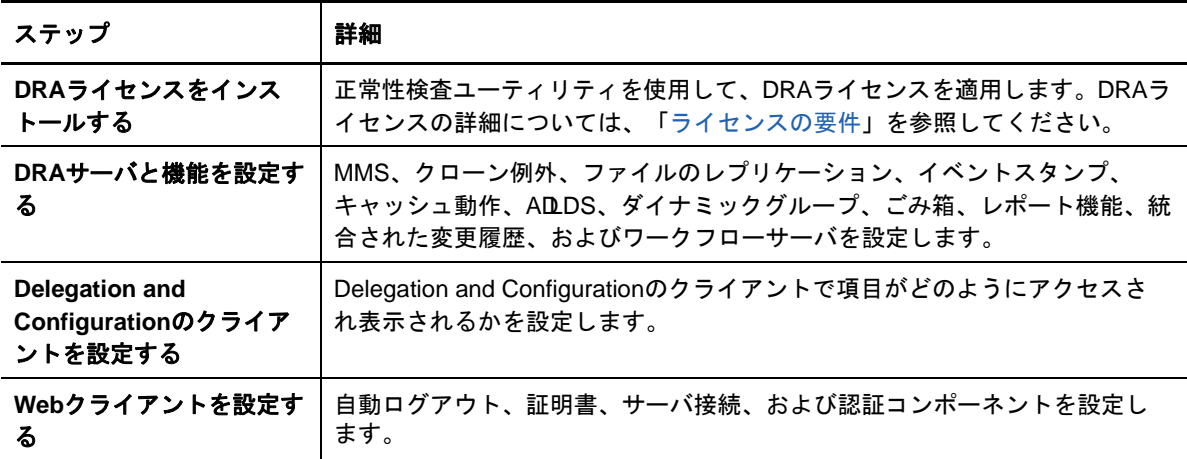

# **3.1.2** ライセンスのインストールまたはアップグレード

DRAにはライセンスキーファイルが必要です。このファイルにはライセンス情報が収められており、 管理サーバにインストールされます。管理サーバをインストールした後に、ヘルスチェックユー ティリティを使用して、NetIQ Corporationから提供された試用ライセンスキーファイル(.lic)を インストールします。

既存のライセンスまたは試用ライセンスをアップグレードする場合、Delegation and Configurationコンソールを開き、[環境設定管理]>[**Update License**]と移動します。ライセンス をアップグレードするときには、各管理サーバ上のライセンスファイルをアップグレードします。

製品のライセンスは、Delegation and ConfigurationコンソールまたはAccount and Resource Managementコンソールで表示することができます。製品のライセンスを表示するには、[ファイル] メニュー>[**DRA**プロパティ]>[ライセンス]の順に選択します。

# **3.1.3 DRA**サーバと機能を設定する

DRAを使用してActive Directoryのタスク用に最小特権アクセスを管理する場合、多くのコンポー ネントおよびプロセスを設定する必要があります。これには一般的なコンポーネントの設定と、ク ライアントコンポーネントの設定があります。このセクションでは、DRA用に設定する必要のある 一般的なコンポーネントとプロセスについての情報を記載します。

### マルチマスタセットの設定

MMS環境では、ドメインとメンバーサーバの同じセットを複数の管理サーバで管理します。MMSは、 1つのプライマリ管理サーバと複数のセカンダリ管理サーバで構成されます。

管理サーバのデフォルトモードはプライマリです。セカンダリサーバをMMS環境に追加するときは、 セカンダリ管理サーバが1つのサーバセットにしか所属できないので注意してください。

セット内の各サーバが確実に同じデータを管理できるようにするために、定期的に各セカンダリ サーバをプライマリ管理サーバと同期させる必要があります。保守の手間を減らすために、ドメイ ンフォレスト内のすべての管理サーバに対して同じサービスアカウントを使用してください。

#### 重要

- ◆ セカンダリサーバをインストールしている間は、インストーラで「セカンダリ管理サーバ〕を 選択してください。
- プライマリサーバで使用できる機能がすべてセカンダリサーバでも使用できるようにするた め、新しいセカンダリのDRAバージョンをプライマリDRAサーバと同じにする必要がありま す。

### セカンダリ管理サーバの追加

Delegation and Configurationのクライアント内の既存のMMSにセカンダリ管理サーバを追加する ことができます。セカンダリサーバを追加するには、Configure Servers and Domainsという組み込 みの役割に含まれている権限など、適切な権限が必要です。

注**:** 新しいセカンダリサーバを追加するためには、まずその管理サーバコンピュータにDirectory and Resource Administrator製品をインストールする必要があります。詳細については、「[DRA](#page-25-0)管理 [サーバのインストール」](#page-25-0)を参照してください。

セカンダリ管理サーバを追加するには、Configuration Managementノードで[管理サーバ]を右ク リックして、[**Add Secondary Server (**セカンダリサーバを追加**)**]を選択します。

### セカンダリ管理サーバの格上げ

セカンダリ管理サーバをプライマリ管理サーバに格上げすることができます。セカンダリ管理サー バをプライマリ管理サーバに格上げすると、既存のプライマリ管理サーバはそのサーバセット内の セカンダリ管理サーバになります。セカンダリ管理サーバを格上げするには、Configure Servers

and Domainsという組み込みの役割に含まれている権限など、適切な権限が必要です。セカンダリ管 理サーバを格上げする前にMMSを同期させてください。こうすることでMMSの設定が最新になりま す。

MMSを同期方法の詳細については、[「同期のスケジューリング](#page-40-0)」を参照してください。

注**:** 新しく格上げされたプライマリサーバは、格上げ処理中に使用できたセカンダリサーバにのみ 接続できます。格上げ処理中にセカンダリサーバが使用不能になった場合は、テクニカルサポート に連絡してください。

セカンダリ管理サーバを格上げするには:

- **1** [**Configuration Management**]>[管理サーバ]ノードの順に選択します。
- **2** 右側のペインで、格上げするセカンダリ管理サーバを選択します。
- **3** [タスク]メニューで、[**Advanced (**詳細情報**)**]>[**Promote Server (**サーバを格上げ**)**]をク リックします。

重要**:** セカンダリサーバのサービスアカウントがプライマリサーバと異なる場合、またはセカンダ リサーバがプライマリサーバ(信頼済みドメイン/信頼できないドメイン)と異なるドメインにイ ンストールされている場合、まず**Audit All Objects**、**Configure Servers and Domains**、および **Generate UI Reports**の各役割を確実に委任しておいてから、セカンダリサーバを格上げしてくださ い。その後でMMSの同期が成功したか確認してください。

### プライマリ管理サーバの格下げ

プライマリ管理サーバをセカンダリ管理サーバに格下げすることができます。プライマリ管理サー バを格下げするには、Configure Servers and Domainsという組み込みの役割に含まれている権限な ど、適切な権限が必要です。

プライマリ管理サーバを格下げするには:

- **1** [**Configuration Management**]>[管理サーバ]ノードの順に選択します。
- **2** 右側のペインで、格下げするプライマリ管理サーバを選択します。
- **3** [タスク]メニューから[**Advanced (**詳細情報**)**]>[**Demote Server (**サーバを格下げ**)**]をク リックします。
- **4** 新しいプライマリ管理サーバに任命するコンピュータを指定して、[**OK**]をクリックします。

#### <span id="page-40-0"></span>同期のスケジューリング

同期によって、MMS内のすべての管理サーバが同じ設定データを使用することが保証されます。 サーバの同期化はいつでも手動でできますが、デフォルトでは4時間ごとにMMSを同期するように スケジュールされています。このスケジュールを各企業のニーズに合うように変更してください

この同期化スケジュールを変更する場合、または手動でMMSサーバを同期化するには、Configure Servers and Domainsという組み込みの役割に含まれている権限など、適切な権限が必要です。

同期スケジュールにアクセスする場合、または手動の同期化に関しては、[**Configuration Management**]>[管理サーバ]の順に選択して、[タスク]メニューを使用するか、選択したサーバ上 で右クリックしてオプションを選択してください。同期化のスケジュールは、選択したサーバのプ ロパティの中にあります。

### 同期化オプションについて

MMSサーバを同期化するためのオプションは、基本的に4種類です。

- プライマリサーバを選択しセカンダリサーバをすべて同期化する「Synchronize All Servers」
- セカンダリサーバを選択して、そのサーバだけを同期化する
- プライマリサーバとセカンダリサーバの同期化スケジュールを別々に設定する
- ◆ 設定した同期化スケジュールをすべてのサーバに適用するこのオプションは、プライマリサー バの同期化スケジュールの設定で次の項目を選択した場合に有効になります。

[**Configure secondary Administration servers when refreshing the primary Administration server (**プライマリ管理サーバの更新時にセカンダリ管理サーバを設定**)**]

注**:** このオプションを選択しなかった場合、設定ファイルがプライマリスケジュール上のセカ ンダリサーバにコピーされますが、コピーの時点でセカンダリによってロードされることはあ りません。セカンダリサーバ上に設定されたスケジュールに基づいてロードされます。これ は、タイムゾーンの異なる各地にサーバが配備されている場合に便利です。たとえば、すべて のサーバについて、それぞれのタイムゾーンにおける真夜中に構成を更新するように設定する ことも可能です。

### クローン例外の管理

クローン例外とは、オブジェクト(ユーザ、グループ、連絡先、コンピュータ)のうち1つに対し クローンが作成されたときにコピーされないプロパティを定義することのできる機能です。

適切な権限を持つ人がクローン例外を管理することができます。Manage Clone Exceptionsという役 割は、クローン例外を表示、作成、および削除する権限が与えられます。

既存のクローン例外の表示または削除、および新規のクローン例外の作成には、[**Configuration Management (**設定管理**)**]>[**Clone Exceptions (**クローン例外**)**]>[タスク]の順に選択するか、右 クリックしてメニューから選択します。

### ファイルのレプリケーション

カスタムツールを作成する場合は、それを実行する前にDRAクライアントコンピュータ上にカスタ ムツールが使用するサポートファイルのインストールが必要となることがあります。カスタムツー ルのサポートファイルは、DRAのファイルレプリケーション機能を使用してプライマリ管理サーバ からMMS内のセカンダリ管理サーバやDRAクライアントコンピュータへと複製することができます。 ファイルのレプリケーションは、プライマリサーバからセカンダリサーバにトリガスクリプトを複 製するときにも使用できます。

カスタムツールとファイルレプリケーション機能を合わせて使用することにより、DRAのクライア ントコンピュータが確実にカスタムツールファイルにアクセスすることができます。DRAがカスタ ムツールファイルをセカンダリ管理サーバに複製して、セカンダリ管理サーバに接続するDRAクラ イアントコンピュータがカスタムツールにアクセスできるようにします。

カスタムツールファイルは、MMSの同期処理中にDRAによってプライマリ管理サーバからセカンダ リ管理サーバへと複製されます。DRAのクライアントコンピュータが管理サーバに接続するときに、 DRAによってカスタムツールファイルがダウンロードされます。

注**:** カスタムツールファイルは、DRAクライアントコンピュータ上の次に示すディレクトリにダウン ロードされます。

*{DRAInstallDir}*\{MMS ID}\Download

### レプリケーションのためのカスタムツールファイルのアップロード

プライマリ管理サーバにファイルをアップロードするときに、プライマリ管理サーバとMMSセット 内のすべてのセカンダリ管理サーバとの間でアップロードし、複製するファイルを指定します。DRA でアップロードが許可されているのは、ライブラリファイル、スクリプトファイル、および実行 ファイルです。

Replicate Filesという役割を使用すると、プライマリ管理サーバからMMS内のセカンダリ管理サー バおよびDRAのクライアントコンピュータへとファイルを複製することができます。Replicate Fileという役割には、次の権限が含まれています。

- サーバからファイルを削除する**:** この権限を使用すると、プライマリ管理サーバ上、セカンダ リ管理サーバ上、およびDRAのクライアントコンピュータ上にもはや存在しないファイルを DRAに削除させることができます。
- ファイル情報を設定する**:** この権限では、DRAがセカンダリ管理サーバ上のファイルに関する ファイル情報を更新することができます。
- ファイルをサーバにアップロードする**:** この権限では、DRAがDRAのクライアントコンピュータ からプライマリ管理サーバにファイルをアップロードすることができます。

注**:** Delegation and Configurationコンソール内の[File Replication (ファイルレプリケーション )]というユーザインタフェースを使用して、1度に1つのファイルをレプリケーションのために アップロードすることができます。

カスタムツールファイルをプライマリ管理サーバにアップロードする手順は、次のとおりです。

- **1** [**Configuration Management**]>[**File Replication (**ファイルレプリケーション**)**]の順に選択し ます。
- **2** [タスク]メニューで[**Upload File (**ファイルをアップロード**)**]をクリックします。
- **3** アップロードするファイルを検索して選択するために、[参照]をクリックします。
- **4** 選択したファイルをすべての*DRA*クライアントコンピュータにダウンロードする場合は、 [**Download to all client computers (**すべてのクライアントコンピュータにダウンロード**)**]チェッ クボックスを選択します。
- **5** *COM*ライブラリを登録する場合は、[**Register COM library (COM**ライブラリを登録**)**]チェック ボックスを選択します。
- **6** [**OK**]をクリックします。

注

 DRAは、他のセカンダリ管理サーバに複製する必要のあるサポートファイルまたはスクリ プトファイルを、プライマリ管理サーバの *{DRAInstallDir}*\FileTransfer\Replicateフォルダにアップロードします。 *{DRAInstallDir}*\FileTransfer\Replicateフォルダは*{DRA\_Replicated\_Files\_Path}*とも 呼ばれます。

- DRAは、DRAのクライアントコンピュータに複製する必要のあるサポートファイルまたはス クリプトファイルを、プライマリ管理サーバの *{DRAInstallDir}*\FileTransfer\Downloadフォルダにアップロードします。
- プライマリ管理サーバにアップロードされたカスタムツールファイルは、(自動か手動か を問わず)次の同期化処理のときにセカンダリ管理サーバに配布されます。

### 管理サーバ間で複数のファイルを複製する

MMS内のプライマリ管理サーバとセカンダリ管理サーバとの間でアップロードおよび複製するファ イルが複数ある場合は、次のプライマリ管理サーバのレプリケーションディレクトリにファイルを コピーすることによって、手動でこれらのファイルをアップロードすることができます。

*{DRAInstallDir}*\FileTransfer\Replicate

レプリケーションディレクトリはDRAインストール時に作成されます。

レプリケーションディレクトリ内のファイルは、管理サーバによって自動的に識別され、次の自動 同期の間に管理サーバ間で複製されます。アップロードされたファイルは、同期後にDelegation and Configurationコンソールの[File Replication (ファイルレプリケーション)]ウィンドウに 表示されます。

注**:** 登録が必要なCOMライブラリを含むファイルを複製する場合、そのファイルを管理サーバのレ プリケーションディレクトリに手動でコピーすることはできません。Delegation and Configurationコンソールを使用して各ファイルをアップロードして、COMライブラリを登録する必 要があります。

### 複数ファイルの**DRA**クライアントコンピュータへの複製

プライマリ管理サーバとDRAクライアントコンピュータとの間で複製するファイルが複数ある場合、 プライマリ管理サーバのクライアントレプリケーションディレクトリにファイルをコピーすること ができます。コピー先のディレクトリは次のとおりです。

*{DRAInstallDir}*\FileTransfer\Download

クライアントレプリケーションディレクトリはDRAインストール時に作成されます。

[ダウンロード]フォルダ内のファイルは、管理サーバによって自動的に識別され、次の自動同期の 間にセカンダリ管理サーバへと複製されます。アップロードされたファイルは、同期後に Delegation and Configurationコンソールの[File Replication (ファイルレプリケーション)] ウィンドウに表示されます。レプリケーション後に初めてDRAクライアントコンピュータが管理 サーバに接続すると、複製されたファイルがDRAクライアントにダウンロードされます。

注**:** 登録が必要なCOMライブラリを含むファイルを複製する場合、そのファイルを管理サーバのダ ウンロードディレクトリに手動でコピーすることはできません。Delegation and Configurationコ ンソールを使用して各ファイルをアップロードして、COMライブラリを登録する必要があります。

# イベントスタンプ

ADのドメインサービスの監査を有効にすると、DRAのサービスアカウントまたはドメインアクセス アカウントが設定されていれば、そのいずれかによってイベントが発生したときに、DRAイベント が記録されます。この機能を応用したのがイベントスタンプです。イベントスタンプでは、ADのド メインサービスイベントを追加で生成し、それによってその操作を実行したアシスタント管理者を 特定します。

このようなイベントを発生させるには、ADのドメインサービス監査を設定し、DRAの管理サーバで イベントスタンプを有効にしておく必要があります。イベントスタンプが有効になると、アシスタ ント管理者が加えた変更がChange Guardianイベントのレポート内に表示されます。

- ADのドメインサービス監査の設定についての詳細は、「[AD DS auditing](https://technet.microsoft.com/en-us/library/cc731607(v=ws.10).aspx) (https:// technet.microsoft.com/en-us/library/cc731607(v=ws.10).aspx)」を参照してください。
- Change Guardianの統合を設定するには、[「統合された変更履歴サーバの構成](#page-53-0)」を参照してくだ さい。
- イベントスタンプを有効にするには、DRA管理者としてDelegation and Configurationコンソー ルを開き、次の操作を行ってください。
	- 1. [**Configuration Management**]>[**Update Administration Server Options (**管理サーバオプショ ンを更新**)**]>[**Event Stamping (**イベントスタンプ**)**]の順に選択します。
	- 2. オブジェクトタイプを選択し、[更新]をクリックします。
	- 3. そのオブジェクトタイプでイベントスタンプに使用する属性を選択します。

DRAは現段階でユーザ、グループ、連絡先、コンピュータ、および部門のイベントスタン プをサポートしています。

また、使用する管理対象ドメインのそれぞれで属性がADスキーマ内に存在していること も、DRAの必須要件です。イベントスタンプを設定した後に管理対象ドメインを追加する 場合は、この点に注意する必要があります。選択した属性が含まれていない管理対象ドメ インを追加してしまった場合、そのドメインからの操作の監査でイベントスタンプのデー タが使用されません。

これらの属性はDRAによって変更されるため、DRAにも環境内のどのアプリケーションに も使用されていない属性を選択する必要があります。

イベントスタンプの詳細については、「[イベントスタンプの仕組み」](#page-124-0)を参照してください。

### グループに複数のマネージャを有効にする

複数のマネージャがグループを管理するためのサポートを有効にした場合、デフォルトの2つの属 性のうち1つがグループのマネージャを保存するために使用されます。Microsoft Exchangeを実行 するときの属性は、msExchCoManagedByLinkという属性です。Microsoft Exchangeを実行しないとき のデフォルト属性は、nonSecurityMemberという属性です。2つ目のオプションは変更することがで きます。ただし、この設定を変更する必要がある場合は、技術サポートに連絡して適切な属性を決 めることをお勧めします。

グループに複数マネージャのサポートを有効にするには:

**1** 左側のペインで、[**Configuration Management**]をクリックします。

- **2** 右側のペインの[Common Tasks (共通タスク)]で、[**Update Administration Server Options (**管 理サーバオプションを更新)] をクリックします。
- **3** [Enable Support for Group Multiple Managers (グループの複数管理者のサポートを有効)]タ ブで、[**Enable support for group's multiple managers (**グループの複数管理者のサポートを有効 にする**)**]チェックボックスを選択します。

### 暗号通信

この機能では、Delegation and Configurationのクライアント、ARMのクライアントと管理サーバの 間での暗号通信の使用を有効または無効にできます。デフォルトでは、DRAはアカウントパスワー ドを暗号化します。この機能は、WebクライアントやPowerShellの通信の暗号化に対応しません。 これは別個にサーバ証明書で処理されます。

暗号通信を使用すると、パフォーマンスに影響する場合があります。暗号通信は、デフォルトでは 無効になっています。このオプションを有効にすると、ユーザインタフェースと管理サーバの間で の通信中にデータが暗号化されます。DRAでは、リモートプロシージャコール(RPC)にMicrosoft の標準暗号を使用します。

通信の暗号化を有効にするには、[**Configuration Management**]>[**Update Administration Server Options (**管理サーバオプションを更新**)**]>[全般]タブの順に選択し、[**Encrypted Communications (**暗号化して通信**)**]チェックボックスを選択します。

注**:** 管理サーバとユーザインタフェースの間での通信をすべて暗号化するには、Configure Servers and Domainsという組み込みの役割に含まれる権限など、適切な権限が必要です。

### 仮想属性の定義

仮想属性を使用すると、新しいプロパティを作成して、それらをユーザ、グループ、ダイナミック 配布グループ、連絡先、コンピュータ、およびOUに関連付けることができます。仮想属性を使用す ると、Active Directoryスキーマを拡張しなくても新しいプロパティが作成できます。

仮想属性を使用して、Active Directory内のオブジェクトに新しいプロパティを追加できます。仮 想属性の作成、有効化、無効化、関連付け、および関連付けの解除は、プライマリ管理サーバでし かできません。DRAは、作成された仮想属性をAD LDSに保存します。仮想属性は、MMS同期プロセ ス中にDRAによってプライマリ管理サーバからセカンダリ管理サーバへと複製されます。

適切な権限があれば、仮想属性を管理することができます。Manage Virtual Attributesという役割 は、仮想属性を作成、有効化、関連付け、関連付け解除、無効化、および表示する権限を付与しま す。

#### 仮想属性の作成

仮想属性を作成するには*Create Virtual Attributes*という権限が、仮想属性を表示するには*View Virtual Attributes*という権限が必要です。

仮想属性を作成するには、[**Configuration Management**]>[仮想属性]>[**Managed Attributes (**管理 対象の属性**)**]ノードの順に選択し、[タスク]メニューの[**New Virtual Attribute (**新しい仮想属性 **)**]をクリックします。

### 仮想属性のオブジェクトへの関連付け

Active Directoryオブジェクトと関連付けることができるのは、有効になっている仮想属性だけで す。仮想属性をオブジェクトと関連付けると、その仮想属性をオブジェクトのプロパティの一部と して使用できるようになります。

DRAのユーザインタフェースから仮想属性を表示させるには、カスタムプロパティページを作成す る必要があります。

オブジェクトと仮想属性を関連付けるには、[**Configuration Management**]>[仮想属性]>[**Managed Attributes (**管理対象の属性**)**]ノードの順に選択し、使用したい仮想属性を右クリックし、 [**Associate (**関連付ける**)**]> (オブジェクト タイプ)を選択します。

#### 注

- 仮想属性を関連付けることができるのは、ユーザ、グループ、ダイナミック配布グループ、コ ンピュータ、連絡先、およびOUだけです。
- 仮想属性をオブジェクトと関連付けると、DRAがデフォルトのカスタム権限を自動的に2つ作成 します。アシスタント管理者がその仮想属性を管理するためには、これらのカスタム権限が必 要です。

#### 仮想属性の関連付けの解除

仮想属性とActive Directoryオブジェクトとの関連付けは解除できます。関連付けを解除した仮想 属性は、その後新規に作成するオブジェクトではオブジェクトプロパティの一部として表示されな くなります。

Active Directoryオブジェクトから仮想属性の関連付けを解除するためには、[**Configuration Management** ]>[仮想属性]>[**Managed Classes (**管理対象のクラス**)**]>[(オブジェクトタイプ)] ノードの順に選択します。仮想属性を右クリックし、[解除]を選択します。

#### 仮想属性の無効化

Active Directoryオブジェクトに関連付けられていない仮想属性は、無効にできます。仮想属性を 無効にすると、管理者がその仮想属性を表示したりオブジェクトと関連付けることはできなくなり ます。

仮想属性を無効にするには、[**Configuration Management**]>[**Managed Attributes (**管理対象の属性**)**] の順に選択します。リストのペインで該当する属性を右クリックして[無効]を選択します。

### キャッシュ動作の設定

管理サーバはアカウントキャッシュを構築および維持し、そこに管理対象ドメインのActive Directoryの一部が収められます。DRAはアカウントキャッシュを使用して、ユーザアカウント、グ ループ、連絡先、およびコンピュータアカウントを管理する際のパフォーマンスを向上させていま す。

キャッシュの更新をスケジュールするか、キャッシュステータスを表示するには、Configure Servers and Domainsという組み込みの役割に含まれる権限など、適切な権限が必要です。

注**:** 管理対象サブツリーが含まれているドメインでアカウントキャッシュの増分更新を実行するに は、サービスアカウントがDeleted Objectsコンテナと当該サブツリーのドメイン内の全オブジェ クトに対する読み込みアクセス権を持っている必要があります。Deleted Objectsユーティリティを 使用すれば、権限をチェックして適切な権限を委任することができます。

#### 完全更新と増分更新

アカウントキャッシュの増分更新では、直近の更新以降に変更されたデータだけが更新されます。 増分更新は、Active Directoryの変化に対応してキャッシュを最新の状態に保つための能率的な手 段を提供します。増分更新を使用すると、会社への影響を最小限に抑えつつ、アカウントキャッ シュをすばやく更新できます。

重要**:** Microsoft Serverでは、WinRM/WinRSのセッションに同時に接続できるユーザ数を5に、ユー ザごとのシェル数を5に制限しています。このため、同じユーザアカウントがDRAのセカンダリ サーバで5シェルに限定されるようにしてください。

増分更新では、以下のデータが更新されます。

- 新規のオブジェクトとクローンとして作成されたオブジェクト
- 削除されたオブジェクトと移動したオブジェクト
- グループメンバーシップ
- 変更されたオブジェクトに関するキャッシュされたすべてのオブジェクトプロパティ

アカウントキャッシュの完全更新では、指定されたドメインに関してDRAのアカウントキャッシュ が再構築されます。

注**:** アカウントキャッシュ完全更新の実行中、DRAユーザはドメインを使用できません。

#### アカウントキャッシュの完全更新の実行

アカウントキャッシュを更新するには、「Configure Servers and Domains」という組み込みの役割に 含まれている権限など、適切な権限が必要です。

アカウントキャッシュの完全更新を即時実行するには、以下の手順を実行します。

- **1** [**Configuration Management**]>[**Managed Domains (**管理対象のドメイン**)**]の順に選択します。
- **2** 目的のドメインを右クリックして、[プロパティ]を選択します。
- **3** [**Full refresh (**完全更新**)**]タブの[今すぐ更新]をクリックします。

### デフォルトスケジュールの時刻

アカウントキャッシュを更新するべき頻度は、企業が変化する頻度によって決まります。増分更新 を使用してアカウントキャッシュを頻繁に更新し、DRAがActive Directoryについて最新の情報を 持つようにしてください。

デフォルトでは、管理サーバが次に示す時刻にアカウントキャッシュの増分更新を実行します。

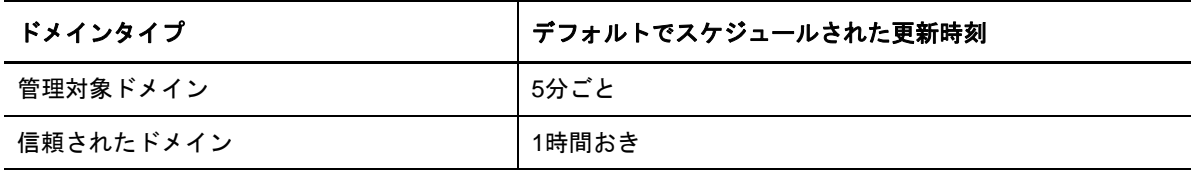

FACRをスケジュールすることはできません。ただし、次のような状況ではDRAが自動FACRを実行 します。

- 初めて管理対象ドメインを設定した後。
- 以前のバージョンから新しい完全バージョンにDRA をアップグレードした後。
- DRAサービスパックをインストールした後。

アカウントキャッシュの完全更新には数分かかることがあります。

#### 注意事項

DRAに常に最新情報があるようにするために、アカウントキャッシュは定期的に更新する必要があ ります。アカウントキャッシュの更新を実行またはスケジュールする前に、以下の留意点を確認し てください。

- アカウントキャッシュの増分更新を実行するには、管理サーバサービスアカウントまたはアク セスアカウントが管理対象ドメインまたは信頼関係があるドメインのActive Directory内にあ る削除されたオブジェクトにアクセスする権限を持っている必要があります。
- DRAがアカウントキャッシュの更新を実行するとき、管理サーバは信頼関係があるドメインか らのドメインローカルセキュリティグループを対象に含めません。キャッシュがこれらのグ ループを含んでいないため、信頼関係があるドメインからのドメインローカルセキュリティグ ループを管理対象メンバーサーバ上のローカルグループに追加することはできません。
- ◆ 信頼関係のあるドメインをアカウントキャッシュの更新から除外した場合は、そのドメインが ドメイン構成の更新からも除外されます。
- 以前は除外した信頼関係のあるドメインをアカウントキャッシュの更新に含める場合は、管理 対象ドメインに対してアカウントキャッシュの完全更新を実行してください。これにより、管 理対象ドメインに関する管理対象サーバ上のアカウントキャッシュが、管理対象ドメインおよ び信頼関係のあるドメイン内のグループメンバーシップを正確に反映するようになります。
- ◆ アカウントキャッシュの増分更新の間隔を [なし]に設定すると、アカウントキャッシュの完 全更新だけが実行されるようになります。アカウントキャッシュの完全更新には時間がかかる 場合があり、その間はそのドメイン内のオブジェクトを管理できません。
- Microsoft Directory Services など、他のツールから変更が行われた場合、それをDRAで自動的 に判断することはできません。DRAの外で実行される操作が、キャッシュされた情報の正確さ に影響する場合があります。たとえば、別のツールを使ってメールボックスをユーザアカウン トに追加した場合、アカウントキャッシュを自分で更新するまでExchangeでそのメールボッ クスを管理することができません。
- アカウントキャッシュの完全更新を実行すると、キャッシュ内に保持されていた直近のログオ ン統計情報が削除されます。その後、管理サーバがすべてのドメインコントローラから最新の ログオン情報を収集します。

### **Active Directory**のプリンタのコレクションの有効化

ADのプリンタコレクションはデフォルトで無効になっています。これを有効にするには、 [**Configuration Management**]>[**Update Administration Server Options (**管理サーバオプションを更新 **)**]>[全般]タブの順に選択し、[Collect Printers (プリンタを収集)]チェックボックスをオン にします。

### **AD LDS**

スケジュールに従って特定のドメインに対してAD LDSのクリーンアップ更新が実行されるように設 定できます。デフォルトでは、更新「しない」に設定されています。クリーンアップのステータス も、AD LDS (ADAM)の設定に関連した特定の情報も表示することができます。

スケジュールを設定するには、またはAD LDSクリーンアップのステータスを表示するには、 [Accounain **Resourc Management] > [すべての管理対象オブジェクト] ノードで目的のドメインを右** クリックし、[プロパティ]>[**Adlds Cleanup Refresh Schedule (AD LDS**クリーンアップ更新スケジュー ル**)**](または[**Adlds Cleanup status (AD LDS**クリーンアップステータス**)**])の順に選択します。

ADLDS(ADAM)の設定情報を表示するには、 [ConfigurationManagement] > [UpdateServerOptions **(**サーバオプションを更新**)**]>[**ADAM Configuration (ADAM**の設定**)**]の順に選択します。

## ダイナミックグループ

ダイナミックグループとは、グループプロパティで設定しておいた定義済み条件セットに基づいて メンバーシップが変わるグループです。ドメインプロパティで特定のドメインに対し、スケジュー ルに従ってダイナミックグループの更新が実行されるように設定できます。デフォルトでは、更新 「しない」に設定されています。更新のステータスを表示することもできます。

スケジュールを設定するためには、ダイナミックグループの更新のステータスを表示するには、 [Accounatn**ResourcManagement] > [すべての管理対象オブジェクト] ノードで目的のドメインを右** クリックし、[プロパティ]>[**Dynamic group refresh (**ダイナミックグループの更新**)**](または [**Dynamic group status (**ダイナミックグループのステータス**)**])の順に選択します。

ダイナミックグループの詳細については、「DRA[のダイナミックグループ」](#page-124-1)を参照してください。

### ごみ箱の設定

ごみ箱をMicrosoft Windowsの各ドメインまたは各ドメイン内のオブジェクトに対し有効または無 効に設定することができ、ごみ箱のクリーンアップの実行方法と時期も設定できます。

ごみ箱の使用の詳細については、「[ごみ箱」](#page-128-0)を参照してください。

### ごみ箱の有効化

特定のMicrosoft Windowsドメイン、およびそれらのドメイン内のオブジェクトに対し、ごみ箱を 有効にすることができます。デフォルトでDRAは、管理対象の各ドメインと、そのドメインのオブ ジェクトすべてに対し、ごみ箱を有効にします。ごみ箱を有効にするには、DRA AdminsまたはDRA Configuration Adminsというグループのメンバーである必要があります。

ご使用の環境が次に示す設定を含む場合、ごみ箱ユーティリティを使用してこの機能を有効にして ください。

- DRAはこのドメインのサブツリーを管理している。
- ◆ ごみ箱コンテナを作成し、このコンテナにアカウントを移動させ、このコンテナ内のアカウン トを変更することのできるパーミッションが、管理サーバのサービスまたはアクセスアカウン トに与えられていない。

また、ごみ箱ユーティリティを使用すれば、管理サーバのサービスの検証をしたり、ごみ箱コンテ ナに対するアカウントパーミッションにアクセスすることもできます。

ごみ箱を有効にするには、[ごみ箱]ノードの目的のドメインを右クリックし[**Enable Recycle Bin (** ごみ箱を有効にする**)**]を選択します。

#### ごみ箱の無効化

特定のMicrosoft Windowsドメイン、およびそれらのドメイン内のオブジェクトに対し、ごみ箱を 無効にすることができます。無効にしたごみ箱にアカウントが入っている場合、これらのアカウン トの表示、永久削除、回復ができません。

ごみ箱を無効にするには、DRA AdminsまたはDRA Configuration Adminsというアシスタント管理者 グループのメンバーである必要があります。

ごみ箱を無効にするには、[ごみ箱]ノードの目的のドメインを右クリックし[**Disable Recycle Bin (**ごみ箱を無効にする**)**]を選択します。

### ごみ箱のオブジェクトとクリーンアップの設定

ごみ箱のクリーンアップはデフォルトで「毎日」に設定されています。この設定は、ドメインのご み箱を任意の日数ごとにクリーンアップするように変更することができます。スケジュールされた クリーンアップの間ごみ箱は、オブジェクトタイプごとに、設定しておいた日数以上が経過したオ ブジェクトを削除します。各タイプのデフォルトの設定では、1日以上が経過したオブジェクトが 削除されます。ごみ箱のクリーンアップの動作は、設定を無効にし、再度有効にして、オブジェク トの削除猶予期間をオブジェクトタイプごとに設定することでカスタマイズすることができます。

ごみ箱のクリーンアップを設定するには、Delegation and Configurationコンソールで目的のドメ インを選択し、[タスク]>[プロパティ]>[ごみ箱]タブの順に移動します。

### レポーティング環境設定

以下のセクションでは、DRA管理レポートと、有効にできるレポートコレクタについて概説します。 コレクタが設定できるウィザードを表示するには、[**Configuration Management**]>[**Update Reporting Service Configuration (**レポーティングサービスの設定を更新**)**]の順に選択します。

### **Active Directory Collector**の設定

Active DirectoryコレクタはActive Directoryから、DRA内にある管理対象ユーザ、グループ、連 絡先、コンピュータ、OU、およびダイナミックグループの指定された属性セットを収集します。こ れらの属性は、レポーティングデータベースに保存され、Reportingコンソールでレポートを生成 するために使用されます。

レポーティングデータベースにどの属性を収集および保存させるかをActive Directoryコレクタを 設定することができます。コレクタの実行場所となるDRA管理サーバを設定することもできます。

#### **DRA**コレクタの設定

DRAコレクタは、DRAの設定についての情報を収集し、その情報をレポーティングコンソールがレ ポート生成に使用するレポーティングデータベースに保存します。

DRAコレクタを有効にするには、コレクタを実行させるDRA管理サーバを指定する必要があります。 最良の方法として、Active Directoryコレクタが正常に実行された後で、サーバの通常稼働時間帯 以外の期間または負荷最小期間にDRAコレクタが実行されるようにスケジュール設定することを推 奨します。

#### **Office 365 Tenant**コレクタの設定

Office 365 Tenantコレクタでは、Office 365と同期する管理対象ユーザの情報を収集し、その情報 を、レポーティングコンソールがレポート生成に使用するレポーティングデータベースに保存しま す。

Office 365コレクタを有効にするには、コレクタの実行場所となるDRA管理サーバを指定する必要 があります。

注**:** Office 365 Tenantによる収集は、対応するドメインのActive Directoryコレクタが収集を正常 に実行した後でのみ、正常に実行することができます。

#### 管理レポートコレクタの設定

管理レポートコレクタは、DRAの監査情報を収集し、その情報をレポーティングコンソールがレ ポート生成に使用するレポーティングデータベースに保存します。コレクタを有効にすると、DRA のレポーティングツールで実行されるクエリ用のデータベースのデータ更新頻度を設定できます。

この設定をするには、DRAサービスのアカウントがレポーティングサーバに対しSQLサーバで **sysadmin**というパーミッションを持っている必要です。設定可能なオプションは、次のように定義 されます。

- 監査エクスポートデータの時間間隔**:** これは、DRAのトレースログ(LAS)から監査データが SQLサーバ内の"SMCubeDepot"データベースにエクスポートされる時間間隔です。
- 管理レポート概要の時間間隔**:** これは、監査データがSMCubeDepotデータベースから、DRAのレ ポーティングツールによるクエリが可能なDRAレポーティングデータベース内に、供給される 時間間隔です。

### 直近ログオン統計の収集

管理対象ドメイン内のすべてのドメインコントローラから直近のログオン時の統計情報を収集する ように、DRAを設定することができます。直近ログオン統計収集の有効化とスケジュールを行うに は、Configure Servers and Domainsという組み込みの役割に含まれる権限など、適切な権限が必要 です。

デフォルトでは、直近ログオン情報の収集機能は無効になっています。直近ログオン情報を収集す るには、この機能を有効にする必要があります。直近ログオン情報の収集を有効にすると、特定 ユーザの直近のログオン情報を表示したり、直近ログオン情報の収集状況を表示することができま す。

直近ログオン統計を収集するには:

- **1** [**Configuration Management**]>[**Managed Domains (**管理対象のドメイン**)**]の順に選択します。
- **2** 目的のドメインを右クリックして、[プロパティ]を選択します。
- **3** [**Last logon schedule (**直近ログオンスケジュール**)**]タブをクリックして、直近ログオン統計の 収集を設定します。

### 統合された変更履歴

デフォルトでは、UCH (Unified Change History)の機能により、DRAの行った変更に関するレポート が生成できます。

### 統合された変更履歴の権限委任

統合された変更履歴を管理するには、Unified Change History Server Administrationという役割、 または次に示す権限のうち該当するものをアシスタント管理者を割り当ててください。

- 統合された変更履歴の設定を削除する
- ◆ 統合された変更履歴の情報を設定する
- 統合された変更履歴の設定情報を表示する

UCHの権限を委任するには:

- **1** 委任管理ノードで[権限]をクリックし、オブジェクト検索を使用して目的のUCHオブジェク トを見つけ、それを選択します。
- 2 選択されているUCH権限のいずれかを右クリックして、 [DelegateRolesandPowers(役割と権限 を委任**)**]を選択します。
- **3** 権限の委任先となる特定のグループ、またはアシスタント管理者グループを検索します。
- **4** オブジェクトセレクタを使用して目的のオブジェクトを見つけて追加し、ウィザードで[**Roles and Powers (**役割と権限**)**]をクリックします。
- **5** [**ActiveViews**]をクリックし、オブジェクトセレクタを使用して必要なオブジェクトを見つけて 追加します。
- **6** [次へ]をクリックしてから[完了]で委任プロセスを完了します。

### <span id="page-53-0"></span>統合された変更履歴サーバの構成

UCHサーバを構成するには:

- **1** Webコンソールを起動し、アシスタント管理者の資格情報でログインします。
- **2** [管理]**>**[統合]**>**[統合された変更履歴]の順に選択し、[追加]アイコンをクリックします。
- **3** 統合された変更履歴の設定で、UCHのサーバ名またはIPアドレス、ポート番号、サーバタイ プ、アクセスアカウントの詳細を指定します。
- **4** サーバへの接続をテストし、[**OK**]をクリックして設定を保存します。
- **5** 必要に応じて、さらにサーバを追加します。

### ワークフローサーバ

DRAでワークフローの自動化を使用するには、WindowsサーバでWorkflow Engineをインストールし てからWebコンソールからワークフロー自動化サーバを構成する必要があります。

ワークフロー自動化サーバを構成するには、Webコンソールにログインし、[管理]>[統合]> [ワークフロー自動化]の順に選択します。

Workflow Engineのインストール情報については、『*[Workflow Automation Administrator Guide](https://www.netiq.com/documentation/directory-and-resource-administrator-92/adminguide/data/bookinfo.html)*』を 参照してください。

# **3.1.4 Delegation and Configuration**のクライアントを設定する

Delegation and Configurationのクライアントは、構成タスクや委任タスクへのアクセスを提供し、 分散型管理からポリシーの強制まで企業の管理ニーズに対応します。Delegation and Configurationコンソールから、企業の効果的な管理に必要なセキュリティモデルとサーバ構成を 設定できます。

Delegation and Configurationのクライアントを設定するには:

- **1** Delegation and Configurationのクライアントを起動するには、[**Configuration Management**]> [**Update Administration Server Options (**管理サーバオプションを更新**)**]の順に選択します。
- **2** [**Client Options (**クライアントオプション**)**]タブをクリックして、表示される設定オプション の中から所望の設定を定義します。
	- ユーザにActiveViewでの検索を許可する
	- コンソールのリストからソース専用のオブジェクトの非表示にする
	- 高度なActive Directoryオブジェクトを表示する
	- セキュリティコマンドを表示する
	- ユーザの検索時にリソースと共有メールボックスを表示する
	- 現在のドメインへのデフォルトのユーザUPNサフィックス
	- 一度に編集可能な最大項目数(複数選択)
	- ◆ 検索オプション
	- キャリッジリターンのオプション
	- Exchangeメールボックスのストレージ制限の単位

## **3.1.5 Web**クライアントを設定する

Webコンソールをスマートカードまたは多要素認証を使用して認証するように設定したり、独自の ロゴやアプリケーションタイトルを使ったブランディングでカスタマイズしたりすることもできま す。

### **Web**コンソールの起動

Webコンソールは、Webブラウザを実行していれば、どのコンピュータからでも、iOSやAndroidの デバイスからでも起動できます。コンソールを起動するには、適切なURLをWebブラウザのアドレ スフィールドに指定してください。たとえば、WebコンポーネントをHOUserverというコンピュー タにインストールした場合は、Webブラウザのアドレスフィールドにhttps://HOUserver/draclientと タイプ入力します。

注**:** アカウントとMicrosoft Exchangeに関する最新の情報をWebコンソールに表示するには、 キャッシュされているページにそれより新しいバージョンがあるかどうかをアクセスのたびに チェックするようにWebブラウザを設定してください。

### 自動ログアウト

Webコンソールを自動ログアウトさせる無アクティビティ期間を定義したり、自動ログアウトを一 切しないように設定することができます。

Webコンソールで自動ログアウトを設定するには、[管理]>[構成]>[自動ログアウト]の順に選 択します。

### **DRA**サーバへの接続

Webコンソールで3つのオプションのうち1つを設定してログイン時のDRAサーバへの接続オプ ションを定義することができます。設定されれば、Webコンソールにログインしたときの[オプ ション]ドロップダウンパネルでの接続設定は、管理者とアシスタント管理者の両方で同じになり ます。

- DRAサーバのデフォルトの場所を常に使用する([常に])
- DRAサーバのデフォルトの場所を常に使用しない([なし])
- DRAサーバのデフォルトの場所が選択されている場合にのみ、それを使用する([選択した場合 のみ])

ログイン時の各オプションの動作は次のとおりです。

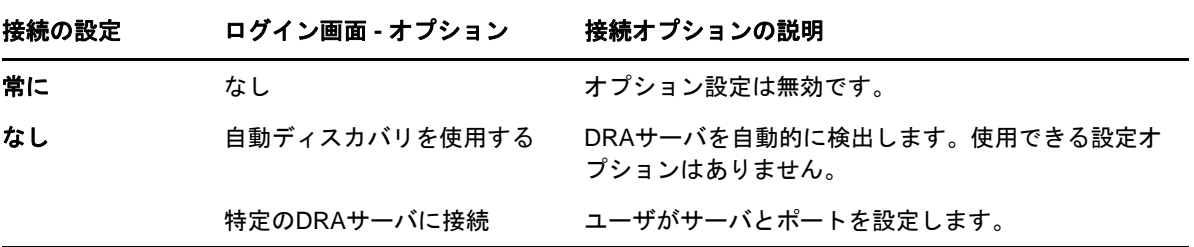

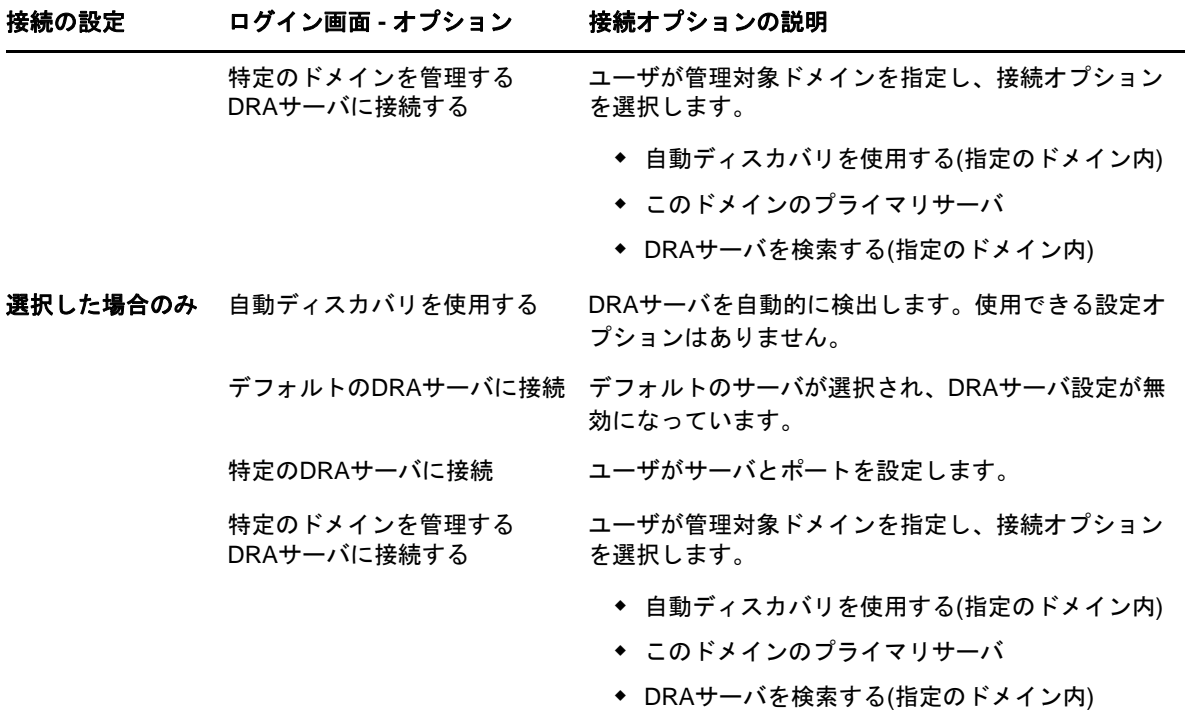

WebコンソールでD<del>RA</del> バへの接続を設定するには、 [管理] > [構成] > [DRAサーバ接続] の順に 選択します。

### **REST**サーバの接続

RESTサービスの接続設定には、デフォルトのサーバの場所および接続タイムアウト時間(単位は秒 )の設定が含まれています。Webコンソールで3つのオプションのうち1つを設定してログイン時の RESTサービスへの接続オプションを定義することができます。設定されれば、Webコンソールにロ グインしたときの[オプション]ドロップダウンパネルでの接続設定は、管理者とアシスタント管 理者の両方で同じになります。

- RESTサービスのデフォルトの場所を常に使用する([常に])
- RESTサービスのデフォルトの場所を常に使用しない([なし])
- RESTサービスのデフォルトの場所が選択されている場合にのみ、それを使用する([選択した場 合のみ])

ログイン時の各オプションの動作は次のとおりです。

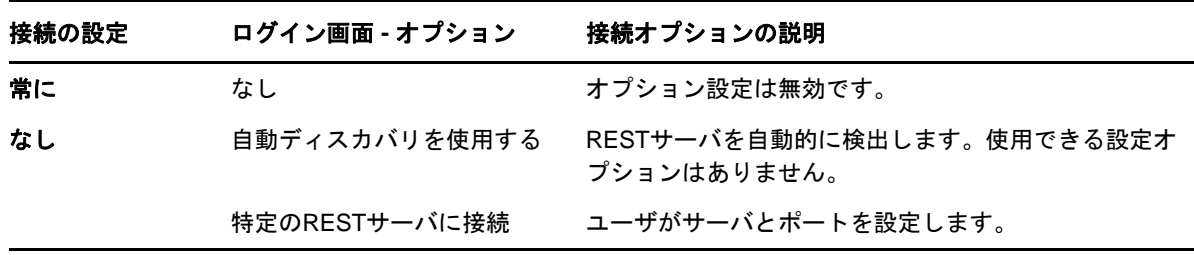

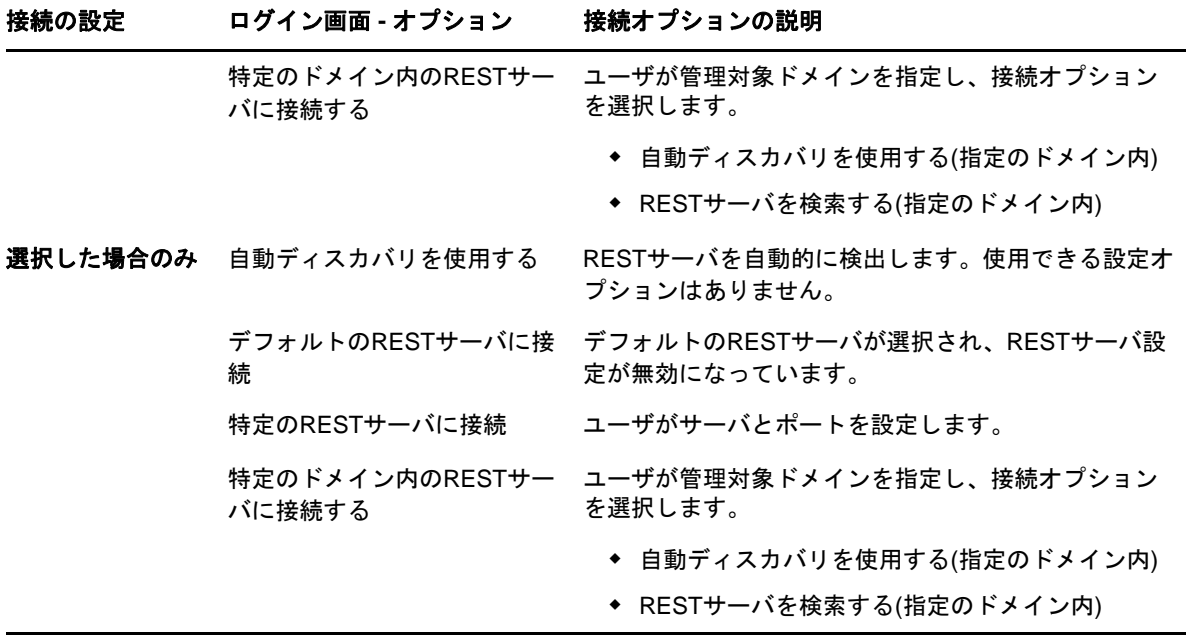

WebコンソールでRESTサービスの接続を設定するには、[管理]>[構成]>[**REST**サービス接続]の 順に選択します。

### 認証

このセクションには、Advanced Authenticationの統合を使用してスマートカード認証、Windows認 証、および多要素認証を設定するための情報が記載されています。

### スマートカード認証

スマートカードからのクライアント資格情報に基づいてユーザを受け入れるようにWebコンソール を設定するには、IIS (Internet Information Services)およびRESTサービスの設定ファイルを設定 する必要があります。

重要**:** スマートカード上の証明書がWebサーバ上のルートの証明書ストアにもインストールされて いるか確認してください。IISがカードの証明書と一致する証明書を参照する必要があるためです。

- **1** Webサーバで認証コンポーネントをインストールします。
	- **1a** サーバマネージャを起動します。
	- **1b** [**Web** サーバ**(IIS)**]をクリックします。
	- **1c** [Role Services (役割サービス)]セクションに移動し、[**Add Role Services (**役割サービス を追加**)**]をクリックします。
	- **1d** Securityという役割サービスのノードに移動し、[**Windows Authentication (Windows**認証 **)**]>[**Client Certificate Mapping Authentication (**クライアント証明書割り付け認証**)**]の 順に選択します。
- **2** Webサーバで認証を有効にします。
	- **2a IIS Manager**を起動します。
	- **2b** ご使用のWebサーバを選択します。

**2c** IISセクションの下にある認証アイコンを見つけて、それをダブルクリックします。

**2d** 「Active Directoryクライアント証明書認証」と「Windows認証」を有効にします。

**3** DRAクライアントを設定します。

**3a** ご使用のDRAクライアントを選択します。

- **3b** IISセクションの下にある認証アイコンを見つけて、それをダブルクリックします。
- **3c** 「Windows認証」を有効にし、「匿名認証」を無効にします。
- **4** DRAクライアントに対しSSL証明書およびクライアント証明書を有効にします。
	- **4a** IISセクションの下の**SSL**サービスのアイコンを見つけて、それをダブルクリックします。
	- **4b** [**Require SSL (SSL**を要求**)**]を選択し、クライアント証明書の下の[**Require (**要求する**)**] を選択します。

ヒント**:** このオプションが使用可能な場合、[**Require 128-bit SSL (128**ビット**SSL**を要求**)**] を選択します。

- **5** RESTサービスのWebアプリケーションを設定します。
	- **5a** RESTサービスのWebアプリケーションを選択します。
	- **5b** IISセクションの下にある認証アイコンを見つけて、それをダブルクリックします。
	- **5c** 「Windows認証」を有効にし、「匿名認証」を無効にします。
- **6** RESTサービスのWebアプリケーション上でSSL証明書およびクライアント証明書を有効にしま す。
	- **6a** IISセクションの下の**SSL**サービスのアイコンを見つけて、それをダブルクリックします。
	- **6b** [**Require SSL (SSL**を要求**)**]を選択し、クライアント証明書の下の[**Require (**要求する**)**] を選択します。

ヒント**:** このオプションが使用可能な場合、[**Require 128-bit SSL (128**ビット**SSL**を要求**)**] を選択します。

- **7** WCFのWebサービスのファイルを設定します。
	- **7a** RESTサービスのWebアプリケーションを選択し、Content Viewに切り替えます。
	- **7b** .svcファイルを見つけて、それを右クリックします。
	- **7c** [**Switch to Features View (**フィーチャービューに切り替える**)**]を選択します。
	- **7d** IISセクションの下にある認証アイコンを見つけて、それをダブルクリックします。
	- **7e** 「匿名認証」を有効にし、その他の認証メソッドをすべて無効にします。
- **8** RESTサービスの設定ファイルを編集します。
	- **8a** C:\inetpub\wwwroot\DRAClient\rest\web.configというファイルをテキストエディタで開きま す。
	- **8b** その中の<authentication mode="None" />という行を見つけて、その行を削除します。
	- **8c** <system.serviceModel>という行のすぐ下に、次に示す数行を追加します。

**8d** <serviceDebug includeExceptionDetailInFaults="false"/>という行のすぐ下に、次に示す数 行を追加します。

<sup>&</sup>lt;services> <service name="NetIQ.DRA.DRARestProxy.RestProxy"> <endpoint address="" binding="webHttpBinding" bindingConfiguration="webHttpEndpointBinding" name="webHttpEndpoint" contract="NetIQ.DRA.DRARestProxy.IRestProxy" /> </service> </ services>

<serviceAuthorization impersonateCallerForAllOperations="true" /> <serviceCredentials> <clientCertificate> <authentication mapClientCertificateToWindowsAccount="true" /> </ clientCertificate> </serviceCredentials>

**8e** <serviceHostingEnvironment multipleSiteBindingsEnabled="true" />という行のすぐ上に、次 に示す数行を追加します。

<bindings> <webHttpBinding> <binding name="webHttpEndpointBinding"> <security mode="Transport"> <transport clientCredentialType="Certificate" /> </security> </binding> </ webHttpBinding> </bindings>

**9** ファイルを保存して、IISサーバを再起動します。

#### **Windows**認証

WebコンソールでWindows認証を有効にするには、IIS (Internet Information Services)と RESTサービスの設定ファイルを設定する必要があります。

- **1** IIS Managerを開きます。
- **2** [接続]ペインで、RESTサービスのWebアプリケーションを見つけて、それを選択します。
- **3** 右側のペインで、IISセクションに移動し、[認証]をダブルクリックします。
- **4 Windows**認証を有効にし、その他の認証メソッドをすべて無効にします。
- **5** C:\inetpub\wwwroot\DRAClient\rest\web.configというファイルをテキストエディタで開き、 <authentication mode="None" />という行を探します。
- **6** 値の"None"を"Windows"に変更し、ファイルを保存します。
- **7** IISサーバを再起動します。

#### **Advanced Authentication** による多要素認証

AAF (Advanced Authentication Framework)は、単純なユーザ名とパスワードから、より安全に機密 情報を保護できる多要素認証方式へと移行できるようにする、弊社のプレミアソフトウェアパッ ケージです。

Advanced Authenticationでは、セキュリティ向上のために次に示す通信プロトコルをサポートして います。

- TLS 1.2 (デフォルト設定)、TLS 1.1、TLS 1.0
- $\triangleleft$  SSL 3.0

多要素認証とは、ユーザ本人であることを検証するために、カテゴリの異なる資格情報による2種 類以上の認証メソッドを必要とするコンピュータアクセス制御手法です。

次に示すように、認証には3種類のカテゴリ(要素)があります。

- 知識*:* このカテゴリでは、パスワードまたはアクティベーションコードなど、特定の情報を 知っている必要があります。
- 所有物*:* このカテゴリでは、スマートカードまたはスマートフォンなど、認証デバイスを用意 する必要があります。
- 身体*:* このカテゴリでは、指紋など、体の一部を検証手段として使用することが必要です。

各認証要素には、少なくとも1つの認証メソッドが含まれています。認証メソッドとはユーザの識 別に使用できる特定の技法であり、指紋を使用したりパスワードを要求するといった手法がありま す。

たとえば、パスワードとともに指紋を要求する場合のように、2つ以上の認証メソッドを使用する と、認証プロセスが強いとみなすことができます。

Advanced Authenticationでサポートされるのは、次に示す認証メソッドです。

- LDAPパスワード
- RADIUS (Remote Authentication Dial-In User Service)
- スマートフォン

ヒント**:** スマートフォンメソッドでは、ユーザがiOSまたはAndroidのアプリをダウンロード する必要があります。詳細については、『*Advanced Authentication - Smartphone Applications User Guide*』を参照してください。このガイドは、NetIQ[のマニュアル](https://www.netiq.com/documentation/)Webサイトから入手で きます。

以降のセクションの情報を使用して、多要素認証が使用できるようにWebコンソールを設定してく ださい。

重要**:** 次のセクションの手順には、Webコンソール内部で行われるものもありますが、多要素認証の 環境設定プロセスの多くでAAFへのアクセスが必要です。これらの手順では、AAFがすでにインス トール済みで、AAFのヘルプマニュアルにアクセスできるユーザを対象にしています。

#### *Advanced Authentication Framework*へのリポジトリの追加

最初のステップは、DRA管理者およびDRAで管理されるアシスタント管理者を含んでいるActive Directoryドメインのすべてを、多因子認証を使ってAAFに追加できるようにWebコンソールを設 定することです。これらのドメインはリポジトリと呼ばれ、認証対象のユーザおよびグループの ID属性が含まれています。

- **1** 管理者レベルのユーザ名とパスワードを使ってAAFの管理ポータルにログインします。
- **2** 左側のパネルに移動し、[リポジトリ]をクリックします。
- **3** [追加]をクリックします。
- **4** フォームを記入します。

ヒント**: LDAP**タイプは**AD**です。

ヒント**:** 対応するフィールドに管理者レベルのユーザ名とパスワードを入力します。

- **5 「サーバを追加**】をクリックします。
- **6** LDAPサーバのIPアドレスを[アドレス]フィールドに入力します。
- **7** [保存]をクリックします。
- **8** DRAによって管理される他のすべてのADリポジトリにも、手順3から7を繰り返し実行してく ださい。
- **9** [リポジトリ]ページに表示されている各リポジトリに対し、[**Sync now (**今すぐ同期化**)**]をク リックしてAAFサーバと同期化します。

#### 認証チェーンの作成

認証チェーンには、少なくとも1つの認証メソッドが含まれています。チェーンに追加された順序 で、チェーン内のメソッドが呼び出されます。ユーザが認証されるためには、ユーザがチェーン内 のすべてのメソッドを渡す必要があります。たとえば、LDAPパスワードメソッドとSMSメソッドを 含むチェーンが作成されているとしましょう。この場合、ユーザがこのチェーンを使用して認証を 試みたときに、このユーザはまず自分のLDAPパスワードを使用して認証する必要があります。そし てパスワード認証に続いて、1回限り使用可能なパスワードが記載されたテキストメッセージがそ のユーザの携帯電話に送信されます。このユーザがそのパスワードを入力したら、チェーン内のす べてのメソッドが履行されたことになり、認証が成功します。認証チェーンは、特定のユーザまた はグループに割り当てることができます。

認証チェーンを作成するには:

- **1** 管理者レベルのユーザ名とパスワードを使ってAAFの管理ポータルにログインします。
- 2 左側のパネルに移動し、[チェーン]をクリックします。右側のパネルに現在使用可能なチェー ンがリスト表示されます。
- **3** [追加]をクリックします。
- **4** フォームを記入します。すべてのフィールドが必須です。

重要**:** メソッドは、実動作で呼び出されるべき順序で追加してください。つまり、最初にユー ザにLDAPパスワードを入力させたい場合は、最初にLDAPパスワードをチェーンに追加しま す。

重要**:** [**Apply if used by endpoint owner (**エンドポイント所有者が使用する場合に適用**)**]がオフに なっていることを確認します。

- **5** [**Is enabled (**有効**)**]をオンにします。
- **6** [**Roles & Groups (**役割とグループ**)**]フィールドに、認証リクエストの対象となる役割またはグ ループの名前を入力します。

ヒント**:** チェーンをすべてのユーザに適用させたい場合は、[**Roles & Groups (**役割とグループ**)**] フィールドに 「all users」と入力し、ドロップダウンリストから[**All Users (**すべてのユーザ **)**]を選択します。

選択したユーザまたはグループが[**Roles & Groups (**役割とグループ**)**]フィールドの下に追加 されます。

**7** [保存]をクリックします。

#### 認証イベントの作成

認証イベントは、ユーザ認証を行うアプリケーション(この場合はWebコンソール)がトリガと なって開始します。そのイベントに少なくとも1つの認証チェーンが割り当てられる必要がありま す。そうすることで、イベントの発生時にそのイベントに関連付けられたチェーン内のメソッドが ユーザ認証するために呼び出されます。

エンドポイントとは、コンピュータやスマートフォンのような、認証イベントのトリガとなるソフ トウェアを実行している実際のデバイスです。DRAはイベント作成後にAAFでエンドポイントを登 録します。

エンドポイントのホワイトリストボックスを使用すると、イベントへのアクセスを特定のエンドポ イントに制限することができます。また、イベントへのアクセスをすべてのエンドポイントに許可 することもできます。

認証イベントを作成するには:

- **1** 管理者レベルのユーザ名とパスワードを使ってAAFの管理ポータルにログインします。
- 2 左側のパネルに移動し、 [イベント]をクリックします。右側のパネルに、現在使用可能なイベ ントのリストが表示されます。
- **3** [追加]をクリックします。
- **4** フォームを記入します。すべてのフィールドが必須です。

重要**:** [**Is enabled (**有効**)**]というスイッチがONになっていいることを確認します。

**5** 特定のエンドポイントにアクセスを制限する場合は、エンドポイントのホワイトリストセク ションに移動し、対象となるエンドポイントを[*Available (*使用可能*)*]リストから[*Used (*使用済み*)* ]リストに移動させます。

ヒント**:** [*Used (*使用済み*)*]リストにエンドポイントがない場合、そのイベントはすべてのエ ンドポイントで使用可能になります。

#### *Web*コンソールの有効化

チェーンとイベントの設定後、Webコンソールに管理者でログインし、Advanced Authenticationを 有効にできます。

認証が有効になると、すべてのユーザがWebコンソールへのアクセス権を得る前にAAFで認証を行 う必要があります。

重要**:** Webコンソールを有効にする前に、Webコンソールがユーザ認証に使用する認証メソッドに登 録済みである必要があります。認証メソッドへの登録方法については、『*Advanced Authentication Framework User Guide*』を参照してください。

Advanced Authenticationを有効にするには、Webコンソールにログインし [管理] > [設定] > [**Advanced Authentication**]の順に選択します。[**Enabled (**有効**)**]チェックボックスを選択し、各 フィールドに用意された説明に従ってフォームを構成します。

ヒント**:** 設定を保存した後に、エンドポイントがAAFに作成されます。表示または編集するには、 管理者レベルのユーザ名とパスワードでAAF管理ポータルにログオンし、左側のペインの[エンド ポイント]をクリックします。

#### 最後のステップ

- **1** 管理者レベルのユーザ名とパスワードでAAF管理ポータルにログオンし、左側のペインの[イ ベント]をクリックします。
- **2** Webコンソールのイベントをそれぞれ編集します。
	- **2a** 編集するイベントを開きます。
	- **2b** [エンドポイント]ホワイトリストのセクションに移動し、Webコンソールを設定したとき に作成したエンドポイントを[**Available (**使用可能**)**]リストから[**Used (**使用済み**)**]リ ストに移動します。これにより、Webコンソールのみがこれらのイベントを使用できるよ うになります。
- **3** [保存]をクリックします。

# **3.2** 管理対象システムの接続

このセクションでは、パブリックフォルダ、Exchange、Office 365、Skype for Business Onlineを 含むMicrosoft Exchangeコンポーネントや、ドメインに関係する管理対象システムの接続と設定に ついて説明します。

# **3.2.1 Active Directory**ドメインの管理

管理サーバのインストール後にDelegation and Configurationのクライアントを介し新しい管理対 象ドメインおよびコンピュータを追加できます。信頼されたドメインとサブツリーを追加し、それ らのドメインとExchangeアクセスアカウントを設定することもできます。管理対象ドメインおよび コンピュータを追加するには、Configure Servers and Domainsという組み込みの役割に含まれる権 限など、適切な権限が必要です。

注**:** 管理対象ドメインの追加が完了した後、それらのドメインのアカウントキャッシュ更新のスケ ジュールが正しいことを確認してください。

管理対象ドメインおよびコンピュータを追加するには、以下の手順を実行します。

- **1** [**Configuration Management**]>[**New Managed Domain (**新しい管理対象ドメイン**)**]の順に選択しま す。
- **2** 管理対象にするドメインまたはコンピュータの名前を指定し、[次へ]をクリックします。
- **3** [Access account (アクセスアカウント)]タブで、このドメインまたはコンピュータにアクセ スするためにDRAが使用するアカウントを指定します。デフォルトでは、DRAは管理サーバの サービスアカウントを使用します。
- **4** サマリの内容を確認し[完了]をクリックします。
- **5** このドメインまたはコンピュータにあるオブジェクトの管理を開始するために、ドメイン構成 を更新します。

### ドメインアクセスアカウントの指定

管理対象ドメインまたは管理対象サブツリーのそれぞれに、管理サーバのサービスアカウントの代 わりに使うそのドメインへのアクセス用のアカウントを指定できます。この代替アカウントを「ア クセスアカウント」と呼びます。アクセスアカウントを設定するには、Configure Servers and Domainsという組み込みの役割に含まれる権限など、適切な権限が必要です。

メンバーサーバに対しアクセスアカウントを指定するには、ドメインメンバーが存在するドメイン を管理するためのパーミッションが必要です。管理サーバからアクセスできる管理対象ドメインの 中にドメインメンバーが存在する場合、管理できるのはドメインメンバーのみです。

アクセスアカウントを指定するには:

- **1** [**Configuration Management**]>[**Managed Domains (**管理対象ドメイン**)**]ノードの順に選択しま す。
- **2** アクセス アカウントを指定する必要のあるドメインまたはサブツリーを右クリックし、[プロ パティ]を右クリックします。
- **3** [Domain access account (ドメインアクセスのアカウント)]タブで[**Use the following account to access this domain (**このドメインへのアクセスに次のアカウントを使用**)**]をクリックします。
- **4** このアカウントの資格情報を指定および確認し、[**OK**]をクリックします。

この最小特権アカウントの設定について詳細は、「最小特権DRA[アクセスアカウント](#page-20-0)」を参照してく ださい。

## **Exchange**のアクセスアカウントの指定

DRAの各ドメインに対し、DRAのドメインアクセスアカウントまたは別のExchangeアクセスアカウ ントを使用してExchangeオブジェクトを管理できます。Exchangeのアクセスアカウントを設定す るには、Configure Servers and Domainsという組み込みの役割に含まれている権限など、適切な権 限が必要です。

重要**:** Microsoft Serverでは、WinRM/WinRSのセッションに同時に接続できるユーザ数を5に、ユー ザごとのシェル数を5に制限しています。このため、同じユーザアカウントがDRAのセカンダリ サーバで5シェルに限定されるようにしてください。

Exchangeのアクセスアカウントを指定するには:

- **1** [**Configuration Management**]>[**Managed Domains (**管理対象ドメイン**)**]ノードの順に選択しま す。
- **2** アクセス アカウントを指定する必要のあるドメインまたはサブツリーを右クリックし、[プロ パティ]を右クリックします。
- **3** [Exchange access account (Exchangeのアクセスアカウント)]タブで[**Use the following account to access all Exchange servers (**すべての**Exchange**サーバへのアクセスに次のアカウント を使用**)**]をクリックします。
- **4** このアカウントの資格情報を指定および確認し、[**OK**]をクリックします。

この最小特権アカウントの設定について詳細は、「最小特権DRA[アクセスアカウント](#page-20-0)」を参照してく ださい。

### 管理対象サブツリーの追加

管理サーバをインストールした後、管理対象サブツリーおよび欠けているサブツリーを特定の Microsoft Windowsドメインから追加することができます。管理対象サブツリーを追加するには、 Configure Servers and Domainsという組み込みの役割に含まれている権限など、適切な権限が必要 です。

Microsoft Windowsのサポート対象バージョンについては、「DRA[管理サーバの要件」](#page-18-0)を参照してく ださい。

Windowsのドメインのサブツリーを管理することにより、DRAを使って大規模な企業ドメイン内の部 門のセキュリティを確保できます。

たとえば、SOUTHWESTドメイン内のHoustonサブツリーを指定して、ヒューストンOUとその子OUに 属しているオブジェクトだけを安全に管理することができます。この柔軟性により、ドメイン全体 に対する管理権限がなくても、1つまたは複数のサブツリーを管理することが可能になります。

注

- 指定したアカウントがこのサブツリーの管理とアカウントキャッシュの増分更新の実行ができ るパーミッションを持っているかどうか確認するには、Deleted Objectsというユーティリ ティを使用してください。このユーティリティで、適切なパーミッションをチェックおよび委 任することができます。
- 管理対象サブツリーの追加が完了した後、対応するドメインのアカウントキャッシュ更新のス ケジュールが正しいことを確認してください。

管理対象サブツリーを追加するには、以下の手順を実行します。

- **1** [**Configuration Management**]>[**New Manage Domain (**新しい管理対象ドメイン**)**]の順に選択しま す。
- **2** ドメインまたはサーバのタブで、[**Manage a domain (**ドメインを管理**)**]をクリックし、管理す る必要のあるサブツリーのドメインを指定します。
- **3** 管理の対象とするサブツリーのドメインを指定します。
- **4** [**Manage a subtree of this domain (**このドメインのサブツリーを管理**)**]を選択し、[次へ]をク リックします。
- **5** [サブツリー]タブで[追加]をクリックして、管理対象にするサブツリーを指定します。複数 のサブツリーを指定できます。
- **6** [Access account (アクセスアカウント)]タブで、このサブツリーにアクセスするためにDRA が使用することになるアカウントを指定します。デフォルトでは、DRAが管理サーバのサービ スアカウントを使用します。
- **7** サマリの内容を確認し[完了]をクリックします。
- **8** このサブツリーにあるオブジェクトの管理を開始するために、ドメイン構成を更新します。

### 信頼済みドメインの追加

信頼済みのドメインでは、管理対象の環境全体で管理対象システムでのユーザ認証が可能です。信 頼済みドメインを追加すれば、管理対象ドメインと同じように、ドメインとExchangeアクセスアカ ウントの指定、キャッシュ更新のスケジュール、およびそのドメインのプロパティでの各種アク ションの実行が可能です。

信頼済みドメインを追加するには:

- 1 [ConfiguratiManagement] > [ManagDomains] ノードの順に選択し、そのノードで、関連付 けられている管理対象ドメインを持つ管理対象ドメインを選択します。
- **2** 詳細ペインで[**Trusted domains (**信頼済みドメイン**)**]をクリックします。詳細ペインは、[表 示]メニューで表示非表示を切り替える必要があります。
- **3** 信頼済みドメインを右クリックして[プロパティ]を選択します。
- **4** [**Ignore this trusted domain (**この信頼済みドメインを除外する**)**]のチェックを外し、変更を適 用します。

注**:** 信頼済みのドメインを追加するとアカウントキャッシュの完全更新が始まりますが、[適用]を クリックしたときに通知として確認プロンプトが表示されます。

# **3.2.2** パブリックフォルダの接続

DRAでは、Microsoft Exchangeのパブリックフォルダが管理できます。パブリックフォルダのフォ レストドメインの設定およびアシスタント管理者への権限付与により、DRAを使用してパブリック フォルダのプロパティの一部を管理することができます。

重要**:** パブリックフォルダ管理を管理するには、まずDRAでMicrosoft Exchangeのサポートを有効 にし、該当する権限を持つ必要があります。

- Microsoft Exchangeを有効にする方法については、「[Microsoft Exchange](#page-67-0)サポートの有効化」を 参照してください。
- アカウントパーミッションの詳細については、「最小特権DRA[アクセスアカウント](#page-20-0)」を参照して ください。

Exchangeのパブリックフォルダのサポートを設定するには:

- **1** Configuration and Managementノードの[**Managed Public Folder Forests (**管理対象のパブリック フォルダフォレスト**)**]を右クリックし、[**New Public Folder Forest (**新しいパブリックフォルダ フォレスト**)**]をクリックします。
- **2** [**Forest Domain (**フォレストドメイン**)**]をクリックし、パブリックフォルダオブジェクトがあ るアクティブディレクトリフォレストを指定してから、[次へ]をクリックします。
- **3** [**Domain access (**ドメインアクセス**)**]で、次のようにアクセスアカウントを指定します。
	- **Directory and Resource Administrator**のサービスアカウントを使用する**:** DRAのサービ スアカウントを使用する場合です。
	- 次のアカウントを使用してこのドメインにアクセスする**:** ドメインアクセスアカウントを 使用する場合です。

重要**:** セカンダリサーバを使用している場合、[**Use the Primary Administration Server domain**  access account (プライマリ管理サーバのドメインアクセスアカウントを使用)]オプションが使 用可能になります。

- **4** [**Exchange access (Exchange**のアクセス**)**]で、Exchangeサーバへの保護されたアクセスにDRA が使用すべきアカウントを指定します。
	- すべての**Exchange**サーバにドメインアクセスアカウントを使用する**:** ドメインアクセス アカウントを使用する場合です。
	- 次のアカウントを使用してすべての**Exchange**サーバにアクセスする**:** Exchangeアクセス アカウントを使用する場合です。

重要**:** セカンダリサーバを使用している場合、[**Use the Primary Administration Server Exchange access account (**プライマリ管理サーバの**Exchange**アクセスアカウントを使用**)**]というオプショ ンが使用可能になります。

- **5** [**Exchange**サーバ]で、パブリックフォルダの管理にDRAが使用するべきExchangeサーバを選 択します。
- **6** [**Summary (**サマリー**)**]で、アカウントの詳細とExchange Serverの詳細を確認し、[完了]を クリックしてプロセスを完了します。 DRAサーバは、パブリックフォルダのアカウントキャッシュの完全更新を実行します。パブ リックフォルダの新しいフォレストは、キャッシュの更新が完了してしばらくすると(数分か かる場合あり)、コンソールに表示されます。

注**:** 選択したパブリックフォルダフォレストドメインを[タスク]メニューまたは右クリックメ ニューから削除することができます。

## パブリックフォルダのドメインプロパティの表示と変更

パブリックフォルダのドメインプロパティを表示または変更するには:

- **1** [Configuration Management]ノードで[**Managed Public Folder Forests (**管理対象のパブリック フォルダフォレスト**)**]をクリックして、パブリックフォルダを表示します。
- **2** 表示するパブリックフォルダのアカウントを右クリックして[プロパティ]を選択します。
- **3** [**Public Folder Forest (**パブリックフォルダフォレスト**)**]プロパティで、次に挙げる操作を行 うことができます。
	- 全般**:** パブリックフォルダのアカウントの詳細を表示したり[**Exchange**サーバ]フィール ドを更新できます。これはDRAサーバがパブリックフォルダのサーバ上でのExchangeの アクティビティの実行に使用します。
	- 統計**:** パブリックフォルダの数と、メール可能なパブリックフォルダの数を表示します。
	- 増分更新ステータス**:** 増分アカウントキャッシュのステータスを表示または更新できます。
	- 増分更新スケジュール**:** キャッシュの増分更新スケジュールを表示し、キャッシュ更新の スケジュールが変更できます。
	- 完全更新ステータス**:** アカウントキャッシュの完全更新のステータスを表示します。
	- 完全更新**:** アカウントキャッシュの更新更新をすぐに実行します。 NetIQでは、パブリックフォルダのキャッシュデータが破損している場合にのみ完全更新 を実行することを推奨しています。
	- ドメインへのアクセス**:** DRAサービスアカウントの詳細を表示したり、アクセス アカウン トを上書きできます。
	- **Exchange**へのアクセス**:** Exchangeサーバへのセキュリティで保護されたアクセスを表示 または更新できます。

### パブリックフォルダの権限委任

権限を定義しパブリックフォルダの委任を管理するためにActiveViewを使用します。管理対象オブ ジェクトの追加、ドメインの選択、権限の割り当てのルールを指定し、それらのパブリックフォル ダの権限をアシスタント管理者に委任することができます。

ActiveViewを作成して、パブリックフォルダの権限を委任するには:

- **1** [**Delegation Management**]ノードで[**ActiveViews**]をクリックします。
- **2** [**Create ActiveView (ActiveView**を作成**) >** ]ウィザードで[次へ]をクリックし、[追加]ド ロップダウンリストから目的のルールを選択し、オブジェクトタイプとしてパブリックフォル ダを選択します。たとえば、オブジェクトマッチングルールを作成するには、[**Objects that match a rule (**ルールと一致するオブジェクト**)**]を選択し、オブジェクトタイプとして[パブ リックフォルダ]を選択します。
- **3** パブリックフォルダに追加するActiveViewルールを指定してから[次へ]をクリックします。
- 4 ActiveViewの名前を指定してから「完了]をクリックします。
- **5** [**ActiveViews**]を右クリックして、[**Delegate Administration**]>[アシスタント管理者]の順に 選択し, ウィザードで [追加]ドロップダウンリストから管理者タイプを指定します。
- **6** 権限の委任先となる特定のグループ、またはアシスタント管理者グループを検索します。
- **7** オブジェクトセレクタを使用して目的のオブジェクトを見つけて追加し、ウィザードで[**Roles and Powers (**役割と権限**)**]をクリックします。
- **8** [追加]ドロップダウンリストから[役割]を選択し、パブリックフォルダ管理の役割を追加し ます。
- **9** [追加]ドロップダウンリストから権限を選択し、パブリックフォルダ管理者の役割に入ってい ないアシスタント管理者に対して割り当てたい権限があれば、それらを見つけて追加します。
- 10 [次へ]をクリックしてから [完了] で委任プロセスを完了します。

パブリックフォルダの権限委任が完了したら、設定されたドメイン内のパブリックフォルダのプロ パティに対して作成、読み取り、更新、削除の各操作を、認可されたユーザがWebコンソールから 実行することができます。

# <span id="page-67-0"></span>**3.2.3 Microsoft Exchange**サポートの有効化

Microsoft Exchangeのサポートを有効にすると、Microsoft Exchangeのポリシー、統合化された メールボックス、メールが有効なオブジェクト管理など、Exchangeの機能を最大限に利用できま す。Microsoft Exchange Server 2010、Microsoft Exchange Server 2013以降のバージョンのプラッ トフォームで、管理サーバごとにMicrosoft Exchangeのサポートを有効または無効にすることがで きます。

Microsoft Exchangeサポートを有効にするには、Manage Policies and Automation Triggersという 組み込みの役割に含まれている権限のような、適切な権限が必要です。また、ご使用のライセンス がExchange製品をサポートしている必要があります。Microsoft Exchangeの要件の詳細について は、[「サポートされているプラットフォーム」](#page-17-0)を参照してください。

Microsoft Exchangeのサポートを有効にするには:

- **1** [**Policy and Automation Management (**ポリシーと自動化の管理**)**]>[**Configure Exchange Policies (Exchange**ポリシーを設定**)**]の順に選択します。
- **2** [**Exchange**ポリシーを有効にする]を選択し、[適用]をクリックします。

DRAがExchange管理サーバにどのバージョンの管理ツールがインストールされているかを検証 し、適切なバージョンでのExchangeサポートが選択できるオプションを有効にします。

- **3** *Enable Exchange Policy*がすでに選択され、*Exchange*サポートが選択できるオプションが有効 *になっていない場合*、[更新]をクリックしてExchange管理サーバにどのバージョンの管理 ツールがインストールされているかをDRAに検証させてください。
- **4** Exchange管理サポートを有効にするには、オプションを選択して、この管理サーバで管理する つもりのバージョンのExchangeのサポートを有効にしてください。
- **5** [**OK**]をクリックします。

# <span id="page-67-1"></span>**3.2.4 Exchange Online**および**Skype for Business Online**の有効化

Office 365のSkype for Business OnlineとExchange Onlineのメールボックスを有効にするには、 Manage Policies and Automation Triggersという組み込みの役割に含まれているような適切な権限 が必要です。使用しているライセンスがMicrosoft Exchangeをサポートしている必要もあります。

重要**:** Microsoft Serverでは、WinRM/WinRSのセッションに同時に接続できるユーザ数を5に、ユー ザごとのシェル数を5に制限しています。このため、同じユーザアカウントがDRAのセカンダリ サーバで5シェルに限定されるようにしてください。

Exchange OnlineとSkype for Business Onlineのサポートを有効にするには:

- **1** まだインストールしていない場合は、以下に示すMicrosoftコンポーネントをインストールし てください。
	- ◆ PowerShell 5.0+
	- ◆ IT Professional RTW用Microsoft Online Servicesサインインアシスタント

<https://www.microsoft.com/en-us/download/details.aspx?id=41950>

Skype for Business Online、Windows PowerShellモジュール

<https://www.microsoft.com/en-us/download/details.aspx?id=39366>

PowerShellを開き、Install-Module MSOnlineを実行します。

詳細については、[https://docs.microsoft.com/en-us/office365/enterprise/powershell/](https://docs.microsoft.com/en-us/office365/enterprise/powershell/connect-to-office-365-powershell) [connect-to-office-365-powershell](https://docs.microsoft.com/en-us/office365/enterprise/powershell/connect-to-office-365-powershell)を参照してください。

- **2** Computer Managementコンソールを開き、**NetIQ Administration Service**を再起動します。
- **3** 左のペインで[**Policy and Automation Management (**ポリシーと自動化の管理**)**]をクリックしま す。
- **4** [**Policy and Automation Management (**ポリシーと自動化の管理**)**]>[**Configure Office 365 Policies (Office 365**のポリシーを設定**)**]の順に選択し、[**Enable Exchange Online Administration support (Exchange Online**管理のサポートを有効にする**)**]をクリックします。

# **3.2.5 Office 365**のテナント追加

Exchange OnlineおよびSkype for Business Onlineを管理するためには、Office 365のテナントを1 つまたは複数管理する必要があります。Office 365のテナントを管理できるようにするには、その 前にExchange OnlineまたはSkype for Business Onlineのサポートを有効にしておく必要がありま す。

重要**:** Microsoft Serverでは、WinRM/WinRSのセッションに同時に接続できるユーザ数を5に、ユー ザごとのシェル数を5に制限しています。このため、同じユーザアカウントがDRAのセカンダリ サーバで5シェルに限定されるようにしてください。

Exchange OnlineまたはSkype for Business Onlineを有効にする方法の詳細については、次を参照 してください。

- [Microsoft Exchange](#page-67-0)サポートの有効化
- Exchange Onlineおよび[Skype for Business Online](#page-67-1)の有効化

Exchange Onlineのテナントを管理するようにDRAを設定する前に、Office 365のポータルに、次に 挙げるパーミッションを持つアカウントを作成する必要があります。

DRAはこのアカウントを使用して、Exchange Onlineのすべての管理タスクを実行します。

- Office 365のユーザ管理の管理者
- Exchange Onlineの受信者管理

注**:** このアカウントは、Active Directory環境との同期化、または Microsoft Office 365のクラウ ドでホストされることのいずれかが可能です。DRAでは、Active Directoryに入っていなくとも管 理タスクを実行できます。

アカウントのパーミッションの詳細については、「最小特権DRA[アクセスアカウント](#page-20-0)」を参照してく ださい。

## **Office 365**のテナント管理とサービスプリンシパルの作成

DRAでオンラインポリシーを有効にしたら、新しいOffice 365テナントが管理可能な「**Office 365 Tenants**」という名称の設定管理から、新しいノードにアクセスできるようになります。

Office 365テナントを追加するには、[**Configuration Management**]>[**Office 365 Tenants (Office 365**テナント**)**]の順に選択し、ウィザードの指示に従ってOffice 365テナントのアクセスアカウン トの追加や各種更新スケジュールの設定などの操作を行ってください。

DRAには、テナント内のオブジェクトに関するデータを収集するために、Directory Readersという パーミッションを持つサービスプリンシパルが必要です。

サービスプリンシパルを作成するには、Office 365で企業管理者の役割を持つユーザアカウントの 資格情報をDRAに入力してDRAに自分用のサービスプリンシパルを作成させてもよいし、またはオ フラインでサービスプリンシパルを作成することもできます。

#### 注

- サービスプリンシパル作成のために入力された企業管理者の資格情報はDRA内に保存されませ ん。
- オフラインでサービスプリンシパルを作成する場合は、ウィザードでサービスプリンシパルの IDとパスワードを指定する必要があります。

Office 365テナントの追加には数分かかる場合があります。テナントが正常に追加されると、DRA がそのテナントのためにFACR (Full Accounts Cache Refresh)を実行します。キャッシュの更新が完 了すると、そのテナントに関するOffice 365ライセンスとメールボックスの管理を始めることがで きます。

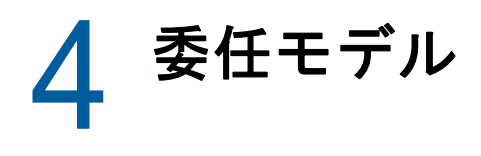

DRAでは、管理者が「最小特権」パーミッションのスキームを実装することができます。企業内の 特定の管理対象オブジェクトにきめ細かい権限が付与できる柔軟なコントロールセットが用意され ています。このように委任を行うことで、管理者は各アシスタント管理者の役割および責任遂行に 必要なパーミッションのみをアシスタント管理者に与えることができます。

# **4.1** ダイナミック委任モデルについて

DRAでは、委任モデルのコンテキストで企業への管理アクセスを管理することができます。委任モ デルでは、企業の変遷と発展に順応できるダイナミックなコントロールを使用してアシスタント管 理者のために「最小特権」の権限を設定することができます。委任モデルで使用する管理アクセス コントロールは、次に挙げるように、より精密に企業の活動に対応します。

- 範囲設定ルールに柔軟性があるため、管理者は企業構造ではなく事業ニーズに基づき、特定の 管理対象オブジェクトに狙いを定めてパーミッションを設定できます。
- 委任を役割ベースにすることで、一貫性をもって確実にパーミッションが付与され、プロビ ジョニングも簡単になります。
- すべてのドメイン、クラウドテナント、および管理対象アプリケーションに関し、特権の割り 当てを1カ所から管理できます。
- 権限がきめ細かいため、特定のアクセスを特注してアシスタント管理者に付与することができ ます。

## **4.1.1** 委任モデルのコントロール

管理者は、次に示すコントロールを使用して委任モデルによるアクセスの設定を行います。

- 委任**:** 管理者は、対象範囲を提供するActiveViewのコンテキストでパーミッションを指定して おいた役割を割り当てることによって、ユーザおよびグループへのアクセスを設定します。
- **ActiveView:** ActiveViewは、1つまたは複数のルールで定義される特定範囲の管理対象オブ ジェクトを表します。ActiveViewで各ルールにより特定される管理対象オブジェクトは、1つ の統一範囲内に集約されます。
- **ActiveView**のルール**:** ルールは式で定義されます。式は、オブジェクトタイプ、場所、名前な ど多数の条件に基づいて一連の管理対象オブジェクトと一致させます。
- 役割**:** 役割とは、特定の管理機能を実行するために必要となる特定の権限の集まり(パーミッ ション)です。DRAには、一般的な業務機能に利用できる多くの役割が用意されています。ま た、自社のニーズに最適となるように役割を定義してカスタマイズすることもできます。
- 権限**:** 権限は、管理対象オブジェクトのサポート対象のタスクに関して特定のパーミッション を定義します。管理対象オブジェクトの変更に関連するパーミッションは、変更可能な特定の プロパティにさらに分割できます。DRAは、サポート対象の管理対象オブジェクトに使用でき る権限が数多く用意され、カスタムの権限を定義して委任モデルを通じて設定可能領域を拡大 することができます。

## **4.1.2 DRA**の要求の処理方法

管理サーバがアクションの要求を受け取ると、ユーザのパスワード変更など、次の手順を使用しま す。

- 1. その操作のターゲットオブジェクトを管理するように設定されているActiveViewを検索しま す。
- 2. そのアクションを要求しているアカウントに割り当てられた権限を検証します。
	- a. その操作を要求しているアシスタント管理者が含まれているActiveViewの割り当てをす べて評価します。
	- b. そのリストが完了したら、ターゲットオブジェクトとアシスタント管理者の両方が含まれ るActiveViewの全リストを作成します。
	- c. すべての権限を、求めている操作に必要な権限と比較します。
- 3. アカウントに*正しい権限がある場合*、管理サーバがアクションの実行を許可します。 アカウントに正しい権限がない場合、管理サーバはエラーを返します。
- 4. Active Directoryを更新します。

### **4.1.3 DRA**の委任割り当て処理方法の例

次に、DRAによる要求処理時の委任モデルの評価方法で発生する一般的なシナリオについて、例を 挙げて説明します。

### 例**1:** ユーザのパスワード変更

アシスタント管理者がJSmithさんのユーザアカウントに新しいパスワードを設定しようとすると、 管理サーバは 「JSmith」を含むActiveViewをすべて見つけます。この検索は、ワイルドカード ルールまたはグループメンバーシップを通じて直接JSmithさんを指定するActiveViewを探します。 あるActiveViewが他のActiveViewを含んでいる場合、管理サーバはこれらのActiveViewも追加で 検索対象にしてください。これらのActiveViewのいずれかでそのアシスタント管理者が*Reset User Account Password*という権限を持っているかどうかを管理サーバが判断します。アシスタント管理 者が*Reset User Account Password*という権限を持っている場合、管理サーバはJSmithさんのパス ワードをリセットします。この権限がない場合、管理サーバが要求を拒否します。

### 例**2: ActiveView**の重ね合わせ

権限は、管理対象ドメインまたはサブツリー内でアシスタント管理者が表示、変更、または作成で きるオブジェクトプロパティを定義します。2つ以上のActiveViewが同じオブジェクトを含めるこ とができます。この設定を「**ActiveView**の重ね合わせ」と呼びます。

ActiveViewが重なり合うと、同じオブジェクトに対して異なる一連の権限を累積することができま す。たとえば、1つのActiveViewでドメインにユーザアカウントが追加でき、別のActiveViewで 同じドメインからユーザアカウントが削除できる場合、そのドメイン内のユーザアカウントを追加 または削除できます。このようにして、特定のオブジェクトに対する権限が累積されます。
ActiveViewが重なり合ったり、これらのActiveViewに含まれるオブジェクトに対する権限が増し たりすることを理解することが重要です。次の図に示すようなActiveViewの構成を検討します。

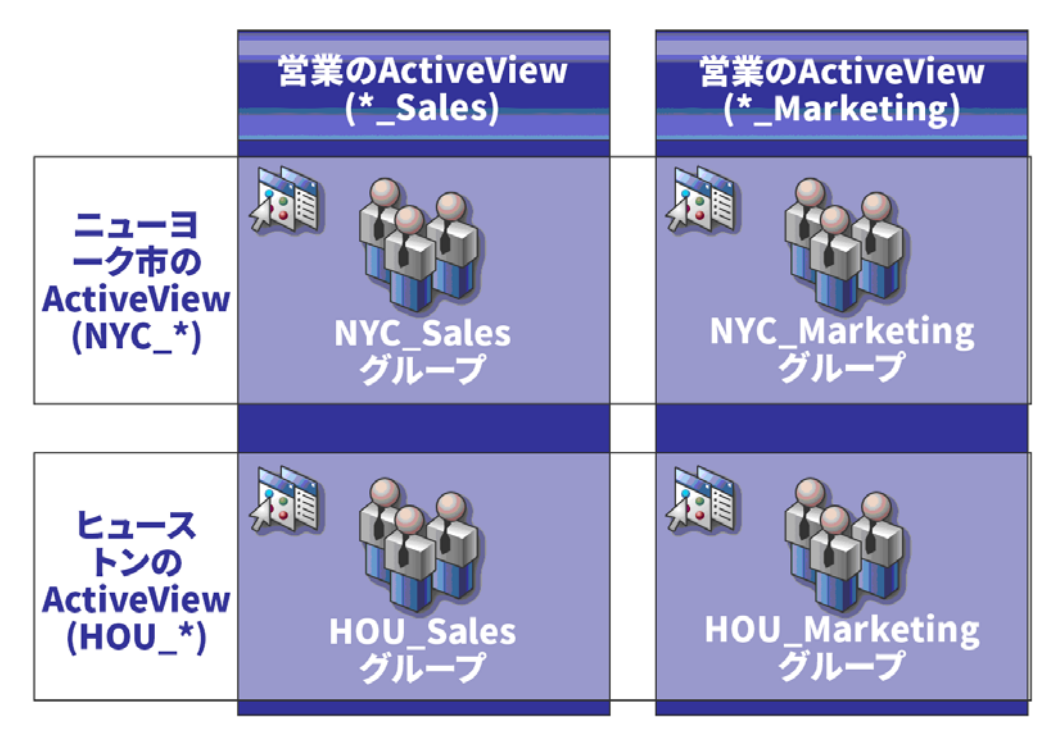

白いタブでは、ActiveViewを場所で識別します(ニューヨーク市とヒューストン)。黒いタブでは、 ActiveViewを組織の機能で識別します(*営業と拡販*)。各ActiveViewに含まれるグループが各セル に表示されます。

NYC\_SalesグループとHOU\_Salesグループはどちらも営業のActiveViewに表示されています。営業 ActiveViewへの権限を持っている場合、NYC\_SalesグループとHOU\_Salesグループのすべてのメン バーを管理できます。ニューヨーク市ActiveViewへの権限も持っている場合、これらの追加権限が NYC\_Marketingグループに適用されます。この方法により、ActiveViewが重なり合うたびに権限が 積み重なります。

ActiveViewの重ね合わせにより、強力で柔軟な委任モデルとなります。ただし、この機能は予期し ない結果を生む可能性もあります。ActiveViewを慎重に計画し、各アシスタント管理者がユーザア カウント、グループ、OU、連絡先、またはリソースのそれぞれに対し本当に必要な権限のみ有して いる状態にしてください。

## 複数の**Activeview**内のグループ

この例では、NYC\_Salesグループが複数のActiveViewに表示されます。NYC\_Salesグループのメン バーは、そのグループ名がNYC\_\*というActiveViewルールと一致するため、ニューヨーク市 ActiveViewに表示されています。このグループは、\*\_SalesというActiveViewルールと一致するた め、営業ActiveViewにも含まれます。同じグループを複数のActiveViewに含めることで、同一の オブジェクトを別々に管理することを異なるアシスタント管理者に許可することができます。

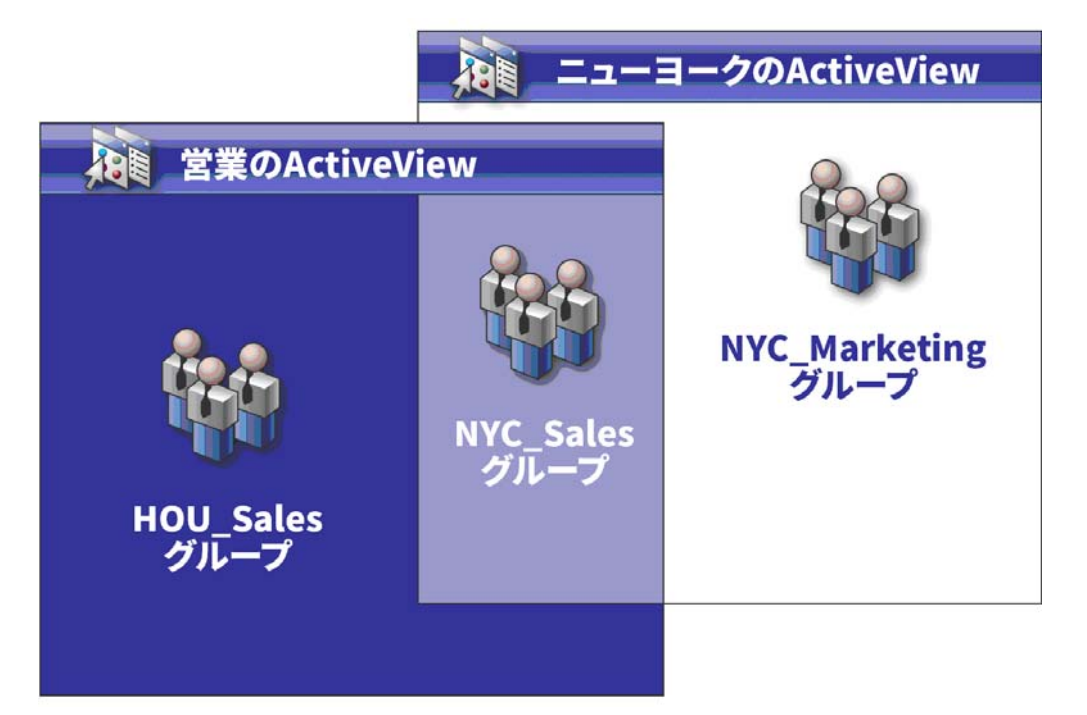

## 複数の**ActiveView**での権限使用

ニューヨーク市のActiveViewで*Modify General User Properties*という権限を持つ「JSmith」とい うアシスタント管理者がいるとします。この最初の権限によってJSmithさんは、ユーザプロパティ ウィンドウの[全般]タブですべてのプロパティを編集することができます。JSmithさんは、営業 ActiveViewで*Modify User Profile Properties*という権限を持っています。2つ目の権限によって JSmithさんは、ユーザプロパティウィンドウの[プロファイル]タブですべてのプロパティを編集 することができます。

次の図に、各グループでJSmithさんの持つ権限を示します。

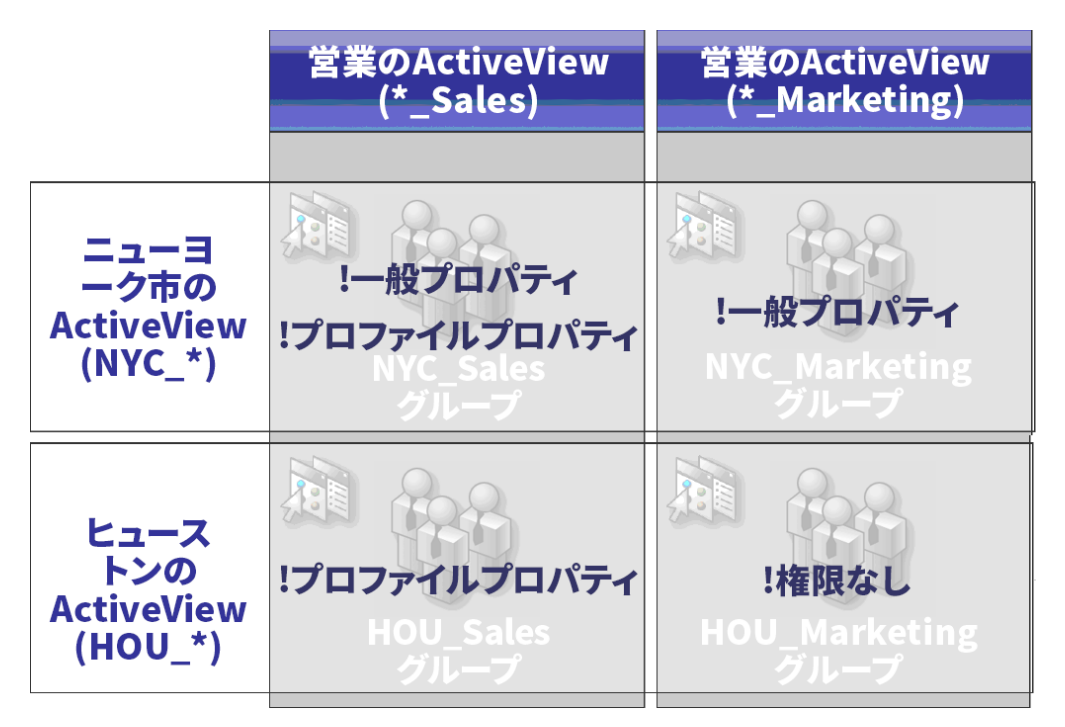

JSmithさんには、次の権限があります。

- ◆ NYC \* ActiveViewの全般プロパティ
- \* \* Sales ActiveViewのプロファイルプロパティ

このような重なり合うActiveViewの権限委任により、JSmithさんはNYC\_Salesグループの[全般] と[プロファイル]の各プロパティを変更できます。そのため、JSmithさんは、NYC\_Salesグルー プを表示するすべてのActiveViewで付与された権限をすべて持っています。

# **4.2 ActiveView**

ActiveViewにより、次に示す特徴を持った委任モデルを実装することができます。

- 既存のActive Directory構造から独立している
- 既存のワークフローと相関関係のある権限割り当てとポリシー定義ができる
- 企業の更なる統合化およびカスタマイズ化に役立つ自動化を提供する
- 変更に動的に対応する

1つのActiveViewが1つまたは複数の管理対象ドメイン内の一連のオブジェクトセットを表示しま す。1つのオブジェクトを複数のActiveViewに含めることができます。複数のドメインまたはOU からの多数のオブジェクトを含めることもできます。

## **4.2.1** 組み込み**ActiveView**

組み込みActiveViewとは、DRAに含まれているデフォルトのActiveViewです。これらの ActiveViewは、現在のオブジェクトとセキュリティ設定のすべてを表します。したがって、すべて のオブジェクトおよび設定、およびデフォルトの委任モデルに、組み込みActiveViewで直接アクセ スすることができます。これらのActiveViewを使用すれば、ユーザアカウントやリソースなどのオ ブジェクトを管理したり、現在の企業構成にデフォルトの委任モデルを適用することができます。

DRAには、必要な委任モデルと同等の組み込みActiveViewがいくつか用意されています。組み込み ActiveViewのノードには、次に示すActiveViewが含まれています。

## すべてのオブジェクト

すべての管理対象ドメイン内のすべてのオブジェクトが含まれています。このActiveViewを 通じて、企業のすべての側面が管理できます。このActiveViewは、管理者に、または全社に 対し監査を行う権限が必要なアシスタント管理者に割り当ててください。

## 現在のユーザが**Windows**管理者として管理するオブジェクト

現在の管理対象ドメインのオブジェクトが含まれます。このActiveViewを通じて、ユーザア カウント、グループ、連絡先、OU、およびリソースが管理できます。このActiveViewは、管 理対象ドメイン内のアカウントおよびリソースのオブジェクトを管理する責任のあるネーティ ブの管理者に割り当ててください。

## 管理サーバと管理対象ドメイン

管理サーバのコンピュータと管理対象ドメインを含みます。このActiveViewにより、管理 サーバの毎日の保守を管理できます。キャッシュ更新の実行や同期化ステータスの監視などを 担当するアシスタント管理者に、このActiveViewを割り当ててください。

## **DRA**のポリシーと自動化トリガ

すべての管理対象ドメイン内のすべてのポリシーおよび自動化トリガオブジェクトが含まれま す。このActiveViewから、自動化トリガのプロパティに加え、ポリシーのプロパティや適用 範囲が管理できます。会社のポリシーの作成および維持管理を担当するアシスタント管理者 に、このActiveViewを割り当ててください。

## **DRA**のセキュリティオブジェクト

すべてのセキュリティオブジェクトが含まれます。このActiveViewから、ActiveView、アシ スタント管理者グループ、および役割が管理できます。セキュリティモデルの作成および維持 管理を担当するアシスタント管理者に、この ActiveViewを割り当ててください。

## すべての管理対象ドメインと信頼されたドメインからの**SPA**ユーザ

管理対象ドメインと信頼されたドメインからのすべてのユーザアカウントが含まれます。この ActiveViewからは、SPA (Secure Password Administrator)を介してユーザのパスワードが管理 できます。

## 組み込みの**ActiveView**へのアクセス

ActiveViewにアクセスして、デフォルトの委任モデルを監査したり、自分のセキュリティ設定を管 理します。

### 組み込みのActiveViewにアクセスするには:

**1** [**Delegation Management**]>[**Manage ActiveViews (ActiveView**を管理**)**]の順に選択します。

- **2** 検索フィールドが空であることを確認し、[**List items that match my criteria (**自分の基準と一 致する項目をリスト表示**)**]ペインで[**Find Now (**今すぐ検索**)**]をクリックします。
- **3** 適切なActiveViewを選択します。

## 組み込みの**ActiveView**の使用

組み込みのActiveViewは削除、クローン作成、変更ができません。ただし、これらのActiveView を既存の委任モデルに組み込むことや、これらのActiveViewを使用して独自モデルの設計を行うこ とができます。

組み込みのActiveViewは次の方法で使用できます。

- 適切なアシスタント管理者グループに割り当ててください。個々の組み込みActiveViewを割り 当ててください。この関連付けで、アシスタント管理者グループのメンバーが適切な権限を 使って、対応するオブジェクトセットを管理することができます。
- 組み込みActiveViewのルールと関連付けを、委任モデルの設計と実装を始める際のガイドライ ンとして参照してください。

ダイナミック委任モデルの設計の詳細については、[「ダイナミック委任モデルについて」](#page-70-0)を参照して ください。

# **4.2.2** カスタム**ActiveView**の実装

ActiveViewでは、1つまたは複数のドメインまたはOUの中の特定のオブジェクトにリアルタイムに アクセスできます。ActiveViewからオブジェクトを、その裏側にあるドメインまたはOUの構造を 変更せずに、追加または削除することができます。

ActiveViewは、仮想ドメインまたは仮想OUだと考えてもよいし、リレーショナルデータベースの 場合はselectステートメントまたはデータベースビューの結果とみなすこともできます。 ActiveViewでは、任意のオブジェクトセットを含めたり除外したり、他のActiveViewを内包した り、重なり合うコンテンツを持つこともできます。ActiveViewには、異なるドメイン、ツリー、 フォレストからでもオブジェクトを含めることができます。ActiveViewは、その設定次第でどのよ うな企業管理ニーズにも応えることができます。

Activeviewに含めることができるオブジェクトタイプは次のとおりです。

アカウント**:**

- ユーザ
- グループ
- コンピュータ
- 連絡先
- ◆ ダイナミック配布グループ
- ◆ 公開プリンタ
- 公開プリンタのプリントジョブ
- リソースメールボックス
- ◆ 共有メールボックス
- パブリックフォルダ

ディレクトリオブジェクト**:**

- 部門(OU)
- ドメイン
- メンバーサーバ

## 委任オブジェクト**:**

- ◆ ActiveView
- 自己管理
- ◆ ダイレクトレポート
- ◆ 管理対象のグループ

リソース**:**

- ◆ 接続ユーザ
- デバイス
- イベントログ
- オープンファイル
- ◆ プリンタ
- プリントジョブ
- ◆ サービス
- ◆ 共有

企業の変化と成長に合わせて、ActiveViewも新しいオブジェクトを含めたり除外しながら変化しま す。したがって、ActiveViewを使用すれば、現モデルの複雑さが軽減され、必要なセキュリティが 確保でき、他企業の整理ツールよりもはるかに優れた柔軟性を得ることができます。

## **ActiveView**のルール

ActiveViewは、ユーザアカウント、グループ、OU、連絡先、リソース、コンピュータ、リソース メールボックス、共有メールボックス、ダイナミック配布グループ、および Activeviewなどのオブ ジェクトを含めるルール、または排除するルールで構成することができます。この柔軟性により ActiveViewがダイナミックになります。

このような一致を「ワイルドカード」と呼びます。たとえば、DOM\*と一致する名前を持つすべての コンピュータを含めるようなルールを定義することができます。このようにワイルドカードで指定 すると、名前が文字列「DOM」で始まるコンピュータアカウントをすべて検索します。ワイルドカー ド一致では、アカウントがルールと一致したときにそれが自動的に含まれるため、管理がダイナ ミックなものになります。そのため、ワイルドカードを使用すると、組織変更があっても、 ActiveViewを再設定する必要がありません。

もう1つの例は、グループメンバーシップに基づいたActiveViewの定義です。「NYC」の3文字で始 まるグループメンバーをすべて含めるルールを定義することができます。その後で、メンバーがこ のルールに一致するあらゆるグループに追加されたときに、これらのメンバーは自動的にこの ActiveViewに含まれます。企業が改変されたり成長した際に、新しいオブジェクトを適切な ActiveView内に含めるルール、またはそこから除外するルールをDRAが再び適用します。

# **4.3** 役割

このセクションでは、DRAに組み込まれている役割の説明のリスト、これらの役割を使用する方法、 およびカスタム役割の作成と管理に関する情報を掲載します。

各役割についての説明と一般的な使用法は、「[委任モデルのコントロール」](#page-70-1)を参照してください。

## **4.3.1** 組み込みの役割

組み込みのアシスタント管理者という役割により、一般的に使用される一連の権限に直接アクセス できます。これらデフォルトの役割を使用して権限を特定のユーザアカウントまたは他のグループ に委任することによって、現在使用中のセキュリティ構成を拡張することができます。

これらの役割には、共通管理タスクを実行するために必要な権限が含まれています。たとえば、DRA の管理役割にはオブジェクトの管理に必要な権限がすべて含まれています。ただし、これらの権限 を使用するには、ユーザアカウント(またはアシスタント管理者グループ)および管理対象の ActiveViewに役割が関連付けられている必要があります。

組み込みの役割がデフォルトの委任モデルの一部であるため、組み込みの役割を使用して素早く権 限を委任でき、セキュリティを実装できます。これらの組み込み役割は、DRAのユーザインタ フェースから実行できる共通タスクに対処します。以下のリストで、組み込みの役割を説明し、そ の役割に関連付けられた権限についてまとめます。

### アプリケーションサーバの管理

アプリケーションサーバの設定を構成、表示、削除するために必要な権限が用意されていま す。

## すべてのオブジェクトを監査する

企業内のオブジェクト、ポリシー、構成の各プロパティを表示するために必要な権限がすべて 用意されています。この役割でアシスタント管理者がプロパティを変更することはできませ ん。社内のアクションの監査を担当するアシスタント管理者に、この役割を割り当ててくださ い。カスタムツールのノードを除くすべてのノードをアシスタント管理者が表示できます。

## 制限付きアカウントおよびリソースプロパティを監査する

すべてのオブジェクトプロパティに対する権限が用意されています。

## リソースを監査する

管理対象リソースのプロパティを表示するために必要な権限がすべて用意されています。リ ソースオブジェクトの監査を担当するアシスタント管理者に、この役割を割り当ててくださ い。

## ユーザとグループを監査する

ユーザアカウントとグループプロパティの表示に必要な権限はすべて用意されていますが、こ れらのプロパティを変更する権限はありません。アカウントプロパティの監査を担当するアシ スタント管理者に、この役割を割り当ててください。

## 組み込みスケジューラ **-** 社外秘

DRAがキャッシュを更新するときにスケジュールを行う権限が用意されています。

#### メールボックスのあるユーザのクローンを作成する

アカウントのメールボックスを伴う既存のユーザアカウントのクローンを作成するために必要 な権限がすべて用意されています。ユーザアカウントの管理を担当するアシスタント管理者 に、この役割を割り当ててください。

注**:** クローン作成タスクの間にアシスタント管理者に新しいユーザアカウントをグループに追 加することを許可するには、Manage Group Membershipsという役割も割り当ててください。

#### コンピュータ管理

コンピュータのプロパティを変更するために必要な権限がすべて用意されています。この役割 により、アシスタント管理者がコンピュータを追加、削除、シャットダウンでき、ドメインコ ントローラの同期化もできます。ActiveView内のコンピュータの管理を担当するアシスタント 管理者に、この役割を割り当ててください。

## サーバとドメインを設定する

管理サーバのオプションおよび管理対象ドメインを変更するために必要な権限がすべて用意さ れています。さらに、Office 365のテナントを構成および管理するために必要な権限もありま す。管理サーバの監視と維持管理を担当するアシスタント管理者に、この役割を割り当ててく ださい。

## 連絡先の管理

新しい連絡先の作成、連絡先プロパティの変更、連絡先の削除に必要な権限がすべて用意され ています。連絡先の管理を担当するアシスタント管理者に、この役割を割り当ててください。

#### コンピュータアカウントを作成および削除する

コンピュータアカウントの作成と削除に必要な権限がすべて用意されています。コンピュータ の管理を担当するアシスタント管理者に、この役割を割り当ててください。

### グループを作成および削除する

グループの作成と削除に必要な権限がすべて用意されています。グループの管理を担当するア シスタント管理者に、この役割を割り当ててください。

#### リソースメールボックスを作成および削除する

メールボックスの作成と削除に必要な権限がすべて用意されています。メールボックスの管理 を担当するアシスタント管理者に、この役割を割り当ててください。

#### リソースを作成および削除する

共有とコンピュータアカウントを作成および削除しイベントログをクリアするために必要な権 限がすべて用意されています。リソースオブジェクトとイベントログの管理を担当するアシス タント管理者に、この役割を割り当ててください。

#### ユーザアカウントを作成および削除する

ユーザアカウントの作成と削除に必要な権限がすべて用意されています。ユーザアカウントの 管理を担当するアシスタント管理者に、この役割を割り当ててください。

#### **DRA**の管理

アシスタント管理者にすべての権限が与えられます。この役割では、DRA内のすべての管理タ スクを実行するパーミッションがユーザに与えられます。この役割は、管理者のパーミッショ ンに相当します。DRAの管理の役割に関連付けられたアシスタント管理者は、Directory and Resource Administratorのすべてのノードにアクセスできます。

### ダイナミックグループの管理

Active Directoryのダイナミックグループの管理に必要な権限がすべて用意されています。

### 詳細クエリを実行する

保存された詳細クエリの実行に必要な権限がすべて用意されています。詳細クエリの実行を担 当するアシスタント管理者に、この役割を割り当ててください。

### グループ管理

グループとグループメンバーシップの管理、および対応するユーザプロパティの表示に必要な 権限がすべて用意されています。グループの管理、またはグループを通じて管理されるアカウ ントとリソースオブジェクトの管理を担当するアシスタント管理者に、この役割を割り当てて ください。

## ヘルプデスクの管理

ユーザアカウントプロパティの表示、およびプロパティ関連のパスワードとパスワードの変更 に必要な権限がすべて用意されています。この役割でアシスタント管理者はユーザアカウント の無効化、有効化、およびロック解除ができます。この役割は、ユーザに自分のアカウントに 適切にアクセスできる権限を持たせることが必要なヘルプデスク任務を担当するアシスタント 管理者に、割り当ててください。

### メールボックスの管理

Microsoft Exchangeのメールボックスプロパティの管理に必要な権限がすべて用意されていま す。Microsoft Exchangeを使用する場合は、Microsoft Exchangeのメールボックス管理を担当 するアシスタント管理者に、この役割を割り当ててください。

#### **Active Directory**コレクタ、**DRA**コレクタ、および管理レポートコレクタを管理する

Active Directoryコレクタ、DRAコレクタ、Office 365 Tenantコレクタ、および管理レポート コレクタの管理に必要なデータ収集用の権限がすべて用意されています。レポーティングの設 定の管理を担当するアシスタント管理者に、この役割を割り当ててください。

## **Active Directory**コレクタ、**DRA**コレクタ、管理レポートコレクタ、およびデータベース構成を管 理します。

Active Directoryコレクタ、DRAコレクタ、管理レポートコレクタ、およびデータベース構成 の管理に必要なデータ収集用の権限がすべて用意されています。レポーティングおよびデータ ベース構成の管理を担当するアシスタント管理者に、この役割を割り当ててください。

#### 詳細クエリを管理する

詳細クエリの作成、管理、および実行に必要な権限がすべて用意されています。詳細クエリの 管理を担当するアシスタント管理者に、この役割を割り当ててください。

#### カスタムツールの管理と実行

カスタムツールの作成、管理、および実行に必要な権限がすべて用意されています。カスタム ツールの管理を担当するアシスタント管理者に、この役割を割り当ててください。

#### クローン例外を管理する

クローン例外の作成および管理に必要な権限がすべて用意されています。

## コンピュータのプロパティを管理する

コンピュータアカウントのすべてのプロパティを管理するために必要な権限がすべて用意され ています。コンピュータの管理を担当するアシスタント管理者に、この役割を割り当ててくだ さい。

## データベースの構成を管理する

管理レポート用のデータベースの構成を管理するために必要な権限がすべて用意されていま す。レポーティングデータベースの構成管理を担当するアシスタント管理者に、この役割を割 り当ててください。

## ダイナミック配布グループを管理する

Microsoft Exchangeのダイナミック配布グループの管理に必要な権限がすべて用意されていま す。

#### **Exchange**メールボックスの権限を管理する

Microsoft Exchangeメールボックスのセキュリティと権限を管理するために必要な権限がすべ て用意されています。Microsoft Exchangeを使用する場合は、Microsoft Exchangeメールボッ クスのパーミッション管理を担当するアシスタント管理者に、この役割を割り当ててくださ い。

## グループの電子メールを管理する

グループの電子メールアドレスの表示、有効化、無効化に必要な権限がすべて用意されていま す。アカウントオブジェクトのグループまたは電子メールアドレスの管理を担当するアシスタ ント管理者に、この役割を割り当ててください。

## グループメンバーシップのセキュリティを管理する

Microsoft WindowsのグループメンバーシップをMicrosoft Outlookから表示および変更できる ユーザを指定するのに必要な権限がすべて用意されています。

## グループメンバーシップを管理する

ユーザアカウントまたはグループを既存のグループから追加および削除し、ユーザまたはコン ピュータアカウントのプライマリグループを表示するために必要な権限がすべて用意されてい ます。グループまたはユーザアカウントの管理を担当するアシスタント管理者に、この役割を 割り当ててください。

## グループのプロパティを管理する

グループのすべてのプロパティを管理するために必要な権限がすべて用意されています。グ ループの管理を担当するアシスタント管理者に、この役割を割り当ててください。

## メールボックスの移動要求を管理する

メールボックスの移動要求の管理に必要な権限がすべて用意されています。

#### ポリシーおよび自動化トリガを管理する

ポリシーおよび自動化トリガを定義するために必要な権限がすべて用意されています。企業ポ リシーを維持管理してワークフローを自動化することを担当するアシスタント管理者に、この 役割を割り当ててください。

## プリンタとプリントジョブを管理する

プリンタ、プリントキュー、およびプリントジョブの管理に必要な権限がすべて用意されてい ます。ユーザアカウントに関連付けられたプリントジョブを管理するには、プリントジョブと ユーザアカウントを同じActiveViewに追加する必要があります。プリンタの保守およびプリ ントジョブの管理を担当するアシスタント管理者に、この役割を割り当ててください。

## リソースメールボックスのプロパティを管理する

メールボックスのすべてのプロパティを管理するために必要な権限がすべて用意されていま す。メールボックスの管理を担当するアシスタント管理者に、この役割を割り当ててくださ い。

### 管理対象ユーザのリソースを管理する

特定のユーザアカウントに関連付けられているリソースを管理するために必要な権限がすべて 用意されています。アシスタント管理者およびユーザアカウントは同じActiveViewに含める 必要があります。リソースオブジェクトの管理を担当するアシスタント管理者に、この役割を 割り当ててください。

#### セキュリティモデルを管理する

ActiveView、アシスタント管理者、役割など、管理ルールを定義するために必要な権限がすべ て用意されています。セキュリティモデルの実装と維持管理を担当するアシスタント管理者 に、この役割を割り当ててください。

## サービスを管理する

サービスを管理するために必要な権限がすべて用意されています。サービスの管理を担当する アシスタント管理者に、この役割を割り当ててください。

## 共用フォルダを管理する

共有フォルダを管理するために必要な権限がすべて用意されています。共有フォルダの管理を 担当するアシスタント管理者に、この役割を割り当ててください。

## 一時グループ割り当てを管理する

一時グループ割り当ての作成および管理に必要な権限がすべて用意されています。グループの 管理を担当するアシスタント管理者に、この役割を割り当ててください。

#### **UI**レポート機能を管理する

ユーザ、グループ、連絡先、コンピュータ、部門、権限、役割、ActiveView、コンテナ、公開 プリンタは、およびアシスタント管理者に関するActivity Detailレポートの生成およびエク スポートに必要な権限がすべて用意されています。レポート生成を担当するアシスタント管理 者に、この役割を割り当ててください。

### プロパティでユーザのダイヤルを管理する

ユーザアカウントのプロパティでダイヤルを変更するために必要な権限がすべて用意されてい ます。会社へのリモートアクセスが可能なユーザアカウントの管理を担当するアシスタント管 理者に、この役割を割り当ててください。

### ユーザの電子メールを管理する

ユーザアカウントの電子メールアドレスの表示、有効化、無効化に必要な権限がすべて用意さ れています。アカウントオブジェクトに関するユーザアカウントまたは電子メールアドレスの 管理を担当するアシスタント管理者に、この役割を割り当ててください。

#### ユーザのパスワードを管理しアカウントをロック解除する

パスワードのリセット、パスワード設定の指定、ユーザアカウントのロック解除に必要な権限 がすべて用意されています。ユーザアカウントのアクセス権の維持管理を担当するアシスタン ト管理者に、この役割を割り当ててください。

### ユーザプロパティを管理する

Microsoft Exchangeのメールボックスプロパティを含め、ユーザアカウントのプロパティすべ てを管理するために必要な権限がすべて用意されています。ユーザアカウントの管理を担当す るアシスタント管理者に、この役割を割り当ててください。

#### 仮想属性を管理する

仮想属性の作成および管理に必要な権限がすべて用意されています。仮想属性の管理を担当す るアシスタント管理者に、この役割を割り当ててください。

### **WTS**環境のプロパティを管理する

ユーザアカウントに関するWTS環境のプロパティを変更するために必要な権限のすべてが用意 されています。ユーザアカウントの管理またはWTS環境の維持管理を担当するアシスタント管 理者に、この役割を割り当ててください。

#### **WTS**リモート管理のプロパティを管理する

ユーザアカウントに関するWTSリモート管理のプロパティを変更するために必要な権限がすべ て用意されています。ユーザアカウントの管理またはWTSアクセスの維持管理を担当するアシ スタント管理者に、この役割を割り当ててください。

#### **WTS**セッションのプロパティを管理する

ユーザアカウントに関するWTSセッションのプロパティを変更するために必要な権限がすべて 用意されています。ユーザアカウントの管理またはWTSセッションの維持管理を担当するアシ スタント管理者に、この役割を割り当ててください。

### **WTS**ターミナルのプロパティを管理する

ユーザアカウントに関するWTSターミナルのプロパティを変更するために必要な権限がすべて 用意されています。ユーザアカウントの管理またはWTSターミナルの維持管理を担当するアシ スタント管理者に、この役割を割り当ててください。

#### **OU**の管理

部門(OU)を管理するために必要な権限がすべて用意されています。Active Directoryの構造 の管理を担当するアシスタント管理者に、この役割を割り当ててください。

## パブリックフォルダの管理

メールの作成、変更、削除、有効化、無効化、およびパブリックフォルダのプロパティ表示の ための権限が用意されています。パブリックフォルダの管理を担当するアシスタント管理者全 員にこの役割を割り当てることができます。

## グループ名を変えて説明を変更する

グループの名前と説明を変更するために必要な権限がすべて用意されています。グループの管 理を担当するアシスタント管理者に、この役割を割り当ててください。

#### ユーザ名を変えて説明を変更する

ユーザアカウントの名前と説明を変更するために必要な権限がすべて用意されています。ユー ザアカウントの管理を担当するアシスタント管理者に、この役割を割り当ててください。

#### ファイルを複製する

ファイルの情報をアップロード、削除、および変更するために必要な権限がすべて用意されて います。プライマリ管理サーバからMMSの他の管理サーバやDRAのクライアントコンピュータ にファイルを複製することを担当するアシスタント管理者に、この役割を割り当ててくださ い。

### ローカル管理者パスワードをリセットする

ローカルの管理者アカウントのパスワードをリセットしたり、コンピュータ管理者の名前を表 示するための権限がすべて用意されています。管理アカウントの管理を担当するアシスタント 管理者に、この役割を割り当ててください。

## パスワードをリセットする

パスワードのリセットと変更に必要な権限がすべて用意されています。パスワード管理を担当 するアシスタント管理者に、この役割を割り当ててください。

## **SPA**を使用してパスワードをリセットしアカウントをロック解除する

Secure Password Administratorを使用してパスワードのリセットとユーザアカウントのロック 解除を行うために必要な権限がすべて用意されています。

### ユニファイドメッセージング**PIN**のプロパティをリセットする

ユーザアカウントに関するユニファイドメッセージングPINのプロパティをリセットするため に必要な権限がすべて用意されています。

#### リソースの管理

ユーザアカウントに関連付けられたリソースを含め、管理対象リソースのプロパティを変更す るために必要な権限がすべて用意されています。リソースオブジェクトの管理を担当するアシ スタント管理者に、この役割を割り当ててください。

## リソースメールボックスの管理

リソースメールボックスを管理するために必要な権限がすべて用意されています。

### 自己管理

電話番号など、自分のユーザアカウントの基本プロパティを変更するために必要な権限がすべ て用意されています。アシスタント管理者が自分の個人情報を管理できるようにする場合に、 この役割をアシスタント管理者に割り当ててください。

### 共有メールボックスの管理

共有メールボックスのプロパティを作成、変更、削除、および共有するために必要な権限がす べて用意されています。共有メールボックスの管理を担当するアシスタント管理者の全員に、 この役割を割り当ててください。

## リソースを開始および停止する

サービスの一時停止、開始、再開、または停止、デバイスまたはプリンタの開始または停止、 コンピュータのシャットダウン、およびドメインコントローラの同期化に必要な権限がすべて 用意されています。また、サービスの一時停止、再開、および開始、デバイスまたはプリント キューの停止、およびコンピュータのシャットダウンに必要な権限がすべて用意されていま す。リソースオブジェクトの管理を担当するアシスタント管理者に、この役割を割り当ててく ださい。

## ユーザを変換する

テンプレートアカウントで見つかったユーザのグループへの追加とグループからの削除に必要 な権限がすべて用意されています。これには、そのユーザを変換しつつ、そのユーザのプロパ ティを変更する能力も含まれます。

### 統合された変更履歴のサーバの管理

統合された変更履歴のサーバの設定を構成、表示、削除するために必要な権限が用意されてい ます。

### ユーザ管理

ユーザアカウント、関連のMicrosoft Exchangeメールボックス、およびグループメンバーシッ プを管理するために必要な権限がすべて用意されています。ユーザアカウントの管理を担当す るアシスタント管理者に、この役割を割り当ててください。

## **Active Directory**コレクタ、**DRA**コレクタ、管理レポートコレクタ、およびデータベース構成の情 報を表示します。

ADコレクタ、DRAコレクタ、管理レポートコレクタ、およびデータベース構成の情報を表示す るために必要な権限がすべて用意されています。

### すべてのコンピュータプロパティを表示する

コンピュータアカウントのプロパティを表示するために必要な権限がすべて用意されていま す。コンピュータの監査を担当するアシスタント管理者に、この役割を割り当ててください。

#### すべてのグループプロパティを表示する

グループのプロパティを表示するために必要な権限がすべて用意されています。グループの監 査を担当するアシスタント管理者に、この役割を割り当ててください。

## すべてのリソースメールボックスプロパティを表示する

リソースメールボックスのプロパティを表示するために必要な権限がすべて用意されていま す。リソースメールボックスの監査を担当するアシスタント管理者に、この役割を割り当てて ください。

## すべてのユーザプロパティを表示する

ユーザアカウントのプロパティを表示するために必要な権限がすべて用意されています。ユー ザアカウントの監査を担当するアシスタント管理者に、この役割を割り当ててください。

#### ワークフロー自動化サーバの管理

ワークフロー自動化サーバの設定を構成、表示、削除するために必要な権限が用意されていま す。

## **WTS**の管理

ActiveView内のユーザアカウントに関しWTS (Windows Terminal Server)プロパティの管理に 必要な権限がすべて用意されています。WTSを使用する場合に、ユーザアカウントのWTSプロ パティの維持管理を担当するアシスタント管理者に、この役割を割り当ててください。

## 組み込み役割へのアクセス

組み込み役割にアクセスしてデフォルトの委任モデルの監査や自分のセキュリティの設定を管理し ます。

組み込みの役割にアクセスするには:

- **1** [**Delegation Management**]>[**Manage Roles (**役割を管理**)**]の順に選択します。
- **2** 検索フィールドが空であることを確認し、[**List items that match my criteria (**自分の基準に一 致する項目をリスト表示**)**]ペインで[**Find Now (**今すぐ検索**)**]をクリックします。
- **3** 適切な役割を選択します。

## 組み込みの役割の使用

組み込みの役割は削除および変更できません。ただし、組み込みの役割を既存の委任モデルに組み 入れたり、これらの役割を使用して独自のモデルを設計および実装することはできます。

組み込みの役割は次の方法で使用できます。

- 組み込みの役割をユーザアカウントやアシスタント管理者グループに関連付けます。この関連 付けで、ユーザまたはアシスタント管理者グループのメンバーがタスクのための適切な権限を 得ることができます。
- 組み込み役割のクローンを作成し、カスタマイズする役割のベースとしてそのクローンを使用 してください。その他の役割や権限をこの新しい役割に追加して、組み込み役割に元々含まれ ていた権限を削除することができます。

ダイナミック委任モデルの設計の詳細については、[「ダイナミック委任モデルについて」](#page-70-0)を参照して ください。

# **4.3.2** カスタムの役割の作成

役割を作成すると、管理タスクまたはワークフローを表す権限のセットを簡単かつ迅速に委任でき ます。Delegation and Configurationコンソールで[**Delegation Management**]>[役割]ノードから ロールの作成および管理します。このノードでは次の操作を行うことができます。

- ◆ 新しい役割を作成する
- 既存の役割のクローンを作成する
- ◆ 役割のプロパティを変更する
- 役割を削除する
- ◆ 役割割り当てを管理する
	- ◆ 新しい割り当てを委任する
	- ◆ 既存の割り当てを削除する
	- 割り当てられたアシスタント管理者のプロパティを表示する
	- 割り当てられたActiveViewのプロパティを表示する
- 役割と役割内の権限を管理する(役割はネスト可能)
- ◆ 役割変更レポートを生成する

このセクションで確認したアクションのいずれかを実行するには、「役割]ノードを選択してから、 次に示す操作のうち1つを行うのが一般的な流れです。

- [タスク]メニューまたは右クリックメニューを使用して、該当するウィザードまたはダイアロ グボックスを開き、後続の必要なアクションを行います。
- [**List items that match my criteria (**自分の基準に一致する項目をリスト表示**)**]ペインで役割オブ ジェクトを見つけて、[タスク]メニューか右クリックメニューを使用して該当するウィザード またはダイアログボックスを選択して開き、後続の必要な操作を実行します。

上のアクションのいずれかを実行するには、Manage Security Modelという役割に含まれている権限 のような、適切な権限が必要です。

# **4.4** 権限

権限は、「最小特権」管理において最初の構成要素です。ユーザに権限を割り当てておくと、ダイナ ミックセキュリティモデルの実装と維持に役立ちます。これらの手順は、Delegation and Configurationコンソールで実行します。

## **4.4.1** 組み込みの権限

役割定義および委任割り当てを行うときに使う可能性のある管理共通タスクの実行やオブジェクト 管理のための組み込み権限が390以上もあります。組み込み権限は削除できませんが、そのクロー ンを作成してカスタム権限を作ることはできます。次に、組み込み権限の例をいくつか示します。

## グループを作成してすべてのプロパティを変更する

グループを作成してグループ作成中にプロパティをすべて指定するための権限があります。

## ユーザアカウントを削除する

ごみ箱が有効であれば、ユーザアカウントをごみ箱に移動する権限があります。ごみ箱が無効 であれば、ユーザアカウントを永久に削除する権限があります。

## すべてのコンピュータプロパティを変更する

コンピュータアカウントのプロパティをすべて変更する権限があります。

## **4.4.2** カスタム権限の実装

カスタム権限を作成するには、新しい権限を作成するか既存の権限のクローンを作成します。既存 の権限を新しい権限委任のテンプレートとして使用できます。権限は、管理対象ドメインまたはサ ブツリー内でアシスタント管理者が表示、変更、または作成できるオブジェクトプロパティを定義 します。カスタム権限には、*View All User Properties*という権限のような、複数のプロパティへの アクセス権を含めることができます。

## 注**:** 組み込み権限はどれもクローン作成できません。

カスタム権限は、Delegation and Configurationコンソールの[**Delegation Management**]>[権限] ノードから実装します。このノードでは次の操作を行うことができます。

- ◆ すべての権限プロパティの表示
- ◆ 新しい権限の作成
- 既存の権限のクローン作成
- ◆ カスタム権限の変更
- 権限変更のレポート生成

これらのアクションを実行するには、Manage Security Modelという役割に含まれている権限のよう な、適切な権限が必要です。

新しい権限を作成する前に、以下のプロセスを考慮してください。

- 1. DRAに付属している権限を確認する。
- 2. カスタム権限が必要かどうかを判断する。それが適切な場合は、既存のカスタム権限のクロー ンを作成して利用できます。
- 3. ウィザードを使った適切な手順を実行する。たとえば、New Powerウィザードを完了します。
- 4. 新しい権限を表示する。
- 5. 必要に応じて、新しい権限を変更する。

このセクションで紹介するアクションはいずれも、実行する際に「権限】ノードを選択してから次 に示す操作のいずれかを行うという流れが一般的です。

- ◆ [タスク]メニューまたは右クリックメニューを使用して、該当するウィザードまたはダイア ログボックスを開き、後続の必要なアクションを行います。
- [**List items that match my criteria (**自分の基準に一致する項目をリスト表示**)**]ペインで権限オブ ジェクトを見つけて、[タスク]メニューまたは右クリックメニューを使用して該当するウィ ザードまたはダイアログボックスを選択して開き、後続の必要な操作を実行します。

# **4.4.3** 権限の拡張

権限を拡張することで、その権限にパーミッションまたは機能を追加することができます。

たとえば、アシスタント管理者にユーザアカウントの作成を許可するために、*Create User and Modify All Properties*という権限と*Create User and Modify Limited Properties*という権限のいず れかを割り当てることができます。*Add New User to Group*という権限も割り当てる場合、この新し いユーザアカウントをアシスタント管理者が[ユーザの作成]ウィザードの使用中にグループに追 加することができます。この場合、*Add New User to Group*という権限により、ウィザードの機能が 追加されます。*Add New User to Group*という権限は拡張権限です。

拡張権限では、単独でパーミッションや機能を追加できません。拡張権限を含むタスクを正常に委 任するには、その拡張権限を、拡張する権限とともに割り当てる必要があります。

## 注

- グループの作成およびActiveViewへの新規グループの追加を正常に行うには、指定された ActiveViewに、*Add New Group to ActiveView*という権限を持っている必要があります。指定さ れたActiveViewには、新しいグループを入れる組み込みコンテナまたはOUも含める必要があ ります。
- グループのクローン作成およびActiveViewへの新規グループの追加を正常に行うには、指定さ れたActiveViewに*Add Cloned Group to ActiveView*という権限を持っている必要があります。 指定されたActiveViewには、新しいグループを入れる組み込みコンテナまたはOUの他に、 ソースグループも含める必要があります。

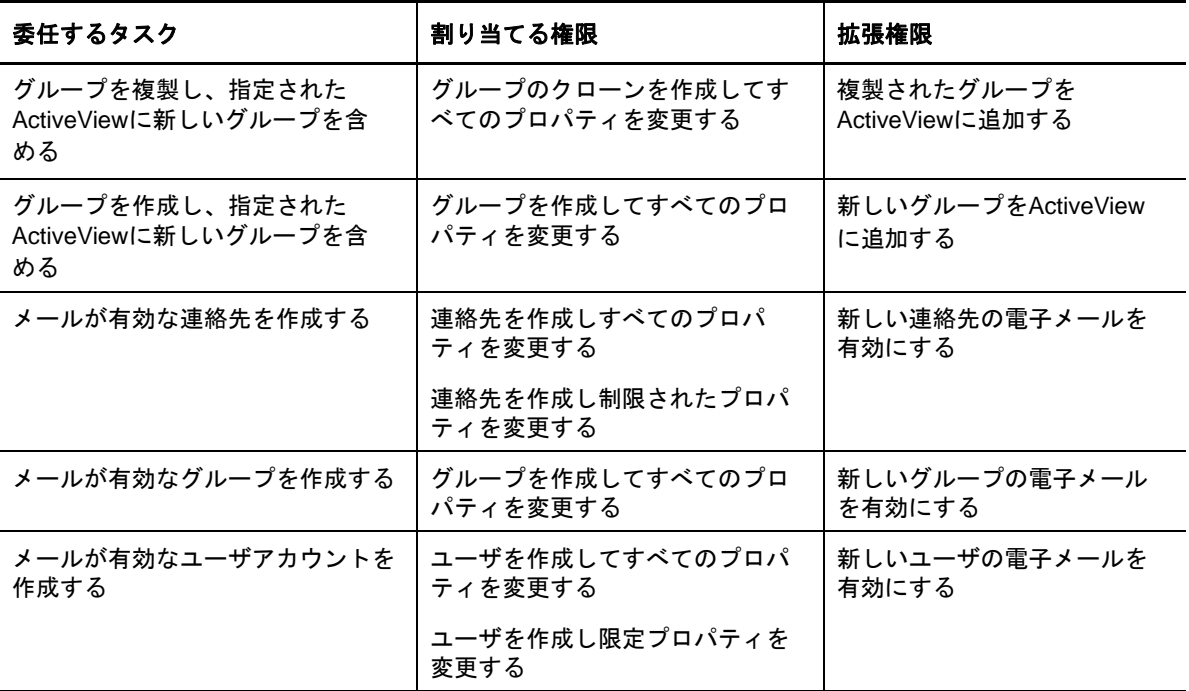

次の表に、権限の新規作成時または既存の権限のプロパティ変更時に設定が可能なアクションの例 をいくつか列挙します。

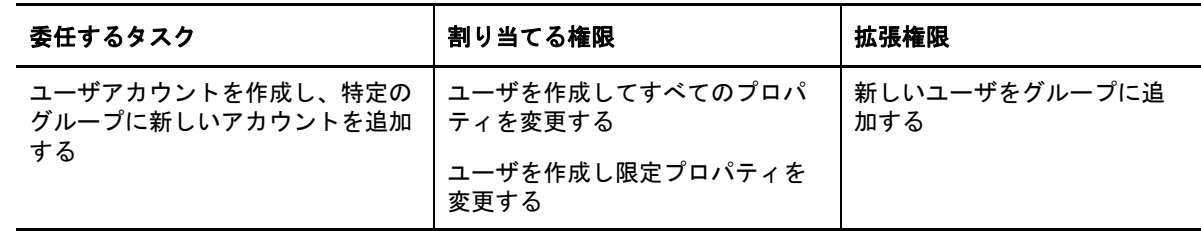

# **4.5** 委任の割り当て

委任割り当ては、Delegation and Configurationコンソールで[**Delegation Management**]>[アシス タント管理者]ノードから管理します。このノードでは、アシスタント管理者に割り当てられた権 限と役割の表示と、役割およびActiveViewの割り当て管理が可能です。アシスタント管理者のグ ループでは、次の操作を行うことができます。

- グループメンバーを追加する
- ◆ グループを作成する
- ◆ グループのクローンを作成する
- ◆ グループを削除する
- ◆ グループプロパティを変更する

割り当ての表示と管理およびアシスタント管理者グループへの変更を行うには、Manage Security Modelという役割に含まれる権限のような、適切な権限を持っている必要があります。

このセクションで確認したアクションのいずれかを実行するには、[アシスタント管理者]ノードを 選択してから、次に示す操作のうち1つを行うのが一般的な流れです。

- ◆ [タスク]メニューまたは右クリックメニューを使用して、該当するウィザードまたはダイア ログボックスを開き、後続の必要なアクションを行います。
- [**List items that match my criteria (**自分の基準に一致する項目をリスト表示**)**]ペインでグループ またはアシスタント管理者を見つけて、[タスク]メニューか右クリックメニューで該当のウィ ザードかダイアログボックスを選んで開き、後続の必要な操作を実行します。

5 <sup>5</sup>ポリシーおよびプロセスの自動化

> この章には、DRA環境でのポリシーの働きとポリシーオプションを内容を理解するのに役立つ情報 が記載されています。また、Active Directoryでオブジェクトを使用するときの、プロセスを自動 化するためのトリガと自動ワークフローの使用法についても説明しています。

# **5.1 DRA**ポリシーについて

DRAでは、会社のセキュリティ確保とデータ破壊防止に役立つさまざまなポリシーが設定できます。 これらのポリシーは動的セキュリティモデルのコンテキスト内で機能し、ポリシーの強制が会社の 変化に自動的に対応するようになっています。命名規則、ディスク使用量の制限、プロパティ検証 などのポリシーを確立することで、企業データの整合性の維持を助けるルールを強制できます。

DRAでは、次に示す企業管理領域に対し、ポリシーのルールが素早く定義できます。

- Microsoft Exchange
- ◆ Office 365
- ホームディレクトリ
- パスワード生成

DRAは、グループ、ユーザアカウント、およびコンピュータに関する組み込みポリシーも提供しま す。

ポリシーを管理または定義するには、DRA管理者の役割またはManage Policies and Automation Triggersという役割に含まれている権限のような、適切な権限が必要です。ポリシーの管理を助け るために、DRAはPolicy Detailsレポートを提供しています。このレポートは以下の情報を提供し ます。

- ポリシーが有効になっているかどうか
- ◆ 関連付けられた操作のリスト
- ◆ 当該ポリシーによって制御されるオブジェクトのリスト
- ポリシー適用範囲の詳細

このレポートを使用すれば、ポリシーが適切に定義されているかどうかを確認できます。また、こ のレポートを使用してポリシーのプロパティを比較し、競合を把握することにより、会社全体にポ リシーをより適切に強制することもできます。

## **5.1.1** 管理サーバはポリシーをどのように強制するか

各タスク(つまり管理操作)を1つ以上のポリシーと関連付けることができます。ポリシーに関連 した操作を実行すると、管理サーバがそのポリシーを実行し、指定されたルールを強制します。 サーバはポリシー違反を検出すると、エラーメッセージを返します。ポリシー違反を検出しなかっ た場合、サーバはその操作を完了します。ポリシーを特定のActiveViewグループまたはアシスタン ト管理者グループに関連付けることにより、ポリシーの適用範囲が制限できます。

操作が複数のポリシーと関連している場合、管理サーバはそれらのポリシーをアルファベット順に 強制します。つまり、ポリシーAは、指定されたルールに関係なくポリシーBより先に強制されま す。

ポリシーどうしが互いに競合しないようにするために、以下のガイドラインを使用してください。

- 各ポリシーが正しい順序で実行されるように、各ポリシーの名前を付けてください。
- 各ポリシーが他のポリシーによって実行される検証またはアクションに干渉しないことを確認 してください。
- カスタムポリシーは、本番環境に実装する前に徹底的にテストしてください。

管理サーバは、ポリシーが実行されるたびにそのポリシーのステータスを監査ログに記録します。 これらのログエントリは、戻りコード、関連する操作、操作対象オブジェクト、およびカスタムポ リシーの実行が成功したかどうかを記録します。

警告**:** ポリシーは、管理サービスアカウントを使って実行されます。サービスアカウントは管理者 権限を持っているので、ポリシーはすべての会社データへの完全なアクセス権を持っています。し たがって、Manage Policies and Automation Triggersという組み込み役割に関連付けられたアシス タント管理者は、意図より大きな権限を持つことになる可能性があります。

## **5.1.2** 組み込みのポリシー

組み込みポリシーは、管理サーバのインストール時に実装されます。これらのポリシーに対する操 作を行うときには、以下の用語を理解しておく必要があります。

## ポリシーの適用範囲

DRAがポリシーを適用するオブジェクトまたはプロパティを定義します。たとえば、一部のポ リシーは、特定のActiveView内の特定のアシスタント管理者に対して適用できます。ユーザ アカウントやグループなど、異なるクラスのオブジェクトから適用対象を選択できるポリシー もあります。

## グローバルポリシー

管理対象ドメイン内にある指定されたクラスまたはタイプのすべてのオブジェクトに対してポ リシールールを強制します。グローバルポリシーでは、ポリシーが適用されるオブジェクトの 適用範囲を制限することはできません。

## ポリシーの関係

ポリシーが他のポリシーとともに適用されるか、それとも単独で適用されるかを定義します。 ポリシーの関係を確立するには、同じアクションに適用される複数のルールを定義し、ポリ シーグループオプションのメンバーを選択します。操作のパラメータかプロパティがいずれか のルールと一致すると、その操作は成功します。

## <span id="page-92-0"></span>組み込みポリシーについて

組み込みポリシーは、一般的なセキュリティとデータ整合性の問題に対処するビジネスルールとな ります。これらのポリシーはデフォルトのセキュリティモデルの一部ですので、企業の既存のシス テム構成にDRAのセキュリティ機能を統合することができます。

DRAには、ポリシーを強制する手段が2つあります。カスタムポリシーを作成するという方法と、 組み込みポリシーの中から選択するという方法です。込み込みポリシーを利用すれば、カスタムス クリプトを開発しなくても、簡単にポリシーを適用できます。カスタムポリシーを実装する必要が ある場合は、既存の組み込みポリシーをニーズに合わせてカスタマイズすることができます。ほと んどのポリシーでは、エラーメッセージのテキストの変更、ポリシーの名前変更、説明の追加、ポ リシーの適用方法の指定ができます。

DRAをインストールしたときに、いくつかの組み込みポリシーが有効になります。以下のポリシー がデフォルトで実装されます。これらのポリシーを強制させない場合は、そのポリシーを無効にす ることも削除することもできます。

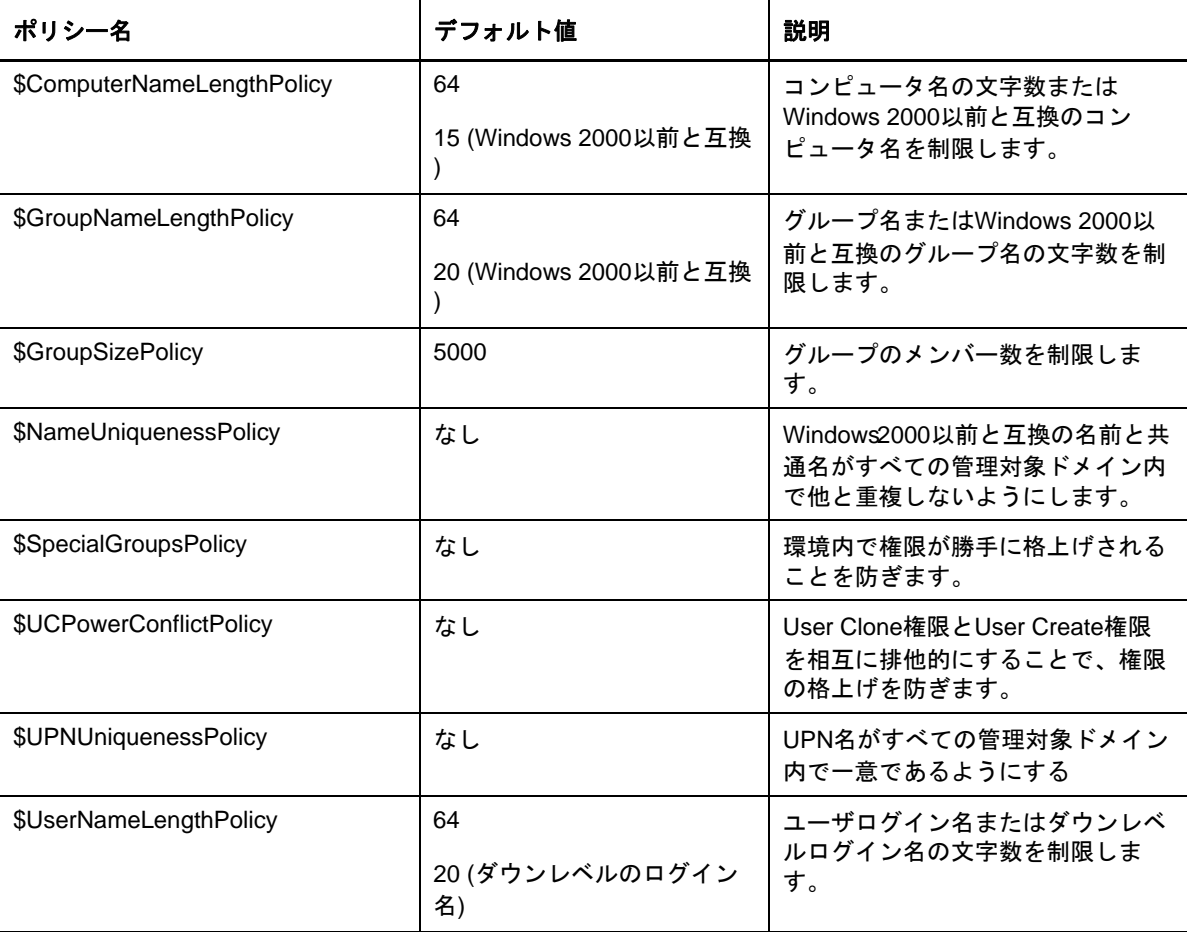

## 使用可能なポリシー

DRAには、独自のセキュリティモデル用にカスタマイズできるポリシーがいくつかあります。

注**:** 現在はDRAのユーザインタフェースから利用できないプロパティに関し入力を求めるポリシー を作成することも可能です。ポリシーが入力を必要とし、その値(たとえば新しいユーザカウント の部門名など)を入力するためのフィールドがユーザインタフェース内に存在しない場合は、その オブジェクトを作成することも管理することもできません。この問題を回避するために、ユーザイ ンタフェースからアクセスできるプロパティのみ要求するポリシーを設定してください。

### カスタムポリシーを作成する

スクリプトまたは実行ファイルをDRAまたはExchangeの操作にリンクさせることができます。 カスタムポリシーを使用すれば、任意の操作を検証できます。

### 名前の最大長を強制する

ユーザアカウント、グループ、OU、連絡先、またはコンピュータの名前の最大長をグローバル に強制することができます。

名前コンテナ(共通名、またはcn)とWindows 2000以前と互換の名前(ユーザログオン名)を ポリシーでチェックします。

## 最大グループメンバー数を強制する

グループのメンバー数をグローバルに制限することができます。

## **Windows 2000**以前と互換の一意のアカウント名を強制する

Windows 2000以前と互換の名前がすべての管理対象ドメイン内で重複していないことを検証し ます。Microsoft Windowsドメインでは、Windows 2000以前と互換の名前はドメイン内で一意 でなければなりません。このグローバルポリシーによってこのルールがすべての管理対象ドメ インで強制されます。

## 一意の**UPN (User Principal Names)**を強制する

UPN (User Principal Names)がすべての管理対象ドメイン内で重複していないか検証します。 Microsoft Windowsドメインでは、UPNはドメイン内で他と重複しない固有の名前でなければな りません。このポリシーは、このルールをすべての管理対象ドメインにわたって強制します。 これはグローバルポリシーなので、DRAがポリシー名、説明、およびポリシーの関係を提供し ています。

## 特別グループのメンバーへのアクションを制限する

管理者グループのメンバー以外はその管理者グループのメンバーを管理できないようにしま す。このグローバルポリシーは、デフォルトで有効になっています。

管理者グループのメンバーに対するアクションを制限する場合、Create Policyウィザードは 追加情報を要求しません。独自のエラーメッセージを指定できます。これはグローバルポリ シーなので、DRAがポリシー名、説明、およびポリシーの関係を提供しています。

#### 同一**AV**でのユーザの作成とクローン作成を防止する

権限のエスカレーションを防ぎます。このポリシーが有効になっている場合、1人の管理者が ユーザアカウントの作成とクローン作成のいずれかを行うことはできますが、その両方の権限 を持つことはできません。このグローバルポリシーは、同一人物が同じActiveView内でアカ ウントの作成とクローン作成の両方を行うことはできないようにします。

このポリシーは、追加情報を必要としません。

#### 命名規則ポリシーを設定する

特定のアシスタント管理者、ActiveView、およびオブジェクトクラス(ユーザアカウントやグ ループなど)に適用される命名規則を確立できます。

このポリシーによって監視する名前を正確に指定することもできます。

#### 特定のプロパティを検証するポリシーを作成する

OUまたはアカウントオブジェクトのプロパティを検証するためのポリシーを作成できます。デ フォルト値、プロパティの形式マスク、および有効な値と範囲を指定できます。

このポリシーは、特定のオブジェクトのプロパティが作成、クローン作成、または変更が行わ れたときに特定の入力フィールドを検証することによってデータの整合性を確保するために使 用します。このポリシーは、さまざまなプロパティフィールドについて、入力を検証するため の大きな柔軟性と力を提供し、デフォルトの入力を提供し、入力の選択肢を制限します。この ポリシーを使用すれば、タスクが完了する前に正しい入力が行われるように強制することがで きるので、すべての管理対象ドメインにおいてデータの整合性を維持できます。

たとえば、製造、営業、および管理という3部門があるとします。DRAがこの3つの値しか受 け付けないように、入力を制限することができます。また、このポリシーを使用して、正しい 電話番号形式を強制したり、有効なデータの範囲を提示したり、電子メールアドレスフィール ドの入力を要求することもできます。(123)456 7890と456 7890のように電話番号に複数の形式 マスクを指定する場合は、プロパティ形式マスクを「(###)### ####,### ####」と定義してくだ さい

## **Office 365**ライセンスを強制するためのポリシーを作成する

Active Directoryグループのメンバーシップに基づいてOffice 365ライセンスを割り当てるた めのポリシーが作成できます。このポリシーは、メンバーを関連のActive Directoryグループ から削除するときに Office 365ライセンスの削除の強制も行います。

クラウドと同期していないユーザがActive Directoryグループに追加される場合、そのユーザ の同期化が、Office 365ライセンスがそのユーザに割り当てられる前に行われます。

ポリシーの作成時に、ポリシーの名前や、このポリシーに違反するアクションをアシスタント 管理者が試みたときに表示されるエラーメッセージの内容など、いくつかのプロパティと設定 を指定できます。

デフォルトでは、DRAの外で変更が行われた場合、テナントプロパティページでライセンス更 新スケジュールも有効にしていない限り、Office 365のライセンス強制のために作成するポリ シーが適用されません。

## 組み込みポリシーの使用

組み込みポリシーはデフォルトセキュリティモデルの一部であり、これらのポリシーを使用して現 在のセキュリティモデルを強制することも、ニーズに合わせて組み込みポリシーを変更することも できます。いくつかの組み込みポリシーについては、その名前、ルール設定、適用範囲、ポリシー の関係、エラーメッセージを変更できます。組み込みポリシーは、それぞれ有効または無効にする ことができます。

また、簡単に新しいポリシーを作成することもできます。

## **5.1.3** カスタムポリシーの実装

カスタムポリシーを使用すると、デフォルトのセキュリティモデルの能力と柔軟性をフルに活用で きます。カスタムポリシーを使用することで、DRAを既存の企業コンポーネントと統合しつつ、同 時に独自ルールも強制することができます。カスタムポリシー機能を利用して、会社のポリシーを 拡張できます。

実行ファイルまたはスクリプトを管理操作と関連付けることにより、カスタムポリシーを作成およ び強制します。たとえば、ポリシースクリプトをUserCreateという操作に関連付けることによっ て、指定された従業員が存在するかどうかを人事データベースでチェックすることが可能です。人 事データベース内にその従業員が存在し、既存のアカウントを持っていない場合、そのスクリプト はデータベースから従業員ID、姓、および名を取得します。操作は正常に完了し、ユーザアカウン トのプロパティウィンドウに適切な情報が表示されます。ただし、従業員がすでにアカウントを 持っている場合には、この操作は失敗します。

スクリプトは大きな柔軟性と能力を提供します。独自のポリシースクリプトを作成するには、 Directory Resource AdministratorのADSI Provider (ADSIプロバイダ)、ソフトウェア開発キット (SDK)、およびPowerShellのコマンドレットが使用できます。独自のポリシースクリプトの作成の 詳細については、DRA[マニュアル](https://www.netiq.com/documentation/directory-and-resource-administrator-92/)のサイトでリファレンスセクションを参照してください。

# **5.1.4** ネーティブの組み込みセキュリティグループの制限

さらに安全な環境を実現するために、DRAは与えられた権限をMicrosoft Windowsの組み込みセキュ リティグループに制限できます。グループメンバーシップ、組み込みセキュリティグループのプロ パティ、またはグループメンバーシップのプロパティを変更できることはセキュリティ的に重要な 意味合いがあります。たとえば、サーバオペレータグループ内のユーザのパスワードを変更できる 場合、そのユーザとしてログオンでき、この組み込みセキュリティグループに委任された権限を行 使します。

DRAは、ネーティブの組み込みセキュリティグループとそのメンバーに対してどのような権限を 持っているかを検証するポリシーを用意することで、このセキュリティの問題を防止します。この 検証では、要求したアクションによって権限が増すことがないことを確認しています。このポリ シーを有効にした後は、サーバオペレータグループなど、組み込みセキュリティグループのメン バーであるアシスタント管理者は、同じグループの他のメンバーの管理のみできます。

## 制限可能なネーティブの組み込みセキュリティグループ

次に示すMicrosoft Windows組み込みセキュリティグループの権限を、DRAのポリシーで制限するこ とができます。

- アカウントオペレータ
- 管理者
- バックアップオペレータ
- ◆ 証明書の発行元
- DNS管理者
- ドメイン管理者
- 企業管理者
- グループポリシー作成元の所有者
- ◆ プリントオペレータ
- ◆ スキーマ管理者

注**:** DRAは内部識別子で組み込みのセキュリティグループを参照します。その結果、グループ名 が変更されても、DRAがこれらのグループをサポートします。この機能により、さまざまな 国々で異なる名前を使った組み込みセキュリティグループをDRAがサポートします。たとえ ば、DRAは管理者グループと、同じ内部IDの*Administratoren*というグループを参照します。

## ネーティブの組み込みセキュリティグループに対するアクション制限

DRAはポリシーを使用してネーティブの組み込みセキュリティグループとそのメンバーが実行でき る権限を制限することができます。このポリシーは、\$SpecialGroupsPolicyと呼ばれ、ネーティブの 組み込みセキュリティグループのメンバーが他のメンバーまたは他のネーティブの組み込みセキュ リティグループに対して実行できるアクションを制限します。DRAではデフォルトでこのポリシー が有効になります。ネーティブの組み込みセキュリティグループとそのメンバーに対するアクショ ンを制限したくない場合は、このポリシーを無効にすることができます。

このポリシーを有効にすると、DRAは次に示す検証テストを使用して、ネーティブの組み込みセ キュリティグループまたはそのメンバーに対してのアクションが許可されているかどうかを判断し ます。

- Microsoft Windowsの管理者の人であれば、適切な権限のあるネーティブの組み込みセキュリ ティグループとそのメンバーに対しアクションを実行できます。
- 組み込みのセキュリティグループのメンバーであれば、適切な権限を持っている限り、同じ組 み込みセキュリティグループとそのメンバーに対してアクションを実行できます。
- ◆ 組み込みセキュリティグループのメンバーでない人は、組み込みのセキュリティグループやそ のメンバーを変更することができません。

たとえば、適切な権限を持ち、サーバオペレータグループとアカウントオペレータグループのメン バーの人であれば、サーバオペレータのメンバーに、アカウントオペレータのグループのメンバー に、または両グループのメンバーに対してアクションを実行できます。ただし、その人はプリント オペレータグループとアカウントオペレータグループのメンバーのユーザアカウントに対してアク ションを実行できません。

DRAはネーティブの組み込みセキュリティグループに対し次に挙げる操作の実行を制限します。

- ◆ グループのクローン作成
- ◆ グループの作成
- ◆ グループの削除
- ◆ グループへのメンバー追加
- ◆ グループからのメンバー削除
- ◆ OUのグループへの移動
- ◆ グループのプロパティ変更
- メールボックスのコピー
- ◆ メールボックスの削除
- ◆ ユーザアカウントのクローン作成
- ◆ ユーザアカウントの作成
- ユーザーアカウントの削除
- ◆ OUへのユーザアカウントの移動
- ユーザアカウントのプロパティ変更

DRAは、あるオブジェクトに対しユーザが権限を獲得しないように、アクションも制限します。た とえば、あるユーザアカウントをグループに追加するときに、それがそのグループのメンバーであ るため、DRAがその操作をした人がそのユーザアカウントに対し追加の権限を獲得しないよう チェックします。この検証は権限格上げの防止に役立ちます。

# **5.1.5** ポリシーの管理

Policy and Automation Managementノードを通じて、Exchangeポリシー、ホームディレクトリポリ シー、組み込みポリシー、およびカスタムポリシーにアクセスできます。以下の一般的なタスクを 使用して、会社のセキュリティとデータの整合性を向上させることができます。

## **Exchange**ポリシーを設定する

Microsoft Exchangeの設定、メールボックスポリシー、自動命名、およびプロキシ生成ルール を定義することができます。これらのルールは、アシスタント管理者がユーザアカウントを作 成、変更、または削除したときに、メールボックスがどのように管理されるかを定義できま す。

## **Office 365**のポリシーの設定

ディレクトリ同期の失敗を防ぐために、無効な文字と文字長のポリシーを規定することができ ます。

Office 365ルールにより、ユーザアカウントの作成および削除時のExchange Onlineによる Office 365のメールボックスの管理方法を指定できます。

## ホームディレクトリポリシーを設定する

アシスタント管理者によってユーザアカウントが作成、名前変更、または削除されたときに、 ホームディレクトリおよびホーム共有を自動的に作成、名前変更、または削除することができ ます。ホームディレクトリポリシーを使って、Microsoft WindowsのサーバおよびWindowsで はないサーバのホームディレクトリについてディスククォータのサポートを有効または無効に することもできます。

## パスワード生成ポリシーの設定

DRAによって生成されたパスワードの要件を定義できます。

## **Microsoft Exchange**ポリシー

Exchangeには、Microsoft Exchangeのオブジェクトをより効率的に管理するために役立つポリシー がいくつか用意されています。Microsoft Exchangeのポリシーを使用すれば、メールボックス管理 の自動化、エイリアスとメールボックスストアの命名規則適用、および電子メールアドレスの自動 生成が可能です。

これらのポリシーは、ワークフローの整理統合とデータの整合性の維持に役立ちます。たとえば、 ユーザカウントが作成、変更、または削除されたときにExchangeがメールボックスをどう管理する のかを指定することができます。Microsoft Exchangeポリシーを設定するには、Manage Policies and Automation Triggersという組み込みの役割に含まれている権限のような、適切な権限が必要で す。

## デフォルトの電子メールアドレスポリシーの指定

電子メールアドレスのデフォルトのポリシーを指定するには、Manage Policies and Automation Triggersという組み込みの役割に含まれている権限のような、適切な権限が必要です。また、使用 しているライセンスがExchangeをサポートしている必要があります。

デフォルトの電子メールアドレスポリシーを指定するには:

- **1** [**Policy and Automation Management**>[**Configure Exchange Policies (Exchange**ポリシーを設定**)**] >[**Proxy Generation (**プロキシの生成**)**]の順に選択します。
- **2** Microsoft Exchangeサーバのドメインを指定します。
	- **2a** [参照]をクリックします。
	- **2b** 必要に応じて追加の検索条件を指定し、[**Find Now (**今すぐ検索**)**]をクリックします。
	- **2c** 設定するドメインを選択して[**OK**]をクリックします。
- **3** 選択されたドメインに対するプロキシ生成ルールを指定します。
	- **3a** [追加]をクリックします。
	- **3b** プロキシタイプを選択します。たとえば、[インターネットアドレス]をクリックします。
	- **3c** デフォルトの値を受け入れるか、新しいプロキシ生成ルールをタイプ入力してから、[**OK**] をクリックします。 プロキシ生成ルールで使用できる置換文字列の詳細については、「[委任およびクライアン](#page-108-0) [トのクライアントのポリシー」](#page-108-0)を参照してください。
- **4** [カスタム属性]をクリックして、カスタムメールボックスプロパティのカスタム名を編集しま す。
	- **4a** 属性を選択して[編集]ボタンをクリックします。
	- **4b** [Attribute Properties (属性プロパティ)]ウィンドウで[**Custom name (**カスタム名**)**] フィールドに属性名を入力し、[**OK**]をクリックします。
- **5** [**OK**]をクリックします。

注**:** Microsoft Exchangeのポリシー内のカスタム属性を変更するには、DRAのポリシー管理者が *Manage Custom Tools*という権限を持っている必要があります。

## メールボックスルール

メールボックスルールを使用すれば、アシスタント管理者によってユーザアカウントが作成、ク ローン作成、変更、または削除されたときにExchangeにメールボックスをどのように管理させるか を指定することができます。メールボックスルールは、関連付けられたユーザアカウントをアシス タント管理者がどのように管理したかに基づいて、Microsoft Exchangeメールボックスを自動的に 管理します。

注**:** Microsoft Windowsドメインで[**Do not allow Assistant Admins to create a user account without a mailbox (**メールボックス無しのユーザアカウントの作成をアシスタント管理者に許可しない**)**]という オプションを有効にする場合、確実にアシスタント管理者にユーザアカウントの作成またはクロー ン作成のいずれかを行う権限を付与してください。このオプションを有効にするには、アシスタン ト管理者がメールボックスを持つWindowsユーザアカウントを作成できる必要があります。

Microsoft Exchangeのメールボックスのルールを指定するには、Manage Policies and Automation Triggersという組み込みの役割に含まれている権限のような、適切な権限が必要です。また、使用 しているライセンスがExchange製品をサポートしている必要があります。

Exchangeのメールボックスルールを指定するには:

- **1** [**Policy and Automation Management**>[**Configure Exchange Policies (Exchange**ポリシーを設定**)**] >[**Mailbox Rules (**メールボックスルール**)**]の順に選択します。
- **2** ユーザアカウントを作成または変更したときにExchangeに強制させるメールボックスポリ シーを選択します。
- **3** [**OK**]をクリックします。

## **Office 365**のポリシー

Office 365のメールボックスポリシーを指定するには、Manage Policies and Automation Triggers という組み込みの役割に含まれている権限のような、適切な権限が必要です。使用しているライセ ンスがMicrosoft Exchangeをサポートしている必要もあります。

無効な文字および文字長をOffice 365と同期するプロパティで制限するには、[**Office 365 Rules (Office 365**ルール**)**]をクリックし、[**Enforce online mailbox policies for invalid characters and character lengths (**無効な文字と文字長についてオンラインメールボックスポリシーを強制する**)**] チェックボックスを選択します。

## **DRA**による**Office 365**ライセンス管理の許可**(**オプション**)**

DRAにOffice 365のライセンスの管理を許可する場合は、次の操作を行う必要があります。

- ライセンス強制ポリシーを作成する
- テナントプロパティのページで[ライセンスの更新スケジュール]を有効にします。

## *Office 365*ライセンスを強制するポリシーの作成

Office 365ライセンスを強制するポリシーを作成するには、Delegation and Configurationコン ソールで[**Policy and Automation Management**]ノードをクリックし、[**New Policy (**新規のポリシー**)**] **>**[**Create New Policy to Enforce Office 365 Licenses (Office 365**のライセンスを強制する新規のポリ シーを作成**)**]の順に選択します。

ポリシーが強制されユーザがActive Directoryに追加されているときは、DRAがグループメンバー シップを使用してOffice 365のライセンスをユーザに自動的に割り当てます。

## *Office 365*ライセンスの更新スケジュール

Office 365のライセンス強制に作成するポリシーは、テナントプロパティページで[**License update schedule (**ライセンス更新スケジュール**)**]も有効にしていない限り、変更がDRAの外で行われたと きは適用されません。ライセンス更新ジョブでは、ユーザに割り当てられたOffice 365のライセン スがOffice 365のライセンスポリシーと一致することを確認しています。

ライセンス更新ジョブとOffice 365のライセンスポリシーが連携し合って、すべての管理対象ユー ザが確実に各自の持つべきOffice 365ライセンスのみに割り当てられるようにします。

- 注
	- DRAでは、オンライン専用のユーザアカウントに関してはOffice 365ライセンスを管理しませ ん。Office 365ライセンスを持つユーザをDRAに管理させるには、そのようなユーザとActive Directoryとを同期化する必要があります。
	- DRAを使用してOffice 365ライセンスを管理することを選択した場合、DRAの外で行われた Office 365ライセンスへの手動による変更が、次回ライセンス更新ジョブが実行されるときに すべてDRAによって上書きされます。
	- Office 365のライセンスポリシーが正しく設定されているか確認する前にOffice 365ライセン ス更新ジョブを有効にすると、ライセンス更新ジョブの実行後に、割り当てられたライセンス が正しくなくなる可能性があります。

## ホームディレクトリポリシーの作成と実装

多数のユーザアカウントを管理する場合、それらのホームディレクトリおよび共有を作成して管理 するには長い時間がかかり、セキュリティエラーの原因になる可能性があります。その後も、ユー ザが作成、名前変更、または削除されるたびに、追加の保守が必要になります。ホームディレクト リポリシーは、ホームディレクトリとホーム共有の保守管理を助けます。

DRAでは、ユーザホームディレクトリの作成と保守を自動化できます。たとえば、ユーザアカウン トが作成されたときに管理サーバがホームディレクトリを作成するように、DRAを設定することが できます。このケースでは、ユーザアカウントを作成したときにホームディレクトリパスを指定す ると、サーバがそのパスに自動的にホームディレクトリを作成します。パスを指定しなかった場合、 ホームディレクトリは作成されません。

DRAは、許容される親パス内のユーザについて、ユーザのホームディレクトリの作成時や、ホーム ディレクトリポリシーの設定時に、DFS (Distributed File System)のパスをサポートします。 NetappフィルタおよびDFSパスまたはパーティション上でのホームディレクトリの作成、名前変 更、削除を実行できます。

## ホームディレクトリポリシーの設定

ホームディレクトリ、共有、ボリュームディスククォータのポリシーを設定するには、Manage Policies and Automation Triggersという組み込みの役割に含まれている権限のような、適切な権限 が必要です。各ポリシーは、関連付けられたユーザアカウントをどのように管理するかに基づいて、 ホームディレクトリ、共有、およびボリュームディスククォータを自動的に管理します。

ホームディレクトリのポリシーを設定するには、[**Policy and Automation Management**]>[**Configure Home Directory Policies (**ホームディレクトリのポリシーを設定**)**]の順に選択してください。

- ホームディレクトリ
- ◆ ホーム共有
- ホームボリュームディスククォータ

## 管理サーバの要件

ホーム共有を作成する必要がある各コンピュータに対して、管理サーバサービスアカウントまたは アクセスアカウントがそのコンピュータの管理者になっているか、対応するドメイン内で Administratorsグループのメンバーになっている必要があります。

管理共有(C\$やD\$)は、DRAがホームディレクトリを管理および保存する各ドライブに存在してい る必要があります。DRAは管理共有を使用して、一部のホームディレクトリおよびホーム共有自動 化タスクを実行します。これらの共有が存在しないと、DRAはホームディレクトリおよびホーム共 有の自動化を提供できません。

## **NetApp**フィルタの許容可能なホームディレクトリパスの設定

NetAppフィルタに許容可能な親パスを設定する手順は次のとおりです。

- **1** [**Policy and Automation Management**]>[**Configure Home Directory Policies (**ホームディレクトリ のポリシーを設定**)**]の順に選択します。
- **2** [**Allowable parent paths (**指定可能な親パス**)**]テキストボックスに、次の表に示す指定可能な パスのいずれかを入力します。

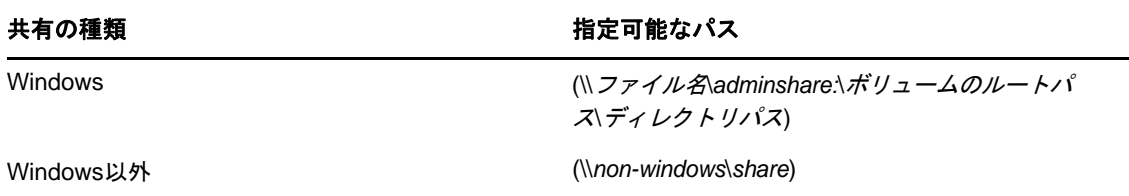

- **3** [追加]をクリックします。
- **4** ホームディレクトリポリシーを適用する許容可能な親パスのそれぞれに手順1~3を繰り返し ます。

## ホームディレクトリポリシーについて

適切なMicrosoft Windowsセキュリティポリシーと矛盾しないように、DRAはディレクトリレベルで のみアクセス制御の制限を作成します。共有名レベルとファイルまたはディレクトリオブジェクト レベルの両方でアクセス制御の制限を課すると、多くの場合、管理者およびユーザーにとって混乱 を招くアクセススキームとなります。

ホーム共有に対するアクセス制御の制限を変更しても、DRAはそのディレクトリに対する既存のセ キュリティを変更しません。この場合は、変更者が、ユーザアカウントが自分自身のホームディレ クトリに対して適切なアクセス権を持つように設定する必要があります。

## ホームディレクトリの自動化とルール

DRAは、ユーザアカウントが変更されたときにホームディレクトリを管理することにより、ホーム ディレクトリ保守タスクを自動化します。DRAは、ユーザアカウントが作成、クローン作成、変更、 名前変更、または削除されたときに、それぞれ異なるアクションを実行できます。

ホームディレクトリポリシーを適切に実装するために、以下のガイドラインを使用してください。

- ◆ 正しい形式でパスを指定してください。
	- 単一のホームディレクトリのパスを指定するには、次の表に示すテンプレートのうち1つ を使用してください。

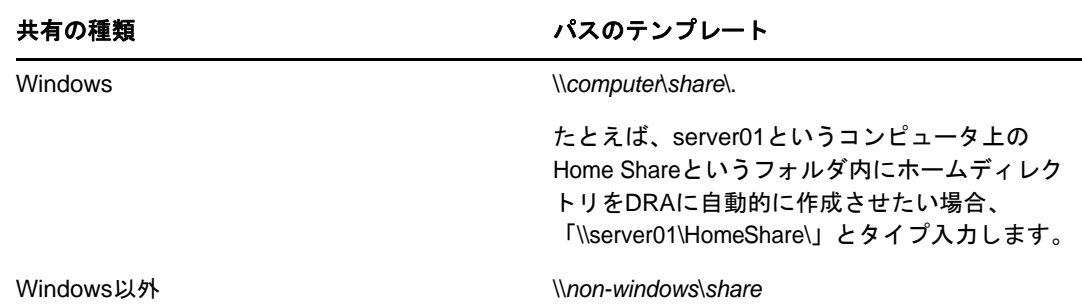

- 対応するホーム共有のルートディレクトリに対するホームディレクトリ管理を標準化する ためには、汎用命名規則(Universal Naming Convention)の構文を使用してください。た とえば、「\\サーバ名\*C:*\ルートディレクトリへのパス」のような形式です。
- 入れ子になったホームディレクトリのパスを指定するには、次の表に示すテンプレートの うち1つを使用してください。

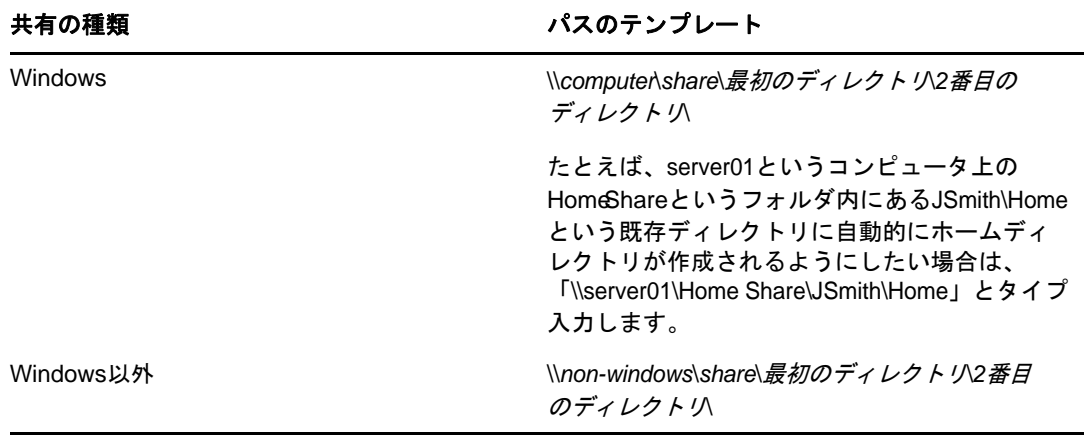

注**:** DRAは「\\*computer*\*share*\ユーザ名」および「\\*computer*\*share*\*%*ユーザ名*%*」という形 式もサポートしています。どちらの場合も、DRAは関連付けられたユーザアカウントの ホームディレクトリを自動的に作成します。

- NetApp Filer上のホームディレクトリを管理するためにポリシーまたは自動化トリガを定義す る際には、異なる形式でディレクトリを指定する必要があります。
	- ◆ NetAppファイラを使用している場合は、親ディレクトリを次の形式で指定します。\\ファ イル名\*adminshare:*\ボリュームのルートパス\ディレクトリパス
	- adminshareという変数は、*c\$*などのように、NetAppファイラ上のルートボリュームにマッ プする非表示の共有です。たとえば、NetAppファイラの共有がusfilerという名前で、そ のローカルパスがc\$\vol\vol0\mydirectoryだった場合、そのNetAppファイラのルートパ スを「\\usfiler\c:\vol\vol0\mydirectory」に指定することができます。
- ユーザのホームディレクトリを作成するとき、またはユーザのためにホームディレクトリのポ リシーを設定するときにDFSパスを指定するには、「\\サーバルート\< リンク>という形式 を使用してください。ここで、ルートは管理対象ドメインでも、「\\*ファイル名* \*adminshare:*\ボリュームのルートパス\ディレクトリパス」という形式であればスタンドア ロンのルートディレクトリでも構いません。
- このユーザカウントのホームディレクトリを保存する共有ディレクトリを作成してください。
- パス内で参照されているコンピュータまたは共有にDRAがアクセスできるようにしてください。

## ユーザアカウント作成時にホームディレクトリを作成する

このルールは、DRAが新しいユーザアカウントに対してホームディレクトリを自動的に作成で きるようにします。DRAがホームディレクトリを作成するとき、管理サーバは[ユーザの作成] ウィザードの[ホームディレクトリ]フィールドで指定されたパスを使用します。ユーザプロ パティウィンドウの[プロファイル]タブを使ってこのパスを後で変更でき、DRAはホーム ディレクトリを新しい場所に移動します。これらのフィールドに値を指定しなかった場合、そ のユーザアカウントのホームディレクトリは作成されません。

DRAは、[**Home directory permissions (**ホームディレクトリ権限**)**]という選択されたオプション に基づいて新しいディレクトリのセキュリティを設定します。これらのオプションを使用する ことで、すべてのホームディレクトリに対する一般的なアクセスを制御できます。

たとえば、各自のユーザホームディレクトリが属している共有に対して、管理者グループのメ ンバーはフルコントロール権限を持ち、ヘルプデスクグループのメンバーは読み込みアクセス 権限を持つように指定することができます。その後DRAがユーザホームディレクトリを作成す ると、その新しいホームディレクトリは親ディレクトリからこれらの権限を継承できます。し たがって、管理者グループのメンバーはすべてのユーザホームディレクトリに対してフルコン トロール権限を持ち、ヘルプデスクグループのメンバーはすべてのユーザホームディレクトリ に対して読み込みアクセス権限を持つことになります。

すでに存在するホームディレクトリを指定した場合、新しいホームディレクトリは作成され ず、既存のディレクトリに対する権限は変更されません。

### ユーザアカウントの名称変更時にホームディレクトリを名称変更する

このルールは、DRAが以下のアクションを自動的に実行できるようにします。

- 新しいホームディレクトリパスが指定されたときにホームディレクトリを作成する
- ◆ ホームディレクトリパスが変更されたときにホームディレクトリの内容を移動する
- ユーザカウントの名前が変更されたときにホームディレクトリの名前を変更する

ユーザカウントの名前を変更すると、新しいアカウント名に基づいて既存のホームディレクト リの名前も変更されます。既存のホームディレクトリが使用中の場合は、新しいホームディレ クトリが作成され、既存のホームディレクトリは変更されません。

元のホームディレクトリと新しいホームディレクトリの名前と場所が同じ場合は、ホームディ レクトリの名前を変更できます。ただし、ディレクトリの名前変更が失敗すると、新しいホー ムディレクトリが作成され、元のホームディレクトリの内容が新しいホームディレクトリに移 動されて、元のホームディレクトリは削除されます。

ホームディレクトリのパスを変更すると、指定したホームディレクトリが新しく作成され、元 のホームディレクトリの内容が新しい場所に移動されます。また、元のホームディレクトリか ら内容を移動せずにホームディレクトリを作成するように、ホームディレクトリのポリシーを 設定することもできます。元のディレクトリで割り当てられていたACLも、新しいディレクト リに適用されます。すでに存在するホームディレクトリを指定した場合、新しいホームディレ クトリは作成されず、既存のディレクトリに対する権限は変更されません。元のホームディレ クトリがロックされていなければ、そのディレクトリは削除されます。

DRAがホームディレクトリの名前変更に失敗した場合、DRAは新しい名前で新しいホームディ レクトリを作成し、元のホームディレクトリの内容を新しいホームディレクトリにコピーしよ うとします。その後、元のホームディレクトリを削除しようと試みます。元のホームディレク

トリの内容を新しいホームディレクトリにコピーしないようにDRAを設定し、元のホームディ レクトリの内容を手動で新しいホームディレクトリに移動することもできます。これにより、 開いているファイルをコピーするなどの問題を回避できます。

DRAが元のホームディレクトリを削除する際には、元のホームディレクトリから読み取り専用 ファイルおよびサブディレクトリを削除するための明示的な権限を必要とします。元のホーム ディレクトリを読み取り専用ファイルおよびサブディレクトリを削除する権限を、DRAに明示 的に与えることができます。

## ホーム共有で親ディレクトリまたはパスを許可する

DRAでは、ファイルサーバ上のホーム共有について、許可される親ディレクトリまたはパスを 指定できます。指定するディレクトリまたはファイルサーバパスが多い場合は、それらのパス をCSVファイルにエクスポートして、DRAコンソールを使ってCSVファイルからDRAにパスを 追加することができます。DRAは、以下のことを保証するために、[**Allowable parent paths (**指 定可能な親パス**)**]というフィールドに入力された情報を使用します。

- アシスタント管理者がユーザアカウントとユーザアカウントのホームディレクトリを削除 したときに、DRAはファイルサーバ上の親ディレクトリを削除しない。
- ユーザアカウントの名前が変更されるか、ユーザアカウントのホームディレクトリパスが 変更されたときに、DRAがホームディレクトリを有効な親ディレクトリまたはファイル サーバ上のパスに移動する。

## ユーザアカウントの削除時にホームディレクトリを削除する

このルールは、ユーザアカウントが削除されたときに、それに関連付けられたホームディレク トリをDRAが自動的に削除できるようにします。ごみ箱が有効になっている場合には、ユーザ アカウントがごみ箱から削除されるまでは、ホームディレクトリは削除されません。DRAが ホームディレクトリを削除する際には、そのホームディレクトリから読み取り専用ファイルお よびサブディレクトリを削除するための明示的な権限を必要とします。元のホームディレクト リを読み取り専用ファイルおよびサブディレクトリを削除する権限を、DRAに明示的に与える ことができます。

## ホーム共有の自動化とルール

DRAは、ユーザアカウントが変更されるかホームディレクトリが管理されたときにホーム共有を管 理することによって、ホーム共有保守タスクを自動化します。DRAは、ユーザアカウントの作成、 クローン作成、変更、名前変更、または削除が行われたときに、それぞれ異なるアクションを実行 できます。

適切なMicrosoft Windowsセキュリティポリシーと矛盾しないように、DRAは共有名レベルではアク セス制御の制限を作成しません。代わりに、ディレクトリレベルでのみアクセス制御の制限を作成 します。共有名レベルとファイルまたはディレクトリオブジェクトレベルの両方でアクセス制御の 制限を課すると、多くの場合、管理者およびユーザにとって混乱を招くアクセススキームとなりま す。

注**:** 指定する場所は、HOMEDIRSのような共通のホーム共有をホームディレクトリの1レベル上に持っ ている必要があります。

たとえば、次のパスは有効です。\\*HOUSERV1*\*HOMEDIRS*\*%username%*

次のパスは無効です。\\*HOUSERV1*\*%username%*

## 共有ホームディレクトリ名の指定

共有ホームディレクトリの自動化ルールを定義するときに、自動的に作成される各共有ホーム ディレクトリについてプレフィックスおよびサフィックスを指定できます。プレフィックスま たはサフィックスを指定することにより、共有ホームディレクトリに命名規則を強制できま す。

たとえば、Create home directoryおよびCreate home shareという自動化ルールを有効にした とします。さらに、共有ホームディレクトリについて、プレフィックスとしてアンダスコア (\_)、サフィックスとしてドル記号(\$)を指定したとします。TomSという名前のユーザを作成 するとき、このユーザの新しいディレクトリをUドライブにマッピングして、ディレクトリパ スとして\\HOUSERV1\HOMEDIRS\%username%と指定します。この例では、DRAが TomS\$という名前 のネットワーク共有を作成し、それが\\HOUSERV1\HOMEDIRS\TomSというディレクトリが指してい ます。

## 新規ユーザアカウントのホーム共有の作成

DRAがホーム共有を作成すると、管理サーバは[ユーザの作成]ウィザードの[ホームディレク トリ]フィールドで指定されたパスを使用します。その後、ユーザプロパティウィンドウの [プロファイル]タブを使ってこのパスを変更できます。

DRAは、プレフィックスとサフィックスが指定されていれば、それらをユーザ名に付け加えて 共有名を作成します。長いユーザカウント名が使用された場合は、指定されたホーム共有プレ フィックスおよびサフィックスを付け加えられないことがあります。プレフィックスとサ フィックス、および許可される接続の数は、選択されたホーム共有作成オプションに基づいて 決められます。

### クローン作成されたユーザアカウントのホーム共有の作成

新しく作成されたユーザアカウント名から生成された共有ホームディレクトリ名がすでに存在 する場合、DRAは既存の共有を削除して、指定されたホームディレクトリに対して新しい共有 を作成します。

ユーザアカウントのクローンを作成するときには、既存のユーザアカウントの共有名が存在し ていなければなりません。ユーザアカウントのクローンが作成されると、DRAはホームディレ クトリ情報のクローンも作成して、その情報を新しいユーザ用にカスタマイズします。

#### ホーム共有のプロパティの変更

ホームディレクトリの場所を変更すると、既存の共有は削除され、新しいホームディレクトリ に対して新しい共有が作成されます。元のホームディレクトリが空の場合、元のディレクトリ は削除されます。

### 名前が変更されたユーザアカウントの共有ホームディレクトリ名の変更

ユーザアカウントの名前を変更すると、既存のホーム共有は削除され、新しいアカウント名に 基づいて新しい共有が作成されます。新しい共有ディレクトリは、既存のホームディレクトリ をポイントします。

#### 削除されたユーザアカウントの共有ホームディレクトリの削除

ユーザアカウントを永久に削除すると、その共有ホームディレクトリも削除されます。

## ホームボリュームディスククォータ管理ルール

DRAでは、ホームボリュームのディスククォータを管理できます。このポリシーは、Microsoft Windowsコンピュータにある、ホームディレクトリが存在するネーティブドメイン内で実装できま す。このポリシーを実装する場合は、十分な領域を確保するために、ディスククォータを少なくと も25MBに指定する必要があります。

## パスワード生成機能の有効化

この機能では、DRAの生成するパスワードのポリシー設定を指定することができます。DRAはユーザ 作成のパスワードに対するこれらの設定を強制しません。パスワードポリシーのプロパティを設定 する場合、パスワードの長さを6文字以上で127文字以下にする必要があります。パスワード長以 外のすべての値がゼロに設定できます。

パスワード生成ポリシーを設定するには、[**Policy and Automation Management**]>[**Configure Password Generation Policies (**パスワード生成ポリシーを設定**)**]の順に選択し、[**Enable Password Policy (**パスワードポリシーを有効にする**)**]チェックボックスを選択してください。[**Password Settings (**パスワード設定**)**]をクリックし、パスワードポリシーのプロパティを設定します。

## ポリシーのタスク

ポリシーを消去、有効化、無効化するには、Manage Policies and Automation Triggersという組み 込みの役割に含まれている権限のような、適切な権限が必要です。

これらのアクションのいずれかを実行するには、[**Policy and Automation Management**]>[ポリシー] の順に選択します。右側のペインで削除、有効化、または無効化するポリシーを右クリックし、目 的のアクションを選択します。

## 組み込みポリシーの実装

組み込みポリシーを実装にするには、Manage Policies and Automation Triggersという組み込みの 役割に含まれている権限のような、適切な権限が必要です。組み込みのポリシーの詳細については、 「[組み込みポリシーについて」](#page-92-0)を参照してください。

注**:** 組み込みポリシーをアシスタント管理者およびActiveViewと関連付ける前に、まずそのアシス タント管理者がそのActiveViewに割り当てられているか確認してください。

組み込みポリシーを実装するには:

- **1** [**Policy and Automation Management**]>[ポリシー]の順に選択します。
- **2** [タスク]メニューで[**New Policy (**新規のポリシー**)**]をクリックし、作成する組み込みポリ シーのタイプを選択します。
- 3 各ウィザードウィンドウで適切な値を指定して [次へ] をクリックします。たとえば、この新 しいポリシーを特定のActiveViewに関連付けて、そのActiveViewに含まれるオブジェクトに このポリシーが強制されるようにすることができます。
- **4** サマリの内容を確認し[完了]をクリックします。

## カスタムポリシーの実装

カスタムポリシーを実装するには、Manage Policies and Automation Triggersという組み込みの役 割に含まれている権限のような、適切な権限が必要です。

カスタムポリシーを正しく実装するには、特定の操作(管理タスク)の最中に実行されるスクリプ トを作成する必要があります。カスタムポリシースクリプトの中では、アクションがポリシーに違 反したときに表示されるエラーメッセージを定義できます。また、Create Policyウィザードでデ フォルトのエラーメッセージを指定することもできます。

カスタムポリシーの作成方法、管理操作のリスト、および引数配列の使用方法については、SDKを 参照してください。詳細については、[「カスタムポリシースクリプトまたは実行ファイルの作成](#page-107-0)」を 参照してください。

## 注

- カスタムポリシーをアシスタント管理者およびActiveViewと関連付ける前に、まずそのアシス タント管理者がそのActiveViewに割り当てられているか確認してください。
- カスタムポリシースクリプトまたは実行ファイルのパスにスペースが含まれている場合は、パ ス全体を引用符(")で囲んでください。

カスタムポリシーを実装するには:

- **1** ポリシースクリプトまたは実行ファイルを作成します。
- **2** 管理対象ドメイン内でManage Policies and Automation Triggersという組み込みの役割を割り 当てられているアカウントを使って、DRAのクライアントコンピュータにログオンします。
- **3** Delegation and Configurationコンソールを起動します。
- **4** プライマリ管理サーバに接続します。
- **5** 左側のペインで、**Policy and Automation Management**を展開します。
- **6** 「ポリシー】をクリックします。
- **7** [タスク]メニューで[**New Policy (**新規のポリシー**)**]**>**[**Create a Custom Policy (**カスタムポリ シーを作成**)**]の順にクリックします。
- 8 各ウィザードウィンドウで適切な値を指定して [次へ] をクリックします。たとえば、この新 しいポリシーを特定のActiveViewに関連付けて、そのActiveViewに含まれるオブジェクトに このポリシーが強制されるようにすることができます。
- **9** サマリの内容を確認し[完了]をクリックします。

## ポリシーのプロパティの変更

ポリシーのプロパティを変更するには、Manage Policies and Automation Triggersという組み込み の役割に含まれている権限のような、適切な権限が必要です。

ポリシーのプロパティを変更するには:

- **1** [**Policy and Automation Management**]>[ポリシー]の順に選択します。
- **2** 変更するポリシーを右クリックして[プロパティ]を選択します。
- **3** このポリシーについて適切なプロパティと設定を変更します。

## <span id="page-107-0"></span>カスタムポリシースクリプトまたは実行ファイルの作成

カスタムポリシースクリプトまたは実行ファイルの作成方法については、SDKを参照してください。

SDKにアクセスする手順は、次のとおりです。

- **1** コンピュータにSDKがインストールされていることを確認します。セットアッププログラムが Directory and Resource Administratorプログラムグループの中にSDKのショートカットを作 成しています。詳細については、「DRA[管理サーバのインストール](#page-25-0)」のインストール時チェック リストを参照してください。
- **2** Directory and Resource Administratorプログラムグループ内のSDKのショートカットをク リックします。
SDKの詳細については、DRA[マニュアルの](https://www.netiq.com/documentation/directory-and-resource-administrator-92/)サイトで『「DRRESServiceGuide」』を参照してくださ い。

# **5.1.6** 委任およびクライアントのクライアントのポリシー

自動命名ポリシーには、ExchangeポリシーのうちのDelegation and Configurationのクライアント 専用のポリシー設定が3つ含まれます。これはクライアント側のポリシーであることを意味します。

自動命名ポリシーを使用すると、メールボックスの特定のプロパティについて、自動化された命名 ルールを指定することができます。これらのオプションを使用すると、命名規則を確立し、表示名、 ディレクトリ名、およびエイリアスのプロパティの標準値を迅速に生成することができます。 Exchangeでは、いくつかの自動命名オプションとして、%Firstや%Lastなどの置換文字列が指定で きます。

Exchangeは、ディレクトリ名またはエイリアスを生成するときに、生成された値が他と重複しない 固有のものであるかどうかをチェックします。生成された値が他と重複する場合、Exchangeはその 値を固有の値にするために値の最後にハイフン(-)と2桁の番号を付け加えます(そのような値は -01から始まる)。Exchangeは、表示名を生成するときに、その値が他と重複しない固有のもので あるかどうかをチェックしません。

Exchangeは、自動命名ポリシーとプロキシ生成のポリシーに関し、次に挙げる置換文字列をサポー トしています。

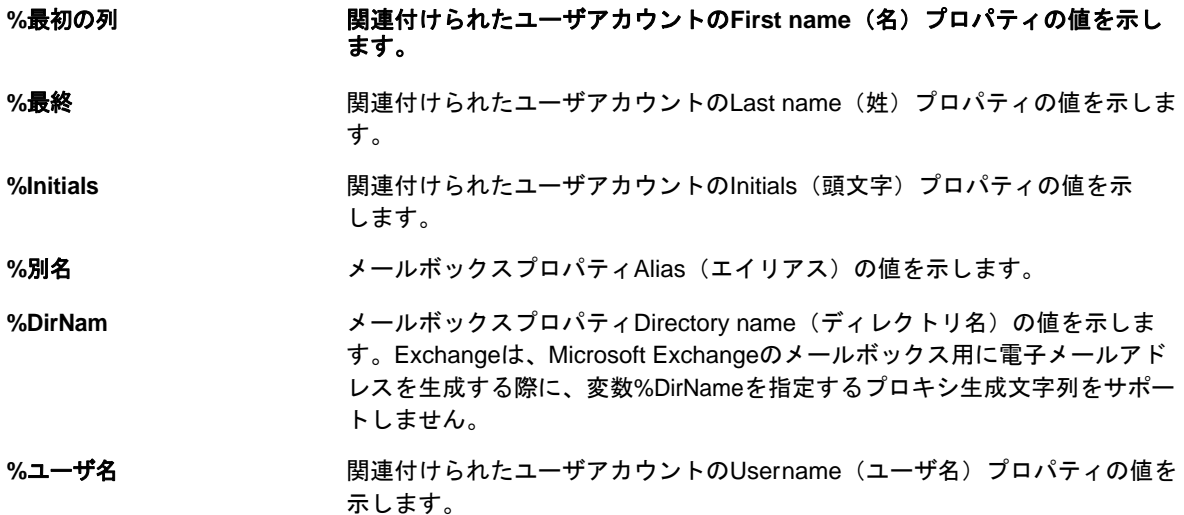

パーセント記号(%)と置換文字列名の間に数値を指定することもできます。その数値は、置換文字 列のうち何文字まで含めるかを示します。たとえば%2Firstは、ユーザアカウントの「**First**」とい う名前プロパティの文字列の最初の2文字を示します。

各自動命名ルールまたはプロキシ生成ポリシーには、1つ以上の置換文字列を含めることができま す。また、各ルールの中で文字を特定の置換文字列のプレフィックスまたはサフィックスとして指 定することもできます。たとえば、置換文字列%Initialsの後に付けるピリオドとスペース(. )な どです。Exchangeでは、置換文字列のプロパティが空白の場合、そのプロパティのサフィックスを 含めません。

たとえば、名前プロパティの**Display**に関して、次に示す自動命名ルールについて考えてみましょ う。

%First %1Initials. %Last

名前プロパティの**First**がSusan、**Initials**がMay、**Last**がSmithだった場合、Exchangeは名前プロ パティの**Display**を「Susan M. Smith」に設定します。

名前プロパティの**First**がMichael、**Initials**が空白、**Last**がJonesだった場合、Exchangeは名前プ ロパティの**Display**を「Michael Jones」に設定します。

### メールボックス自動命名ポリシーの指定

メールボックス自動命名オプションを指定するには、Manage Policies and Automation Triggersと いう組み込みの役割に含まれている権限のような、適切な権限が必要です。また、ご使用のライセ ンスがExchange製品をサポートしている必要があります。

メールボックス自動命名ポリシーを指定するには:

- 1 [PolicyandAutomationManagement] > [Configure Exchange Policies (Exchangeポリシーを設定 **)**]>[**Alias naming (**エイリアスの命名**)**]の順に選択します。
- **2** 適切な名前生成情報を指定します。
- **3** [**Enforce alias naming rules during mailbox updates (**メールボックスの更新中にエイリアス命名 ルールを強制する**)**]を選択します。
- **4** [**OK**]をクリックします。

#### リソースの命名ポリシーの指定

リソース自動命名オプションを指定するには、Manage Policies and Automation Triggersという組 み込みの役割に含まれている権限のような、適切な権限が必要です。また、使用しているライセン スがExchange製品をサポートしている必要があります。

リソースの命名ポリシーを指定するには:

- **1** [**Policy and Automation Management**]>[**Configure Exchange Policies (Exchange**ポリシーを設定 **)**]>[**Resource naming (**リソースの命名**)**]の順に選択します。
- **2** 適切なリソース名生成情報を指定します。
- **3** [**Enforce resource naming rules during mailbox updates (**メールボックスの更新中にリソース命名 ルールを強制する**)**]を選択します。
- **4** [**OK**]をクリックします。

#### アーカイブの命名ポリシーの指定

アーカイブ自動命名オプションを指定するには、Manage Policies and Automation Triggersという 組み込みの役割に含まれている権限のような、適切な権限が必要です。また、使用しているライセ ンスがExchange製品をサポートしている必要があります。

アーカイブの命名ポリシーを指定するには:

- **1** [**Policy and Automation Management**]>[**Configure Exchange Policies (Exchange**ポリシーを設定 **)**]>[**Archive naming (**アーカイブの命名**)**]の順に選択します。
- **2** ユーザアカウントに対する適切なアーカイブ名生成情報を指定します。
- **3** [**Enforce archive naming rules during mailbox updates (**メールボックスの更新中にアーカイブ命名 ルールを強制する**)**]を選択します。
- **4** [**OK**]をクリックします。

# **5.2** タスク前とタスク後のトリガ自動化

自動化トリガは、スクリプトまたは実行ファイルを1つ以上の操作と関連付けるルールです。その スクリプトまたは実行ファイルを通じて、既存のワークフローを自動化したり、DRAと他のデータ リポジトリとの間に情報の橋をかけたりすることができます。自動化トリガを使用すると、DRAが 提供する機能とセキュリティが拡張できます。

自動化トリガを定義するときには、ルールパラメータを設定し、どの操作をそのトリガと関連付け るか、どのスクリプトまたは実行ファイルを実行するか、および(該当する場合は)どの ActiveViewまたはアシスタント管理者をそのトリガと関連付けるかを設定します。これらのルール は、管理サーバがトリガをどのように適用するかを決定します。

また、トリガについて取り消しスクリプトまたは実行ファイルを指定することもできます。取り消 しスクリプトを使用すれば、操作が失敗したときに変更をロールバックできます。

DRAでは、VBScriptとPowerShellの各スクリプトをサポートします。

### **5.2.1** 管理サーバはプロセスをどのように自動化するか

DRAでは、ActiveViewのルールベースの管理に加えて、既存のワークフローを自動化し、自動化ト リガを通じて関連タスクを自動的に実行することができます。既存のワークフローを自動化すると、 会社の能率化に寄与するとともに、より優れたサービスをより早く提供することができます。

管理サーバは、自動化トリガに関連付けられた操作を実行するときに、トリガスクリプトまたは実 行ファイルも実行します。トリガがタスク前トリガの場合、そのスクリプトまたは実行ファイルは 操作が実行される前に実行されます。トリガがタスク後トリガの場合、そのスクリプトまたは実行 ファイルは操作が実行された後に実行されます。このプロセスをトランザクションと呼びます。ト ランザクションは、管理サーバが実行する各タスク(つまり操作)の実装サイクル全体を表します。 トランザクションには、操作を完了するために必要なアクションと、その操作が失敗した場合に管 理サーバが実行するべき取り消しアクション(もしあれば)が含まれます。

管理サーバは、自動化トリガが実行されるたびにそのトリガのステータスを監査ログに記録します。 これらのログエントリは、戻りコード、関連する操作、操作対象オブジェクト、およびトリガスク リプトの実行が成功したかどうかを記録します。

警告**:** 自動化トリガは、管理サーバサービスアカウントを使って実行されます。サービスアカウン トは管理者権限を持っているので、ポリシーと自動化トリガはすべての会社データへの完全なアク セス権を持っています。自動化トリガを定義するには、Manage Policies and Automation Triggers という組み込みの役割に含まれている権限のような、適切な権限が必要です。これらの自動化トリ ガは、サービスアカウントのセキュリティコンテキストの中で実行されます。したがって、Manage Policies and Automation Triggersという組み込みの役割に関連付けられたアシスタント管理者が、 意図より大きな権限を持つ可能性があります。

### **5.2.2** 自動化トリガの実装

自動化トリガを実装するには、まずトリガスクリプトまたは実行ファイルを作成する必要があり、 さらにManage Policies and Automation Triggersという組み込みの役割に含まれている権限のよう な、適切な権限が必要です。

カスタムトリガを正しく実装するには、特定の操作(管理タスク)の最中に実行されるスクリプト を作成する必要があります。トリガを操作が実行される前(タスク前)に適用するか後(タスク後 )に適用するかを指定できます。トリガスクリプトでは、トリガが失敗したときに表示されるエ ラーメッセージを定義することができます。また、Create Automation Triggerウィザードでデフォ ルトのエラーメッセージを指定することもできます。

カスタムトリガの作成、管理操作のリスト表示、および引数配列の使用については、「*SDK*」を参照 してください。

#### 注

- カスタム自動化トリガをアシスタント管理者およびActiveViewと関連付ける前に、まずそのア シスタント管理者がそのActiveViewに割り当てられているか確認してください。
- ◆ カスタムポリシースクリプトまたは実行ファイルのパスにスペースが含まれている場合は、パ ス全体を引用符(")で囲んでください。

#### 自動化トリガを実装するには**:**

- **1** トリガスクリプトまたは実行ファイルを作成します。
- **2** 管理対象ドメイン内で**Manage Policies and Automation Triggers**という組み込みの役割が割り当 てられているアカウントを使って、DRAクライアントコンピュータにログオンします。
- **3** Delegation and Configurationコンソールを起動します。
- **4** プライマリ管理サーバに接続します。
- **5** 左側のペインで、**Policy and Automation Management**を展開します。
- **6** [**Automation Triggers (**自動化のトリガ**)**]をクリックします。
- **7** [タスク]メニューで[**New Trigger (**新規のトリガ**)**]をクリックします。
- <mark>8 各ウィザードウィンドウで適切な値を指定して「次へ]をクリックします。たとえば、この新</mark> しいトリガを特定のActiveViewに関連付けて、そのActiveViewに含まれるオブジェクトをア シスタント管理者が管理するときにこのトリガが適用されるようにすることができます。
- <span id="page-111-0"></span>**9 サマリの内容を確認し「完了**】をクリックします。

# **5.3** 自動ワークフロー

ワークフローの自動化を使用すると、カスタマイズしたワークフローフォームを作成することで ITプロセスが自動化できます。これらのフォームが、ワークフローを実行したときに、またはワー クフロー自動化サーバで作成される名前付きワークフローイベントがトリガとなって発生したとき に作動します。ワークフローフォームを作成するときは、フォームを表示できる管理者グループを 定義します。フォーム送信またはワークフロープロセスの実行は、ワークフローフォーム作成時に 含まれているグループに委任された権限に依存します。

ワークフローフォームは、その作成時または変更時にWebサーバに保存されます。このサーバの Webコンソールにログオンしているアシスタント管理者は、フォームの設定の仕方に基づいて、 フォームにアクセスできます。フォームは一般的にWebサーバの資格情報を持つすべてのユーザが 利用可能です。特定のフォームへのアクセスを制限するには、アシスタント管理者のグループを追 加してから他のユーザに対しそのフォームを非表示に設定します。フォーム送信ができるようにす るには、次に示す権限のうち1つが必要です。

- ◆ ワークフローイベントを作成しすべてのプロパティを変更する
- ◆ ワークフローの開始

ワークフローフォームの起動するには**:** ワークフローは、ワークフロー自動化サーバで作成されま す。このサーバはWebコンソールを介してDRAで統合されている必要があります。新しいフォーム を設定するには、フォームプロパティで設定された**Launch Specific Workflow**オプションか**Trigger Workflow by Event**オプションのいずれかを持っている必要があります。これらのオプションの詳細 を次に示します。

- 特定のワークフローの起動**:** このオプションでは、DRAのためのワークフローサーバで動作中 の使用可能なワークフローがすべて一覧表示されます。このリストにワークフローが表示され るためには、ワークフローがワークフロー自動化サーバ内のDRA\_Workflowsというフォルダに作 成されている必要があります。
- イベントによるワークフローのトリガ**:** このオプションは、定義済みのトリガでワークフロー を実行する場合に使用されます。トリガを持つワークフローはワークフロー自動化サーバでも 作成されます。

注**:** [特定のワークフローの起動]で設定されたワークフローフォームのみに実行履歴が付き、それ は[管理]>[要求]の順に選択して表示されるメイン検索ペインでクエリを行うことができます。

既存のフォームを変更したり新しいフォームを作成できます。新しいワークフローフォームを作成 するには、または既存のフォームを変更するには、[カスタマイズ]>[ワークフロー]の順に選択し ます。

新しいフォームを作成するときは、次に示す基本手順に従ってください。

- 1. フォームが送信されたときに*指定のワークフロー*を実行するようにフォームを設定するか、事 前定義された*名前付きイベント*がトリガとして発生したときに実行するようにフォームを設定 します。
- 2. ワークフロープロセスに含まれているアシスタント管理者グループを選択し、 [全般] タブで [フォームは非表示]というオプションを有効にして、このようなユーザへのフォームによるア クセスを制限します。
- 3. プロパティフィールドが必要な場合やプロパティページを追加する必要があれば、それを フォームに追加します。
- 4. 該当する場合は、カスタムハンドラを作成してワークフローのプロセスとその実行方法をさら に詳しく定義してください。

注**:** カスタムハンドラのオプションは、フォームが最初に保存されるまで、新しいワークフ ローフォームとして表示されません。[フォームプロパティ]でカスタムハンドラをアクセス、 作成、および変更します。

ワークフローフォームのカスタマイズの詳細については、[「ワークフローフォームのカスタマイズ](#page-142-0)」 を参照してください。

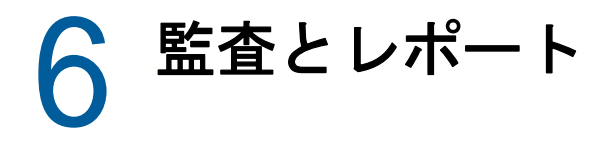

ユーザアクションの監査は、確固としたセキュリティ対策を実施する上で最も重要な要素です。ア シスタント管理者(AA)のアクションを確認しレポートできるように、DRAはユーザによるすべての 操作を管理サーバのコンピュータ上にログアーカイブとして記録しています。DRAは、監査対象イ ベントの前と後の値を含む明確で包括的なレポートを提供し、何が変わったかを正確に把握する手 助けをします。

# **6.1** アクティビティの監査

イベントログ内の動作記録を監査することは、環境で発生した問題の隔離、診断、解決に役立ちま す。このセクションでは、イベントログ機能の有効化と理解に役立つ情報やログアーカイブの使用 方法を記載しています。

# **6.1.1** ネーティブの**Windows**イベントログ

アシスタント管理者のアクションを確認しレポートできるように、DRAはユーザによるすべての操 作を管理サーバのコンピュータ上にログアーカイブとして記録しています。ユーザによる操作には、 ユーザアカウントの更新、グループの削除、ActiveViewの再定義など、定義を変更するすべての操 作が含まれます。DRAは、管理サーバの初期化などの詳細な内部操作や関連のあるサーバの情報も 記録します。DRAは、これらの監査イベントをログに記録するだけでなく、そのイベントの前と後 の値も記録して、何が変わったかを正確に把握できるようにします。

DRAは、アーカイブしたログデータを安全に保存するために**NetIQLogArchiveData**というフォルダを 使用します。このフォルダは「ログアーカイブ」と呼ばれます。DRAは長期間にわたってログをアー カイブし、グルーミングというプロセスを通じて古いデータを削除して新しいデータのための場所 を確保します。

DRAは、ログアーカイブファイルに保存された監査イベントを使用して、たとえば指定した期間中 にオブジェクトに対してどのような変更が加えられたかを示すActivity Detailレポートを表示し ます。また、これらのログアーカイブファイルから、NetIQ Reporting Centerが管理レポートを表 示するために使用するSQLサーバのデータベースに情報をエクスポートするように、DRAを設定す ることもできます。

DRAは、常に監査イベントをログアーカイブに書き込みます。DRAがWindowsのイベントログにもイ ベントを書き込む機能を、有効または無効にすることができます。

#### **Windows**イベントログでの**DRA**監査の有効化**/**無効化

DRAをインストールしても、監査イベントはデフォルトではWindowsイベントログに記録されませ ん。この種のログ記録は、レジストリキーを修正することによって有効にできます。

警告**:** Windowsレジストリを編集するときには十分に注意してください。レジストリ内にエラーがあ ると、コンピュータが動作不能になる場合があります。エラーが発生した場合は、レジストリを最 後にコンピュータを問題なく起動したときの状態に戻すことができます。詳細については、 Windowsレジストリエディタのヘルプを参照してください。

イベントの監査を有効にするには、次の手順を実行します。

- **1** [スタート]**>**[ファイル名を指定して実行]の順にクリックします。
- **2** [開く]フィールドに「regedit」と入力し、[**OK**]をクリックします。
- **3** 展開するレジストリキー: HKLM\Software\WOW6432Node\Mission Critical Software\OnePoint\Administration\Modules\ServerConfiguration\.
- **4** [編集]**>**[新規]**>**[**DWORD**値]の順にクリックします。
- **5** 「IsNTAuditEnabled」と入力します。
- **6** [編集]**>**[修正]の順にクリックします。
- **7** [**Value data (**値のデータ**)**]フィールドに「1」と入力し、[**OK**]をクリックします。
- **8** レジストリエディタを終了します。

イベントの監査を無効にするには、次の手順を実行します。

- **1** [スタート]**>**[ファイル名を指定して実行]の順にクリックします。
- **2** [開く]フィールドに「regedit」と入力し、[**OK**]をクリックします。
- **3** 展開するレジストリキー: HKLM\Software\WOW6432Node\Mission Critical Software\OnePoint\Administration\Modules\ServerConfiguration\.
- **4** IsNTAuditEnabledキーを選択します。
- **5** [編集]**>**[修正]の順にクリックします。
- **6** [**Value data (**値のデータ**)**]フィールドに「0」と入力し、[**OK**]をクリックします。
- **7** レジストリエディタを終了します。

#### 監査の整合性の確保

DRAは、すべてのユーザアクションが監査されるようにするために、製品がログ活動を検証できな いときに代替ログ手段を提供します。DRAをインストールすると、次のアクションが実行されるよ うにするために、AuditFailsFilePathキーおよびパスがレジストリに追加されます。

- DRAが監査イベントがログアーカイブに記録されていないことを検出した場合は、監査イベン トを管理サーバ上のローカルファイルに記録する。
- 監査イベントをローカルファイルに書き込めない場合、DRAはWindowsイベントログに監査イベ ントを書き込む。
- 監査イベントをWindowsイベントログに書き込めない場合、DRAは監査イベントをDRAのログに 書き込む。
- 監査イベントがログに記録されていないことを検出した場合、DRAはそれ以降のユーザー操作 をブロックする。

ログアーカイブが使用不能の場合に書き込み操作を有効にするには、 AllowOperationsOnAuditFailureキーのレジストリキー値も設定する必要があります。

警告**:** Windowsレジストリを編集するときには十分に注意してください。レジストリ内にエラーがあ ると、コンピュータが動作不能になる場合があります。エラーが発生した場合は、レジストリを最 後にコンピュータを問題なく起動したときの状態に戻すことができます。詳細については、 Windowsレジストリエディタのヘルプを参照してください。

書き込み操作を有効にするには:

- **1** [スタート]**>**[ファイル名を指定して実行]の順にクリックします。
- **2** [開く]フィールドに「regedit」と入力し、[**OK**]をクリックします。
- **3** レジストリを展開します。レジストリキー: HKLM\Software\WOW6432Node\Mission Critical Software\OnePoint\Administration\Audit\
- **4** [編集]**>**[新規]**>**[**DWORD**値]の順にクリックします。
- **5** キー名には「AllowOperationsOnAuditFailure」と入力します。
- **6** [編集]**>**[修正]の順にクリックします。
- **7** [**Value data (**値のデータ**)**]フィールドに「736458265」と入力します。
- **8** [**Base (**基数**)**]フィールドで[**Decimal (10**進**)**]を選択し、[**OK**]をクリックします。
- **9** レジストリエディタを終了します。

# **6.1.2** ログアーカイブについて

DRAは、ユーザアクティビティのデータを管理サーバ上のログアーカイブに記録します。DRAは毎 日、その日に収集されて標準化されたデータを保存するために日ごとのログアーカイブパーティ ションを作成します。DRAは、毎日のログアーカイブパーティションの命名に、管理サーバのロー カル時間による日付(*YYYYMMDD*)を使用します。

管理レポートコレクタが有効になっている場合、DRAはログアーカイブデータをDRA管理レポート のソースとしてSQLサーバのデータベースにエクスポートします。

初期状態では、DRAはデフォルトでログデータをログアーカイブ内に無期限に保持します。この状 態では、ログアーカイブのサイズが、インストール時にハードドライブ容量に基づいて決定された 最大サイズに達する可能性があります。ログアーカイブがこの最大サイズを超過すると、新規の監 査イベントが保存されなくなります。データを保持する期間の制限を設定することができます。時 間制限を設定すると、グルーミングと呼ばれるプロセスを通じてデータが古い順に削除されて新し いデータのための場所が確保されるようになります。グルーミングを有効にする前に、バックアッ プ戦略を確立してください。ログアーカイブ保持期間を設定するには、Log Archive Configurationユーティリティを使用します。詳細については、[「ログアーカイブのグルーミング設](#page-117-0) [定の変更」](#page-117-0)を参照してください。

#### **Log Archive Viewer**ユーティリティの使用

ログアーカイブファイルに保存されたデータを表示するには、Log Archive Viewerユーティリティ を使用します。NetIQ DRAのLARK (Log Archive Resource Kit)は、DRAでインストールするよう選択 できますが、Log Archive Viewerユーティリティを提供します。詳細については、『[NetIQ DRA Log](https://www.netiq.com/documentation/directory-and-resource-administrator/pdfdoc/DRA-Log-Archive-Resource-Kit/DRA-Log-Archive-Resource-Kit.pdf)  [Archive Resource Kit Technical Reference](https://www.netiq.com/documentation/directory-and-resource-administrator/pdfdoc/DRA-Log-Archive-Resource-Kit/DRA-Log-Archive-Resource-Kit.pdf)』を参照してください。

### ログアーカイブファイルのバックアップ

ログアーカイブファイルとは、レコードブロックの集まりです。ログアーカイブファイルは物理デー タベースの外にある圧縮されたバイナリファイルなので、ログアーカイブをバックアップするのに Microsoft SQL Server Management Studioを使用する必要はありません。自動化されたファイルバッ クアップシステムを使用している場合は、ログアーカイブファイルも他のファイルと同様に自動的 にバックアップされます。

バックアップ戦略を計画するときには、次のベストプラクティスを頭に置いてください。

- イベントデータを保存するために、1日に1つのパーティションが作成されます。グルーミング を有効にすると、デフォルトの設定で、Log Archive Serviceがこれらのパーティションからの データを90日ごとに自動的にグルーミングします。バックアップ戦略では、バックアップの 頻度を決めるときにグルーミングのスケジュールを考慮に入れる必要があります。ログアーカ イブパーティションがグルーミングされるときに、DRAはバイナリファイルを削除します。グ ルーミングされたデータを取り戻すことはできません。グルーミングされたデータは、バック アップから復元するしかありません。詳細については、「[ログアーカイブのグルーミング設定](#page-117-0) [の変更」](#page-117-0)を参照してください。
- パーティションのバックアップは、そのパーティションが閉じられた後にのみ行ってくださ い。通常の状態では、パーティションは夜中に日付が変わってから2時間以内に閉じられま す。
- パーティションフォルダとそのすべてのサブフォルダを、1つの単位としてバックアップして ください。パーティションバックアップの一環として、VolumeInfo.xmlというファイルをバッ クアップします。
- レポート用にログアーカイブパーティションを復元する場合は、バックアップされたログアー カイブが元のままの形式を保っているか、または元の形式に復元できることを確認してくださ い。
- ログアーカイブファイルをバックアップするプロセスを設定するときには、NetIQでは、メイ ンのログアーカイブフォルダにあるindex\_dataとCubeExportの両サブフォルダを除外すること を推奨しています。これらは一時データが収められるサブフォルダなので、バックアップする べきではありません。

### <span id="page-117-0"></span>ログアーカイブのグルーミング設定の変更

DRAのインストール時に、ログアーカイブのグルーミングはデフォルトで無効にされます。ログ アーカイブファイルの定期的なバックアップ手順を確立する場合は、ディスクスペースがいっぱい にならないようにログアーカイブのグルーミングを有効にする必要があります。ログアーカイブ パーティションがグルーミングされるまでの日数は、Log Archive Configurationを使って変更でき ます。

ログアーカイブパーティションがグルーミングされるまでの日数を変更するには、次の手順を実行 します。

- **1** ローカルの管理者グループのメンバーであるアカウントを使用して、管理サーバにログオンし ます。
- **2** NetIQ Security Manager > Configurationのプログラムグループ内の**Log Archive Configuration** を起動します。
- **3** [**Log Archive Server Settings (**ログアーカイブサーバーの設定**)**]をクリックします。
- **4** パーティションのグルーミングを有効にする場合は、[**Partition Grooming Enabled (**パーティ ショングルーミングが有効**)**]フィールドの値を「True」に設定します。
- **5** グルーミングされるまでログアーカイブパーティションを保持する日数を[**Number of Days before Grooming (**グルーミングまでの日数**)**]フィールドに入力します。
- **6** [適用]をクリックします。
- **7** [はい]をクリックします。
- **8** [閉じる]をクリックします。
- **9** <*LogArchiveData*へのパス>\<パーティション名>のフォルダを見つけ、次の表に従って操作 します。

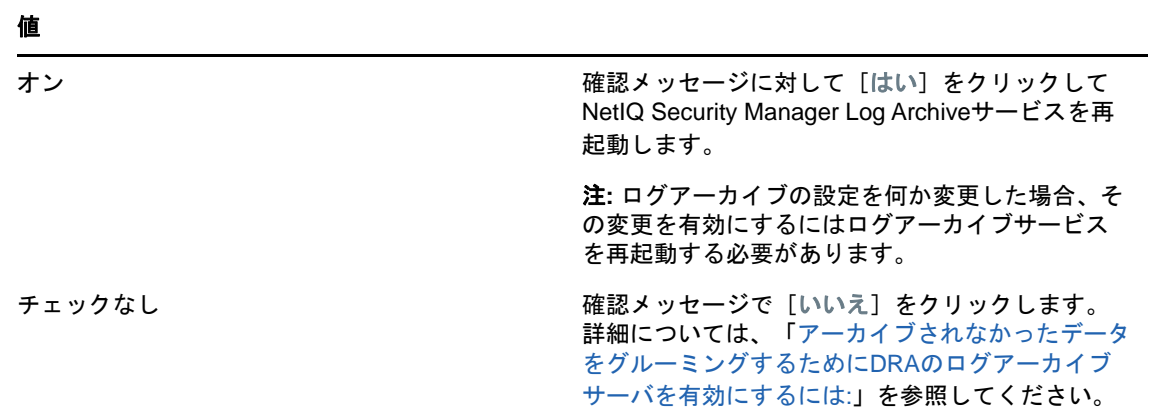

指定されたパーティション内のファイルまたはフォルダに対して「File is ready for archiving」と いう属性が選択されていない場合、ログアーカイブのグルーミングが有効になるようにCONFIGファ イルを編集する必要があります。この属性が選択された/選択されなかった理由を理解するために、 ナレッジベースの記事の「**Additional Information**」セクションを参照してください。記事の表題 は「[How do you configure the data retention period for DRA Logarchival Data?](https://www.netiq.com/support/kb/doc.php?id=7772814)」です。

<span id="page-118-0"></span>アーカイブされなかったデータをグルーミングするためにDRAのログアーカイブサーバを有効にす るには:

- **1** ローカル管理者グループのメンバーとして、DRAサーバのウィンドウコンソールそれぞれに ローカルにログオンします。
- **2** テキストエディタを使用して「C:\ProgramData\NetIQ\Directory Resource Administrator\LogArchiveConfiguration.config file and locate the <Property name="GroomUnarchivedData" value="false" />」という行を開きます。
- **3** 値の"false"を"true"に変更し、ファイルを保存します。
- **4** NetIQ DRA LogArchiveサービスを再起動します。

注**:** ログアーカイブの設定を何か変更した場合、その変更を有効にするにはログアーカイブ サービスを再起動する必要があります。

# **6.2** レポーティング

このセクションでは、DRAのレポート機能の理解と有効化、データ収集のレポート生成、 ActiveViewアナライザの収集とレポート、および組み込みレポートの利用に関して説明します。

ライセンスでサポートされていない機能やレポートは、自動的に無効にされます。また、レポート の実行と表示には、適切な権限が必要です。このため、一部のレポートを使用できないことがあり ます。

Activity Detailレポートは、ARMコンソールおよびDelegation and Configurationコンソールを通 じてDRAをインストールするとすぐに使用でき、ネットワークの変化に関する最新の詳細を表示で きます。

- ◆ 122ページのセクション6.2.1[「レポート用のデータ収集の管理」](#page-119-0)
- ◆ 123ページのセクション6.2.2[「組み込みのレポート」](#page-120-0)

### <span id="page-119-0"></span>**6.2.1** レポート用のデータ収集の管理

DRA Reportingは、環境内の最新の変化を知り、ドメイン内のユーザアカウント、グループ、および リソースの定義を確認できるように、2種類のレポート生成方法を提供しています。

#### **Activity Detail**レポート

ARMコンソールおよびDelegation and Configurationコンソールからアクセスできるこれらの レポートは、ドメイン内のオブジェクトの変更情報をリアルタイムで提供します。

#### **DRA**管理レポート

NetIQのReporting Centerからアクセスできるこれらのレポートは、管理対象ドメイン内のイ ベントに関するアクティビティ、構成、および要約情報を提供します。一部のレポートでは、 データがグラフで表現されます。

たとえば、Activity Detailレポートを使用すれば、指定した期間中にオブジェクトに対して加えら れた変更またはオブジェクトが加えた変更のリストを表示できます。また、管理レポートを使用し て、指定した期間中の各管理対象ドメインにおけるイベントの数をグラフで表示することもできま す。Reportingでは、ActiveViewの定義やアシスタント管理者グループの定義など、DRAセキュリ ティモデルに関する詳細を表示することもできます。

DRA管理レポートは、オプション機能としてインストールして設定することができ、Reporting Centerで表示できます。データの収集を有効にして設定すると、定義したスケジュールに従って、 DRAが監査対象イベントに関する情報を収集してSQL Serverデータベースにエクスポートするよう になります。Reporting Centerでこのデータベースに接続すると、以下をはじめとする60以上の組 み込みレポートにアクセスできます。

- ◆ 誰がいつ何をしたかを示すアクティビティレポート
- 特定の時点でのADまたはDRAの状態を示す構成レポート
- ◆ アクティビティの量を示す要約レポート

管理レポート用にデータ収集を設定する方法については、[「レポーティング環境設定」](#page-50-0)を参照してく ださい。

#### コレクタのステータスの表示

「Collectors Status (コレクタのステータス)」タブで各データコレクタの詳細が確認できます。

コレクタのステータスを表示するには:

- **1** [**Configuration Management**]を展開し、[**Update Reporting Service Configuration (**レポーティン グサービスの設定を更新**)**]をクリックします。
- **2** [Collectors Status (コレクタのステータス)]タブで各エントリをクリックすると、データ が最後に収集された日時や最後のデータ収集が成功したかどうかなど、データ収集に関する追 加情報が表示されます。
- **3** [サーバ]リストにデータが表示されない場合は[更新]をクリックしてくさだい。

### レポート生成とデータ収集の有効化

DRA Reportingのコンポーネントをインストールした後に、Reporting Centerのレポートにアクセス するために、レポート生成のデータ収集を有効にして設定を行ってください。

レポート生成とデータ収集を有効にするには:

- **1** [**Configuration Management**]>[**Update Reporting Service Configuration (**レポーティングサービ スの設定を更新**)**]の順に選択します。
- 2 [SQLサーバ] タブで [EnableDR Reporting upport DRAレポーティングのサポートを有効にする **)**]を選択します。
- **3** [サーバ名]フィールドで[参照]をクリックし、SQL Serverがインストールされているコン ピュータを選択します。
- **4** [資格情報]タブで、SQL Serverに対する操作に使用する適切な資格情報を指定します。
- **5** データベースの作成とスキーマの初期化に使用できるものと同じアカウントを使用する場合 は、[Use the above credentials for creating a database and initializing the database schema (上の資格情報をデータベース作成とデータベーススキーマの初期化に使用する)] チェックボックスを選択します。
- **6** データベース作成用のアカウントとは別のアカウントを指定する場合は、[Admin Credentials (管理者資格情報)]タブでそのユーザアカウントとパスワードを指定します。
- **7** [**OK**]をクリックします。

特定のコレクタを設定する方法の詳細については、「[レポーティング環境設定」](#page-50-0)を参照してくださ い。

### <span id="page-120-0"></span>**6.2.2** 組み込みのレポート

組み込みのレポートで、オブジェクトの変更、オブジェクトのリスト、およびオブジェクトの詳細 に関する各レポートを生成できます。これらのレポートのアクセス方法については、このセクショ ンのトピックを参照してください。

### オブジェクトの変更に関するレポート

Activity Detailレポートを生成することで、ドメイン内のオブジェクトに関する変更情報をリアル タイムで確認できます。たとえば、指定した期間中にオブジェクトに対して加えられた変更、また はオブジェクトが加えた変更がリスト表示されます。Activity Detailレポートはエクスポートや印 刷することもできます。

オブジェクトの変更のレポートを生成するには:

- **1** 所望の条件に一致するオブジェクトを検索します。
- **2** オブジェクトを右クリックして、[レポーティング]**>**[次に対して行われた変更**...objectName**] (または[**Reporting**]**>**[次によって行われた変更**...objectName**])の順に選択します。
- **3** 変更を表示する期間の開始日と終了日を選択します。
- **4** 表示する行数を変更する場合は、デフォルトの値(250)をその行数に書き換えます。

注**:** 表示される行数は、環境内の各管理サーバに適用されます。レポートに3つの管理サーバ を含めてデフォルト値の250行を使用すると、そのレポートに表示できる行数は最大で750行 になります。

- **5** 特定の管理サーバだけをレポートに含める場合は、[**Restrict query to these DRA servers (**これ らの**DRA**サーバにクエリを限定する**)**]を選択し、レポートに含めるサーバの名前(1つまたは複 数)を入力します。複数のサーバ名を指定する場合はカンマで区切ります。
- **6** [**OK**]をクリックします。

#### オブジェクトリストのレポート

オブジェクトのリストからデータをエクスポートおよび印刷することができます。この機能により、 管理対象オブジェクトの一般情報に関するレポートの生成や配布が素早く簡単にできます。

オブジェクトリストをエクスポートする場合は、ファイルの場所、名前、および形式を指定するこ とができます。DRAでは、HTML、CSV、XMLの各形式がサポートされています。オブジェクトの一般 情報をデータベースアプリケーションにエクスポートすることも、リスト出力の結果をWebページ に投稿することもできます。

注**:** リスト内の複数の項目を選択して項目をメモ帳などのテキストアプリケーションにコピーする こともできます。

オブジェクトのリストを表示するには:

- **1** 所望の条件に一致するオブジェクトを検索します。
- **2** このオブジェクトのリストをエクスポートするには、[ファイル]メニューから[**Export List (**リストをエクスポート**)**]をクリックします。
- **3** このオブジェクトのリストを印刷するには、[ファイル]メニューから[**Print List (**リストを 印刷**)**]をクリックします。
- **4** 適切な情報を指定して、このリストを保存または印刷します。

### オブジェクトの詳細に関するレポート

グループメンバーシップなど、オブジェクト属性をリスト表示する詳細タブからデータをエクス ポートおよび印刷することができます。この機能により、特定のオブジェクトに関し必要な詳細情 報を素早く簡単に頻繁にレポート生成および配布することができます。

オブジェクトの詳細のタブをエクスポートする場合は、ファイルの場所、名前、および形式を指定 することができます。DRAでは、HTML、CSV、XMLの各形式がサポートされています。オブジェクト の一般情報をデータベースアプリケーションにエクスポートすることも、リスト出力の結果を Webページに投稿することもできます。

オブジェクトの詳細のレポートを生成するには:

- **1** 所望の条件に一致するオブジェクトを検索します。
- **2** [表示]メニューの[詳細]をクリックします。
- **3** 詳細ペインで適切なプロセスを選択します。
- **4** これらのオブジェクト詳細情報をエクスポートするには、[ファイル]メニューの[**Export Details List (**詳細情報のリストをエクスポート**)**]をクリックします。
- **5** これらのオブジェクト詳細情報を印刷するには、[ファイル]メニューの[**Print Details List (**詳細情報のリストを印刷**)**]をクリックします。
- **6** 適切な情報を指定して、このリストを保存または印刷します。

7 <sup>7</sup>その他の機能

一時グループ割り当て、ダイナミックグループ、イベントスタンプ、およびBitLocker回復パス ワードは、個々の企業環境に導入できるDRAの追加機能です。

# **7.1** 一時グループ割り当て

DRAでは、権限を与えられたユーザが一時的にリソースにアクセスすることを可能にする一時グ ループ割り当てが使用できます。アシスタント管理者は、一時グループ割り当て機能を使用して指 定期間のみターゲットグループにユーザを割り当てることができます。指定の期間が終了すると、 DRAはそのユーザをグループから自動的に除外します。

Manage Temporary Group Assignmentsという役割により、アシスタント管理者は一時グループ割り当 ての作成と管理を行う権限を持ちます。

次に示す権限を使用して、一時グループ割り当ての作成および管理を委任します。

- ◆ 一時グループ割り当てを作成する
- ◆ 一時グループ割り当てを表示する
- ◆ 一時グループ割り当てを削除/変更する
- オブジェクトをグループに追加する
- オブジェクトをグループから削除する

ターゲットグループとターゲットユーザが同じActiveView内にある必要があります。

#### 注

- アシスタント管理者は、作成、変更、および、プライマリ管理サーバでのみ一時グループ割り 当てを削除することができます。セカンダリ管理サーバ上の一時グループ割り当ては管理でき ません。
- DRAはMMSのレプリケーション中に一時グループ割り当てをプライマリ管理サーバからセカンダ リ管理サーバに複製します。
- すでにターゲットグループのメンバーになっているユーザに対しては一時グループ割り当てを 作成できません。すでにターゲットグループのメンバーになっているユーザに対しては一時グ ループ割り当てを作成しようとしても、DRAに警告メッセージが表示され、そのユーザには一 時グループ割り当てが作成できません。
- ◆ ターゲットグループのメンバーではないユーザに一時グループ割り当てを作成した場合、一時 グループ割り当ての期間が終了した時点でDRAがそのユーザをグループから削除します。

一時グループ割り当ての作成や使用の詳細については、『ユーザガイド』を参照してください。

# **7.2 DRA**のダイナミックグループ

ダイナミックグループとは、グループプロパティで設定しておいた定義済み条件セットに基づいて メンバーシップが変わるグループです。どのグループでもダイナミックにすることができ、設定し たグループのいずれからでもダイナミックフィルタを削除することができます。この機能は、グ ループメンバーをスタティックリストや除外リストに追加する場合に使用することもできます。こ れらのリストに含まれるグループメンバーに、ダイナミックの条件による影響はありません。

ダイナミックグループを正規のグループに戻すと、スタティックメンバーのリスト内のすべてのメ ンバーがグループメンバーシップに追加され、除外されたメンバーおよびダイナミックフィルタは 無視されます。Delegation and ConfigurationコンソールとWebコンソールの両方で、既存のグ ループをダイナミックにしたり、新規にダイナミックグループを作成することができます。

ダイナミックグループを作成するには:

- **1** 該当するコンソールでグループを探します。
	- Delegation and Configuration: [すべての管理対象オブジェクト]>[**Find Now (**今すぐ検索 **)**]の順に選択します。

注**:** クエリビルダを有効にするには、[検索]をクリックし、ドメイン、コンテナ、または OUを選択します。

- Webコンソール: [管理]>[検索]の順に選択します。
- **2** グループのプロパティを開き、[ダイナミックメンバーフィルタ]タブで[グループをダイナ ミックにする]を選択します。
- **3** 必要なLDAPと仮想属性を追加してグループメンバーシップをフィルタします。
- **4** 任意の必要なスタティックメンバーや除外メンバーをダイナミックグループに追加し、変更を 適用します。

新しいダイナミックグループを作成するには:

- **Delegation and Configuration:** [すべての管理対象オブジェクト]でドメインまたはサブノー ドを右クリックし、[新規]>[ダイナミックグループ]の順に選択します。
- **Web**コンソール**:** [管理]>[作成]>[新しいダイナミックグループ]の順に選択します。

# **7.3** イベントスタンプの仕組み

オブジェクト タイプに属性を設定しDRAがサポートする操作のうちの1つを実行すると、その操作 を誰が行ったかなど、DRA固有の情報がその属性に追加されて(スタンプが押されて)更新されま す。これにより、ADがその属性変更に関する監査イベントを生成します。

例として、extensionAttribute1という属性をユーザ属性に選択し、AD DS監査を設定していた場合を 考えてみましょう。アシスタント管理者がユーザを更新するたびに、DRAはextensionAttribute1と いう属性をイベントスタンプのデータを使って更新します。つまり、各属性に対し発生するAD DSイベントに伴って(たとえば説明や名前など)、extensionAttribute1 属性のために追加のAD DSイ ベントが存在することになります。

これらのイベントのそれぞれに、相関性IDが含まれます。このIDは、ユーザが更新されたときに 変更された各属性のものと同一です。こうして、アプリケーションがイベントスタンプのデータと 更新された別の属性を関連付けることができるのです。

# **7.3.1 AD DS**イベント

このようなイベントは、DRAがサポート対象の操作を実行したときにいつでも、Windowsログのセ キュリティで確認することができます。

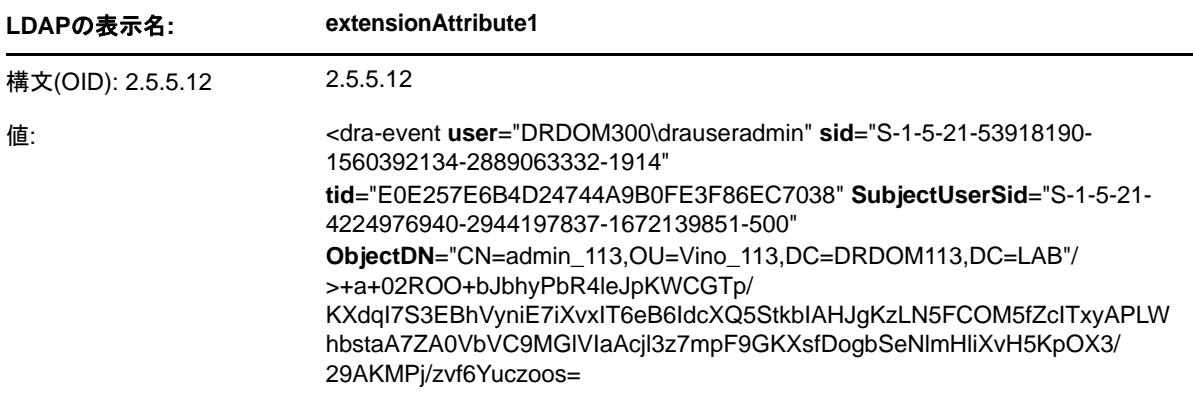

イベントの値は、2つの部分で構成されています。1つ目はイベントスタンプのデータを含んだ XML文字列です。2つ目はデータの署名です。これはデータが実際にDRAによって生成されたことを 検証するために使用できます。署名を認証するには、アプリケーションがその署名の公開鍵を持っ ている必要があります。

XMLの文字列は、次に示す情報で構成されています。

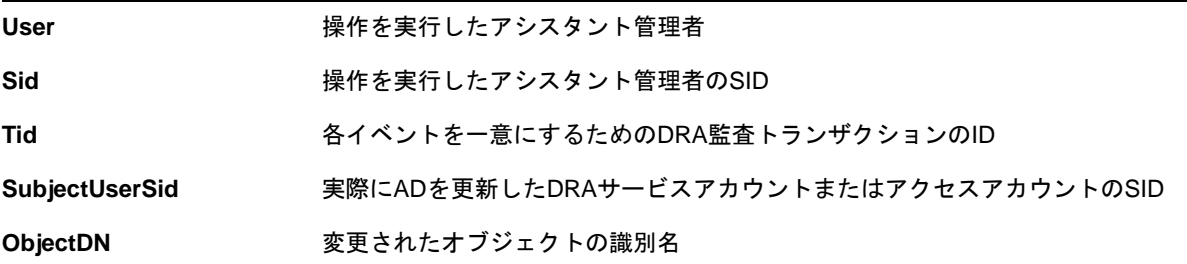

# **7.3.2** サポートされている操作

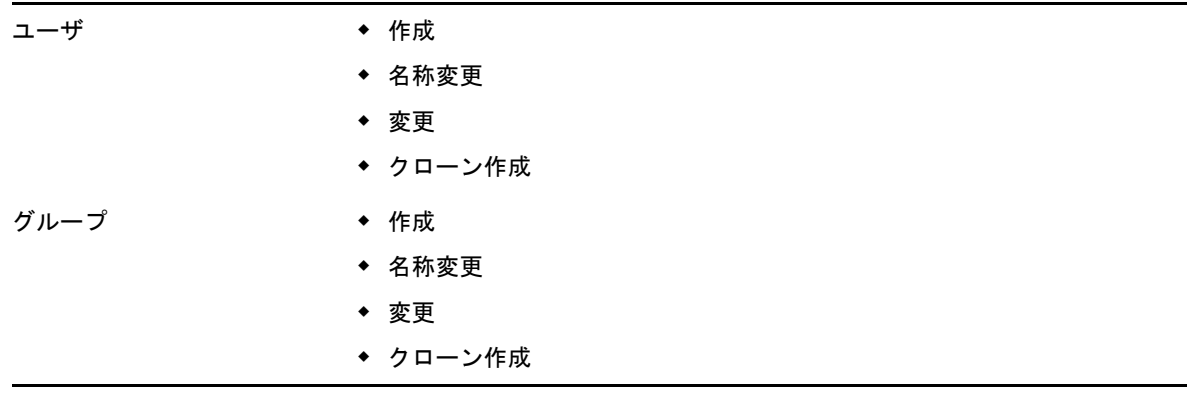

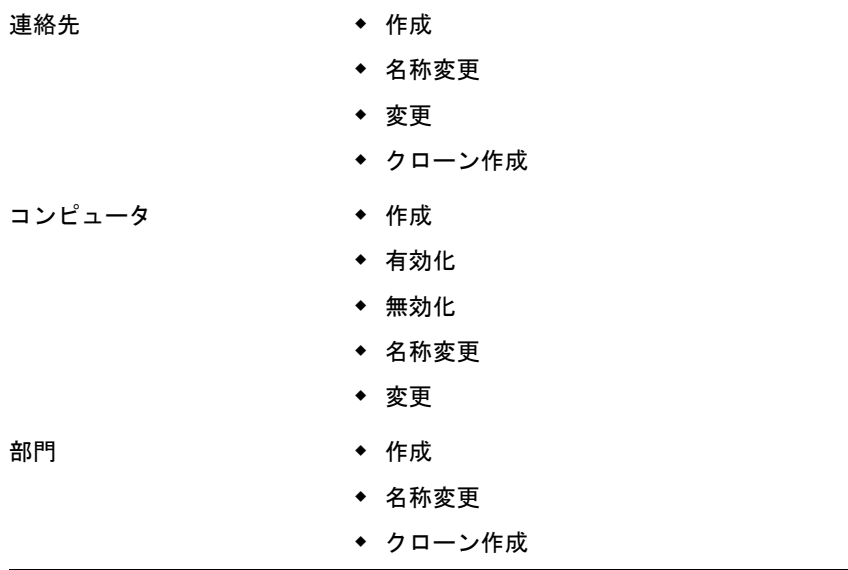

# **7.4 BitLocker**回復パスワード

Microsoft BitLockerは回復パスワードをActive Directoryに格納します。BitLocker回復という DRAの機能を使用すると、アシスタント管理者にエンドユーザが紛失したBitLockerパスワードを 見つけて復旧できるように権限を委任することができます。

重要**:** BitLocker回復パスワードの機能を使用する前に、必ず、使用するコンピュータをドメインに 割り当てて、BitLockerをオンにしてください。

# <span id="page-126-0"></span>**7.4.1 BitLocker**回復パスワードの表示とコピー

あるコンピュータのBitLockerパスワードを紛失したら、Active Directoryでそのコンピュータの プロパティから回復パスワードキーを使用してリセットすることができます。パスワードキーをコ ピーし、エンドユーザに提供します。

回復パスワードを表示およびコピーするには:

- **1 Delegation and Configuration**コンソールを起動し、ツリービュー構造を展開します。
- **2** [**Account and Resource Management**]ノードで、[すべての管理対象オブジェクト]**>**[ドメイン]**>** [コンピュータ]の順に選択します。
- **3** 必要なコンピュータをコンピュータリストから右クリックし、[プロパティ]を選択します。
- **4** [**BitLocker**回復パスワード]タブをクリックしてBitLockerの回復パスワードを表示します。
- **5** BitLockerの回復パスワードを右クリックし、[コピー]をクリックしてから、必要なテキスト ファイルやスプレッドシートにテキストを貼り付けます。

### **7.4.2** 回復パスワードの検索

コンピュータの名前が変更されていた場合、パスワードIDの最初の8文字を使用してドメイン内で 回復パスワードを検索する必要があります。

パスワードIDを使用して回復パスワードを検索するには:

- **1 Delegation and Configuration**コンソールを起動し、ツリービュー構造を展開します。
- 2 [Account Resourd Management] ノードで、[すべての管理対象オブジェクト]に移動し、[管 理対象ドメイン]を右クリックしてから、[**BitLocker**回復パスワードの検索]をクリックしま す。

回復パスワードの最初の8文字を検索するには、「BitLocker[回復パスワードの表示とコピー」](#page-126-0) を参照してください。

**3** [**BitLocker**回復パスワードの検索]のページで、コピーした文字を検索フィールドに貼り付け てから、[検索]をクリックします。

# **7.5 ActiveView**アナライザ

ActiveViewアナライザは、ActiveViewの問題の診断に役立ちます。たとえば、処理に時間がかかり すぎる、操作が実行されているのに未使用のActiveViews処理があるなど、ActiveView処理で異常 がないかを確認できます。ActiveViewアナライザは、重複したActiveViewの検知も簡素化します。

データ収集を実行しレポートを確認した後にActiveViewのルールを変更する必要が生じる場合もあ ります。

### **7.5.1 ActiveView**データの収集開始

ActiveViewアナライザを使うと、アシスタント管理者によって実行されたアクションから ActiveViewのデータを収集できます。このデータはAnalyzerのレポートで確認することができま す。データを収集するには、データ収集対象のアシスタント管理者を指定し、ActiveViewの収集を 開始する必要があります。

注**:** 実行中のAnalyzerと同じDRAサーバにデータ収集対象のアシスタント管理者も接続されている 必要があります。

ActiveViewの収集を開始するには:

- **1** Webコンソールを起動し、管理者の資格情報でログインします。
- **2** [管理者]>[**ActiveView**アナライザ]の順に選択します。
- **3** ActiveViewアナライザのページで、次のように指定します。
	- **3a** アシスタント管理者**:** データ収集対象にするアシスタント管理者を検索機能で見つけて追 加します。
	- **3b** プロパティの表示**:** (任意)収集の開始前に[プロパティの表示]の機能を使用してアシ スタント管理者のプロパティを表示または変更します。
	- **3c** 収集継続時間**:** Analyzerのデータを収集するために必要な時間の合計を指定します。指定 した時間を超えると、データ収集が停止し、Mongoデータベースにインデックスが作成さ れます。
- **4** [収集を開始]をクリックしてActiveViewのデータを収集します。
- 5 (任意)ActiveViewでのアシスタント管理者の操作の記録を停止するには[収集を停止]をク リックします。Mongoデータベースにインデックスが作成されます。 スケジュールされていた期間が終了する前にデータ収集を手動で停止してレポートを生成する ことができます。

重要**:** 収集を停止してアシスタント管理者を変更した場合、または収集を停止して同一のアシスタ ント管理者に関するデータ収集を再開した場合、Mongoデータベース内の既存のデータを ActiveViewアナライザがクリアします。Analyzerのデータは一度につきデータベース内のアシスタ ント管理者1人のみです。

### **7.5.2 Analyzer**レポートの生成

Analyzerレポートを生成する前に、データ収集を停止したことと、インデックスがMongoデータ ベースで利用できることを確認してください。

Analyzerのレポートを生成するには:

- **1** [管理者]>[**ActiveView**アナライザ]の順に選択します。
- **2** ActiveViewアナライザのページで、アシスタント管理者が行った操作のリストが表示されま す。次の中から選択してください。
	- 実行された操作**:** Analyzerデータ収集の対象にする操作を選択します。
	- 長時間操作の上位**:** 最も長く時間がかかった操作から何番目までを表示させるかを選択し ます。
- **3** [レポートを生成]をクリックして、一致、不一致、および期間を含めたActiveView操作の詳 細を解析レポートとして生成します。

レポートを使用すれば、操作実行に時間がかかり過ぎるルールを分析して、いずれかを各 ActiveViewから変更または削除するかどうか決断することができます。

### **7.5.3** 分析されたデータのパージ

パージというアクションは、重複データや未使用データを削除することでMongoデータベースの領 域を解放することに役立ちます。

ActiveViewが分析した既存データをMongoデータベースからすべて消去するには、[データのパー ジ]をクリックします。

# **7.6** ごみ箱

そのようなドメイン内のMicrosoft Windowsドメインまたはオブジェクトのそれぞれでごみ箱を有 効または無効にして会社全体のアカウント管理をコントロールすることができます。ごみ箱を有効 にしてからユーザアカウント、グループ、ダイナミック配布グループ、ダイナミックグループ、リ ソースメールボックス、連絡先、またはコンピュータアカウントを削除すると、選択されたアカウ ントは管理サーバが無効にして、ごみ箱コンテナに移動します。DRAがアカウントをごみ箱に移動 すると後、そのアカウントは属していた ActiveViewに表示されません。ごみ箱が無効であるときに ユーザアカウント、グループ、連絡先、またはコンピュータアカウントを削除すると、選択された

アカウントを管理サーバが永久に削除します。以前に削除したアカウントの入ったごみ箱を無効に することができます。ただし、ごみ箱を無効にすると、中に入っていたアカウントはそれ以降ごみ 箱ノードから使用できません。

### **7.6.1** ごみ箱権限の割り当て

[すべての管理対象オブジェクト]ノードからアシスタント管理者がアカウントをごみ箱内を含め永 久に削除できるようにするには、次に示すリストから関連の権限を割り当てます。

- ◆ アカウントを永久に削除する
- ◆ グループを永久に削除する
- コンピュータを永久に削除する
- 連絡先を永久に削除する
- ダイナミック配布グループを永久に削除する
- ◆ ダイナミックグループを永久に削除する
- リソースメールボックスを永久に削除する

複数の管理サーバが同じMicrosoft Windowsドメインの異なるサブツリーを管理している場合、ど の管理サーバがそのアカウントを管理しているかを問わず、このドメインからごみ箱を使用して削 除されたアカウントを確認することができます。

### **7.6.2** ごみ箱の使用

アカウントの永久消去、アカウントの復元、削除されたアカウントのプロパティ表示にごみ箱を使 用します。特定のアカウントを検索することや、削除されたアカウントがごみ箱に入って経過した 日数を追跡することもできます。 [ごみ箱] タブは選択されたドメインの [プロパティ] ウィンドウ にも含まれています。このタブから、ドメイン全体または特定のオブジェクトに対しごみ箱を無効 または有効にでき、ごみ箱クリーンアップをスケジュールすることもできます。

**Restore All**または**Empty Recycle Bin**というオプションを使用して、これらのアカウントを素早く 簡単に復元または削除します。

DRAでは、アカウントを復元すると、アカウントのパーミッション、権限委任、ポリシー割り当て、 グループメンバーシップ、およびActiveViewメンバーシップなどがすべて回復します。アカウント を永久に削除すると、DRAはそのアカウントをActive Directoryから削除します。

アカウントが確実に安全に削除されるために、次の権限を持つアシスタント管理者だけが、ごみ箱 からアカウントを永久に削除できます。

- ◆ アカウントを永久に削除する
- ごみ箱からユーザを削除する
- グループアカウントを永久に削除する
- ◆ ごみ箱からグループを削除する
- コンピュータアカウントを永久に削除する
- ◆ ごみ箱からコンピュータを削除する
- 連絡先のアカウントを永久に削除する
- ◆ ごみ箱から連絡先を削除する
- ダイナミック配布グループを永久に削除する
- ごみ箱からダイナミック配布グループを削除する
- ダイナミックグループを永久に削除する
- ごみ箱からダイナミックグループを削除する
- リソースメールボックスを永久に削除する
- ごみ箱からのリソースのメールボックスを削除する
- ◆ すべてのごみ箱オブジェクトを表示する

ごみ箱からのアカウントを復元するには、アカウントを含むOUで、アシスタント管理者が次に示す 権限を持っている必要があります。

- ごみ箱からユーザを復元する
- ごみ箱からグループを復元する
- ◆ ごみ箱からダイナミック配布グループを復元する
- ごみ箱からダイナミック グループを復元する
- ごみ箱からリソースのメールボックスを復元する
- ◆ ごみ箱からコンピュータを復元する
- ◆ ごみ箱から連絡先を復元する
- すべてのごみ箱オブジェクトを表示する

注

- アシスタント管理者のアカウントをごみ箱に削除する場合、DRAは引き続きこのアカウントに 関するActiveViewと役割の割り当てを表示します。削除されたアシスタント管理者のアカウ ントの名前を表示する代わりに、DRAはSID (Security Identifier)を表示します。これらの割 り当てを、アシスタント管理者のアカウントを永久に削除する前に削除することができます。
- ユーザアカウントをごみ箱から削除した後に、DRAがホームディレクトリを削除します。
- Office 365ライセンスを持つユーザが削除された場合、そのユーザアカウントはごみ箱に移動 し、そのライセンスは削除されます。削除後でユーザアカウントを復元した場合、Office 365ライセンスも復元されます。

# 8 <sup>8</sup>クライアントのカスタマイズ

Delegation and ConfigurationのクライアントとARMのクライアント、およびWebコンソールをカ スタマイズすることができます。各クライアントに関しては、物理アクセスまたはリモートアクセ スと、アカウント資格情報が必要です。コンソールに関しては、サーバのURLと、Webブラウザか らログインするためのアカウント資格情報が必要です。

# **8.1 Delegation and Configuration and ARM Clients**のク ライアント

このセクションは、Delegation and ConfigurationとARMの各クライアントのカスタマイズに役立 つ情報を記載し、カスタムプロパティページの作成方法、ネットワーク上のクライアントおよび サーバコンピュータ上で実行できるカスタムツールをDRAで作成する方法、およびユーザインタ フェースの設定をカスタマイズする方法などが理解できます。

# **8.1.1** プロパティページのカスタマイズ

カスタマイズしたり、カスタムプロパティを実装することで、委任の構成と ARM コンソールを拡張 することができます。カスタムプロパティでは、Active Directoryのスキーマ拡張と仮想属性など、 独自のアカウントおよびOUのプロパティを特定のウィザードとプロパティウィンドウに追加できま す。これらの拡張機能では、特定の要件が満足できるようにDRAをカスタマイズすることができま す。Delegation and Configurationコンソール内の[New Custom Page (新規のカスタムページ)] ウィザードで、カスタムページを素早く簡単に作成して適切なユーザインタフェースを拡張するこ とができます。

カスタムページを安全に管理するために各アシスタント管理者が固有の権限を必要とする場合は、 カスタム権限を作成および委任することもできます。たとえば、ユーザアカウントの管理をカスタ ムページ上のプロパティのみに制限するほうがよいでしょう。詳細については、[「カスタム権限の実](#page-87-0) [装」](#page-87-0)を参照してください。

### <span id="page-131-0"></span>カスタムプロパティページの仕組み

ユーザインタフェース拡張機能は、DRAが適切なウィザードとプロパティウィンドウで表示するカ スタムページです。Active Directoryの属性、スキーマ拡張および仮想属性を表示させるようにカ スタムページをDelegation and ConfigurationコンソールおよびAccount and Resource Managementコンソールで構成することができます。

サポート対象のActive Directory属性、スキーマ拡張、または仮想属性を選択すると、次に示す方 法でカスタムページを使用できます。

 アシスタント管理者を、明確に定義され制御された一連のプロパティに制限します。このプロ パティセットには、標準プロパティとスキーマ拡張を含めることができます。標準プロパティ は、Accounts and Resource Managementコンソールを通じてデフォルトで表示されている Active Directoryの属性です。

- DRAが管理する標準プロパティではなくActive Directory属性を表示させます。
- ◆ Account and Resource ManagementコンソールとDelegation and Configurationコンソールを拡張 して独自のプロパティを含めます。

これらのプロパティをDRAが表示および適用する方法を設定することもできます。たとえば、デ フォルトのプロパティの値を使ってユーザインタフェースコントロールを定義することができます。

企業内の該当する管理対象オブジェクトのすべてに、DRAがカスタムページを適用されます。たと えば、Active Directoryのスキーマ拡張を「グループのプロパティ]ウィンドウに追加するために カスタムページを作成する場合、DRAがこのページ上のプロパティを、指定したスキーマ拡張をサ ポートするドメイン内の各管理対象グループに適用します。各カスタムページに一意のプロパティ セットが必要です。Active Directoryの属性を2つ以上のカスタムページに追加することはできま せん。

既存のユーザインタフェース内のウィンドウまたはタブを個別に無効にすることはできません。ア シスタント管理者は、デフォルトのユーザインタフェースとカスタムページのいずれかを使用して プロパティの値を選択できます。プロパティの最近選択した値をDRAが適用されます。

DRAはカスタムプロパティに完全な監査証跡を提供します。DRAは、次に示すデータをアプリケー ションのイベントログに記録しています。

◆ カスタムページへの変更

重要**:** Windowsアプリケーションのログ監査を手動で設定する必要があります。「[How do I re](https://www.netiq.com/support/kb/doc.php?id=7772742)[enable DRA to write events to the Application Event log in DRA 8.5 and later?](https://www.netiq.com/support/kb/doc.php?id=7772742)」を参照してく ださい。

- ◆ カスタムページの作成と削除
- カスタムページに含まれる公開スキーマ拡張、Active Directoryの属性、および仮想属性

カスタムプロパティの設定変更を監視するために変更アクティビティのレポートを実行することも できます。

プライマリ管理サーバからカスタムページを実装および変更します。同期化の期間、DRAはマルチ マスタセット全体でカスタムページの設定を複製します。詳細については、[「マルチマスタセットの](#page-39-0) [設定](#page-39-0)」を参照してください。

#### <span id="page-132-0"></span>サポート対象のカスタムページ

作成するカスタムページごとに、Active Directoryのプロパティ、スキーマ拡張、または仮想属性 を一式で選択でき、これらのプロパティをカスタムタブとして表示させることができます。次のタ イプのカスタムページが作成できます。

#### カスタムユーザページ

次に示すウィンドウにカスタムタブを表示させることができます。

- ◆ [ユーザのプロパティ]ウィンドウ
- ◆ 「ユーザの作成]ウィザード
- [ユーザのクローンを作成する]ウィザード

#### カスタムグループページ

次に示すウィンドウにカスタムタブを表示させることができます。

[グループのプロパティ]ウィンドウ

- ◆ [グループの作成]ウィザード
- [グループのクローンを作成する]ウィザード

#### カスタムコンピュータページ

次に示すウィンドウにカスタムタブを表示させることができます。

- [コンピュータのプロパティ]ウィンドウ
- ◆ 「コンピュータの作成]ウィザード

#### カスタム連絡先ページ

次に示すウィンドウにカスタムタブを表示させることができます。

- ◆ 「連絡先のプロパティ〕ウィンドウ
- ◆ [連絡先の作成]ウィザード
- [連絡先のクローンを作成する]ウィザード

#### カスタムの**OU**ページ

次に示すウィンドウにカスタムタブを表示させることができます。

- [部門のプロパティ]ウィンドウ
- ◆ 「部門の作成]ウィザード
- ◆ 「部門のクローンを作成する〕ウィザード

#### カスタムリソースメールボックスのページ

次に示すウィンドウにカスタムタブを表示させることができます。

- ◆ 「リソースメールボックスのプロパティ]ウィンドウ
- [リソースメールボックスの作成]ウィザード
- ◆ 「リソースメールボックスのクローンを作成する]ウィザード

#### カスタムダイナミック配布グループのページ

次に示すウィンドウにカスタムタブを表示させることができます。

- ◆ 「ダイナミック配布グループのプロパティ]ウィンドウ
- ◆ 「ダイナミック配布グループの作成]ウィザード
- ◆ [ダイナミック配布グループのクローンを作成する]ウィザード

#### <span id="page-133-0"></span>サポートされているカスタムプロパティコントロール

Active Directory属性、スキーマ拡張、または仮想属性をカスタムページに追加する場合、アシス タント管理者がプロパティ値の入力に使用するユーザインタフェースコントロールも設定します。 たとえば、次の方法でプロパティの値を指定できます。

- ◆ 特定の値の範囲を定義する
- ◆ デフォルトのプロパティ値を設定する
- ◆ プロパティが必須項目かどうかを示す

固有の情報や天順を表示するユーザインタフェースコントロールを設定することもできます。たと えば、従業員識別番号に特定の範囲を定義する場合、**Specify employee identification number (001 to 100)**と表示されるようにテキストボックスコントロールラベルを設定できます。

ユーザインタフェースの各コントロールは、単一のActive Directory属性、スキーマ拡張、または 仮想属性のサポートを提供しています。プロパティのタイプに基づき次に示すユーザインタフェー スコントロールを設定します。

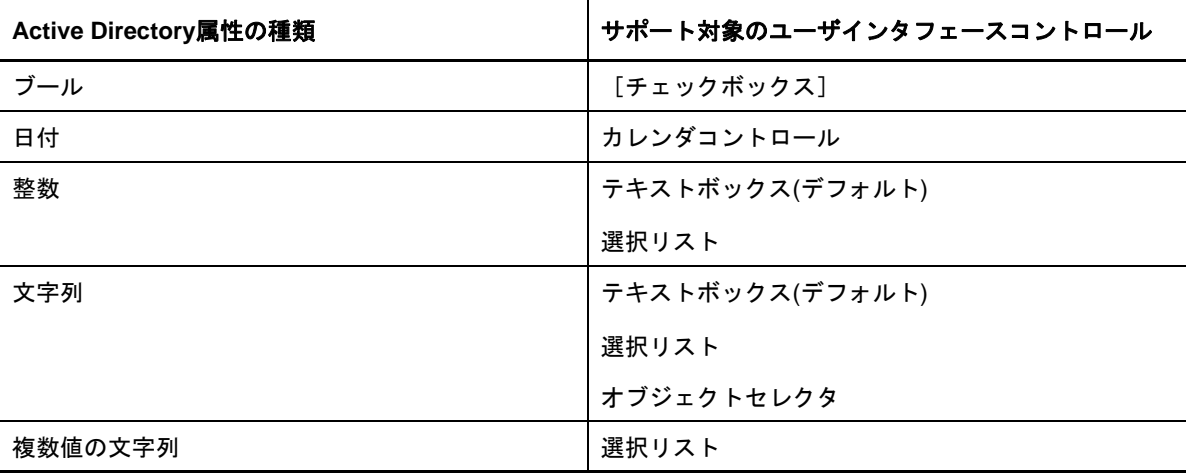

#### カスタムページの操作

カスタムページは[User Interface Extensions (ユーザインタフェースの拡張)]ノードから作成 できます。ページが作成されたら、Active Directoryの属性プロパティを追加または削除でき、 ページを無効にしたり削除したりすることができます。設定したいカスタマイズ項目それぞれに対 し、カスタムページを作成し、適切な権限または役割をアシスタント管理者に割り当ててください。 以下にベストプラクティスを示します。カスタムページの使用を開始するときに考慮に入れてくだ さい。

- 1. DRAに確実にActive Directoryの属性、スキーマの拡張属性、または仮想属性を認識させるに は、NetIQ Administration Serviceというサービスを各管理サーバで再起動します。
- 2. どのタイプのカスタムページを作成するのか、このカスタムページでどのプロパティをアシス タント管理者に管理させたいかを特定してください。Active Directoryの属性をどれでも選択 できます。これには、スキーマ拡張属性も、DRAの既存のウィザードおよびプロパティウィン ドウ内の属性も、または作成する任意の仮想属性も含まれます。ただし、各カスタムページに 一意のプロパティセットが必要です。Active Directoryの属性を2つ以上のカスタムページに 追加することはできません。

カスタムページが既存のユーザインタフェースを置き換えることはありません。詳細について は、「[カスタムプロパティページの仕組み」](#page-131-0)および「[サポート対象のカスタムページ」](#page-132-0)を参照 してください。

- 3. アシスタント管理者にこれらのプロパティを指定させる方法を決めてください。たとえば、指 定したプロパティで可能な値を3つに制限してもよいでしょう。プロパティごとに、適切な ユーザインタフェースコントロールを定義することができます。詳細については、「[サポート](#page-133-0) [されているカスタムプロパティコントロール」](#page-133-0)を参照してください。
- 4. これらのプロパティを管理するために固有の情報や指示をアシスタント管理者が必要としてい るかを判断してください。たとえば、DN (Distinguished Name)やLDAPパスなど、プロパティ 値の構文がActive Directoryに必要かどうか判断します。
- 5. これらのプロパティをカスタムページに表示させる順序を指定します。表示順序はいつでも変 更できます。
- 6. DRAによるこのカスタムページの使用法を決めてください。たとえば、[新しいユーザ]ウィ ザードと[ユーザのプロパティ]ウィンドウにユーザカスタムページを追加できます。
- 7. [Assistant Admin details (アシスタント管理者の詳細情報)]ペインの[割り当て]タブを使 用して、正しいオブジェクトセットに対してアシスタント管理者が適切な権限を持っているか 検証します。このカスタムページのためにカスタム権限を作成していた場合、その権限を適切 なアシスタント管理者に委任してください。
- 8. このページでプロパティを管理するためにカスタム権限をアシスタント管理者が必要としてい るかを判断してください。たとえば、カスタムページを[ユーザのプロパティ]ウィンドウに 追加する場合、[*Modify All User Properties (*すべてのユーザプロパティを変更*)*]という権 限を委任すると、アシスタント管理者が必要以上の権限を得る可能性があります。カスタム ページの実装に必要なカスタム権限があれば、それを作成します。詳細については、「[カスタ](#page-87-0) [ム権限の実装」](#page-87-0)を参照してください。
- 9. これまでの手順の中で判断したことを使って、適切なカスタムページを作成してください。
- 10. 実装したカスタムプロパティページに関する情報を、ヘルプデスクなど、適切なアシスタント 管理者に配布してください。

プロパティのカスタマイズを実装するには、DRAの管理役割に含まれる権限が必要です。カスタム ページの詳細については、「[カスタムプロパティページの仕組み」](#page-131-0)を参照してください。

#### カスタムプロパティページの作成

異なるカスタムページを作成することで、さまざまなカスタムプロパティを作成できます。デフォ ルトでは、新規のカスタムページは有効になっています。

カスタムのページを作成するときは、それを無効にすることができます。カスタムのページを無効 にすると、ユーザインタフェースに表示されなくなります。複数のカスタムページを作成している 場合は、カスタマイズ内容をテストし、テストが完了するまでは、ページを無効にしておいたほう がよいでしょう。

注**:** コンピュータアカウントは、ユーザアカウントから Active Directoryの属性を継承します。 Active Directoryのスキーマを拡張してユーザアカウントの追加属性を含める場合、コンピュータ アカウントを管理するためのカスタムページを作成するときに、これらの属性を選択することがで きます。

カスタムプロパティ ページを作成するには:

- **1** [**Configuration Management**]>[**User Interface Extensions (**ユーザインタフェースの拡張**)**] ノードの順に選択します。
- 2 [タスク] メニューで [新規] をクリックし、作成したいカスタムページに適したメニュー項目 をクリックします。
- **3** [全般]タブで、このカスタムページの名前をタイプ入力してから、[**OK**]をクリックします。 このページを無効にする場合は、[有効]チェックボックスをクリアします。
- **4** このカスタムページに含めたいプロパティごとに、次の操作を行ってください。
	- **4a** [プロパティ]タブで[追加]をクリックします。
	- **4b** プロパティを選択するには[参照]をクリックします。します。
	- **4c** [**Control label (**コントロールのラベル**)**]フィールドで、ユーザインタフェースコント ロールのラベルとしてDRAが使用すべきプロパティ名をタイプ入力します。コントロール のラベルは、見て用途が分かる使いやすい名前にしてください。手順、有効な値の範囲、 および構文の例を含めることもできます。
	- **4d** [**Control type (**コントロールのタイプ**)**]メニューから、適切なユーザインタフェースコン トロールを選択します。
- 4e このカスタムページをAccountandResourceManagementコンソール内のどこに表示させた いか、その位置を選択します。
- **4f** 最小長やデフォルト値など、追加属性を指定するには、[**Advanced (**詳細設定**)**]をクリッ クします。
- **4g** [**OK**]をクリックします。
- **5** これらのプロパティをDRAがカスタムページに表示する順番を変えるには、適切なプロパティ を選択し、[上に移動]または[下に移動]をクリックします。
- **6** [**OK**]をクリックします。

#### カスタムプロパティの変更

カスタムページは、カスタムプロパティを変更することで変更できます。

カスタムプロパティを変更するには:

- **1** [**Configuration Management**]>[**User Interface Extensions (**ユーザインタフェースの拡張**)**] ノードの順に選択します。
- **2** リストペインで、目的のカスタムページを選択します。
- **3** [タスク]メニューで[プロパティ]をクリックします。
- **4** このカスタムページについて適切なプロパティと設定を変更します。
- **5** [**OK**]をクリックします。

#### カスタムページで管理される**Active Directory**の属性の識別

特定のカスタムページを使用してどのActive Directory属性、スキーマ拡張、または仮想属性が管 理されているかを素早く識別できます。

カスタムページを使用して管理されるActive Directoryのプロパティを識別するには:

- **1** [**Configuration Management**]>[**User Interface Extensions (**ユーザインタフェースの拡張**)**] ノードの順に選択します。
- **2** リストペインで、目的のカスタムページを選択します。
- **3** [詳細]ペインの[プロパティ]タブをクリックします。[詳細]ペインを表示するには、[表 示] メニューの「詳細] をクリックします。
- **4** DRAがプロパティを表示および適用する方法を確認するには、適切なActive Directory属性、 スキーマ拡張、または仮想属性をリストから選択してから、[プロパティ]アイコンをクリック します。

#### カスタムページの有効化、無効化、および削除

カスタムページを有効にすると、DRAがこのカスタムページを関連するウィザードとウィンドウに 追加します。カスタムページを表示させるウィザードやウィンドウを指定するには、カスタムペー ジページを変更します。

注**:** 各カスタムページが一意のプロパティセットを確実に表示させるには、DRAは、他のカスタム ページ上に表示されるプロパティを含んでいるカスタムページを有効にしません。

カスタムページを削除すると、DRAが関連するウィザードとウィンドウからカスタムページを無効 にします。カスタムページは削除されません。カスタムページがユーザインタフェースに一切表示 されないようにするには、カスタムページを削除します。

カスタムページを削除すると、DRAが関連するウィザードとウィンドウからカスタムページを削除 します。削除されたカスタムページを復元することはできません。ユーザインタフェースからカス タムページを一時的に削除するには、カスタムのページを無効化します。

カスタムページを有効化、無効化、削除するには、[**Configuration Management**]>[**User Interface Extensions (**ユーザインタフェースの拡張**)**]ノードの順に選択し、[タスク]メニューまたは右ク リックメニューで目的のアクションを選択します。

#### コマンドラインインタフェース

CLIを使用すると、コマンドまたはバッチファイルを使用して強力な管理製品の機能がアクセスお よび適用できます。CLIでは、1つのコマンドを発行して複数のオブジェクトに変更を加えることが できます。

たとえば、200人の従業員のホームディレクトリを新しいサーバに再配置する必要がある場合、CLI を使用すれば、次に示すように、わずか1つのコマンドを入力するだけで200個のユーザアカウン トをすべて変更することができます。

EA USER @GroupUsers(HOU\_SALES),@GroupUsers(HOU\_MIS) UPDATE HOMEDIR:\\HOU2\USERS\@Target()

このコマンドは、HOU SALESとHOU MISの各グループ内にある200個のユーザアカウントそれぞれの ホームディレクトリフィールドを\\HOU2\USERS\*user\_id*に変えるようDRAに指示しています。 Microsoft Windowsのネーティブの管理ツールでこのタスクを実行するには、最低でも200種類の異 なるアクションを実行する必要があります。

注**:** PowerShell に多くの機能が追加されたため、CLIツールは今後のリリースで廃止される予定で す。

### **8.1.2** カスタムツール

カスタムツールを使用すると、DRA管理下の任意のActive Directoryアカウントを選択することで 任意のアプリケーションを呼び出してネットワーク内のクライアントコンピュータおよびサーバコ ンピュータ上で実行させることができます。

DRAは2種類のカスタムツールをサポートしています。

- Microsoft Officeなど、共通のデスクトップユーティリティを起動するカスタムツール
- ユーザが作成しDRAの各クライアントコンピュータに配布するカスタムツール

DRAクライアントがインストールされているすべてのコンピュータからウィルス対策スキャンを起 動するカスタムツールを作成することができます。DRAによるスクリプトの定期的更新を必要とす る外部アプリケーションやツールを起動するカスタムツールを作成することができます。これらの 定期的更新には、構成の変更やビジネスルールの変更などが含まれます。定期的な更新の後に、DRA はプライマリ管理サーバからセカンダリ管理サーバおよびDRAクライアントコンピュータへとカス タムツールを複製します。

カスタムツールをサーバのマルチマスタセットに複製させる方法を理解するには、「[ファイルのレプ](#page-41-0) [リケーション」](#page-41-0)を参照してください。

#### カスタムツールの作成

選択したActive Directoryオブジェクトか、カスタムツール作成用ウィザード内に表示される Active Directoryの全オブジェクトのいずれかに関連付けることによって、DRAのプライマリサー バ内にカスタムツールを作成することができます。同じものが、MMSのセカンダリサーバに複製さ れ、さらにファイルレプリケーションを通じてDRAクライアントに複製されます。

新しいカスタムツールが、必要に応じて、DRA内の関連Active Directoryオブジェクトに対して操 作を開始するためのメニューとサブメニューを作成します。

アシスタント管理者に委任して、カスタムツールの作成と実行およびアプリケーションへのアクセ スと実行を行うことができます。

カスタムツールを作成する場合、次のように各パラメータを入力する必要があります。

#### [全般]タブ

- 1. 名前**:** ツールの必須顧客名。
- 2. メニューとサブメニュー**:** 新しいカスタムツールのメニュー項目を作成するには、[**Menu and Submenu Structure (**メニューとサブメニューの構造**)**]フィールドにメニュータイトルを入力し ます。カスタムツールを作成してオブジェクトを選択すると、DRAは[タスク]メニュー、 [ショートカット]メニュー、およびDRAツールバーで指定するメニューとサブメニューから 成る構造を使用したカスタムツールメニュー項目を表示します。

メニューとサブメニューのサンプル構造*:* メニュー項目の名前、円記号(\)、サブメニュー項 目の名前をタイプ入力します。

ショートカットキーを設けるには*:* メニュー項目の名前の前にアンパーサンド文字(&)をタイ プ入力します。

- a. 例: SendEmail\ApproveAction ---- SendEmailがメニューでApproveActionがサブメニューで、 ApproveActionの最初の文字「A」はショートカットキーとして有効になっています。
- 3. 有効**:** カスタムツールを有効にするにはこのボックスにチェックマークを入れます。
- 4. 説明**:** 説明が必要であれば、その値を追加できます。
- 5. コメント**:** コメントが必要であれば、カスタムツールに追加することができます。

#### [**Supported Objects (**サポート対象オブジェクト**)**]タブ

必要なADオブジェクト、または作成済みカスタムツールと関連付けられるべきADオブジェクトの すべてを選択します。

現在サポートされているカスタムツールのオプションは、管理対象ドメイン、コンテナ、ユーザ、 連絡先、グループ、コンピュータ、部門(OU)、および公開プリンタなどです。

注**:** その他の新しく導入されたオブジェクト、すなわちリソースメールボックス、ダイナミックグ ループ、および Exchangeのダイナミックグループなどは、カスタムツールではサポートされていま せん。

#### [**Application Settings (**アプリケーションの設定**)**]タブ

アプリケーションの場所**:** アプリケーションがインストールされた場所のパス/位置を指定する必 要があります。方法は、アプリケーションのパス自体をコピーして貼り付けても、[挿入]オプショ ンを使用しても構いません。

また、[Location of the application (アプリケーションの場所)]フィールドで外部アプリケー ションの場所を指定する際に、DRA変数、環境変数、およびレジストリ値が使用できます。これら の変数を使用するには、[挿入]をクリックし、使用する変数を選択します。

変数を挿入した後、円記号(\)文字を入力し、アプリケーションパスの残りの部分(アプリケー ションの実行ファイル名を含む)を指定します。

#### **例:**

 例*1:* カスタムツールが実行する外部アプリケーションの場所を指定するために、環境変数 {%PROGRAMFILES%}を選択し、アプリケーションのパスの残りの部分を[Location of the application (アプリケーションの場所)]フィールドに指定します。 {%PROGRAMFILES%}\ABC Associates\VirusScan\Scan32.exe

注**:** DRAはサンプルとして、Officeのインストールディレクトリのレジストリ値を指定します。 パスが含まれているレジストリキーを値として指定するには、次の構文を使用します。 {HKEY\_LOCAL\_MACHINE\SOFTWARE\MyProduct\SomeKey\(Default)}

 例*2:* カスタムツールが実行するカスタムスクリプトの場所を指定するために、DRA変数 {DRA\_Replicated\_Files\_Path}を選択し、スクリプトファイルのパスの残り部分を[Location of the application (アプリケーションの場所)]フィールドに指定します。 {DRA\_Replicated\_Files\_Path}\cscript.vbs ; ここで、{DRA\_Replicated\_Files\_Path}は複製された ファイルパス、または管理サーバ内の{DRAInstallDir}\FileTransfer\Replicateフォルダです。

注**:** カスタムツールを作成する前に、ファイル複製機能を使用してスクリプトファイルをプラ イマリ管理サーバにアップロードしてください。ファイル複製機能がスクリプトファイルをプ ライマリ管理サーバ内の{DRAInstallDir}\FileTransfer\Replicateフォルダにアップロードしま す。

- 例*3:* カスタムツールが実行するDRAユーティリティの場所を指定するために、DRA変数 {DRA\_Application\_Path}を選択し、ユーティリティのパスの残りの部分を[Location of the application (アプリケーションの場所)]フィールドに指定します。 {DRA\_Application\_Path}\DRADiagnosticUtil.exe; ここで、{DRA\_Application\_Path}はDRAのインス トール場所です。
- 例*4:* アプリケーションの場所をアプリケーションのファイル名と拡張子とともにコピーし、貼 り付けるだけです。

**Parameters to pass to the application:** 外部アプリケーションに渡すパラメータを定義するため に、1つまたは複数のパラメータをコピーして[Parameters to pass to the application (アプリ ケーションに渡すパラメータ)]フィールドに貼り付けるか、タイプ入力します。DRAは [Parameters to pass to the application (アプリケーションに渡すパラメータ)]フィールドで使用 できるパラメータを提供します。これらのパラメータを使用するには、[挿入]をクリックして、使 用するパラメータを選択します。オブジェクトのプロパティをパラメータとして指定する場合、オ ブジェクトのプロパティに対し読み取りのパーミッションと、カスタムツールの実行に必要な *Execute Custom Tools*という権限を確実にアシスタント管理者に付与してください。

- 例**:**
	- 例*1:* グループ名とドメイン名をパラメータとして外部のアプリケーションまたはスクリプトに 渡すために、オブジェクトパラメータ名とドメインパラメータ名という各パラメータを選択 し、パラメータ名を[Parameters to pass to the application (アプリケーションに渡すパラ メータ)]フィールドに指定します。"{Object.Name}" "{Domain.\$McsName}"
	- *Example 2:* アプリケーション「C:\Windows\SysWOW64\cmd.exe」に入力パラメータ「ipconfig」 を渡すには、そのフィールドに「"{C:\Windows\SysWOW64\cmd.exe}" "{ipconfig}"」と入力します。

**Directory where the application will run:** これは、クライアントまたはサーバのマシンの、アプ リケーションを実行する必要のある場所です。アプリケーションを実行する場所のパスに渡す必要 があります。[Location of the application (アプリケーションの場所)]フィールドのパラメータ を渡す方法と同じように[挿入]オプションを使用することもできます。このタブの他のパラメー タは、その用途を暗示的に説明しています。

### **8.1.3** ユーザインタフェースのカスタマイズ

Delegation and Configurationコンソールの設定方法をカスタマイズするオプションがいくつかあ ります。これらのオプションのほとんどに、アプリケーション内の様々な機能ペインの機能を非表 示にしたり、表示させたり、再構成する機能があります。ツールバーの表示/非表示の切り替え、 アプリケーションタイトルのカスタマイズ、およびカラムの追加、削除、並べ替えも行うことがで きます。これらのカスタマイズオプションはすべて[表示]メニューにあります。

### コンソールタイトルの変更

Delegation and ConfigurationコンソールとAccount and Resource Managementコンソールの両方の タイトルバーに表示される情報を変更することができます。便利さと分かりやすさのために、コン ソール起動に使用したユーザ名とコンソールが接続されている管理サーバを追加することができま す。異なる資格情報を使用して複数の管理サーバに接続する必要のある複雑な環境では、どのコン ソールを使用する必要があるかがすぐに認識できるようにするこの機能は便利です。

コンソールのタイトルバーを変更するには:

- **1** Delegation and Configurationコンソールを起動します。
- **2** [表示]>[オプション]の順にクリックします。
- **3** [Window Title (ウィンドウのタイトル)]タブを選択します。
- **4** 適切なオプションを指定して[**OK**]をクリックします。詳細については、[**?**]アイコンをク リックしてください。

### リストカラムのカスタマイズ

リストカラムにDRAが表示するオブジェクトプロパティが選択できます。この柔軟な機能により、 検索結果のリストなど、自社の特定管理ニーズに合うようにユーザインタフェースをカスタマイズ することができます。たとえば、必要なデータを素早く効率的に見つけてソートできるよう、ユー ザのログオン名やグループを表示するようにカラムを設定できます。

リストカラムをカスタマイズするには:

**1** 適切なノードを選択します。たとえば、表示を選択する列には、管理対象オブジェクトの検索 結果を確認するときに表示させるカラムを選ぶには、[すべての管理対象オブジェクト]を選択 します。

- **2** [表示]メニューで[**Choose Columns (**カラムを選択**)**]をクリックします。
- **3** このノードで使用できるプロパティの一覧から、表示するオブジェクトプロパティを選択しま す。
- **4** カラムの順序を変更するには、カラムを選択してから[上へ移動]または[下へ移動]をク リックします。
- **5** カラムの幅を指定するには、カラムを選択し、所定のフィールドに適切なピクセル数を入力し ます。
- **6** [**OK**]をクリックします。

# **8.2 Web**クライアント

Webクライアントでは、オブジェクトプロパティ、フォームのワークフロー自動化のフォーム、お よびユーザインタフェースのブランディングをカスタマイズすることができます。正しく実装され た場合、プロパティおよびワークフローのカスタマイズは、自動ワークフローの送信を伴うアシス タント管理者タスクの自動化に役立ちます。

# <span id="page-141-1"></span>**8.2.1** プロパティページのカスタマイズ

オブジェクトタイプごとにActive Directory管理役割でアシスタント管理者が使用するオブジェク トプロパティフォームをカスタマイズできます。これには、DRA内に組み込まれたオブジェクトタ イプに基づいた新しいオブジェクトページの作成とカスタマイズが含まれます。組み込みのオブ ジェクトタイプのプロパティを変更することもできます。

プロパティオブジェクトは、Webコンソールにてプロパティページのリストに明確に定義されてい るため、どのオブジェクトページが組み込みであり、どの組み込みページがカスタマイズされ、ど のページが組み込みではなく管理者によって作成されたかが簡単に識別できます。

### <span id="page-141-0"></span>オブジェクトプロパティページのカスタマイズ

オブジェクトプロパティフォームは、ページを追加または削除する、既存のページとフィールドを 変更する、プロパティ属性のカスタムハンドラを作成するなどの方法でカスタマイズすることがで きます。作成されたカスタムハンドラは、その設定方法によって、プロパティフィールドが変化し たときか、クエリ実行のためのプロンプトに管理者が応答したときに、自動的に実行されます。

プロパティページのオブジェクトリストには、オブジェクトタイプごとに2つの操作タイプ(オブ ジェクトの作成とプロパティの編集)があります。これらは、アシスタント管理者がWebクライア ントで実行する主要な操作です。また、カスタマイズすることで、DRAでActive Directoryオブ ジェクトを管理するときの管理者の効率と操作性が向上する可能性があります。

Webコンソールでオブジェクトプロパティページをカスタマイズするには:

- **1** DRA管理者としてWebコンソールにログインします。
- **2** [カスタマイズ]**>**[プロパティページ]の順に選択します。
- **3** [プロパティページ]のリストからオブジェクトと操作タイプ(作成または編集)を選択しま す。
- **4 [編集]ボタン(■)をクリックします。**
- **5** 次のうち1つまたは複数の方法でオブジェクトプロパティのフォームをカスタマイズし、変更 を適用します。
	- 新しいプロパティページを追加する: [ページの追加]
	- ◆ プロパティページを選択し、ページをカスタマイズする:
		- ◆ ページ内の設定フィールドの順序を変更する: ← ◆
		- ◆ フィールドまたはサブフィールドを編集する: ■
		- ◆ 1つまたは複数のフィールドを追加する: ╋ または [フィールドの追加]
		- ◆ 1つまたは複数のフィールドを削除する: ×
	- スクリプト、メッセージボックス、クエリ(LDAP、DRA、REST)のいずれかを使用してプロ パティのカスタムハンドラを作成する カスタムハンドラの使用の詳細については、「[カスタムハンドラの追加」](#page-143-0)を参照してくだ さい。

#### 新しいオブジェクトプロパティページの作成

新しいオブジェクトプロパティページを作成するには:

- **1** DRA管理者としてWebコンソールにログインします。
- **2** [カスタマイズ]**>**[プロパティページ]の順に選択します。
- **3** [タスク]の下の[新しいアクションの作成]をクリックします。
- **4** 名前、アイコン、オブジェクトタイプ、操作設定を定義して、最初のオブジェクトプロパティ フォームを作成します。
- <span id="page-142-0"></span>**5** 必要に応じて、新しいフォームをカスタマイズします。詳細については、「[オブジェクトプロ](#page-141-0) [パティページのカスタマイズ」](#page-141-0)を参照してください。

### **8.2.2** ワークフローフォームのカスタマイズ

ワークフローフォームは、作成または変更時にWebサーバに保存され、Webコンソール内でアクセ スします([カスタマイズ]>[ワークフロー]ページ)。これらのフォームは、ワークフロー自動化 サーバで作成された自動ワークフローの送信に使用されます。フォームをカスタマイズすると、一 歩進んだ自動化が可能になり、アシスタント管理者がフォームを使ってオブジェクト管理タスクを 遂行するときに使い勝手が良いと感じられるフォームにすることができます。

既存のフォームプロパティおよびカスタムハンドラを追加および変更することができます。プロパ ティの追加とカスタマイズに対するインタフェースの振る舞いは、ワークフロー自動化フォームの 中では、オブジェクトプロパティのカスタマイズと同じです。プロパティの追加と変更、カスタム ハンドラの追加、およびワークフロー自動化の説明について詳細は、以下のトピックを参照してく ださい。

- [プロパティページのカスタマイズ](#page-141-1) (Webクライアント)
- ◆ [カスタムハンドラの追加](#page-143-0)
- ◆ [自動ワークフロー](#page-111-0)

#### <span id="page-143-0"></span>カスタムハンドラの追加

DRAでは、プロパティ属性を相互作用させてワークフロータスクを完了するためや、ワークフロー、 プロパティ、フォーム作成でのロードと送信をカスタマイズするために、カスタムハンドラを使用 します。

たとえば、他のフィールド値のクエリ、値の更新、フィールドの読み込み専用状態の切り替え、お よび設定済み変数に基づいてフィールドを表示または非表示にするときなどにプロパティのカスタ ムハンドラが使用されます。

フォームのロードハンドラにより、ユーザがフォームをカスタマイズできます(コントロールの初 期化が一般的)。フォーム送信ハンドラでは、ユーザが検証を行ったり、場合によって異常の発生 時に送信をキャンセルすることができます。

また、DRAではカスタムハンドラの作成が簡単です。選択可能なJavaScript (JS)マクロがいくつか 用意されており、そのうちの1つをカスタムハンドラ作成検証プロセスで選ぶことができます。

#### カスタムハンドラ作成の基本手順**:**

次の手順は、事前に選択済みのカスタムハンドラのページからの操作です。そこまで進むには、プ ロパティフィールドにある編集ボタン( ■ )からオブジェクトプロパティのカスタムハンドラにア クセスします。ワークフローフォームまたはオブジェクト作成ページの「フォームプロパティ]か らフォームロードハンドラおよびフォーム送信ハンドラにアクセスします。

- **1** 該当するタカスタムハンドラのタブをクリックし、ページ( )を有効にします。
	- カスタムハンドラ
	- フォームロードハンドラ
	- ◆ フォーム送信ハンドラ
- **2** ドロップダウンメニューからカスタムハンドラを選択して、実行時間を選択します。通常、実 行時間には2番目か3番目のオプションを使用します。

注**:** 一般的にカスタムハンドラは1つで十分ですが、ハンドラ同士がリンクするようにスクリ プト内のフロー制御を設定すれば複数のハンドラを使用することもできます。

3 その場合、このページに追加するカスタムハンドラごとに設定( ♪)する必要があります。設 定オプションがハンドラの種類によって異なりますが、すべてのハンドラがJavaScriptから 実行されます。

独自のVanilla JavaScriptエントリを作成したり、組み込みマクロを使用することもできま す。

#### **LDAP**または**REST**のクエリハンドラ**:**

1. 静的な値をベースにしたクエリを実行する場合は、[接続情報]および[クエリパラ メータ]を定義してください。

動的なクエリが必要な場合は、必須フィールドにプレースホルダのテキストを入力し てください。スクリプトの実行にはこれが必須です。スクリプトが仮の値を上書きし ます。

注**:** また、RESTクエリのヘッダとクッキーも設定できます。

2. クエリ前のアクションで、**Global**、**Query**、**Form Field**のうちマクロを1つ選択しま す。
- 3. ドロップダウンリストからマクロを選択し、マクロを挿入します(**</>**マクロの挿入  $\lambda$
- 4. 必要に応じて他のマクロを挿入し、必要な値を指定してスクリプトを完成させます。 例として、ユーザが入力したグループ名がActive Directoryにすでに存在しないこ とを、フォームが送信されたときに[クエリ前アクション]のスクリプトで検証しま す。

ユーザが入力した名前を使用してLDAPクエリを作成する必要があります。Field()と いうマクロを使用して名前フィールドの値にアクセスしてクエリ文字列を構築しま す。それを今度はFilter()マクロを使用するクエリフィルタとして設定します。

Filter() = '( $\&$ (objectCategory=group)(objectClass=group)(name=' +  $Field(name) + '$ ))';

5. 前の例を実行して、[クエリ後アクション]でクエリの返す結果をチェックします。 結果はクエリに一致したオブジェクトの配列として返されます。そこで、配列の長さ が0より大きいかどうかを調べる必要があります。

一致するグループが見つかると、Cancel()というマクロを使用してフォーム送信を キャンセルし、そのマクロにユーザに表示するオプションメッセージを渡します。 if (QueryResults(). length  $> 0$ ) { Cancel('A group with that name already exists, please enter a unique name.');}

- スクリプト**:** JavaScriptのカスタムコードを挿入するか、マクロを使用してスクリプトを 作成します。
- **DRA**クエリ**:** クエリパラメータについては、JSON形式でペイロードを定義します。そし て、前に説明したLDAPクエリとRESTクエリの場合と同様の方法でマクロを使用します。
- メッセージボックスハンドラ**:** メッセージボックス自体のプロパティを定義したら、 LDAPクエリとRESTクエリについて前に説明したように、同じような方法でマクロを使用 します。ただし、クエリ前アクションとクエリ後アクションの代わりに、表示前のアク ションと閉じた後のアクションのためのマクロスクリプトを作成します。
- **4** フォームを保存する前に[ハンドラのテスト]をクリックしてスクリプトを検証します。

これによりテストの結果の概要が生成され、実行結果が表示されます。

注**:** そのハンドラがフォームの現在の状態に依存している場合(たとえばフィールドに値がある)、 フォームを編集するときにデータがまったくロードされないため、正常に実行されません。そのよ うなケースではフォームエディタの外でハンドラをテストする必要があります。方法は、カスタマ イズの内容を保存してから、適切なフォームを表示し、必要なデータを記入します。

## **8.2.3** ユーザインタフェースのブランディングのカスタマイズする

DRAのWebコンソールのタイトルバーを独自のタイトルやロゴイメージを使ってカスタマイズする ことができます。その位置はDRAの製品名のすぐ右です。この位置は最上位のナビゲーションにも 使用されるため、ログインするとDRAの最上位のナビゲーションリンクに隠れます。ただし、ブラ ウザのタブにはカスタマイズされたタイトルが引き続き表示されます。

DRAでタイトルのブランディングをカスタマイズするには:

**1** DRA管理者としてWebコンソールにログインします。

**2** [カスタマイズ]**>**[ブランディング]の順に選択します。

- **3** 会社のロゴを追加するには、ロゴイメージをWebサーバのcomponents\lib\imgに保存します。
- **4** ブランディングのカスタマイズのページの3つのフィールドに該当する情報があれば、必要な 情報を追加して変更内容を保存します。

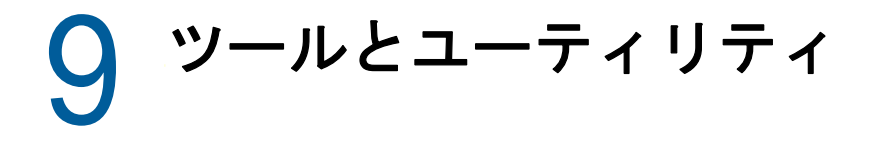

以下のセクションでは、DRAの提供する診断ユーティリティ、削除オブジェクトユーティリティ、 正常性チェックユーティリティ、ごみ箱ユーティリティについて説明します。

# **9.1** 診断ユーティリティ

診断ユーティリティは、ご使用の管理サーバから情報を収集してDRAに起きた問題を診断する際に 役立ちます。このユーティリティを使用してログファイルを取得し、それを御社の技術サポート担 当者に提供してください。診断ユーティリティはウィザード形式のインタフェースです。ログの詳 細度の設定から診断情報の収集までの一連の操作がストレスなく行えます。

任意の管理サーバのコンピュータから診断ユーティリティが利用できます。ただし、診断ユーティ リティは問題が発生している管理サーバに対して実行する必要があります。

診断ユーティリティにアクセスするには、DRA管理者のアカウントを使って管理サーバのコン ピュータにログオンし、Program Files (x86)\NetIQ\DRAフォルダからDRADiagnosticUtil.exeを実行し てください。

このユーティリティの使用に関する詳細については、[技術サポートに](https://www.netiq.com/support/kb/product.php?id=Directory_and_Resource_Administrator)問い合わせてください。

# **9.2** 削除オブジェクトユーティリティ

このユーティリティでは、ドメインアクセスアカウントが管理者でないときに特定ドメインに対す るアカウントキャッシュ増分更新のサポートを有効にすることができます。ドメイン内の削除オブ ジェクトのコンテナに対する読み取りパーミッションがドメインアクセスアカウントに与えられて いない場合、DRAはアカウントキャッシュ増分更新が実行できません。

このユーティリティを使用して実行できるタスクは、次のとおりです。

- 指定したドメイン内の削除オブジェクトのコンテナに対する読み取りパーミッションが指定の ユーザアカウントまたはグループに付与されているか検証する
- 指定されたユーザアカウントまたはグループに対し、読み取りパーミッションの委任または削 除を行う
- ◆ ユーザアカウントに対し、ディレクトリサービスのデータを同期するユーザ権限の委任または 削除を行う
- 削除オブジェクトのコンテナのセキュリティ設定を表示する

削除オブジェクトユーティリティの実行ファイル(DraDelObjsUtil.exe)は、ご使用の管理サーバの Program Files (x86)\NetIQ\DRAフォルダから実行することができます。

## **9.2.1** 削除オブジェクトユーティリティに必須のパーミッション

このユーティリティを使用するには、次に示すパーミッションを持っている必要があります。

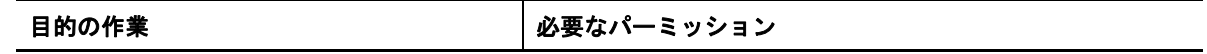

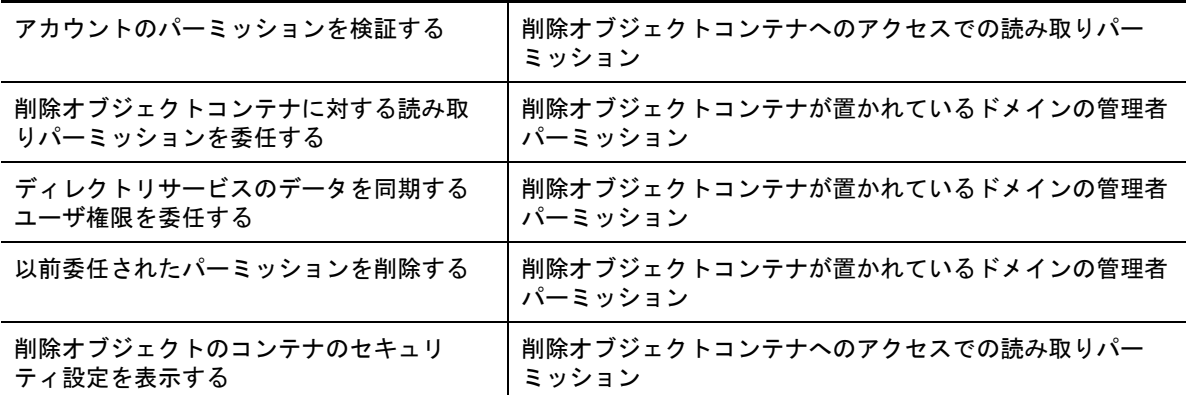

## **9.2.2** 削除オブジェクトユーティリティの構文

DRADELOBJSUTIL/DOMAIN: ドメイン名[/DC:コンピュータ名] {/DELEGATE: アカウント名| /VERIFY: アカ ウント名 | /REMOVE: アカウント名 | /DISPLAY [/RIGHT]}

# **9.2.3** 削除オブジェクトユーティリティのオプション

次に挙げるオプションが指定できます。

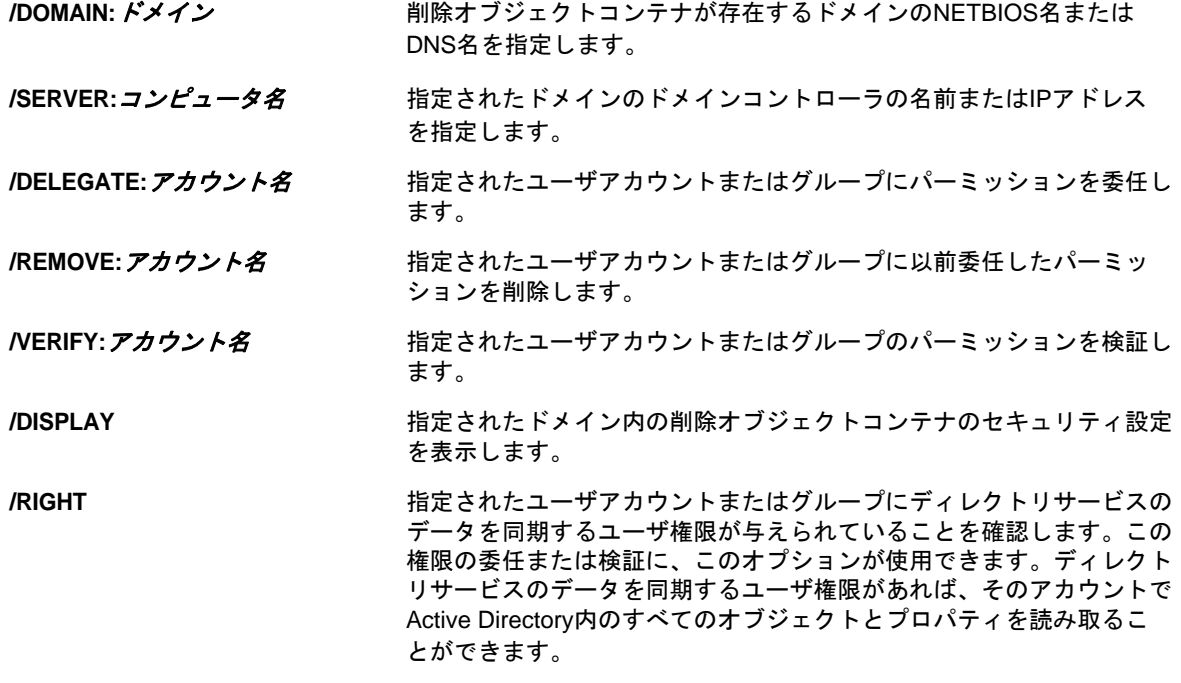

#### 注

- 指定するユーザアカウント名またはグループ名にスペースが含まれている場合は、アカウント 名を引用符で囲んでください。たとえば、Houston ITというグループを指定する場合は 「Houston IT」と入力します。
- グループを指定する場合は、Windows 2000以前と互換の名前をそのグループに使用してくださ い。

## **9.2.4** 削除オブジェクトユーティリティの例

次に、一般的なシナリオでのコマンド使用例を示します。

### 例**1**

MYCOMPANY\JSmithというユーザアカウントがhou.mycompany.comというドメイン内の削除オブジェク トコンテナに対するパーミッションを読み込んだことを検証するには、次のコマンドを入力してく ださい。

DRADELOBJSUTIL /DOMAIN:HOU.MYCOMPANY.COM /VERIFY:MYCOMPANY\JSMITH

### 例**2**

MYCOMPANYというドメイン内の削除オブジェクトコンテナに対する読み取りパーミッションを MYCOMPANY\DraAdminsというグループに委任するには、次のコマンドを入力してください。

DRADELOBJSUTIL /DOMAIN:MYCOMPANY /DELEGATE:MYCOMPANY\DRAADMINS

### 例**3**

MYCOMPANYというドメイン内の削除オブジェクトコンテナに対する読み取りパーミッションと、ディ レクトリサービスのデータを同期するユーザ権限をMYCOMPANY\JSmithというユーザアカウントに委 任するには、次のコマンドを入力してください。

DRADELOBJSUTIL /DOMAIN:MYCOMPANY /DELEGATE:MYCOMPANY\JSMITH /RIGHT

### 例**4**

HQDCというドメインコントローラを使用してhou.mycompany.comというドメイン内の削除オブジェク トコンテナに関するセキュリティ設定を表示するには、次のコマンドを入力してください。

DRADELOBJSUTIL /DOMAIN:HOU.MYCOMPANY.COM /DC:HQDC /DISPLAY

### 例**5**

MYCOMPANYというドメイン内の削除オブジェクトコンテナに対する読み取りパーミッションを MYCOMPANY\DraAdminsというグループから削除するには、次のコマンドを入力してください。

DRADELOBJSUTIL /DOMAIN:MYCOMPANY /REMOVE:MYCOMPANY\DRAADMINS

# **9.3** 正常性チェックユーティリティ

正常性チェックユーティリティは、DRAのインストールキットに同梱されているスタンドアロンの アプリケーションです。正常性チェックユーティリティのポストインストールおよび事前アップグ レードと事後アップグレードを使用して、DRAサーバ、DRAのWebサイト、およびDRAクライアント に関しコンポーネントとプロセスの確認、検証、通知を行います。また、これを使用して製品ライ

センスをインストールまたは更新したり、製品アップグレードの前にADのLDSインスタンスをバッ クアップしたり、チェックの説明を表示したり、問題を解決したり、問題解決と再検証に必要なア クションの特定することもできます。

正常性チェックユーティリティは、NetIQAdminInstallationKit.msiを実行した後にDRAプログラムの フォルダから利用できます。

正常性チェックユーティリティは、NetIQ.DRA.HealthCheckUI.exeファイルを実行することで、いつで も実行することができます。特定の操作を行う、特定のコンポーネントのチェックを実行、または すべてのコンポーネントのチェックを実行するなど、アプリケーションを開いたときに行われる動 作を選択することができます。正常性チェックユーティリティを使用して実行する便利な機能につ いて、次を参照してください。

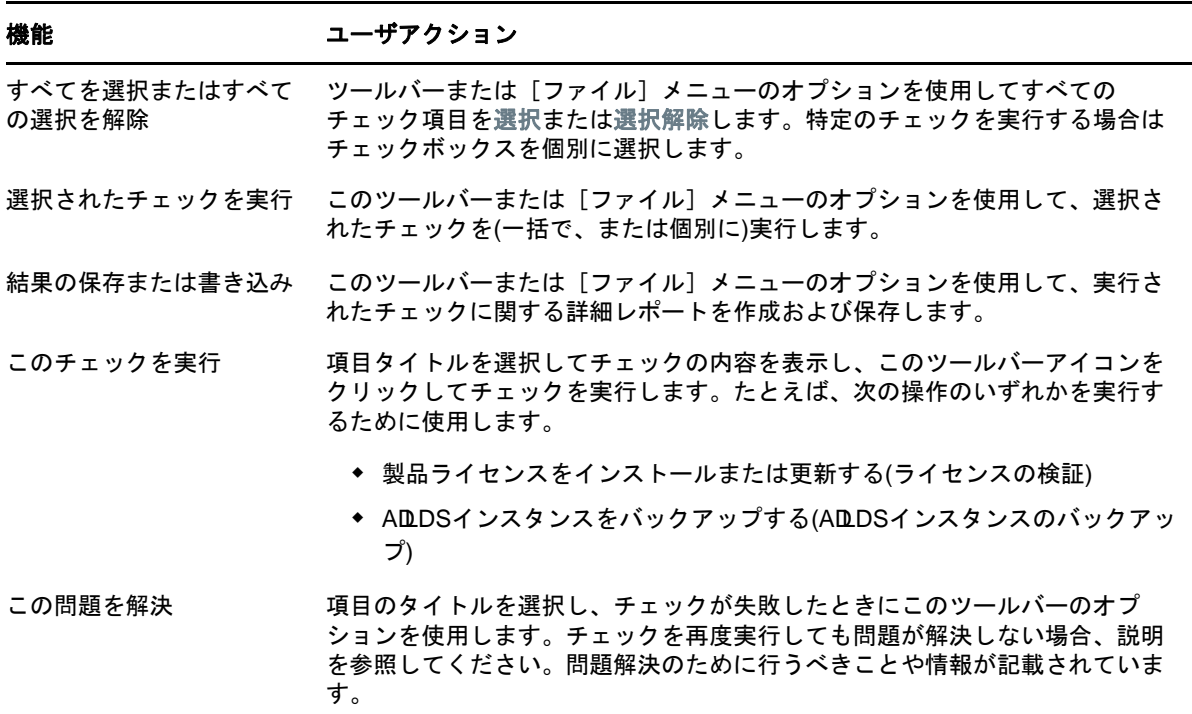

# **9.4** ごみ箱ユーティリティ

このユーティリティを使用すると、ドメインのサブツリーを管理しているときに、ごみ箱のサポー トを有効にすることができます。指定されたドメイン内の非表示のNetIQRecycleBinコンテナに対 するパーミッションがドメインアクセスアカウントに与えられていない場合、DRAは削除されたア カウントをごみ箱に移動することができません。

注**:** このユーティリティを使用してごみ箱が有効にした後は、この変更を管理サーバが確実に適用 できるよう、アカウントキャッシュ完全更新を実行してください。

このユーティリティを使用して実行できるタスクは、次のとおりです。

 指定したドメイン内のNetIQRecycleBinコンテナに対する読み取りパーミッションが指定した アカウントに与えられているか検証する

- 指定したアカウントに読み取りパーミッションを委任する
- NetIQRecycleBinコンテナのセキュリティ設定を表示する
- ◆ 155ページのセクション9.4.1[「ごみ箱ユーティリティに必須のパーミッション」](#page-150-0)
- ◆ 155ページのセクション9.4.2[「ごみ箱ユーティリティの構文」](#page-150-1)
- ◆ 155ページのセクション9.4.3[「ごみ箱ユーティリティのオプション」](#page-150-2)
- 155ページのセクション9.4.4[「ごみ箱ユーティリティの例」](#page-150-3)

## <span id="page-150-0"></span>**9.4.1** ごみ箱ユーティリティに必須のパーミッション

このユーティリティを使用するには、次に示すパーミッションを持っている必要があります。

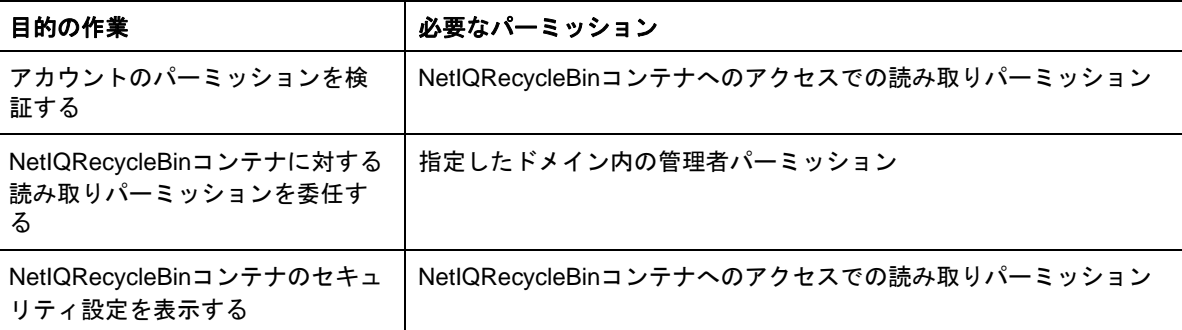

## <span id="page-150-1"></span>**9.4.2** ごみ箱ユーティリティの構文

DRARECYCLEBINUTIL/DOMAIN: ドメイン名[/DC:コンピュータ名]{/DELEGATE: アカウント名| /VERIFY: ア カウント名 | /DISPLAY}

## <span id="page-150-2"></span>**9.4.3** ごみ箱ユーティリティのオプション

ごみ箱ユーティリティの設定には、次に示すオプションが利用できます。

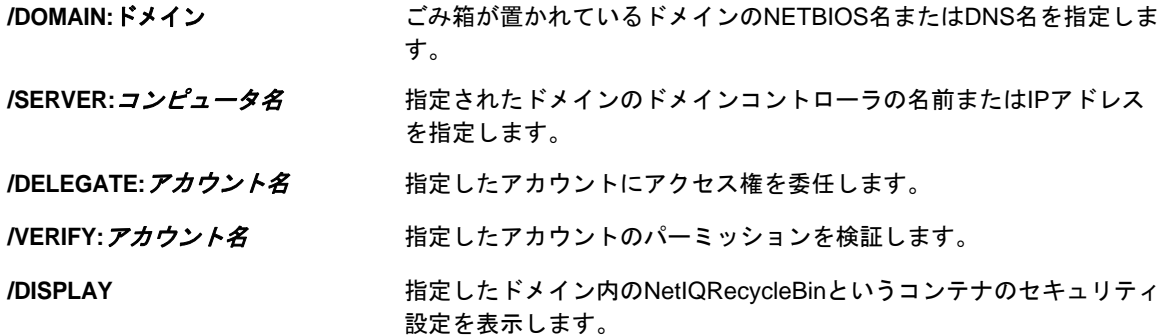

## <span id="page-150-3"></span>**9.4.4** ごみ箱ユーティリティの例

次に、一般的なシナリオでのコマンド使用例を示します。

## 例**1**

MYCOMPANY\JSmithというユーザアカウントがhou.mycompany.comというドメイン内のNetIQRecycleBin というコンテナに対するパーミッションを読み込んだことを検証するには、次のコマンドを入力し てください、

DRARECYCLEBINUTIL /DOMAIN:HOU.MYCOMPANY.COM /VERIFY:MYCOMPANY\JSMITH

## 例**2**

MYCOMPANYというドメイン内のNetIQRecycleBinというコンテナに対する読み取りパーミッションを MYCOMPANY\DraAdminsというグループに委任するには、次のコマンドを入力してください。

DRARECYCLEBINUTIL /DOMAIN:MYCOMPANY /DELEGATE:MYCOMPANY\DRAADMINS

## 例**3**

HQDCというドメインコントローラを使用してhou.mycompany.comというドメイン内の NetIQRecycleBinというコンテナに関するセキュリティ設定を表示するには、次のコマンドを入力 してください。

DRARECYCLEBINUTIL /DOMAIN:HOU.MYCOMPANY.COM /DC:HQDC /DISPLAY